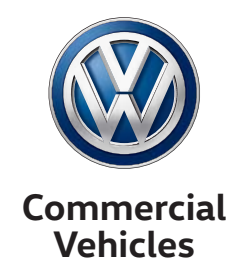

# Handbook

Customer-Specific Functional Control Unit (Kundenspezifisches Funktionssteuergerät, KFG)

Order no.: 100174 Revision: 0.5 Version dated: March 2017

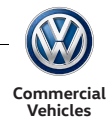

## VW Commercial Vehicles

Legal notice Volkswagen AG Berliner Ring 2 38440 Wolfsburg

Copyright © 2017 Volkswagen AG, Wolfsburg

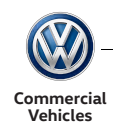

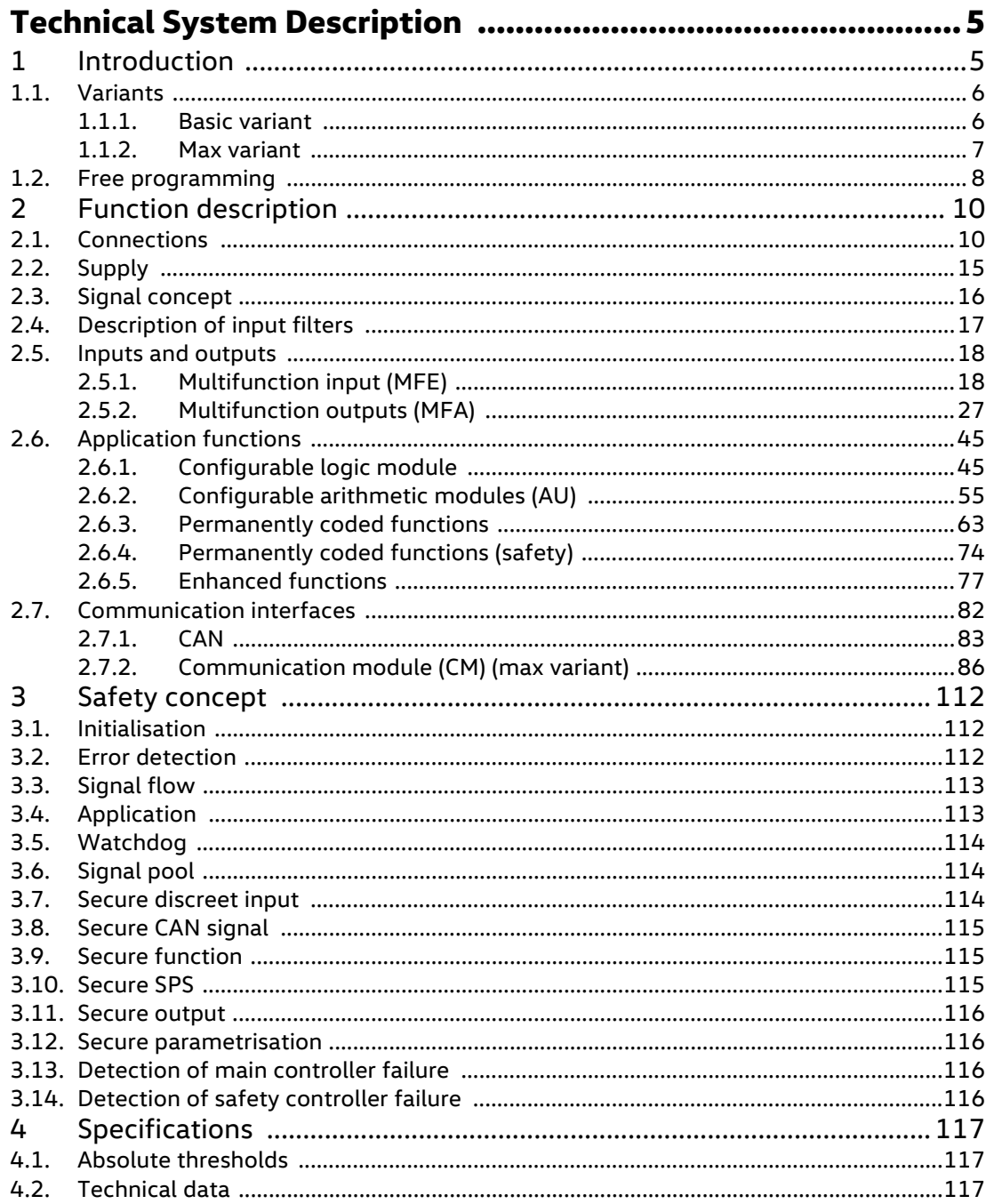

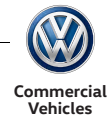

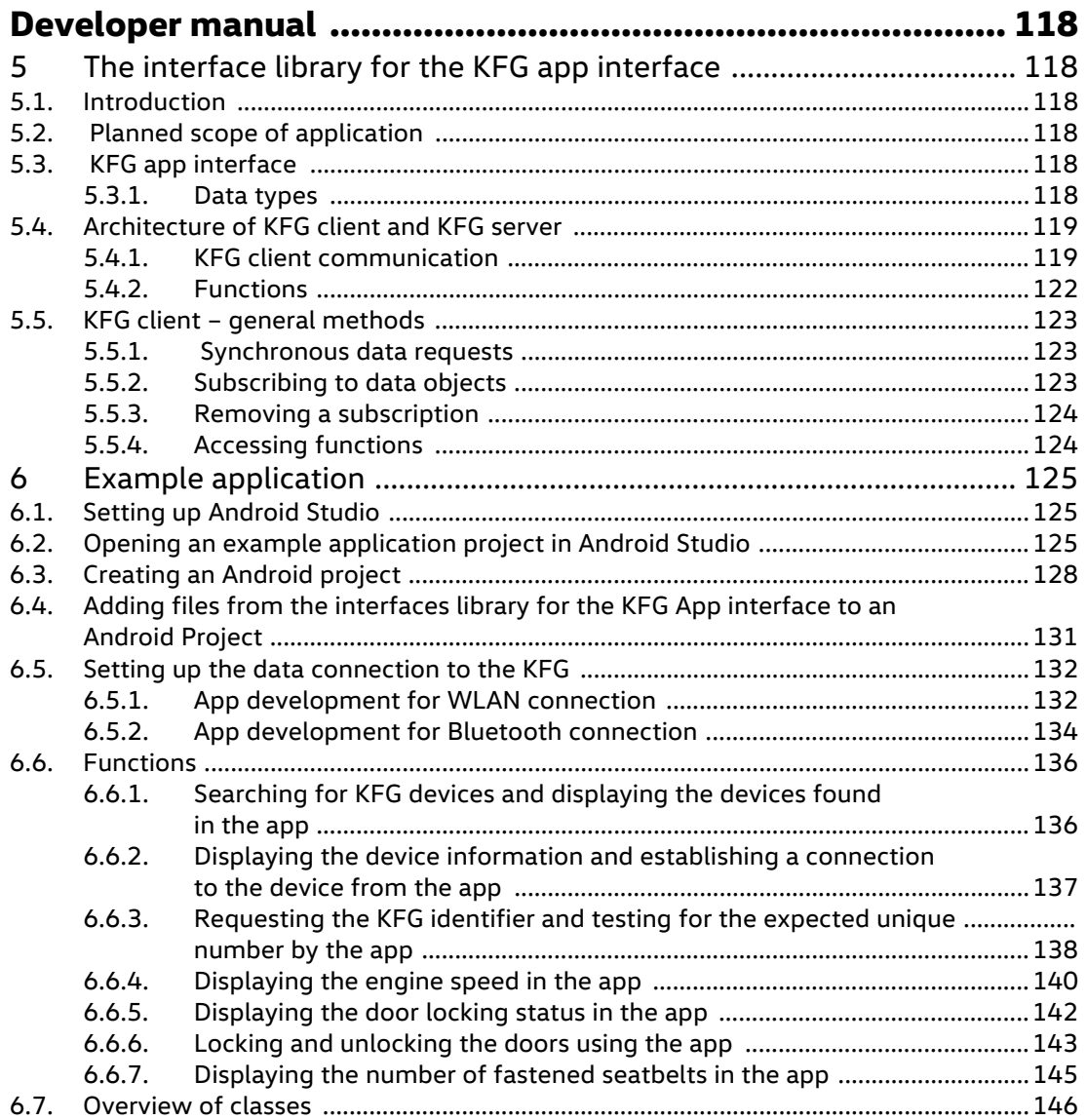

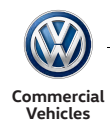

## <span id="page-4-0"></span>Technical System Description

## <span id="page-4-1"></span>1 Introduction

This document includes a technical overview of the KFG variants and offers a detailed description of the individual KFG functions. These functions can be parametrised using a configuration tool.

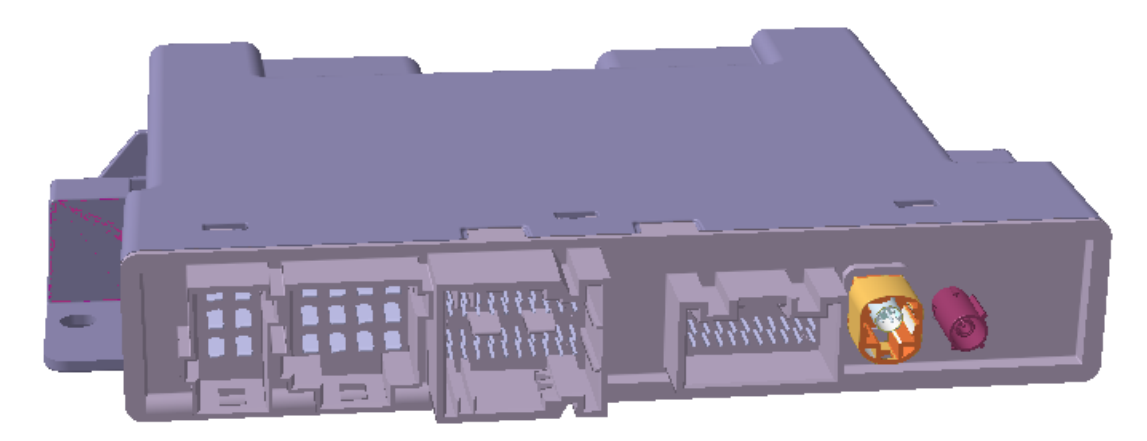

Abb. 1.1 View of KFG max variant

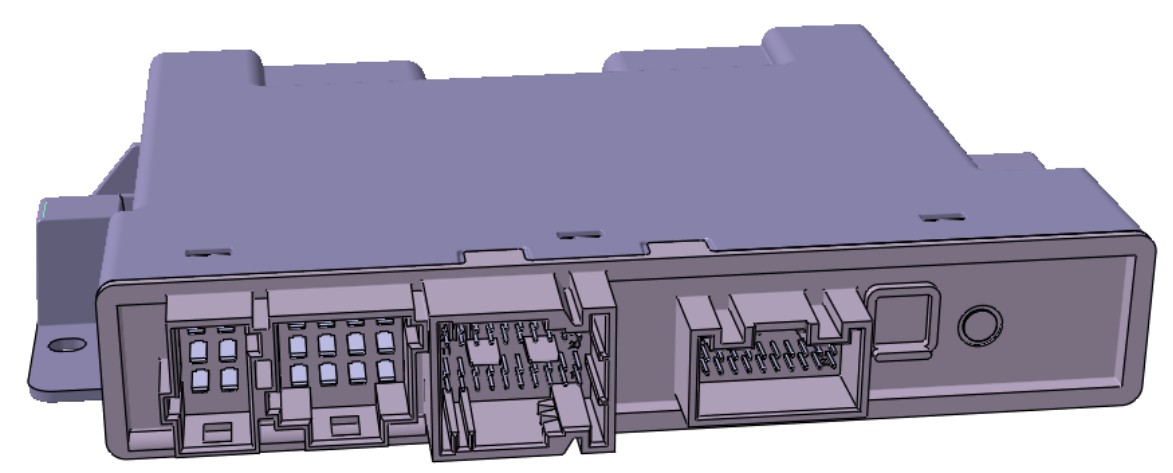

Abb. 1.2 View of KFG basic variant

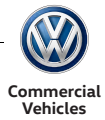

## <span id="page-5-0"></span>1.1 Variants

## <span id="page-5-1"></span>1.1.1 Basic variant

The basic variant comprises the basic functions and extended functions from the specifications. For output/input various interfaces are available:

- 8 discreet wake-up-capable low active inputs
- 8 discreet wake-up-capable high active inputs
- 8 discreet wake-up-capable analogue inputs
- 4 discreet half bridge outputs with a nominal current of 5A and up to 300Hz PWM
- 6 discreet high-side outputs with a nominal current of 5 A
- 2 discreet high-side outputs with a nominal current of 10 A
- 6 discreet high-side outputs with a nominal current of 5 A
- 2 discreet low-side outputs with a nominal current of 1 A and up to 5 kHz PWM
- 4 discreet high-side outputs with a nominal current of 0.5 A and up to 300 Hz PWM
- 4 discreet low-side outputs with a nominal current of 0.5 A and up to 300 Hz PWM
- 2 discreet outputs with relay switches with a nominal current of 1 A, galvanically isolated work circuit
- 3 CAN connections
- 1 LIN connection

## Special features:

- Temperature monitoring
- Overvoltage and undervoltage shutoff
- Polarity reversal protection in term. 30 cable
- Type of protection IP5K1

The following basic functions are available:

- Configurable logic- and calculation blocks
- Outputs and inputs with flexible configuration
- Light control
- **Window regulators**
- Taxi and special vehicle functions

The following extended functions are available:

- Working speed governor
- **Power take-off**
- Speed limiter
- Remote engine start/stop

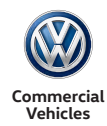

#### <span id="page-6-0"></span>1.1.2 Max variant

For the max variant, the basic variant is enhanced with a connectivity module. This module facilitates the connection of additional interfaces:

- WLAN access point
- **Bluetooth**
- USB host with charging function up to 1.5 A

#### 1.1.2.1Radio range and framework conditions

Due to the installation position (behind the glove compartment, suspended, connector pointing down), it is possible to provide WLAN coverage for the vehicle interior and the area surrounding the vehicle up to a maximum radius of 10m around the KFG. As an option, an external aerial can be connected for larger ranges.

For multiple use of radio interfaces in other devices as well (additional WLAN access points or Bluetooth service), the following limitations apply: The spacing from each KFG edge to the next transmitter aerial must be at least 12 cm.

#### WLAN:

If the channel assignment is specified as either automatic or fixed (with 3 WLANS e.g. 1-5-9), no impairments of the KFG are expected.

#### Bluetooth:

The coexistence of additional Bluetooth devices and connections does not result in a fundamental impairment of the KFG. However, as the density increases, limitations in the data transfer rate are likely.

The start time of the connectivity module is approx. 5-7 seconds, depending on the activated software modules. This value includes the whole boot process from reset until external devices can attempt to make a connection.

All functions of the connectivity module can be made available up to a term. 30 voltage of 6.5 V.

For vehicles with backup battery:

The connectivity module can retain full functionality during all start voltage drops.

For vehicles without backup battery:

The connectivity module can retain full functionality during a warm start.

During a cold start, however, the function of the connectivity module is no longer assured. Depending on the extent of the voltage drop below 6 V, the system responds as follows:

- The USB charging function fails. A connected device reconnects itself at higher voltage, a previously active charging process will resume.
- The radio connection (WLAN + BT) fails. A connected device can reconnect at higher voltage.
- The micro-controller of the connectivity module performs a reset. At higher voltage, the module will restart.

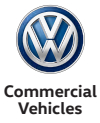

## <span id="page-7-0"></span>1.2 Free programming

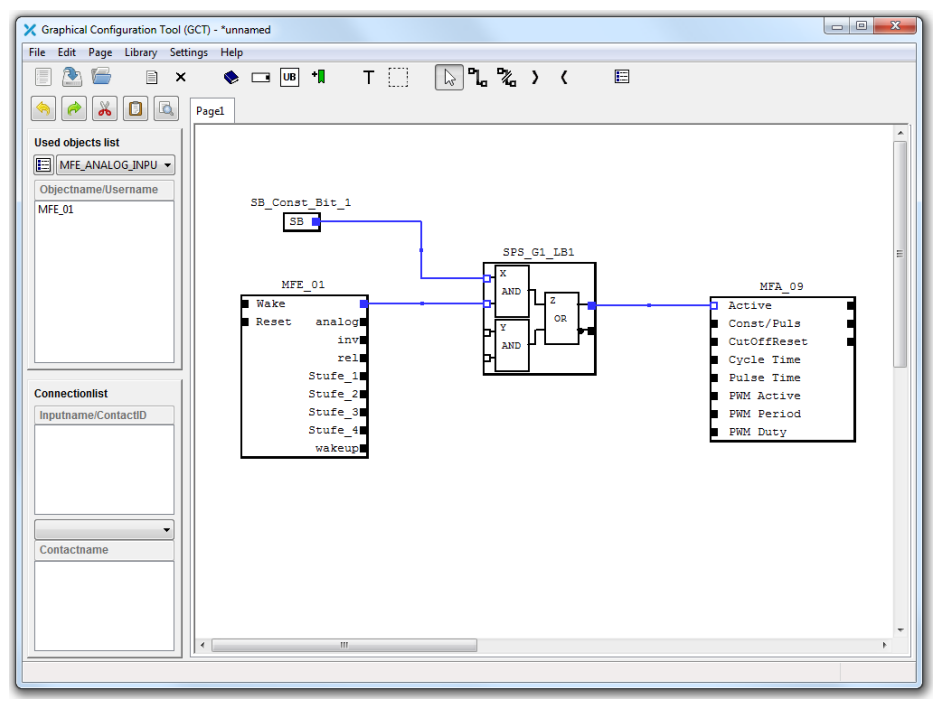

Abb. 1.3 Graphical configuration tool

The GCT software is the graphical solution for free programmability of the KFG. Handling is simplified for various functions such as inputs and outputs, application functions and communication modules of the KFG. The functions can be selected easily from a library using "drag & drop" and connected on the user interface with a few mouse clicks. The possibility of distributing the connected function blocks over different drawing areas means that even complex correlations can be represented well. In addition to the graphical connection, the application offers the means of parametrising the function blocks.

Also, the software allows for adding "user-defined" function blocks to the library based on functions which were generated by connecting and parametrising blocks. The creator of a block determines which inputs and outputs are routed outwards and defines the parameters which can be parametrised by the end user of the function block. These "user-defined" functions are protected from unauthorised inspection. Only the owner of the master file can view this function and change it retrospectively.

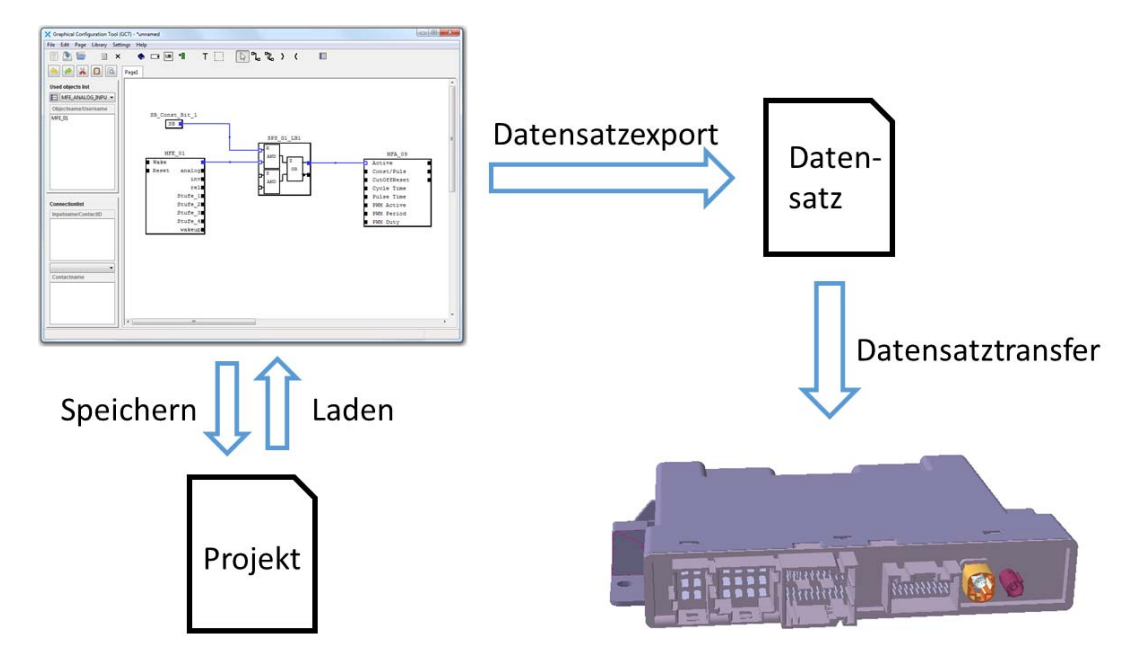

#### Abb. 1.4 Export of a configuration

The created configurations can be saved and reloaded. In addition, the configurations can be exported and then be transferred to the KFG via a data record transfer.

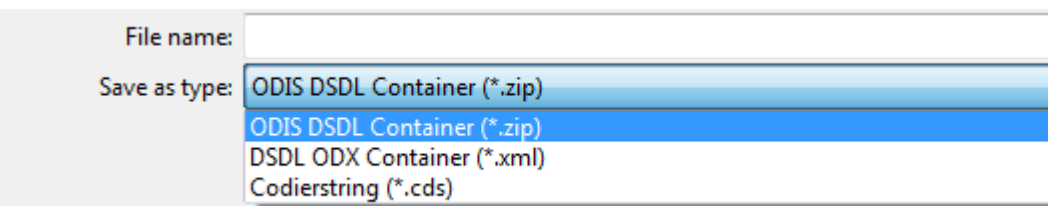

#### Abb. 1.5 Data record types

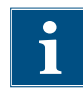

**Commercial Vehicles**

Operation of this software is not covered by this document. Details are available in a separate user handbook.

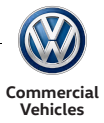

## <span id="page-9-0"></span>2 Function description

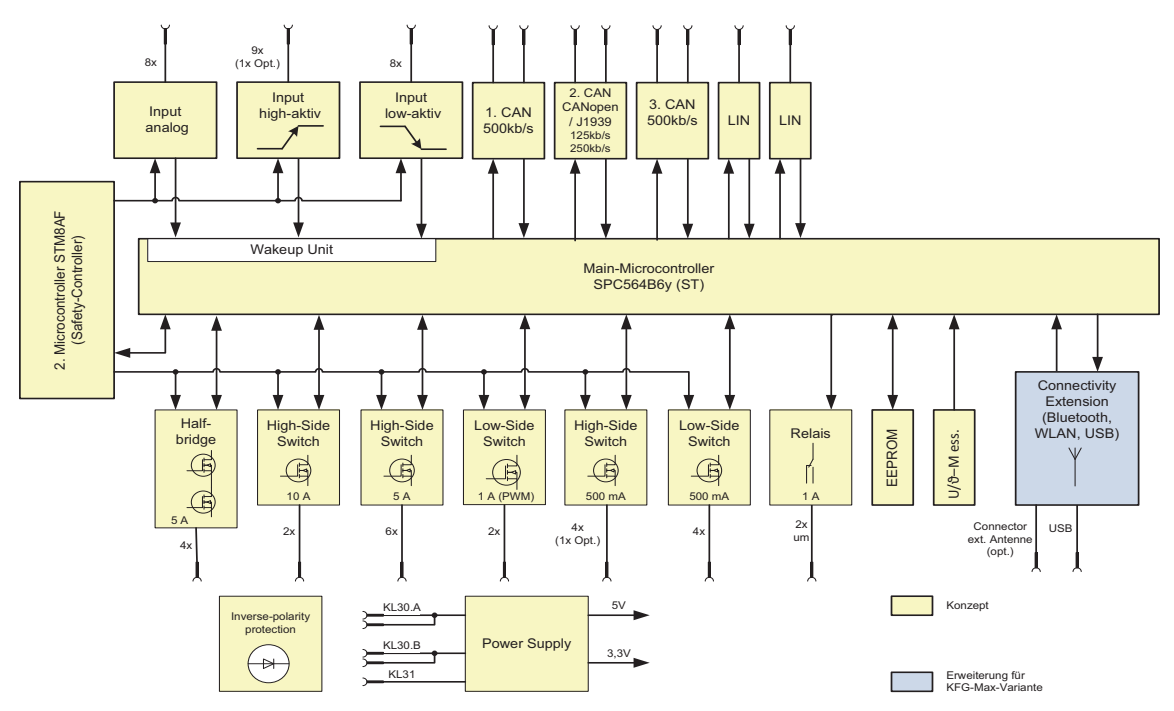

Abb. 2.1 Block circuit diagram

The KFG comprises the main controller, the end stages, the input stages and the communication interfaces. A second micro-controller (safety controller) serves as an I/O extension of the main controller and as intelligent watchdog. This safety controller is also responsible for actuation of the outputs should the main controller completely fail.

For the radio interfaces (WLAN and Bluetooth) and the USB connection, a second circuit board (connectivity module CM) is mounted on the main circuit board that can communicate via an SPI connection with the main controller.

Data are exchanged via an internal interface between the main controller and the safety controller. Flashing of the safety controller is also possible in this way from the main controller.

## <span id="page-9-1"></span>2.1 Connections

For the inputs, signal outputs to 1A and the CAN and LIN interfaces, MQS connectors are used. The cable outputs and supply connections are assigned to an MCP connector with 2.8 mm pins.

For a USB interface, an HSD connection is fitted.

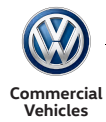

Distribution of the control unit connections to the connectors and their type is as follows:

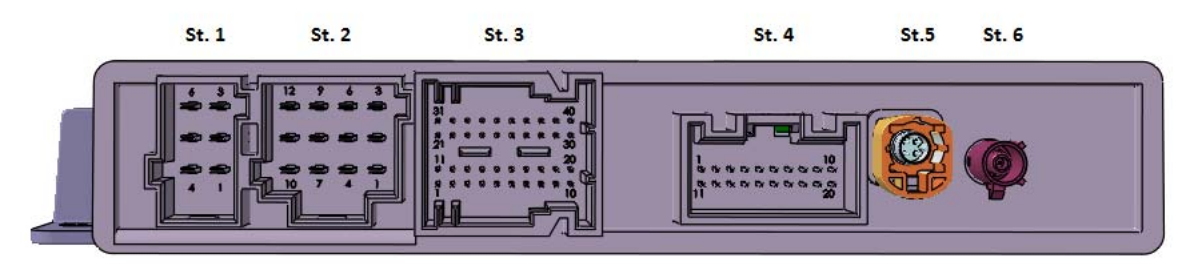

Abb. 2.2 KFG connector view

ST1 supply connection:

Equipment mounting WSK 013 040 CL with 6 pins, flat contact housing 4F0 972 706, coding B-C connection for 4 x term. 30 and 2 x term. 31 via 2.8 mm flat connector

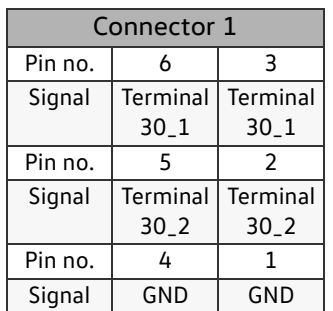

ST2 cable outputs:

Device mounting WSK 013 040 CL with 12 pins, flat contact housing 4F0 973 712, coding B-C connection for 4 x 5 A half bridge, 6 x 5 A output and 2 x 10 A output via 2.8 mm flat connector

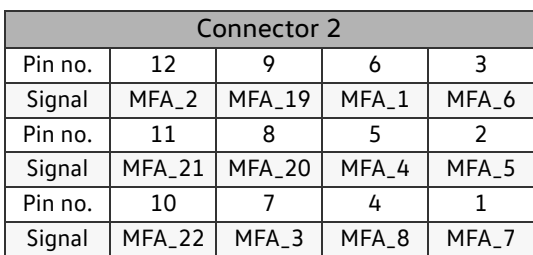

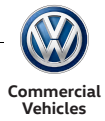

## ST3 control outputs, discreet inputs:

Equipment mounting WSK 013 070 BC with 40 pins, flat contact housing 4H0 906 231 connection for 4 x 0.5A high-side, 4 x 0.5A low-side, 2 x 1A PWM low-side, 6 x relay contacts, 8 x HS input, 8 x LS input, 8 x analogue input via 0.64mm MQS

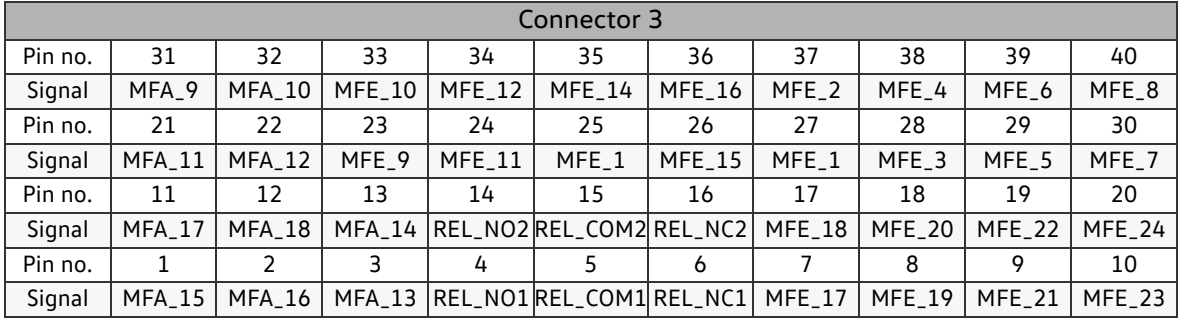

ST4 communication:

Equipment mounting WSK 013 070 C with 20 pins, flat contact housing 8W0 972 420, coding A connection for 4 x CAN high, 4 x CAN low, 2 x LIN, 1 x HW term.15, 2 x Ethernet (TRD0+, TRD0-) via 0.64mm MQS.

The necessary distance between the Ethernet pins and other communication pins is adhered to. Of the 20 pins, 4 are not equipped. They serve as a reserve for possible later enhancements.

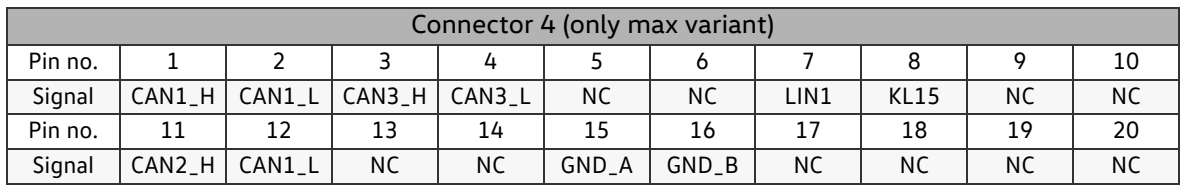

### ST5 USB interface:

HSD connector, coding Z (neutral), water blue, RAL 5021

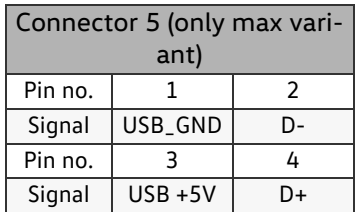

ST6 connector for external aerial:

FAKRA coaxial connector 90° angled, D coding, bordeaux, RAL 4004

Signals up to a frequency of 20 Hz can be picked up at discrete inputs. Higher frequencies are suppressed by HW and SW filters.

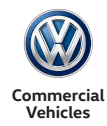

## Table with pin assignment and description

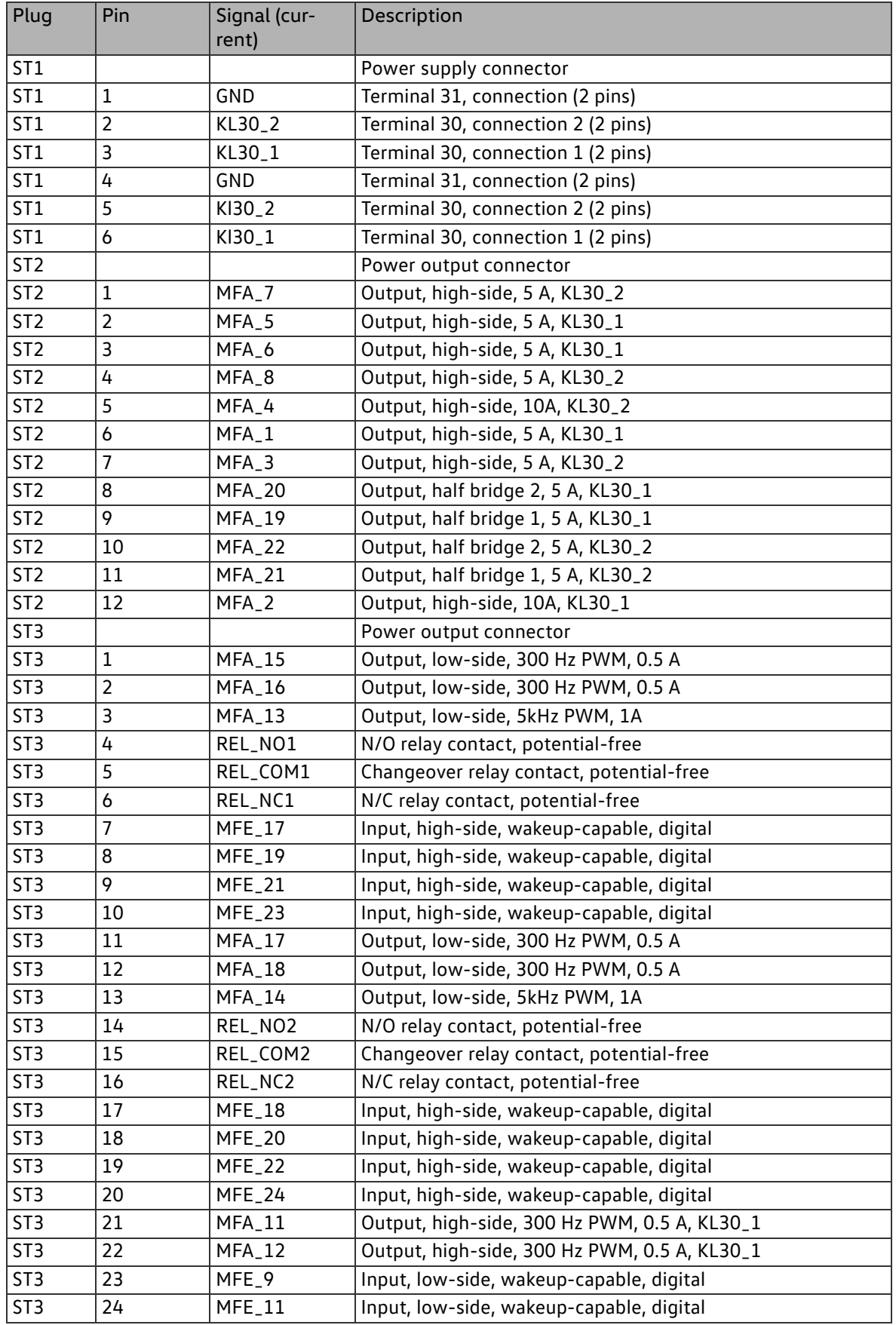

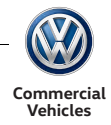

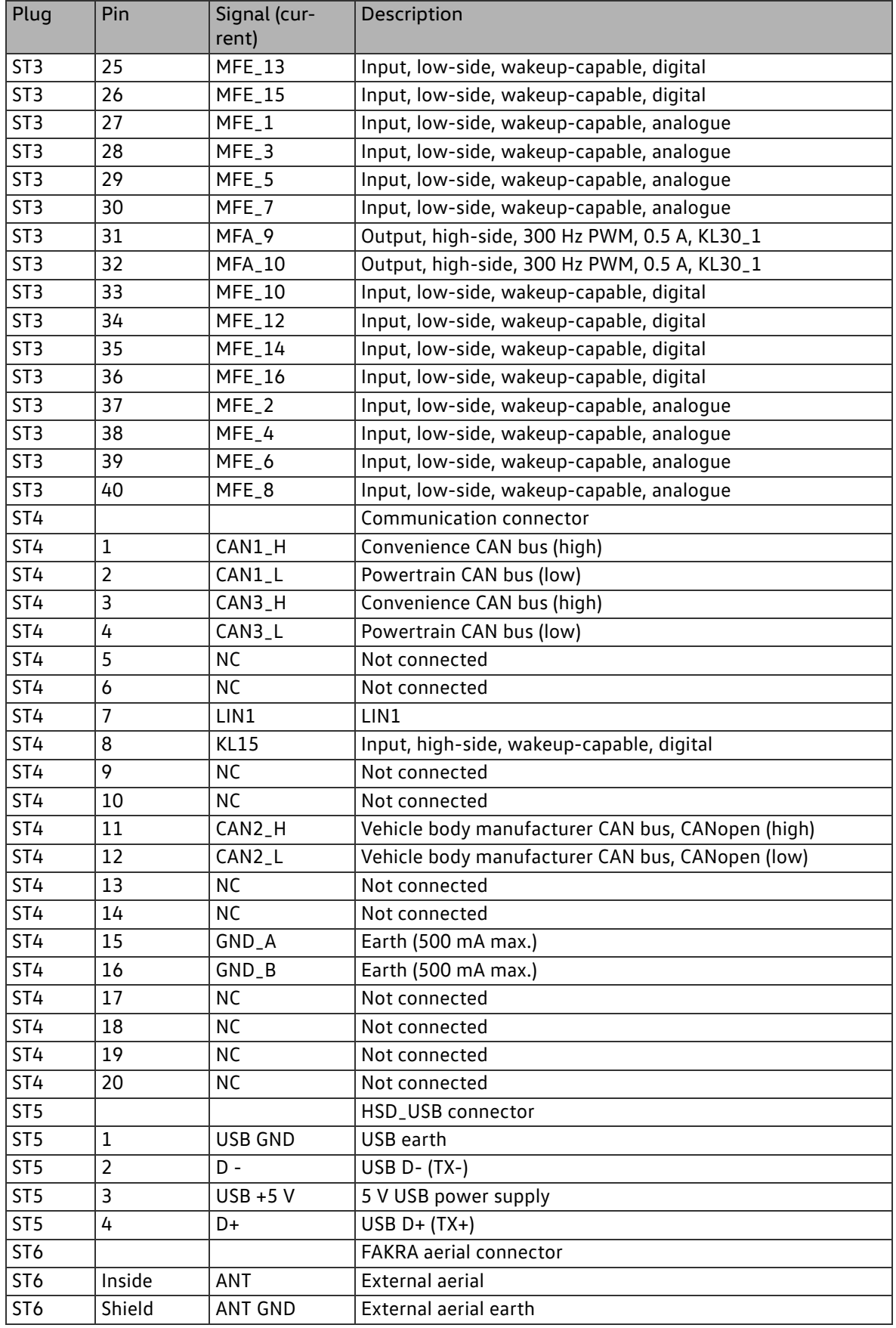

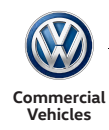

## <span id="page-14-0"></span>2.2 Supply

- Power comes from 2 separate term.30 supplies
- Basic system chip for supply of 5 V for CAN interfaces and for supply of 3.3 V for MCU and EEPROM
- **voltage measurements for** 
	- **-** term. 30A and term. 30B
	- **-** Term.30\_internal
	- **-** 5 V-CAN

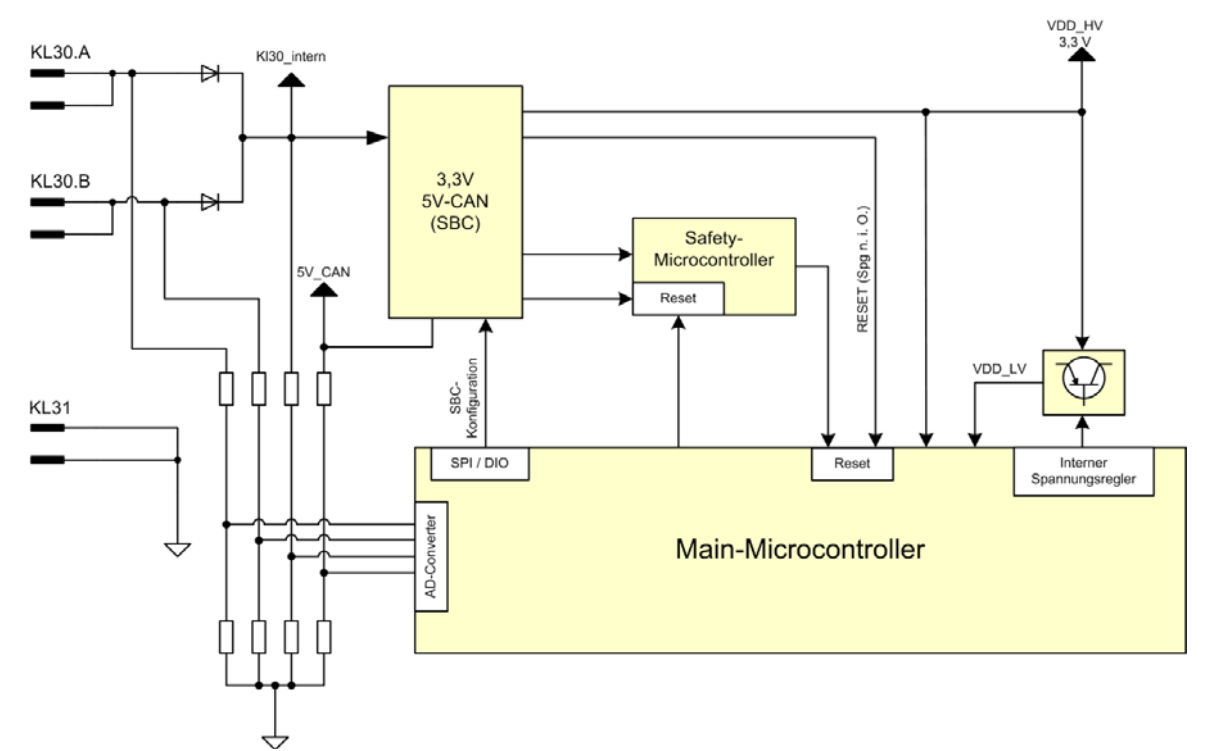

Abb. 2.3 Block circuit diagram voltage supply

## KL30

Term. 30A and term. 30B are supplied by two 2.8mm MCP pins respectively. The power outputs (0.5, 1, 5 and 10A) are distributed evenly over both supply cables. Supply of the micro controller unit and the connectivity circuit board is from both term. 30 cables, which means that in the event that one cable should fail, the KFG itself can continue to function.

## Term.31

Term.31 is connected to two 2.8mm MCP pins. Both cables have to be routed to a common earth point. No potential equalisation currents may flow via the KFG.

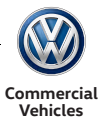

## <span id="page-15-0"></span>2.3 Signal concept

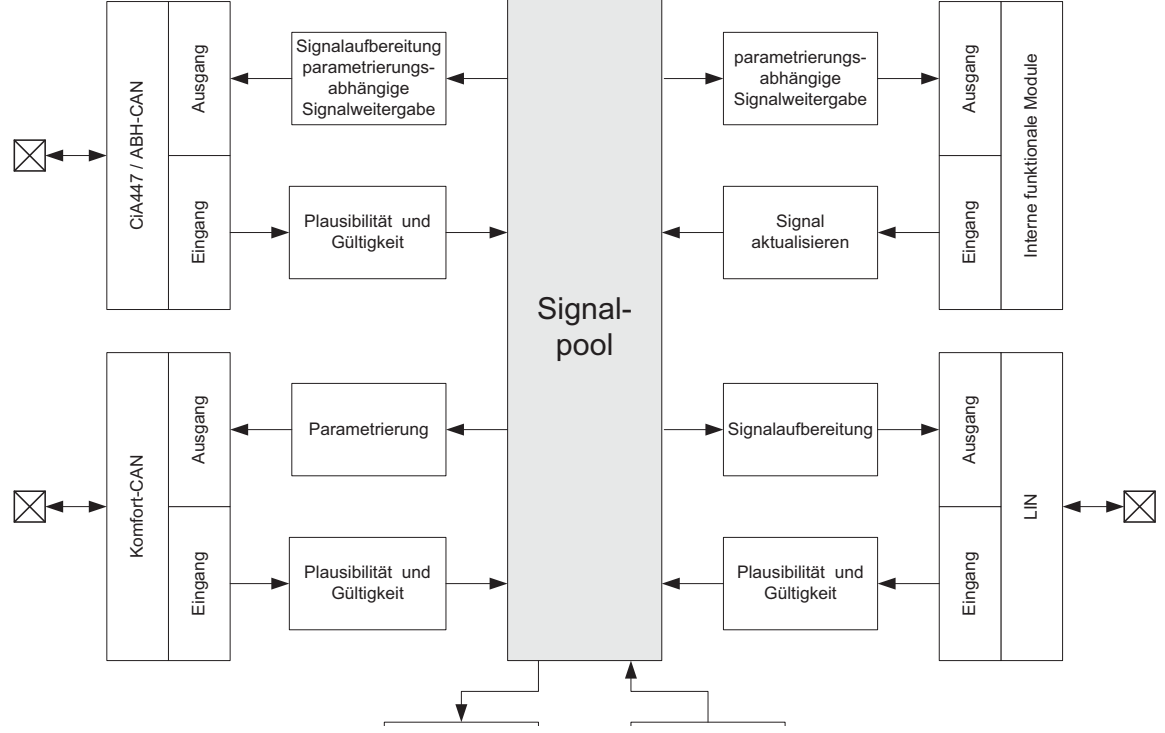

#### Abb. 2.4 Signal concept

The central element in the software is the signal pool. It records all signals from the signal sources: communication, measured values, discreet inputs, output status, etc. Through a standardised interface, the application modules can access random signals from the signal pool either directly or via so-called parametrisable function inputs. The allocation as to which signal is evaluated by a function input can be determined freely through diagnosis (variant coding).

CAN reception signals are written to the signal pool by means of an internal interface.

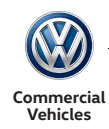

## <span id="page-16-0"></span>2.4 Description of input filters

The filter functions of certain inputs of the function blocks are identical in structure but can be parametrised individually.

A filter block is generally active. If one or more filter parameter bits are placed (status unequal to "0"), the respective filter signal is evaluated in relation to the input signal as well (logically "AND")

The filter signals 1-3 have a special position as they do not represent inverted outputs of logic blocks, which means that they can be configured variably. If filter bit 8 is set, the input signal is used logically inverted.

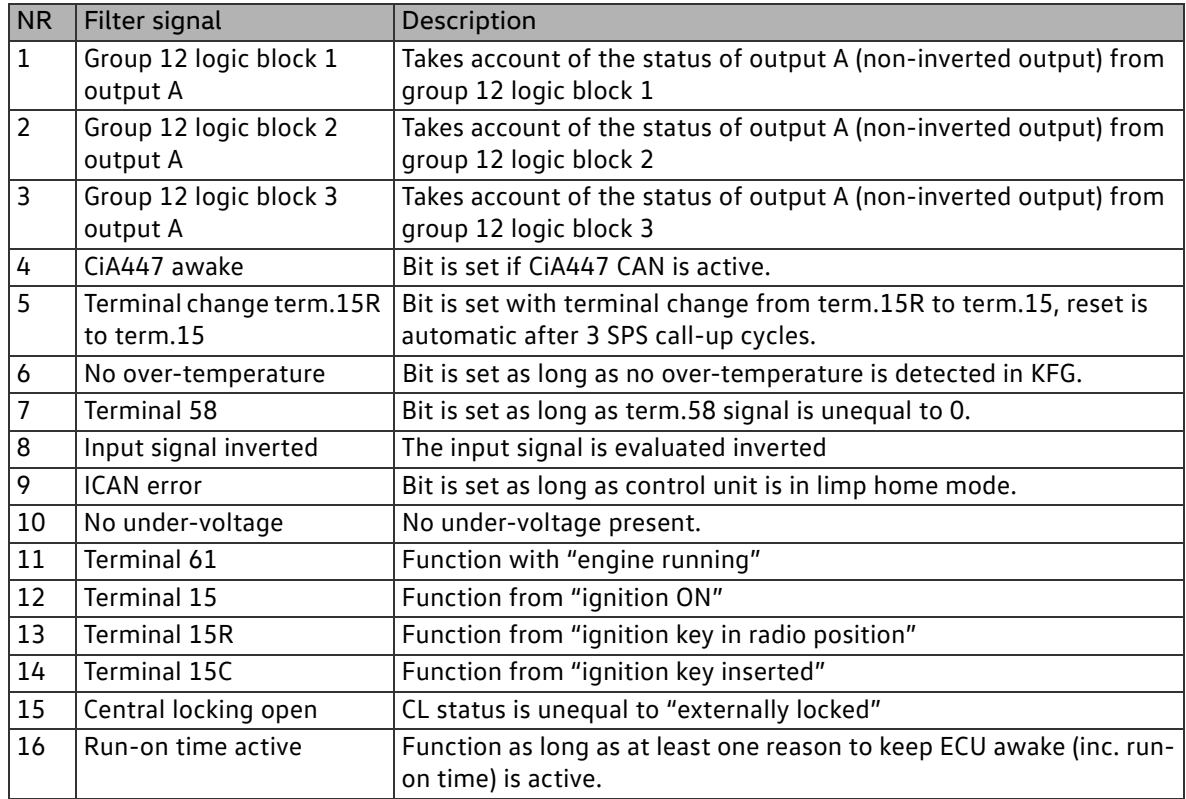

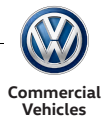

## <span id="page-17-0"></span>2.5 Inputs and outputs

#### <span id="page-17-1"></span>2.5.1 Multifunction input (MFE)

The KFG has a total of 24 discreet inputs. These MFEs can be parametrised individually using a configuration tool. It should be noted that not all MFEs have the same capability. The available inputs are listed as follows

- 8 positive active (high-side) digital inputs
- 8 earth active (low-side) digital inputs
- 8 earth active (low-side) analogue inputs

Essentially, the inputs can be assigned to two categories. These categories are also the same in the configuration tool.

- **MFE\_ANALOG**
- **MFE\_DIGITAL**

## 2.5.1.1Function block type MFE\_ANALOGUE

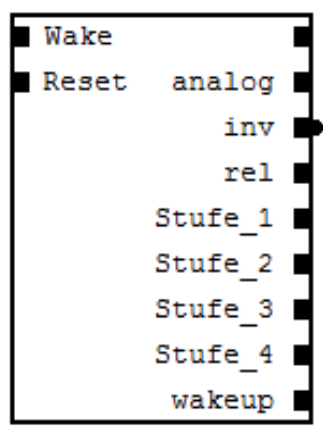

There are a total of 8 analogue inputs (MFE\_Analog). These are designated MFE\_01 – MFE\_08 in the configuration tool.

The MFEs consist of:

■ 8 earth active (low-side) analogue inputs

The analogue inputs are subject to digital and analogue evaluation and their input values are therefore available as digital, analogue and also 4 configurable thresholds.

The inputs can be used as buttons or switches.

MFE\_ANALOG

Circuit diagram and special features

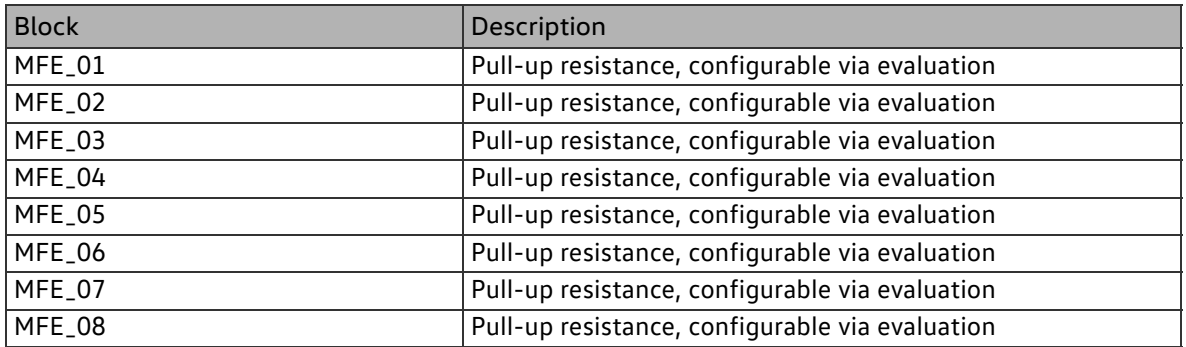

The debounce time of the inputs with active control unit is: 20 ms±5 ms

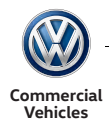

Circuit diagram

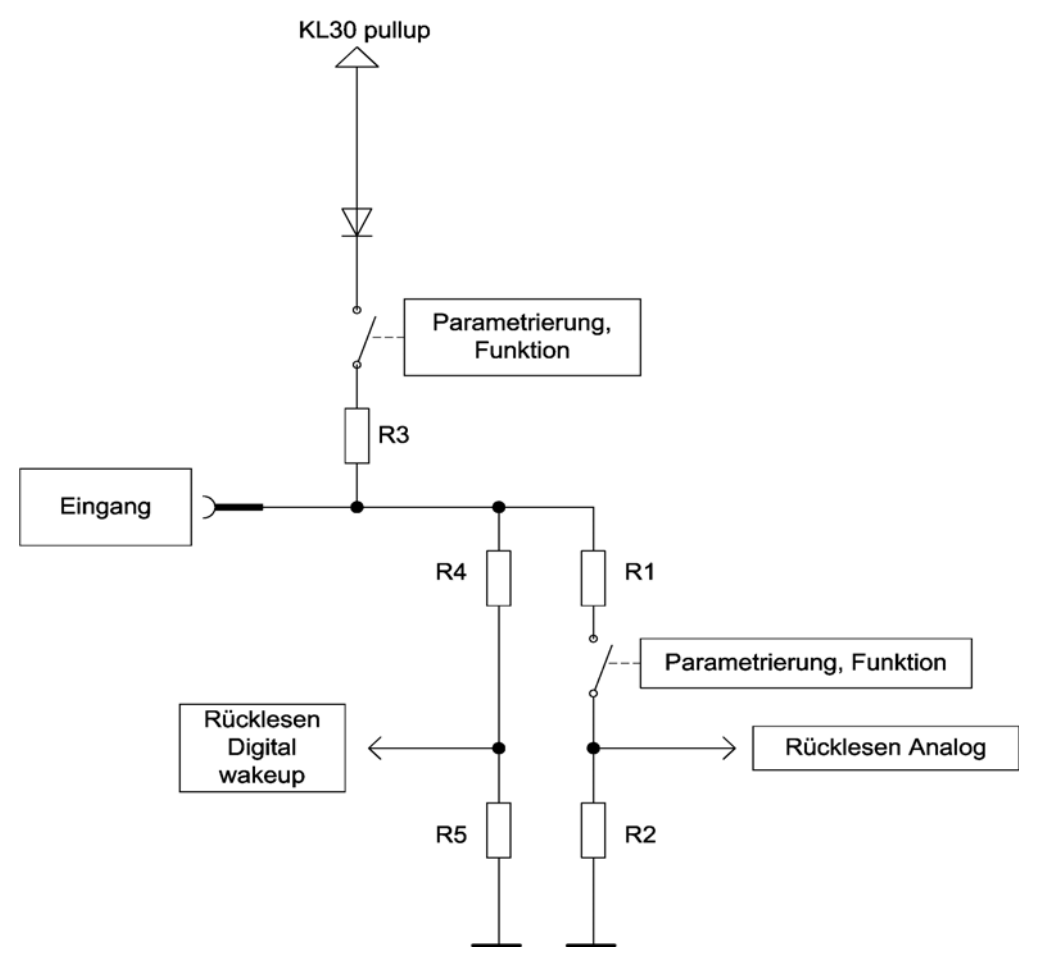

Resistance values:

- $\blacksquare$  R1 = 100 kOhm
- $R2 = 18.7$  kOhm
- $R3 = 1.82$  kOhm
- $R4 = 100$  kOhm
- $R5 = 64.9$  kOhm

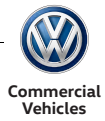

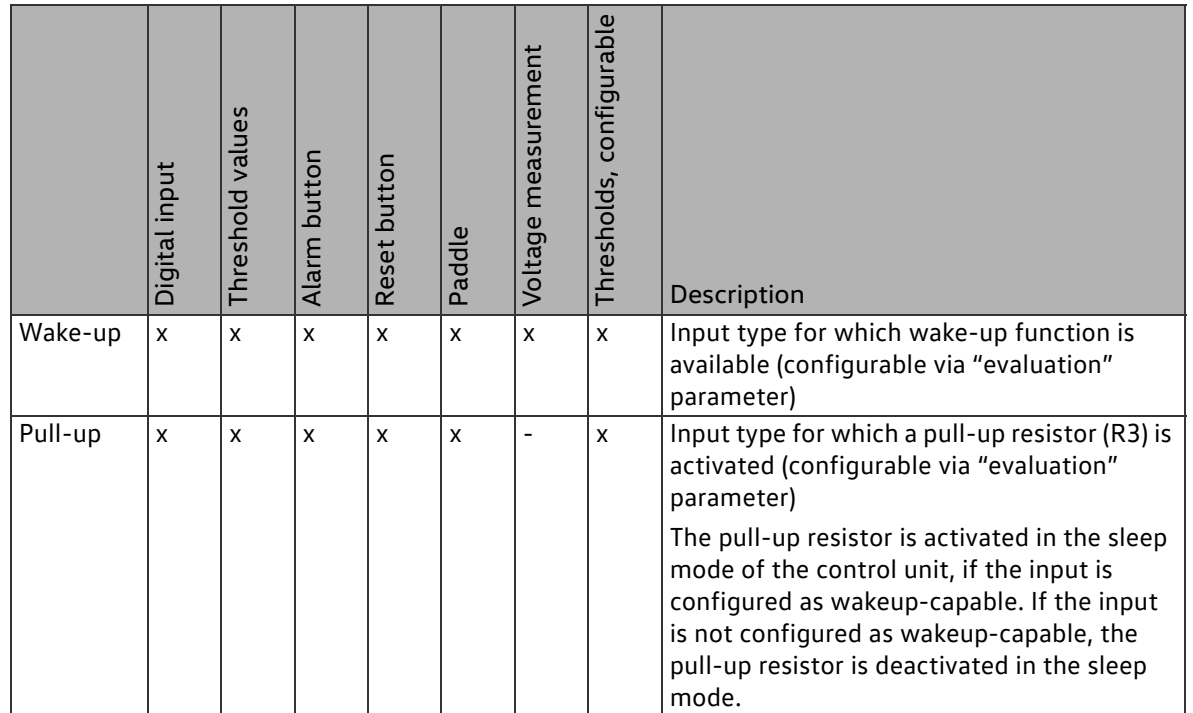

### Electrical properties

Current flow convention: positive currents flow into the device, negative currents flow out. Unless otherwise defined, voltages are specified against local earth (term. 31) of the device.

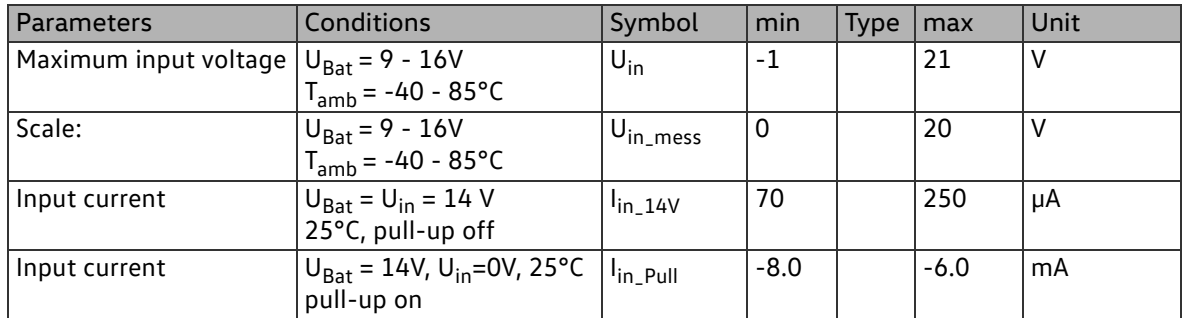

The inputs are measured by analogue means. Digital switching thresholds for the evaluation in awake state can be configured via diagnosis.

MFE1 to MFE8 can be parametrised as wakeup-capable. In this case the control unit will wake up upon an edge change on the wakeup-capable input. The relevant voltage levels for the wakeup function cannot be parametrised and are as follows:

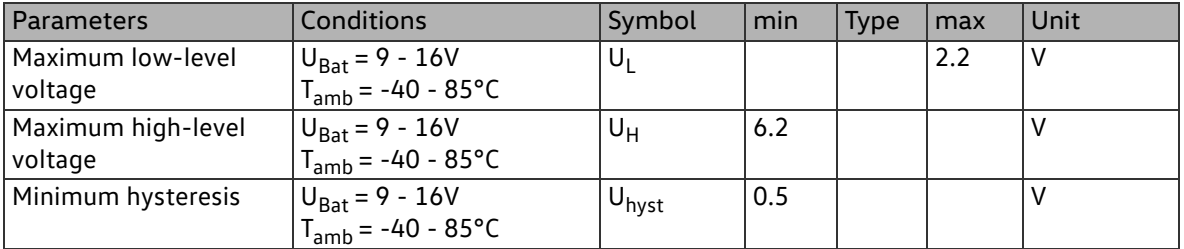

Inputs

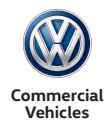

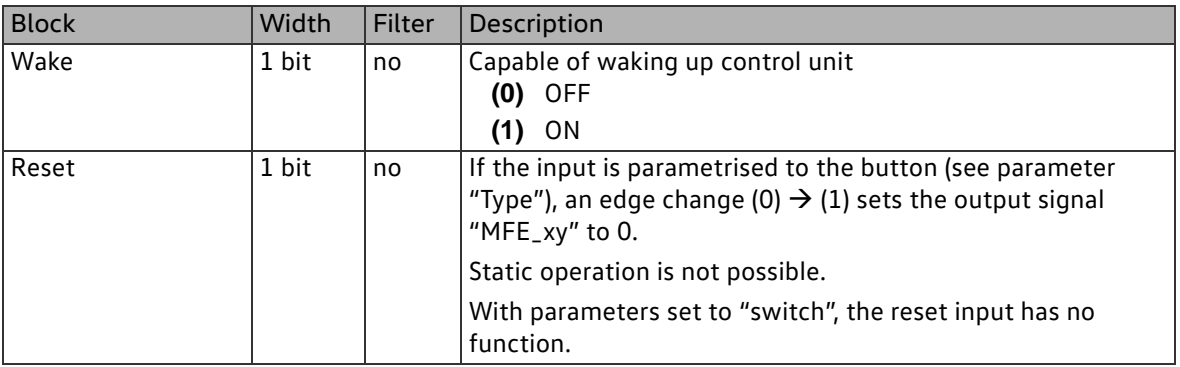

## Parameters

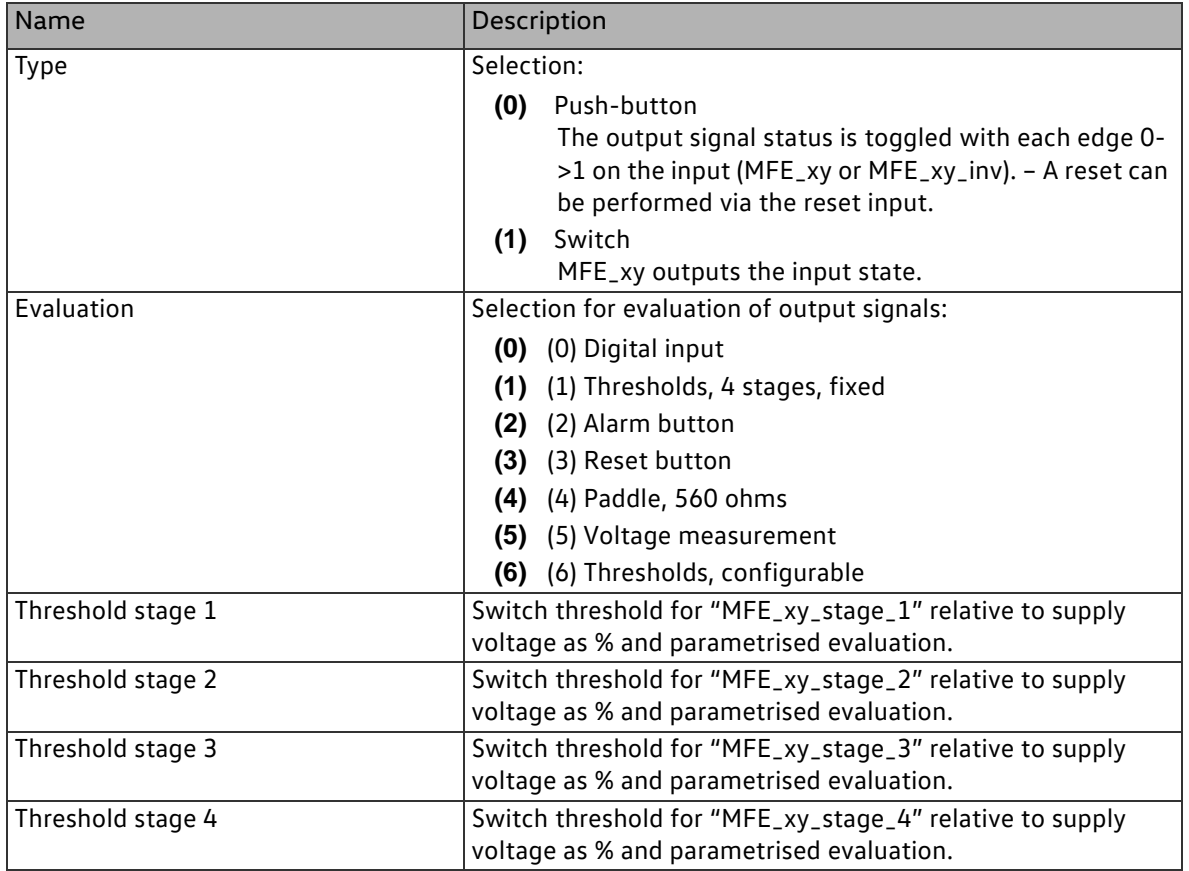

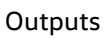

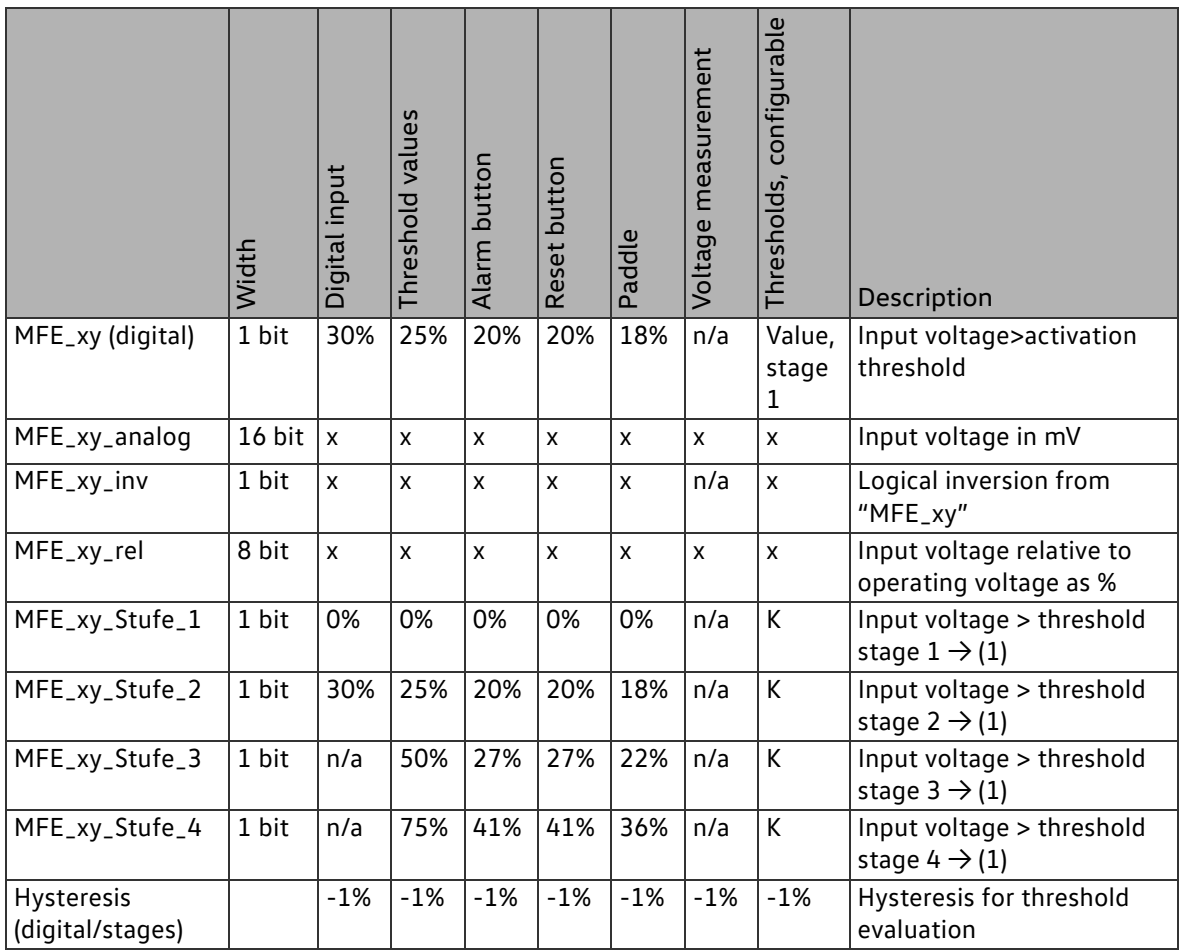

Key

- Not available

x Is active or available

C Is configurable

n/a Stage with 0xFFFF = Not used

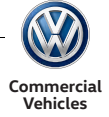

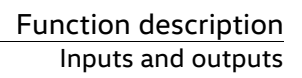

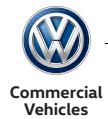

## 2.5.1.2 **Function block type MFE\_DIGITAL**

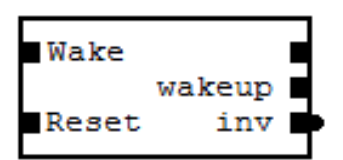

There are a total of 16 digital inputs (MFE\_Digital). These are designated MFE\_09 – MFE\_24 in the configuration tool.

The MFEs consist of:

- 8 earth active (low-side) digital inputs
- 8 positive active (high-side) digital inputs

MFE\_Digital

Circuit diagram and special features

Low active

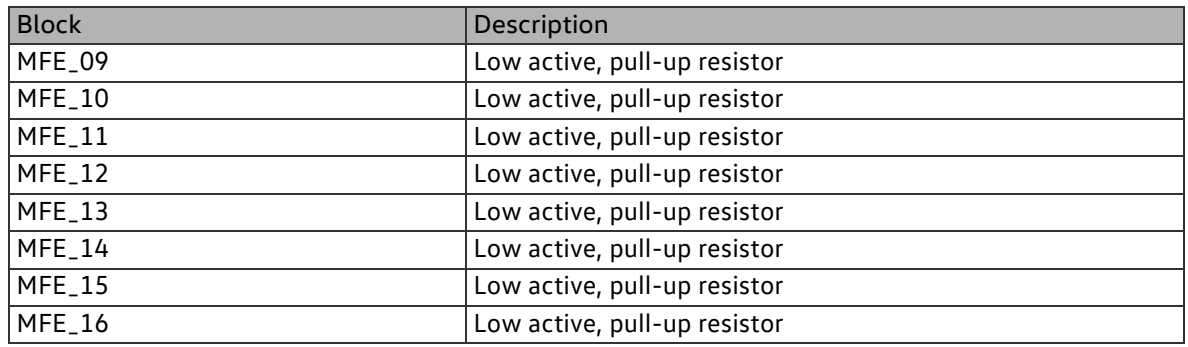

**Commercial Vehicles**

Circuit diagram (low active)

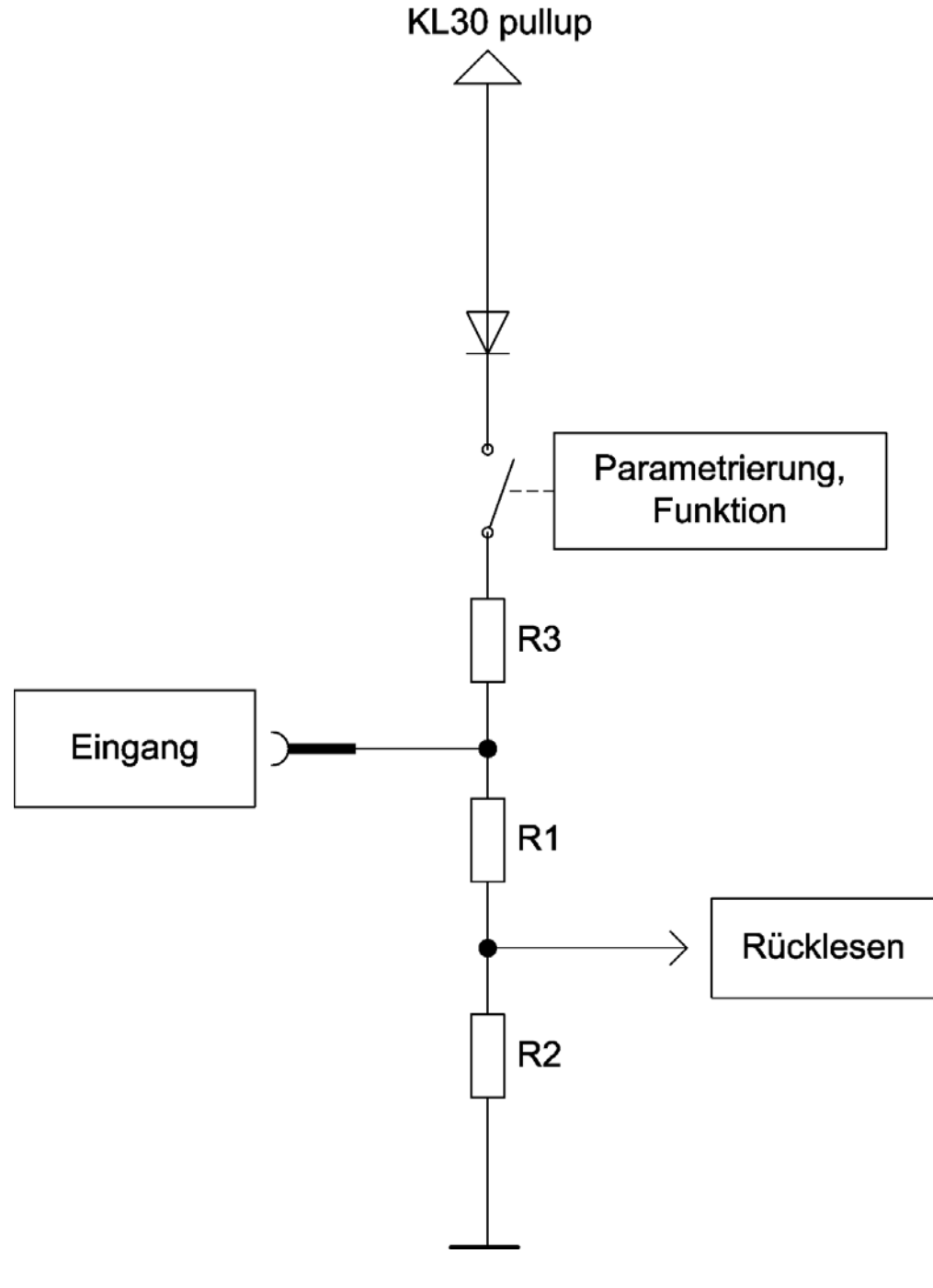

Resistance values:

- $\blacksquare$  R1 = 100 kOhm
- $R2 = 60.4$  kOhm
- $R3 = 1.82$  kOhm

The pull-up resistor (R3) is activated in the sleep mode of the control unit, if the input is configured as wakeup-capable. If the input is not configured as wakeup-capable, the pull-up resistor is deactivated in the sleep mode.

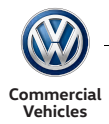

## High active

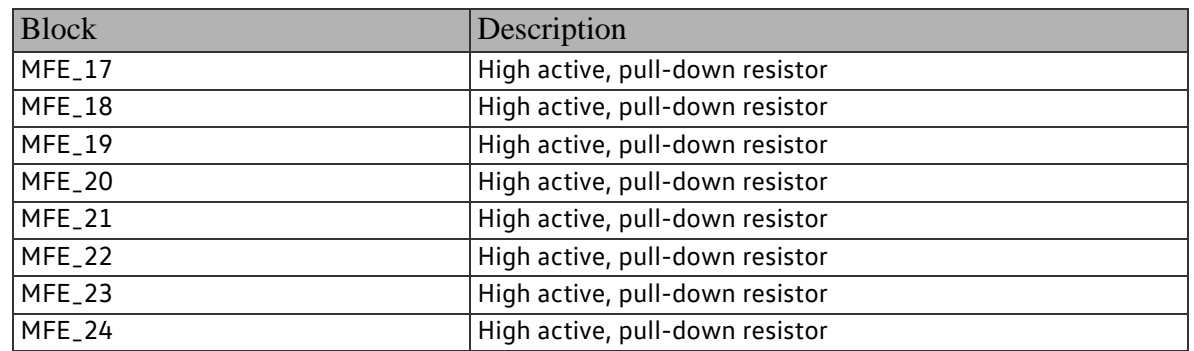

Circuit diagram (high active)

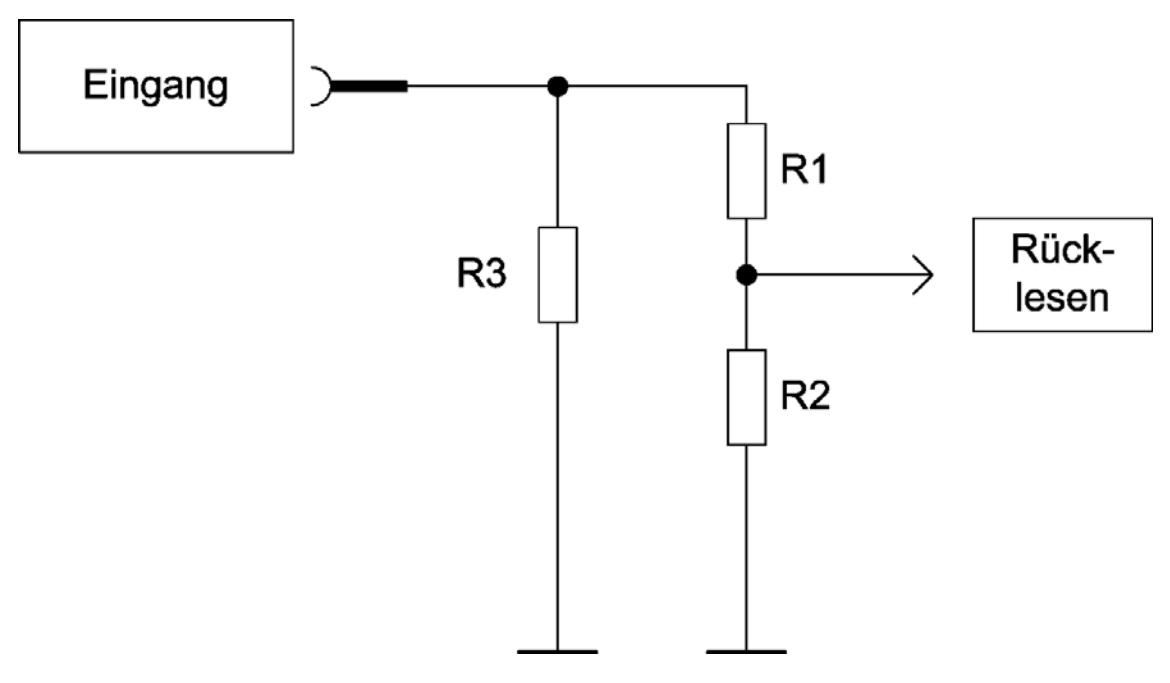

Resistance values:

- $\blacksquare$  R1 = 100 kOhm
- $R2 = 60.4$  kOhm
- $R3 = 1.82$  kOhm

The pull-down resistor (R3) is deactivated in the sleep mode of the control unit, irrespective of how the inputs are configured.

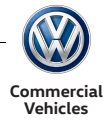

## Electrical properties

Current flow convention: positive currents flow into the device, negative currents flow out. Unless otherwise defined, voltages are specified against local earth (term. 31) of the device.

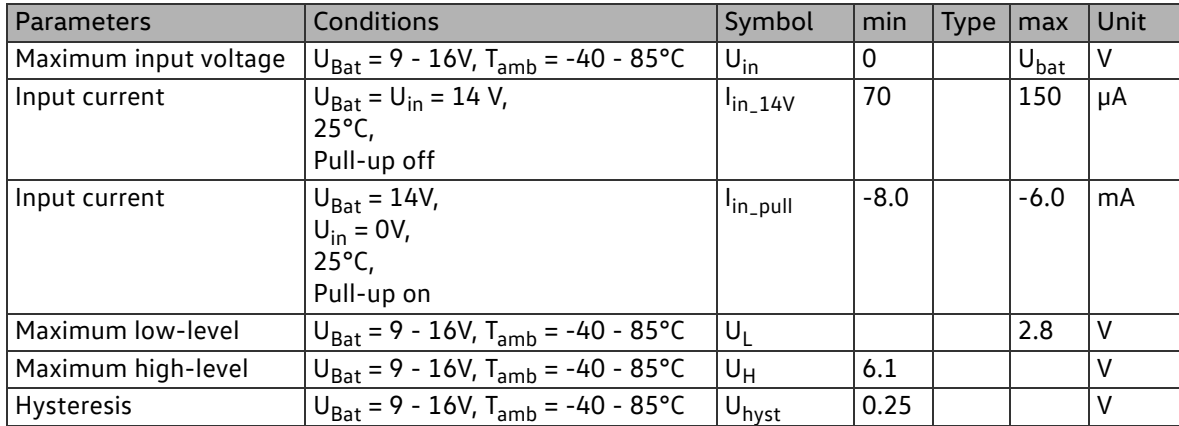

## Inputs

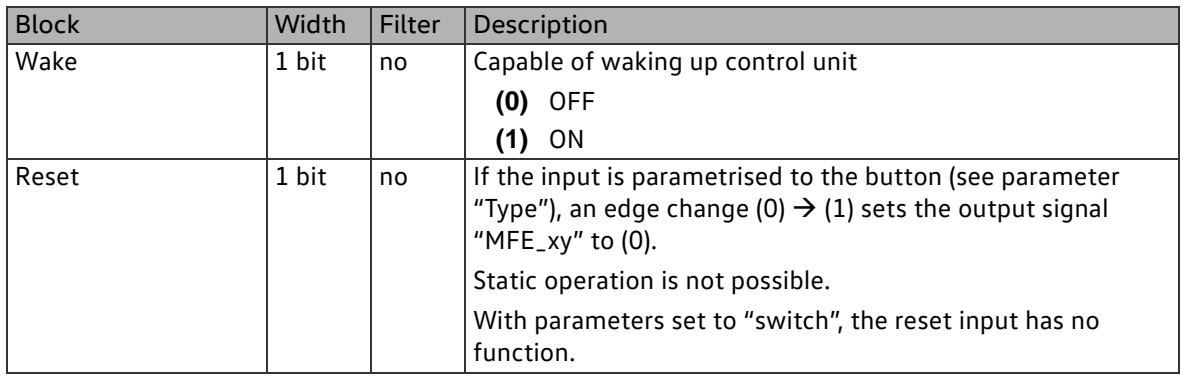

## Parameters

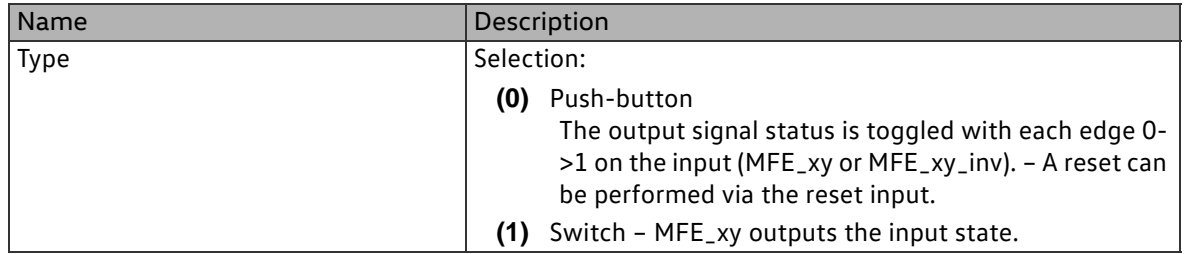

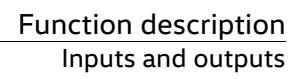

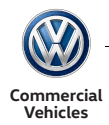

### **Outputs**

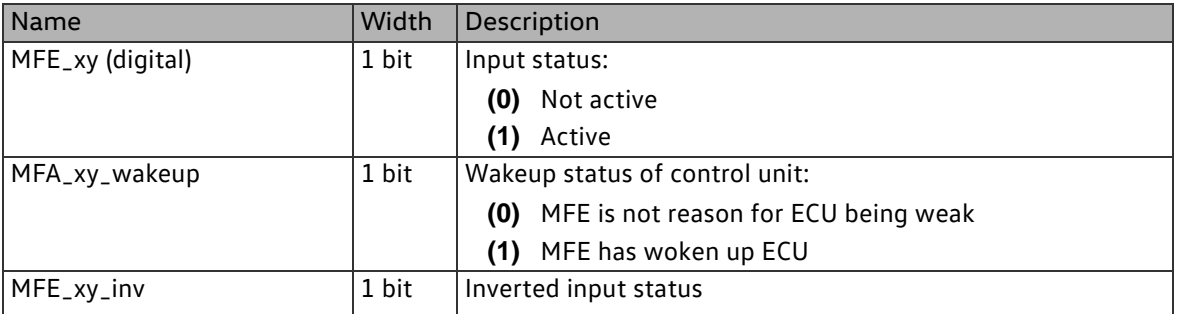

#### <span id="page-26-0"></span>2.5.2 Multifunction outputs (MFA)

The KFG has a total of 24 discreet outputs. These MFAs can be parametrised individually using a configuration tool. It should be noted that not all MFAs have the same capability. The available outputs are listed as follows

- 4 half bridges with load current 5A, PWM-capable
- 2 high-side with load current 10A
- 6 high-side with load current 5A
- 2 low-side with load current 1A, PWM-capable
- 4 high-side with load current 0.5A, PWM-capable
- 4 low-side with load current 0.5A, PWM-capable
- 2 relay outputs with 1A each

All outputs can issue a soft PWM and they also feature a flash function.

Essentially, the outputs can be assigned to four categories. These categories are also the same in the configuration tool.

- MFA\_POWER
- MFA\_HALFBRIDGE
- MFA\_PWM
- MFA\_RELAIS

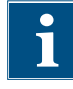

All outputs can hold their respective nominal load indefinitely. Even simultaneous use of all nominal currents at all outputs is permissible.

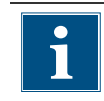

One of the eight "0.5A outputs" (4 high-side (MFA\_09 – MFA\_12) and 4 low-sides (MFA\_15 – MFA\_18)) may be loaded up to 0.6A provided the others have a maximum of 0.5A and the sum of the currents from these 8 outputs does not exceed 4A.

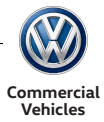

## 2.5.2.1Function block type MFA\_POWER

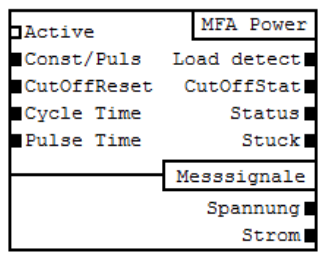

There are a total of 8 power outputs (MFA\_POWER). These are designated MFA\_01 – MFA\_08 in the configuration tool. The MFAs consist of:

- 2 high-side outputs with a load current of 10A
- 6 high-side outputs with a load current of 5A

MFA\_POWER

Circuit diagram and special features

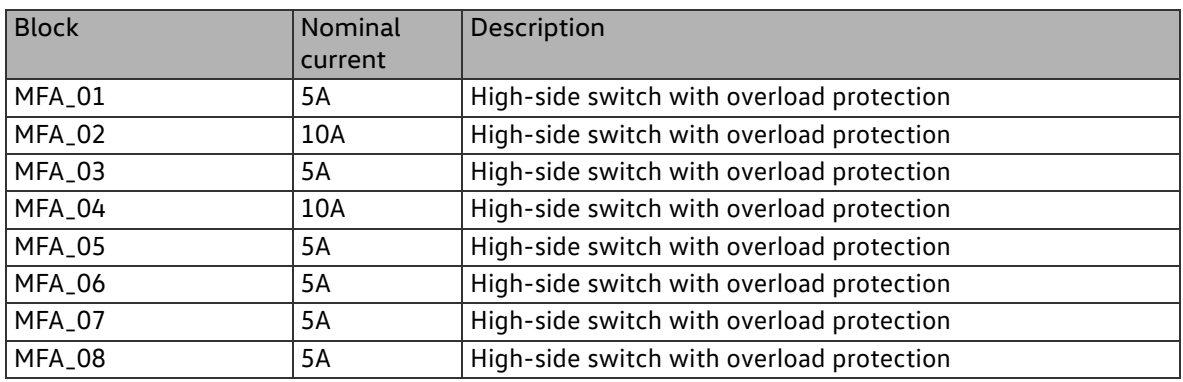

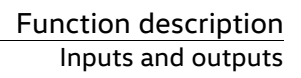

**Commercial Vehicles**

Circuit diagram

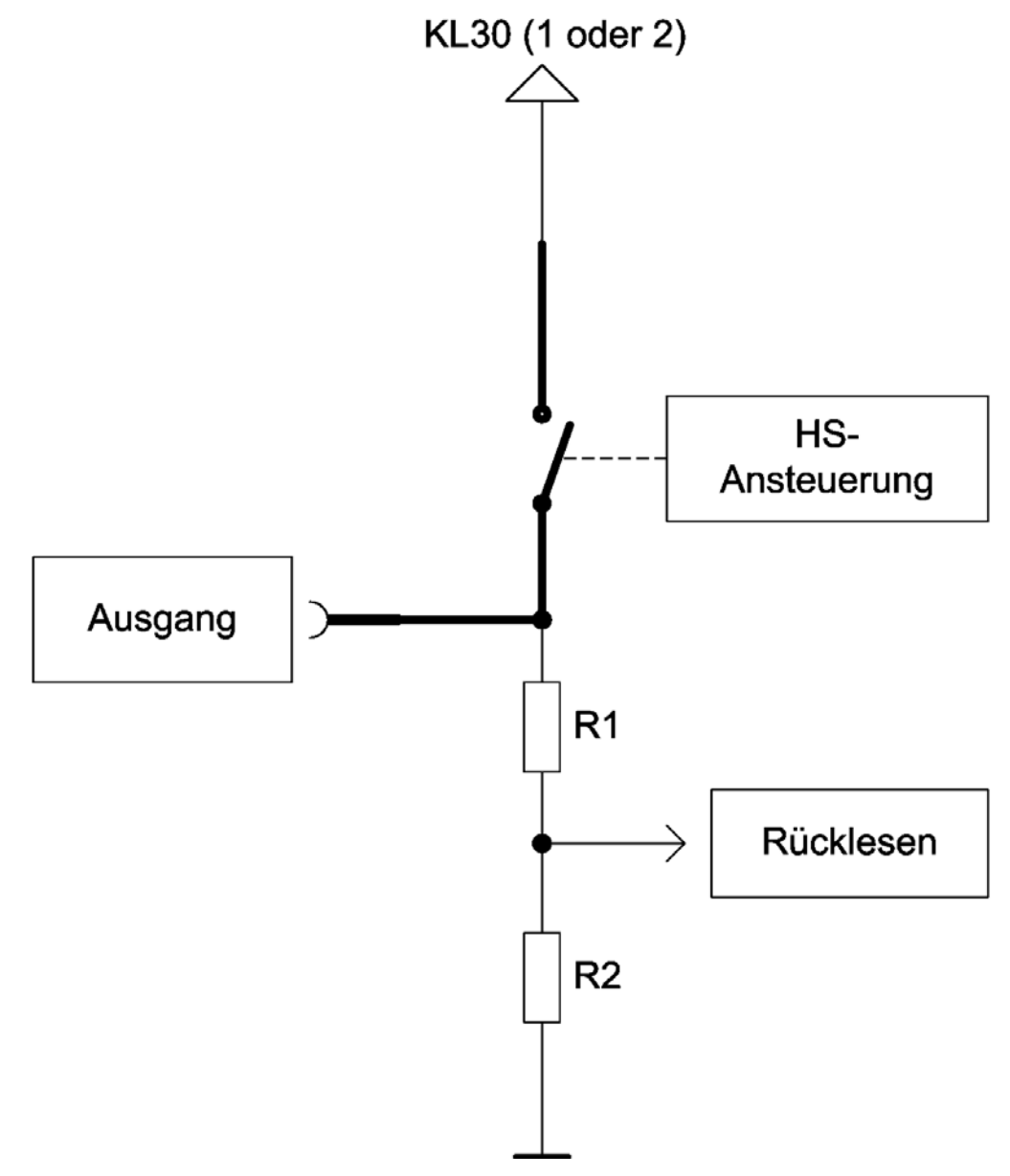

Resistance values:

- $\blacksquare$  R1 = 100 kOhm
- $R2 = 18.7$  kOhm

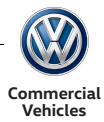

## Properties

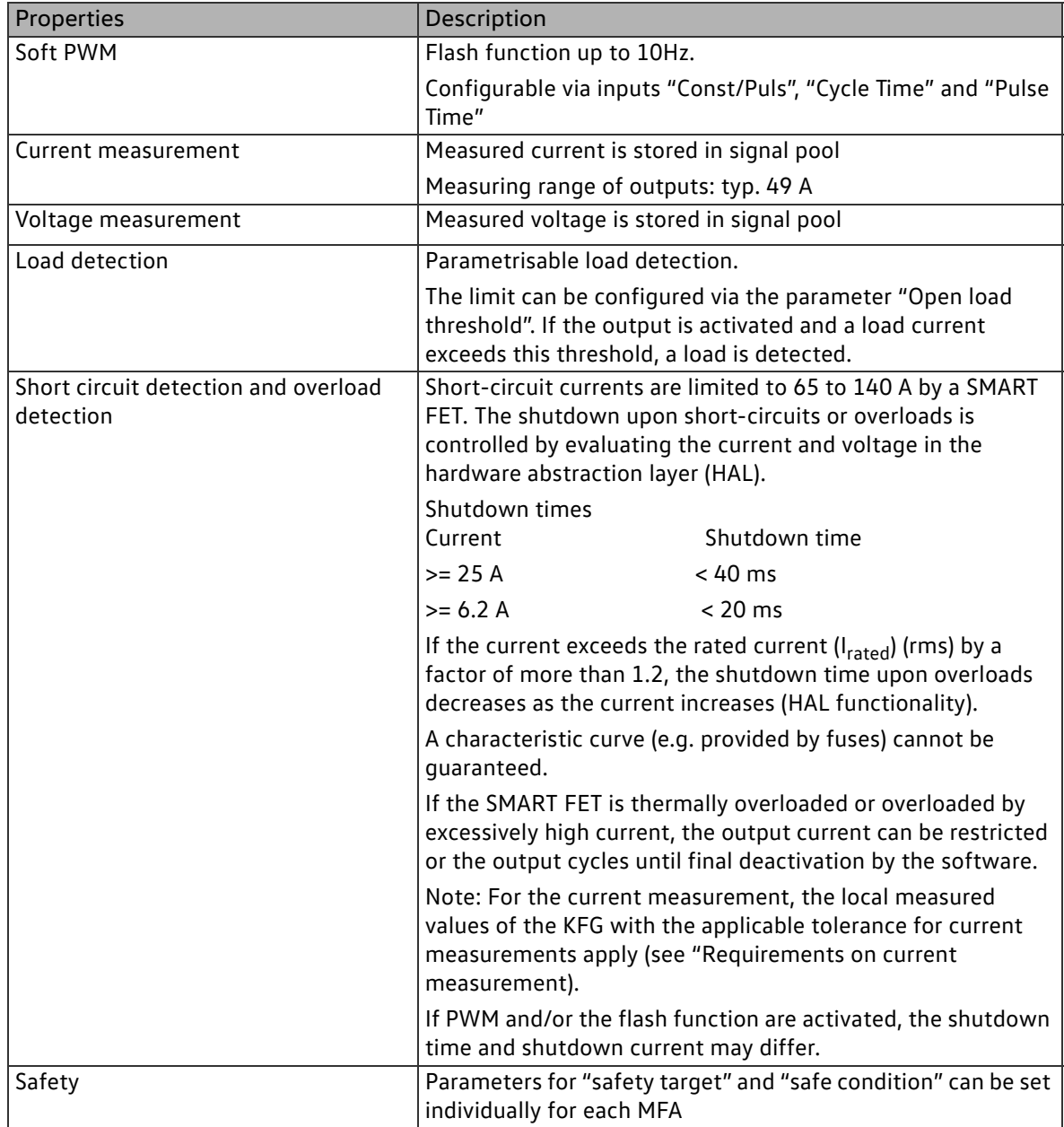

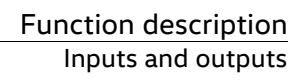

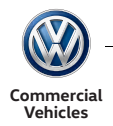

## Inputs

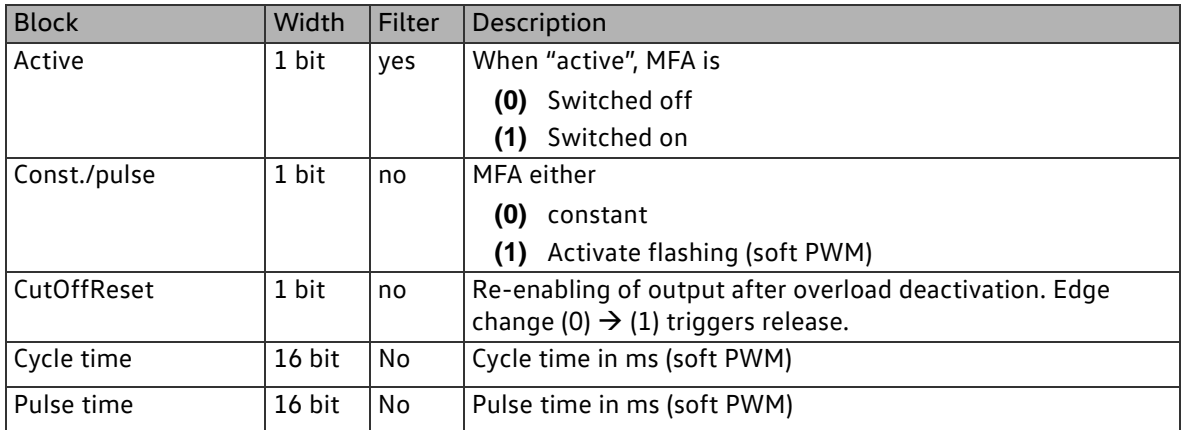

#### Parameters

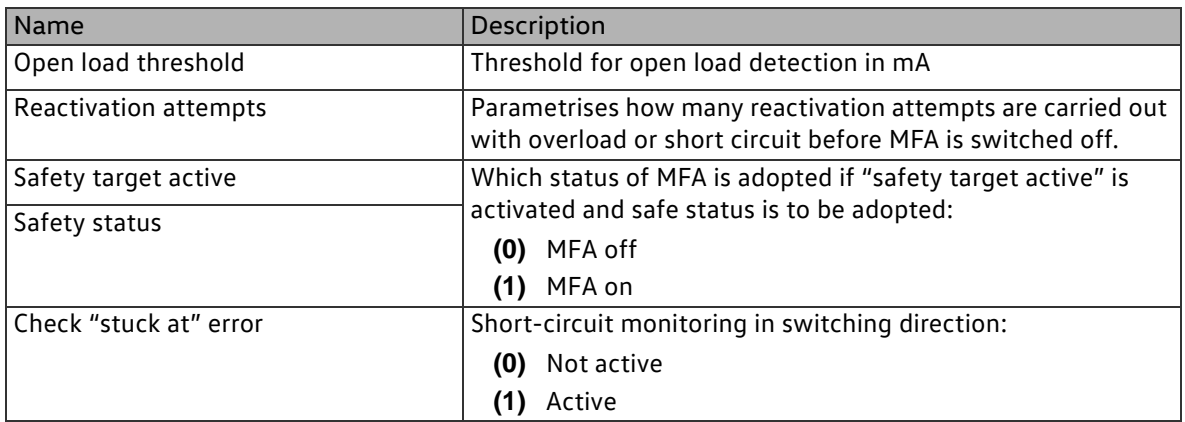

## **Outputs**

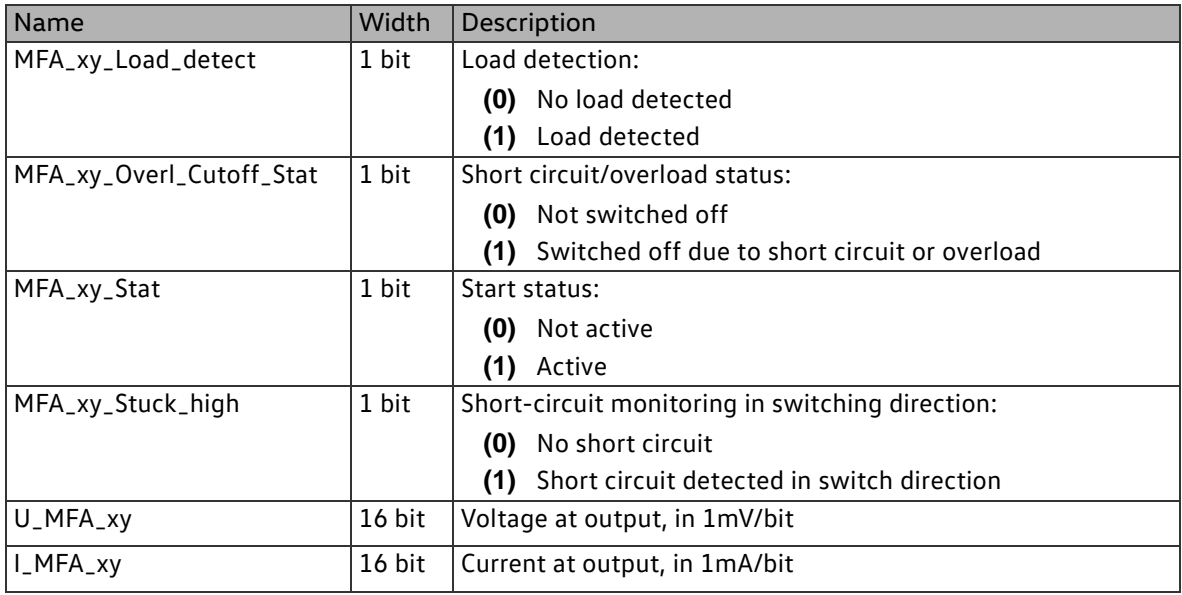

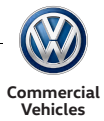

## 2.5.2.2Function block type MFA\_HALFBRIDGE

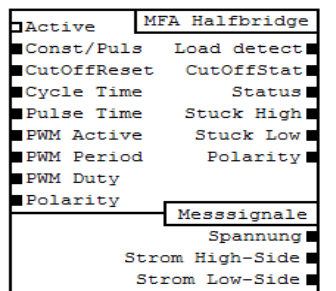

There are a total of 4 half bridge power outputs (MFA\_HALFBRIDGE). These are designated MFA\_19 – MFA\_22 in the configuration tool. The MFAs consist of:

4 high-/low-side outputs with a load current of 5A

2 of the half bridges respectively can be switched together to make full bridges.

MFA\_HALFBRIDGE

Circuit diagram and special features

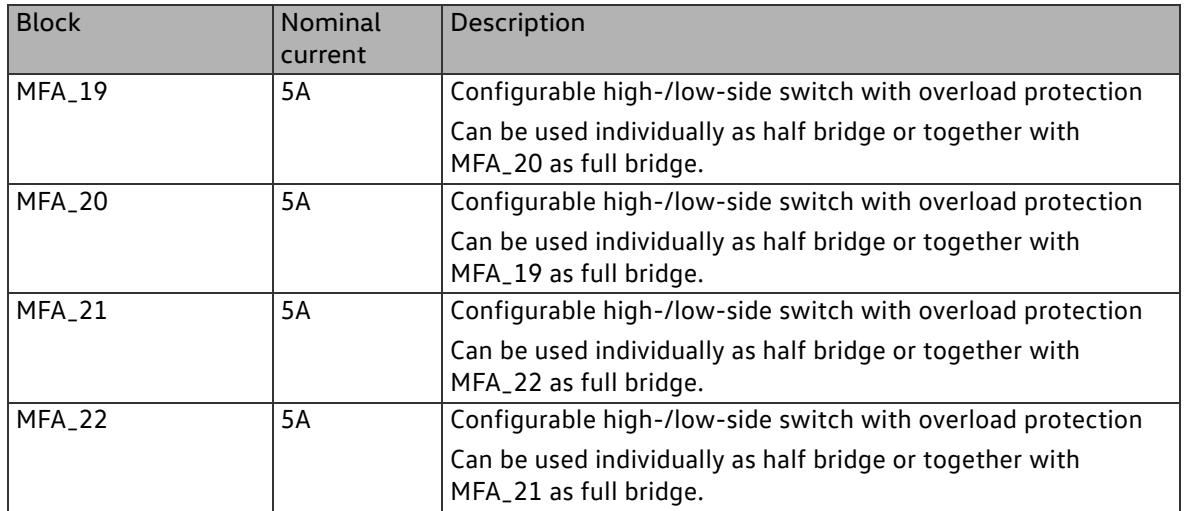

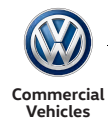

## Circuit diagram

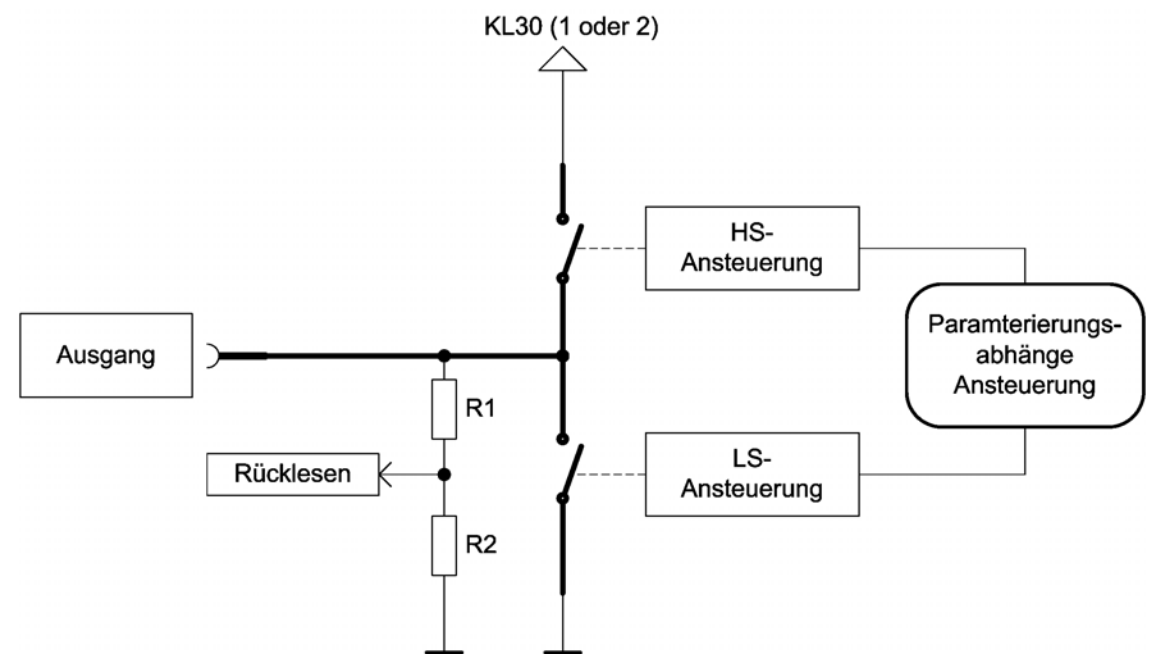

Resistance values at output, high-side:

- $R1 = 200$  kOhm
- $R2 = 47.5$  kOhm

Resistance values at output, low-side, when activated:

Additional 127 kOhm.

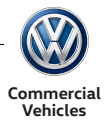

## Properties

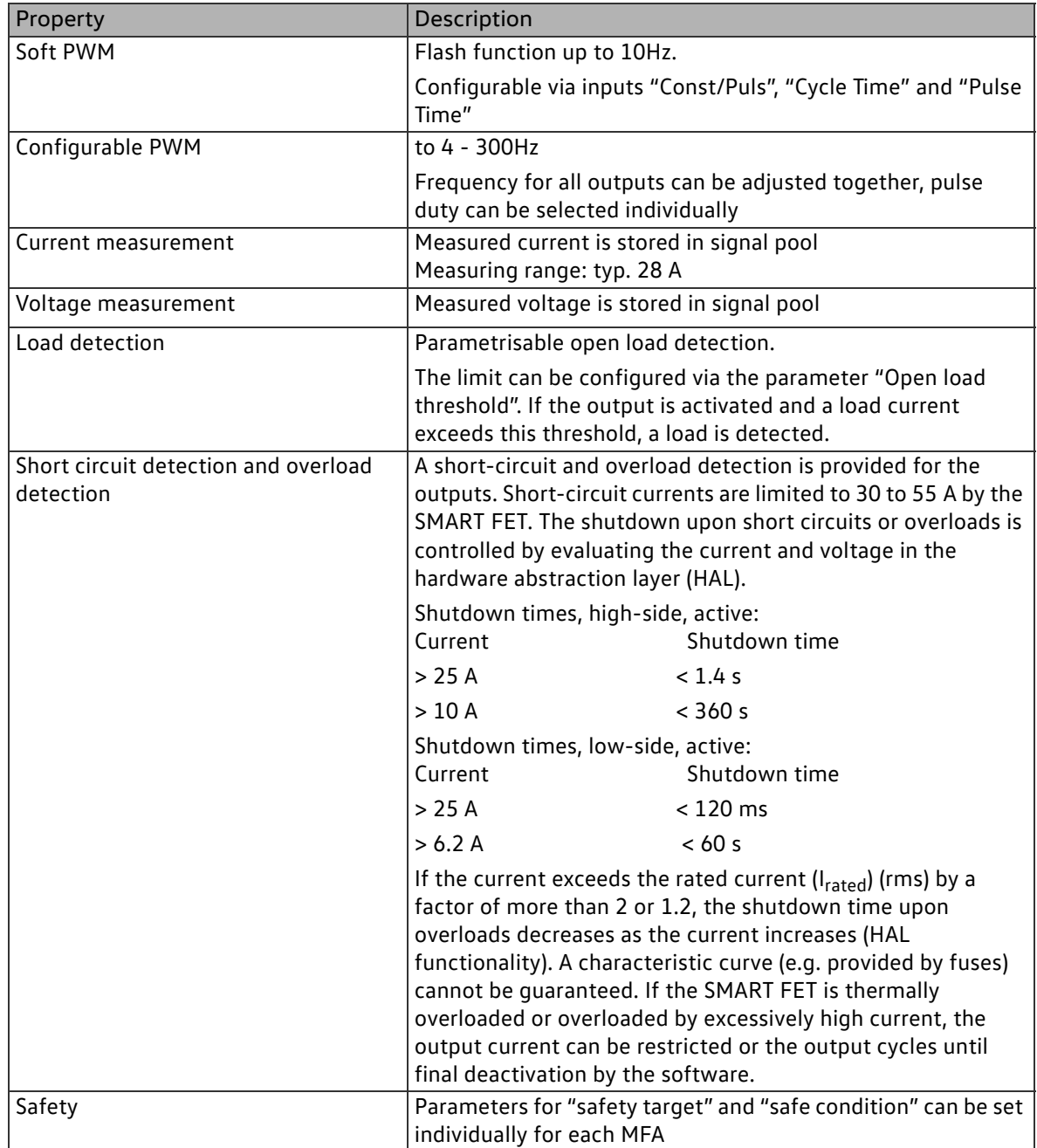

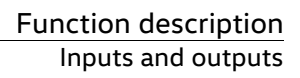

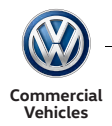

## Inputs

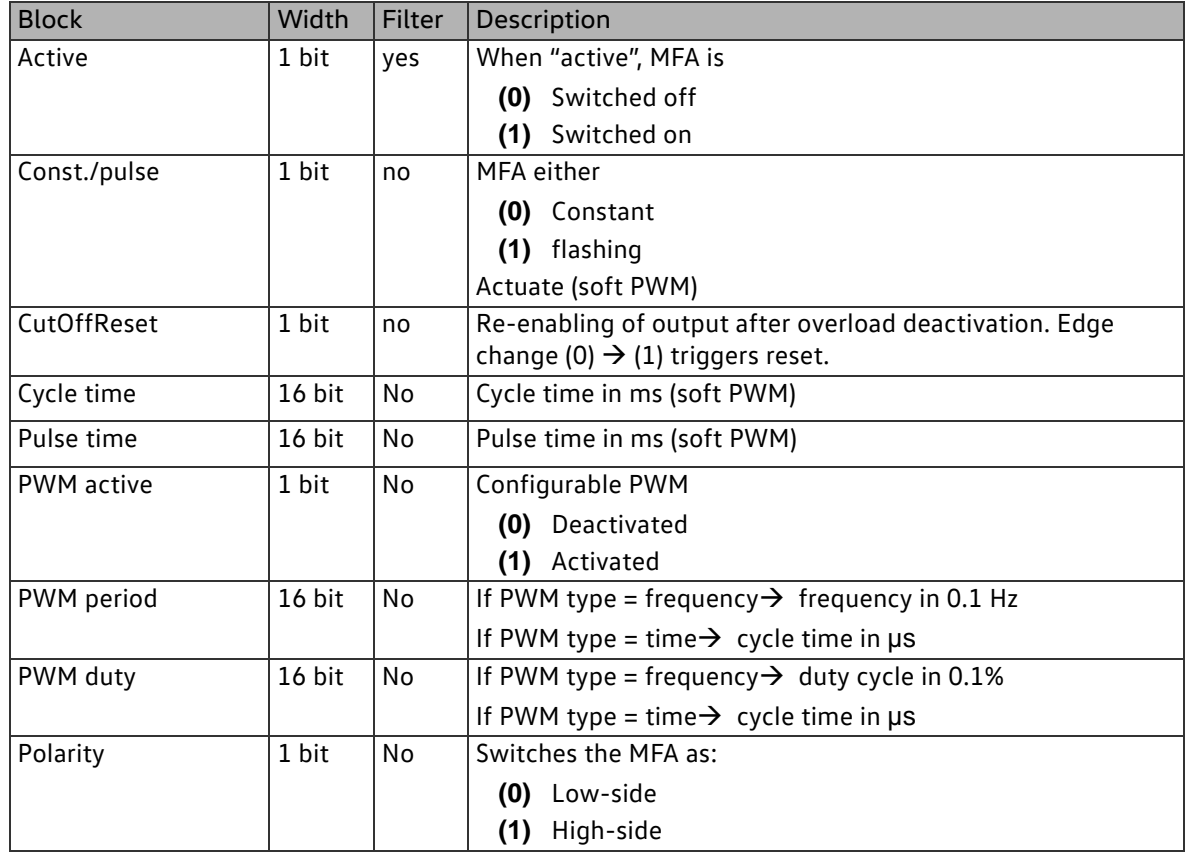

#### Parameters

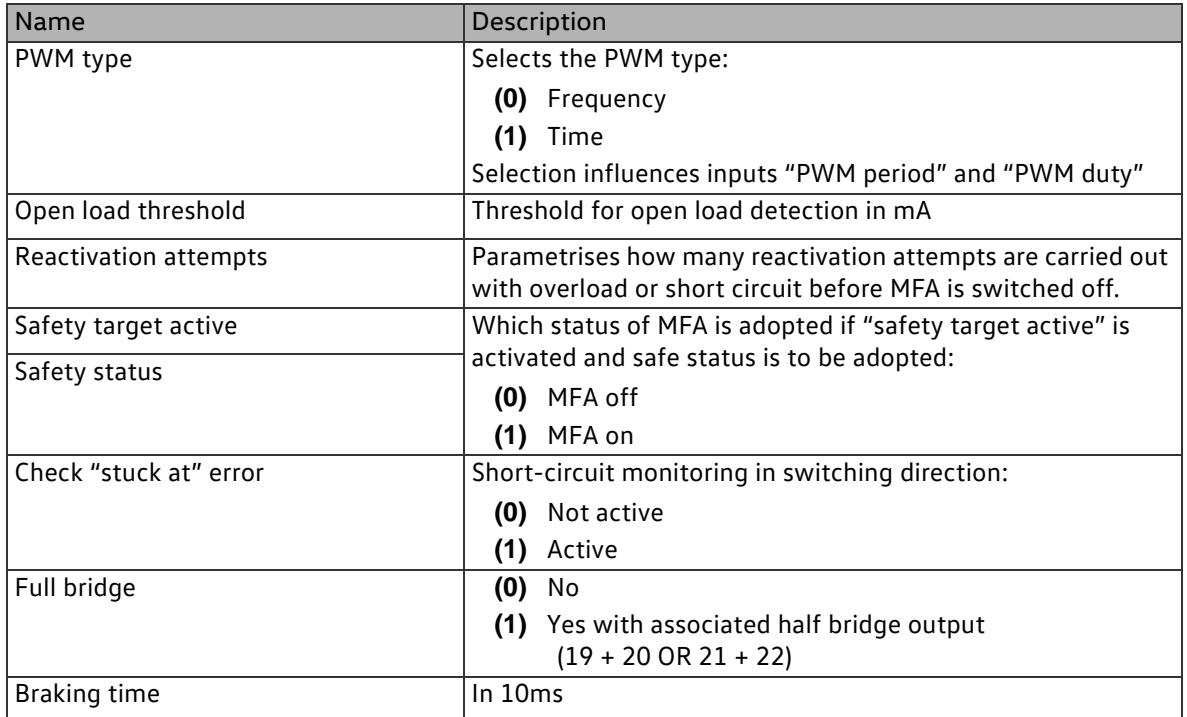

Outputs

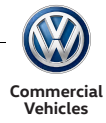

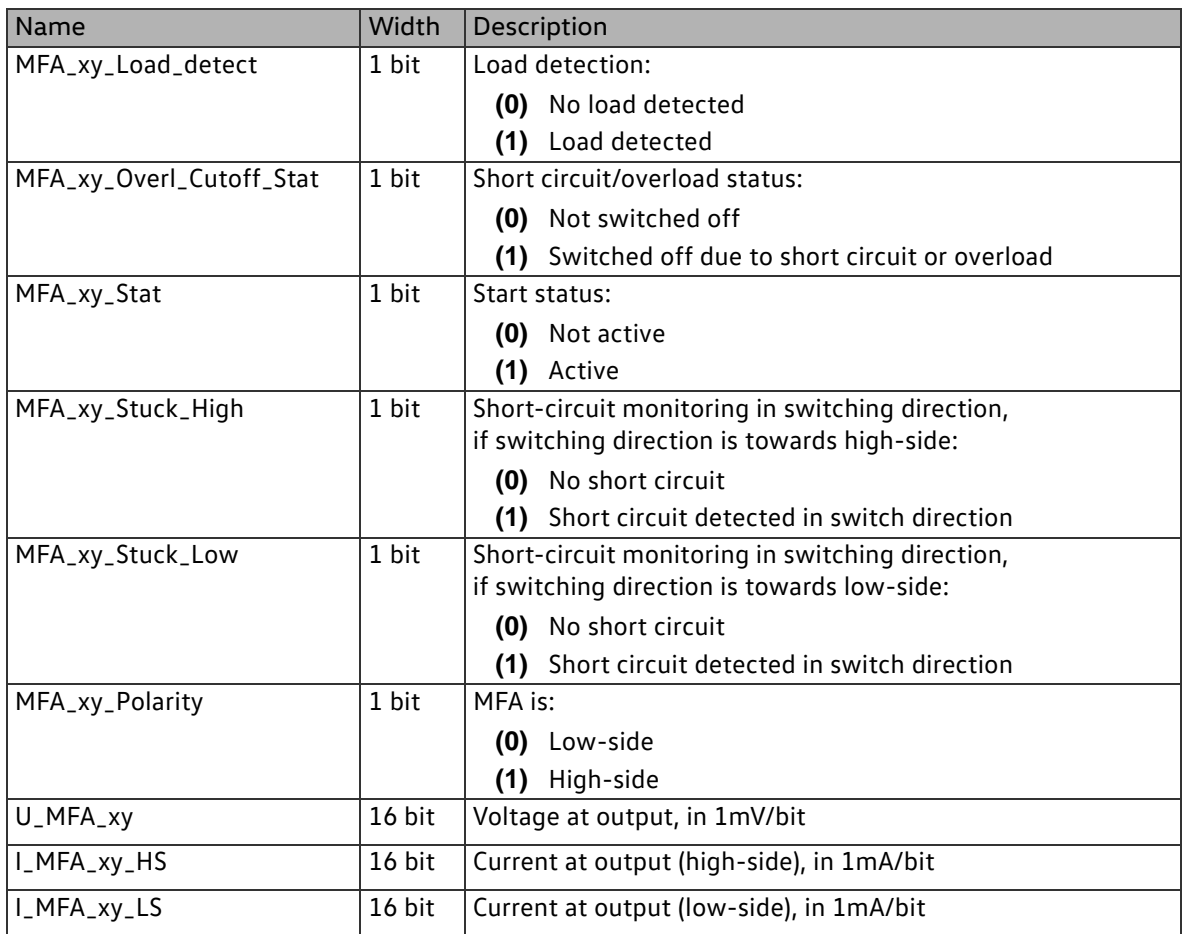
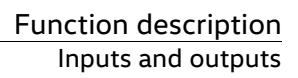

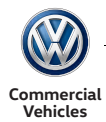

#### 2.5.2.3Function block type MFA\_PWM

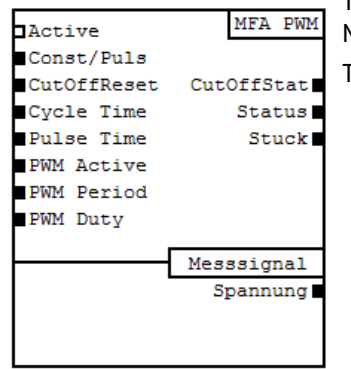

There are a total of 10 signal outputs (MFA\_PWM). These are designated MFA\_09 – MFA\_10 in the configuration tool.

The MFAs consist of:

- 4 high-side outputs with a load current of 0.5A
- 2 low-side outputs with a load current of 1A
- 4 low-side outputs with a load current of 0.5A

MFA\_PWM

Circuit diagram and special features

#### High active

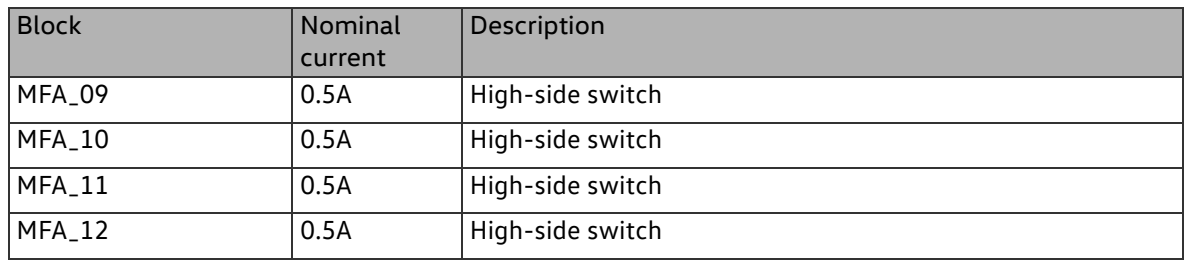

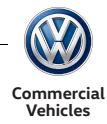

Circuit diagram (high active)

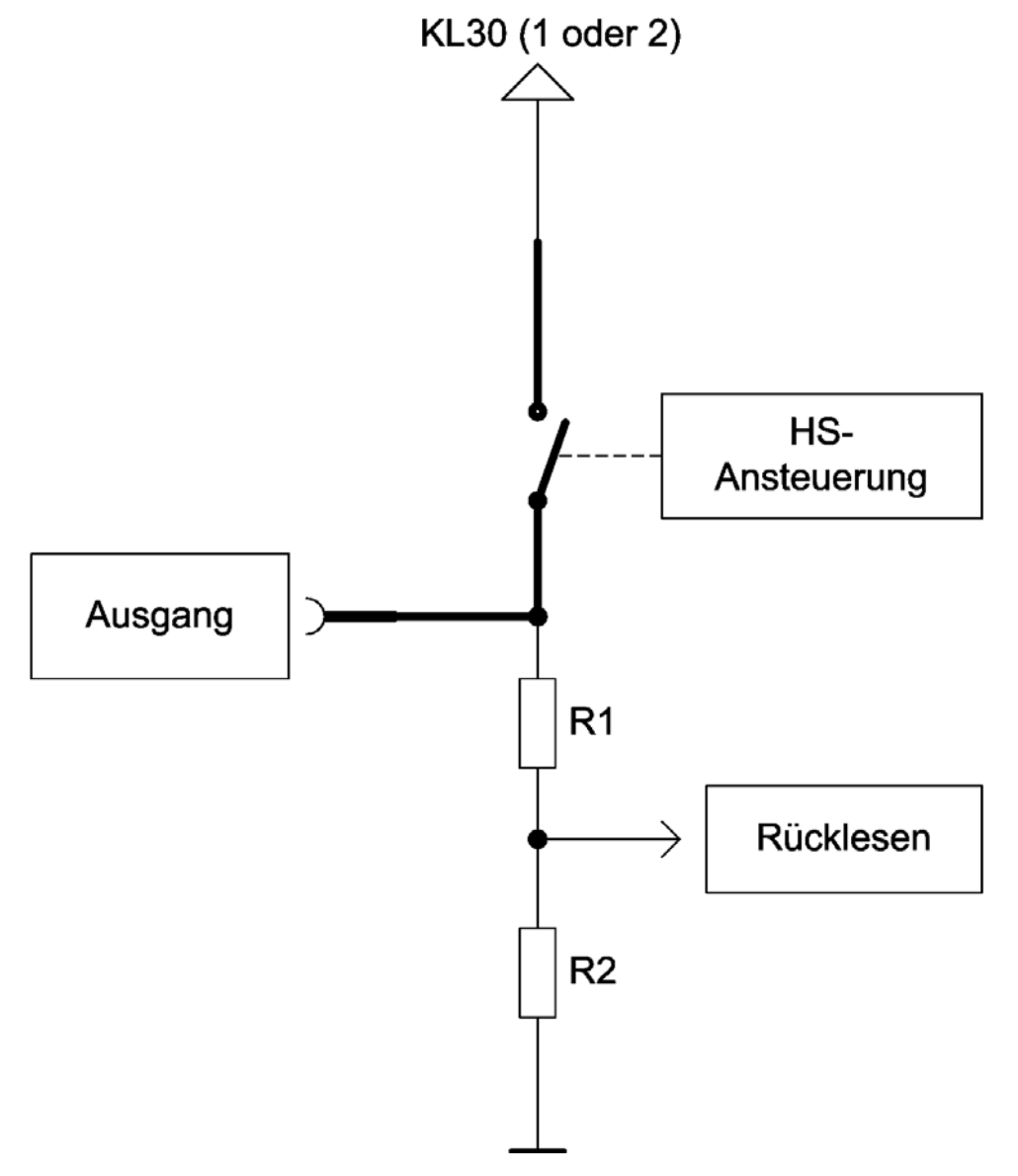

Resistance values:

- $R1 = 3.65$  kOhm
- $R2 = 681$  Ohm

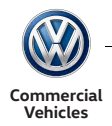

### Low active

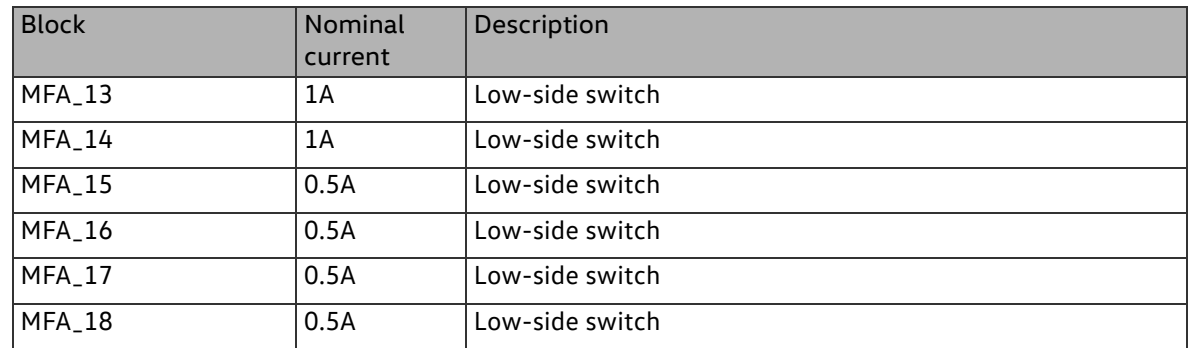

Circuit diagram (low active)

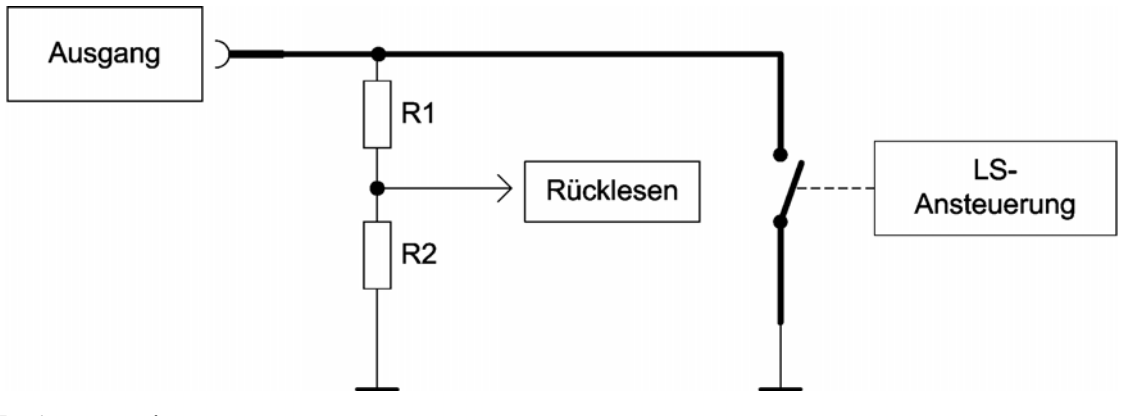

Resistance values:

- $R1 = 200$  kOhm
- $R2 = 47.5$  kOhm

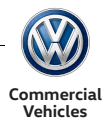

## Properties

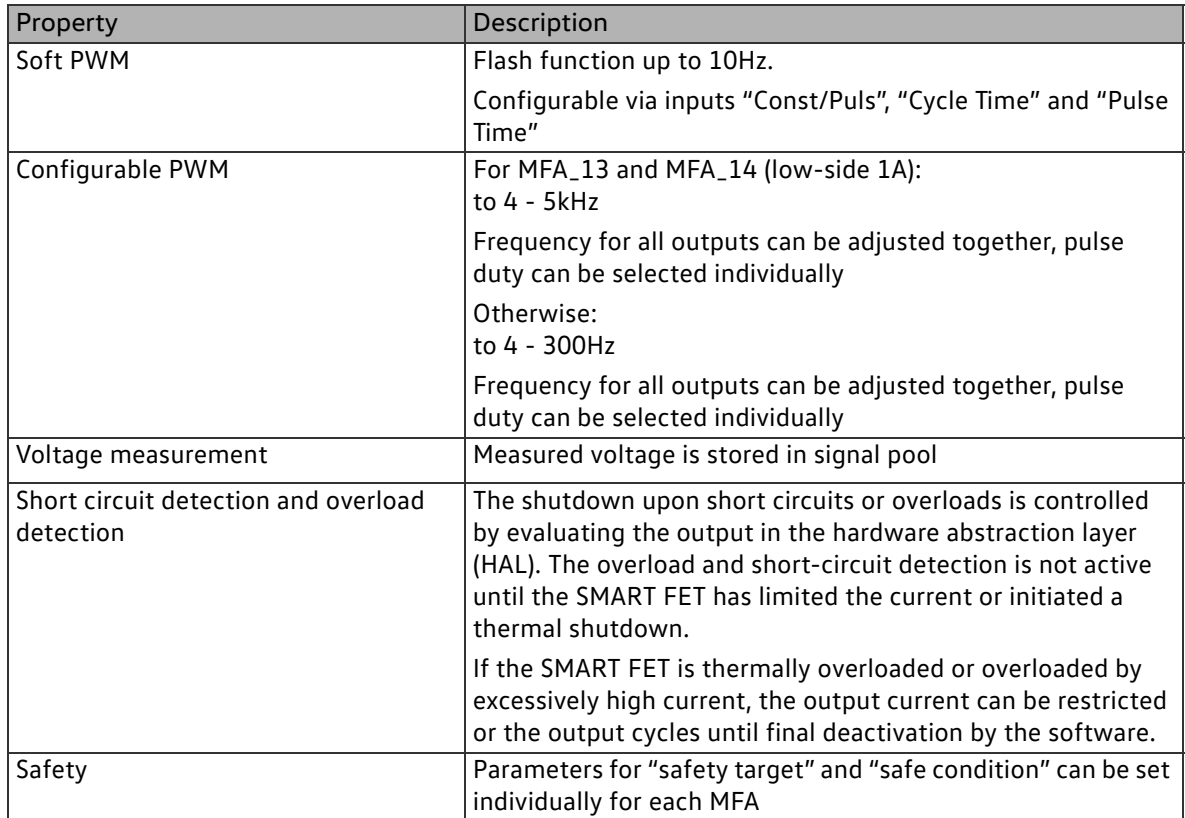

## Inputs

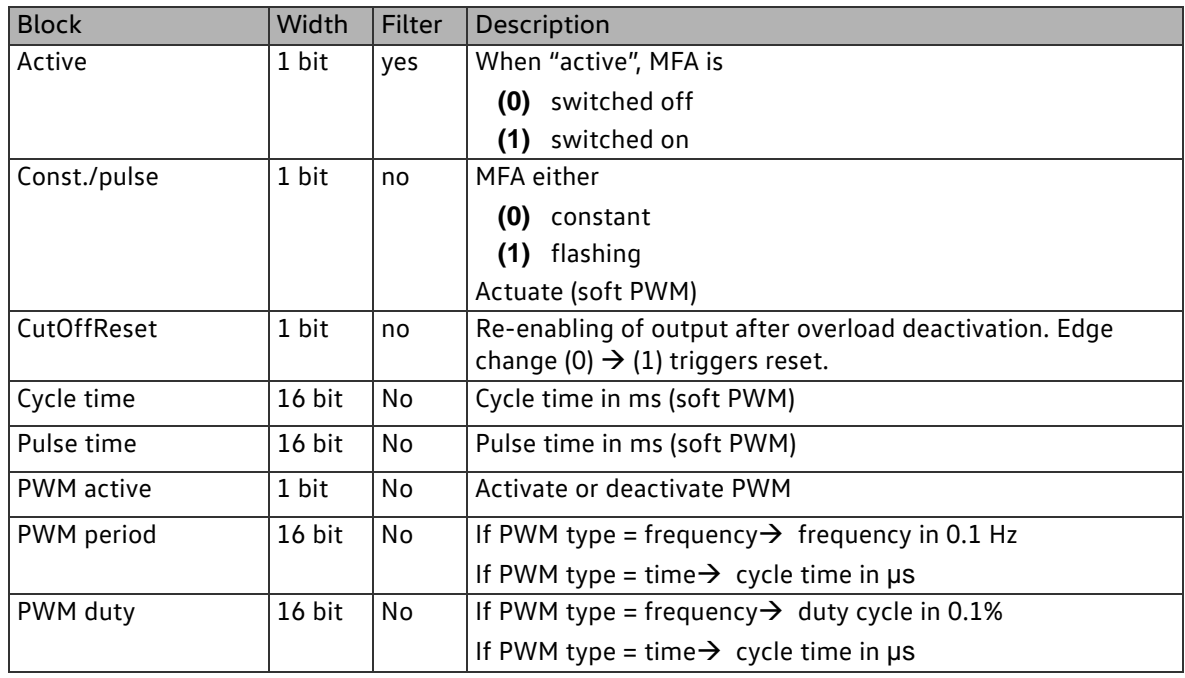

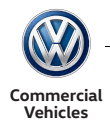

### Parameters

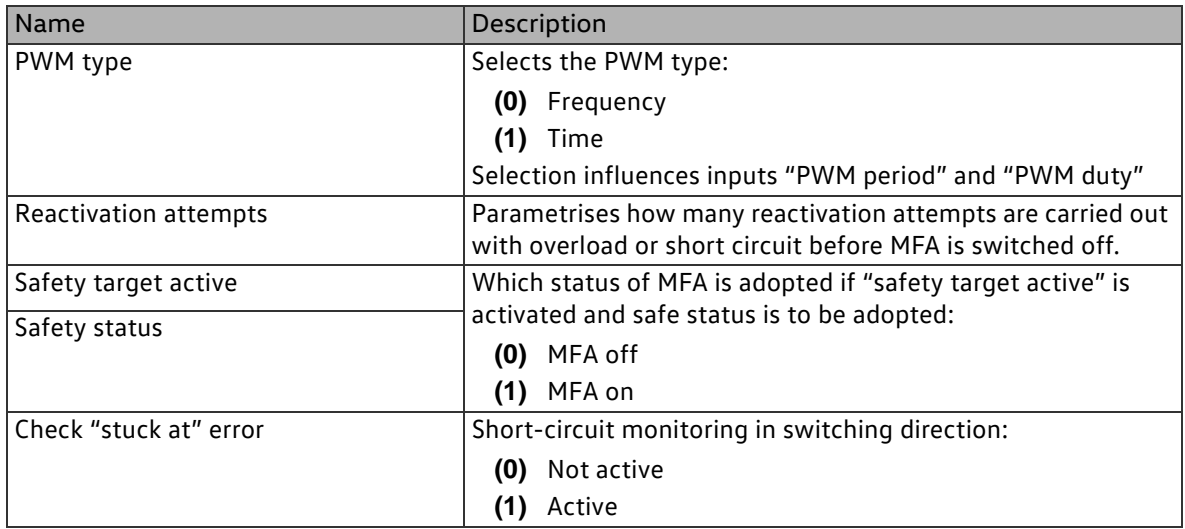

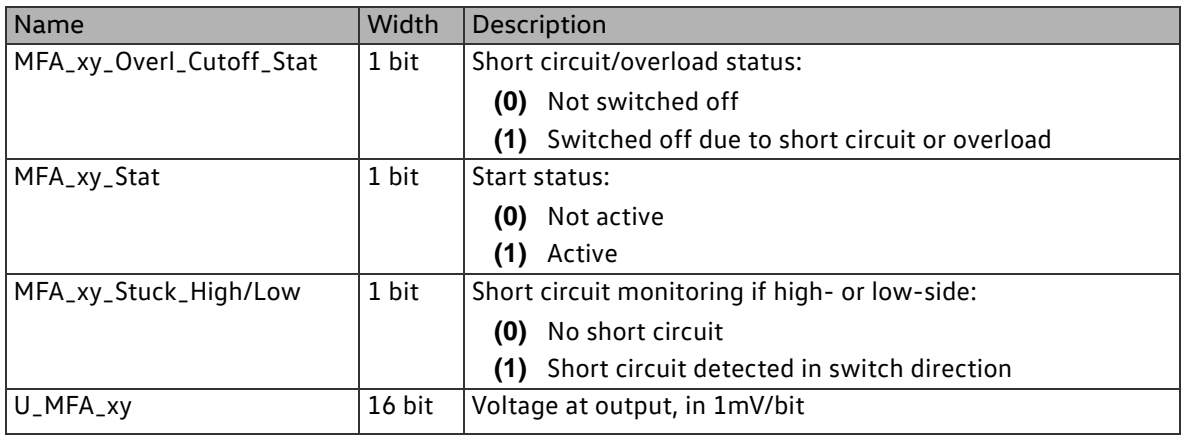

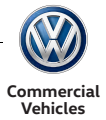

### 2.5.2.4Function block type MFA\_RELAIS

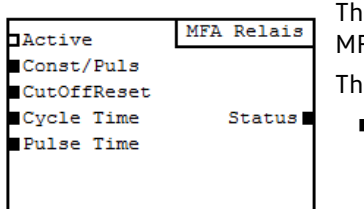

nere are a total of 2 relay outputs (MFA\_RELAIS). These are designated FA\_23 and MFA\_24 in the configuration tool. e MFAs consist of:

■ 2 outputs with a load current of 1A

MFA\_RELAIS

Circuit diagram and special features

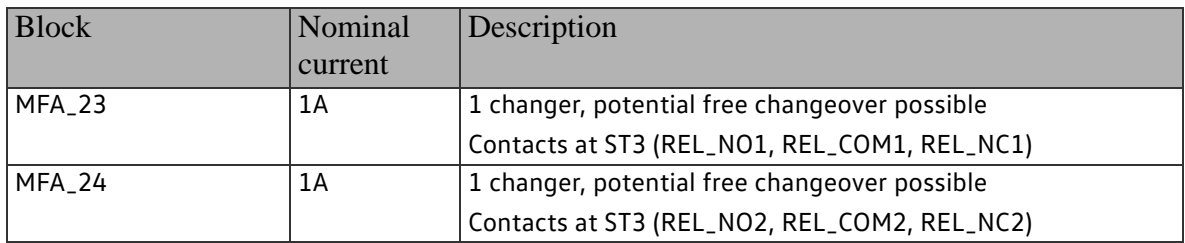

Circuit diagram

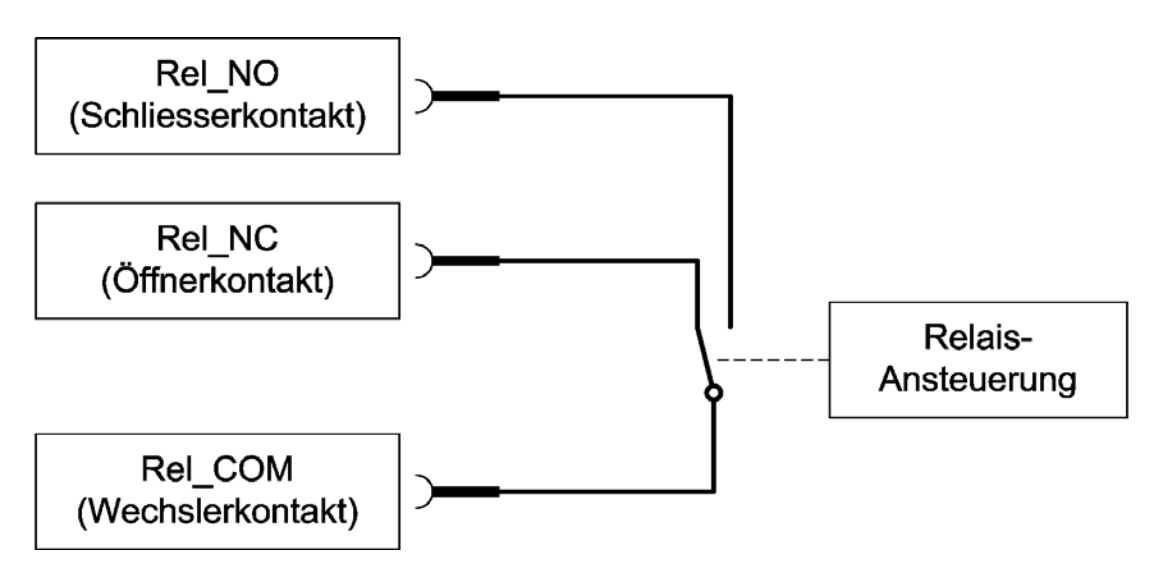

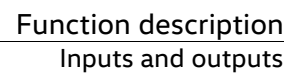

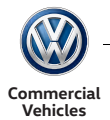

#### Properties

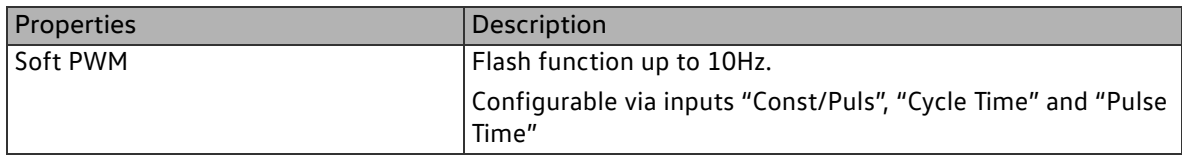

Maximum switching current:

The maximum load for each path is 1 A.

Minimum switching current:

In order to comply with the service life specification the typical switching current must be at least 10 mA.

No diagnosis, no overload/short-circuit protection:

These outputs do NOT provide any diagnosis functions, voltage feedback measurement or current measurement. In addition, they do not provide any overload protection. Any means of protection must be implemented in the external circuit which is closed via the relay contacts. The specifications must not be exceeded.

If there are capacitive and/or inductive loads, respective means of protection must be provided.

Dynamic parameters

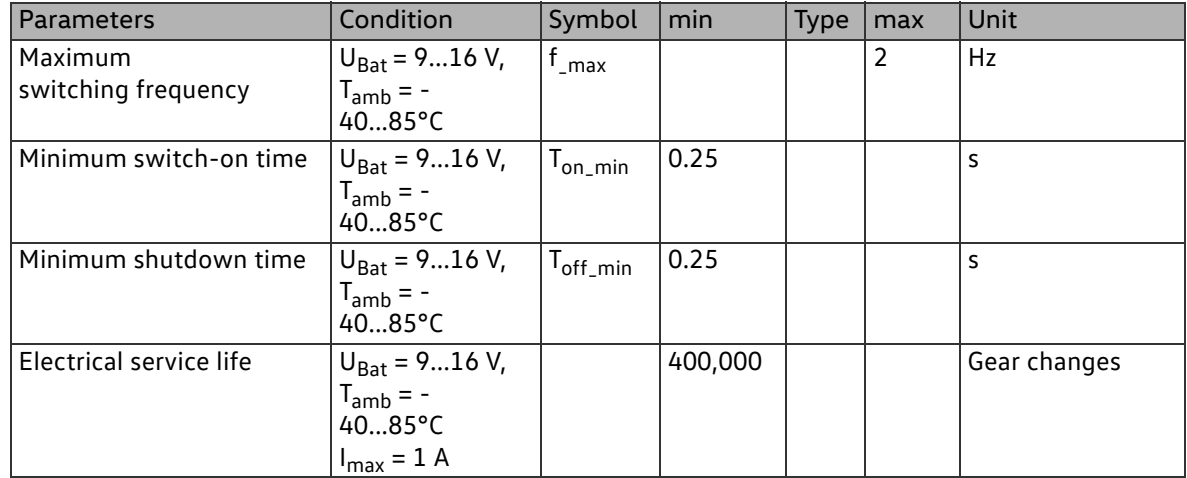

#### Inputs

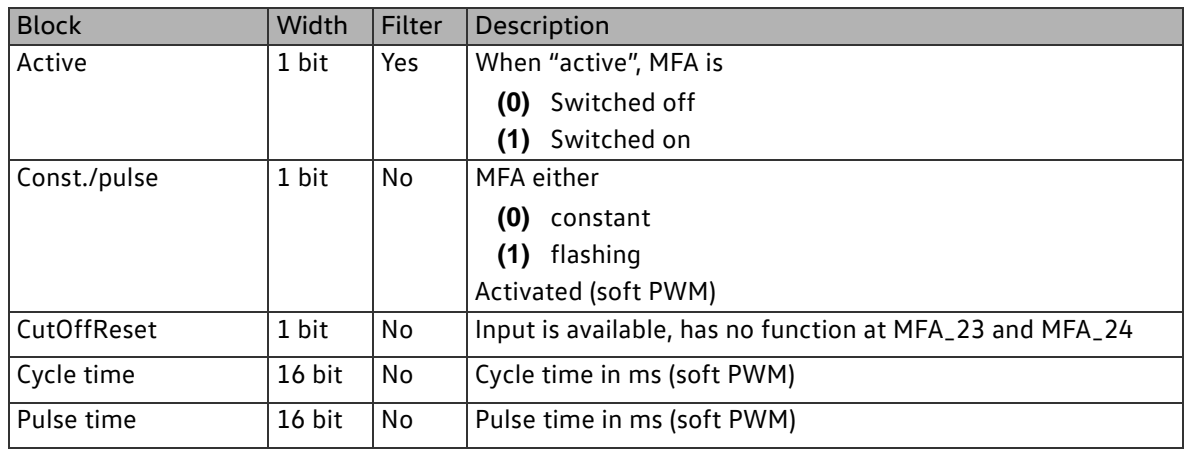

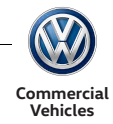

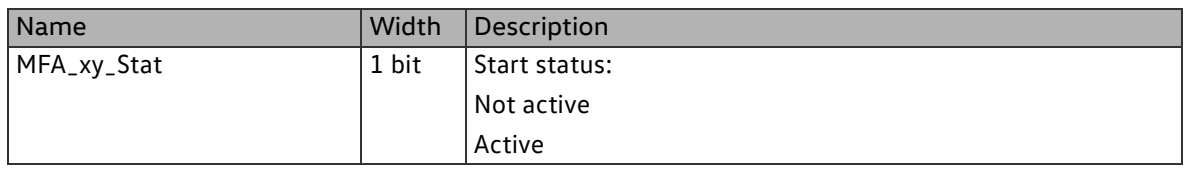

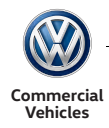

## 2.6 Application functions

### 2.6.1 Configurable logic module

The configurable logic modules are sub-divided into 12 groups. Each group has the same layout and comprises the individual logic blocks. By distributing the logic blocks into groups, it is possible through clever circuitry to achieve minimum cycle times across several groups even with complex sequential circuits. This is made possible through series processing of the groups while the results of the previous group are available to the following groups again without delay.

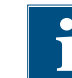

The cycle time of the PLC is 20 ms.

A group consists of the following logic blocks:

- 8 logic blocks (AND/OR/EXOR etc.)
- $\blacksquare$  2 flip-flops (D / RS)
- 1 hysteresis block (Schmitt trigger)
- 2 threshold switches
- 1 timer (monoflop)
- 1 counter (up, down)
- 1 value table with 4 entries
- $\blacksquare$  5 constants

Processing of the logic blocks is in groups: first group 1, then group 2, etc. up to group 12. Within the group is the following sequence:

- **1** Threshold value switch
- **2** Hysteresis blocks
- **3** Flip-flops
- **4** Timer
- **5** Counter
- **6** Logic blocks
- **7** Value tables

The results of the individual blocks are written back to the signal pool straightaway and are directly available for further processing in the following blocks. All other input signals such as e.g. CAN signals, status of inputs/outputs, … are not changed while the SPS is being processed to prevent possible problems with consistency.

If a function created with the PLC blocks consists e.g. of 4 successively switched logic blocks, where all logic blocks belong to the same group, the cycle time of the input signal is up to 4 PLC cycles, due to this function, until a current signal is available at the output of the last logic block. The figure below shows unfavourable circuitry for the cycle time.

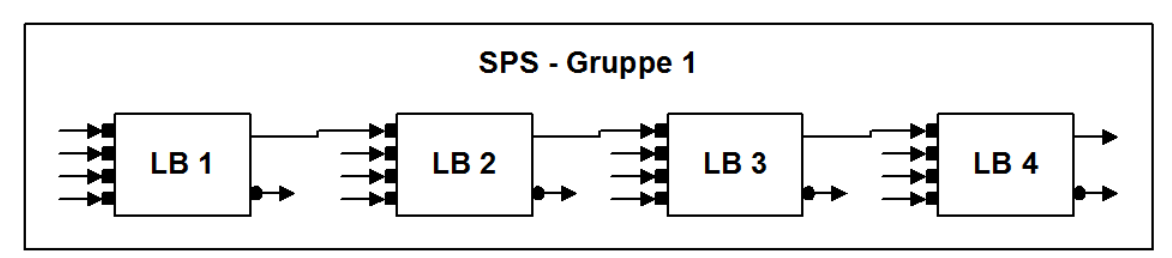

If the same function is switched together from a logic block of 4 groups, the cycle time can be reduced to one SPS cycle. It is therefore important for the order in which the SPS function blocks are worked

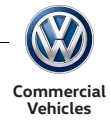

through and the signal paths and their dependencies in the sequential circuit to be as closely aligned as possible. In this way, SPS functions can be realised with the shortest cycle times. Circuit connection of the blocks is then realised as follows:

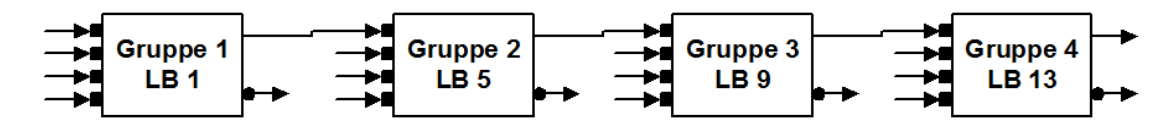

2.6.1.1Function block type SPS\_LOGIC\_BLOCK

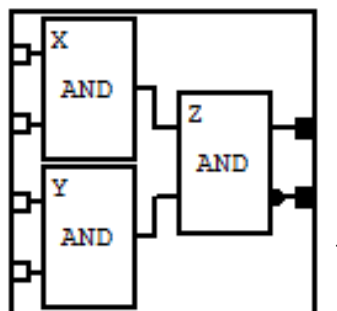

Integrated in one logic block are three 2-fold logic elements as per the diagram. These 2-fold logic elements can perform various logic functions independently of each other.

This makes it possible to realise logic operations effectively, which for the most part consist of 2-fold logic elements, without having to use a complete logic block in each case. At the same time, however, there is still the option of making 3-fold and 4-fold logic elements possible with just one logic block.

This approach saves resources and shortens the cycle time of the SPS system as the number of successive blocks can be reduced.

SPS\_LOGIC\_BLOCK

Inputs

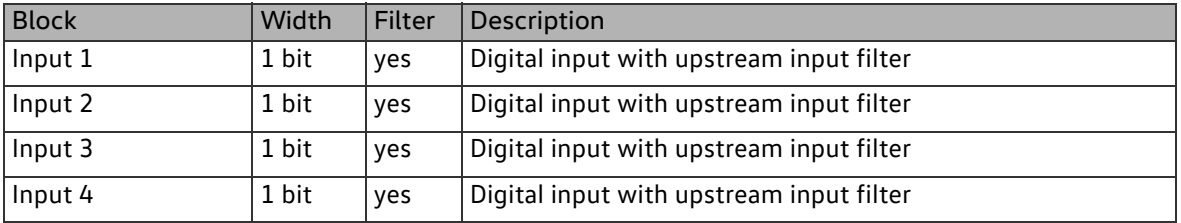

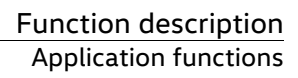

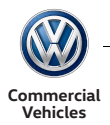

#### Parameters

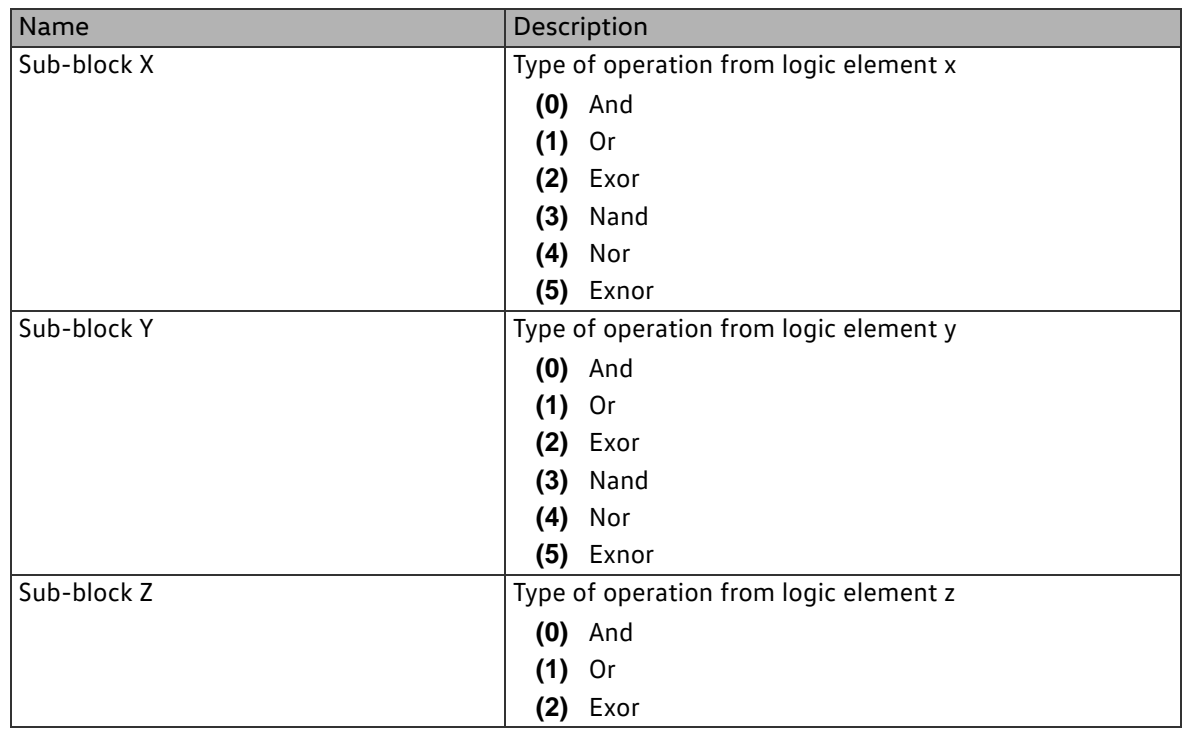

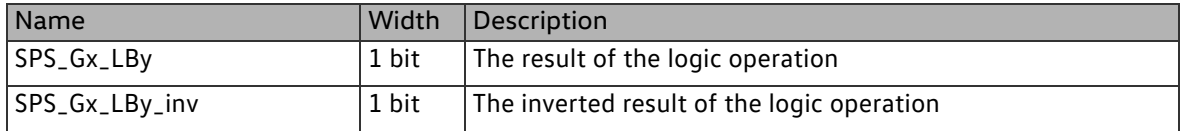

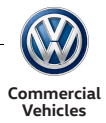

### 2.6.1.2Function block type SPS\_FLIPFLOP

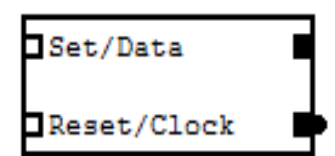

The flip-flop can be configured either as D-Flip-Flop with data input and cycle input or as RS-Flip-Flop with set input and reset input. If configured as D-Flip-Flop, it is possible for 16-bit signals to be stored

at the data input and to be issued at "SPS\_Gx\_FFy".

SPS\_FLIPFLOP

Inputs

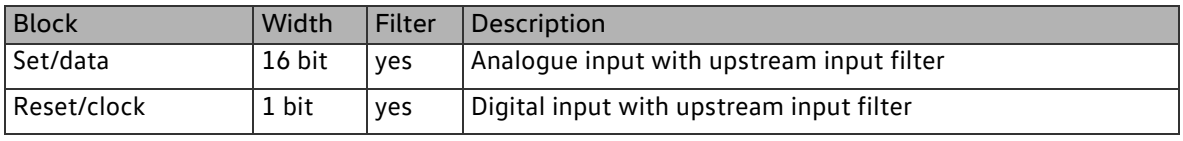

#### Parameters

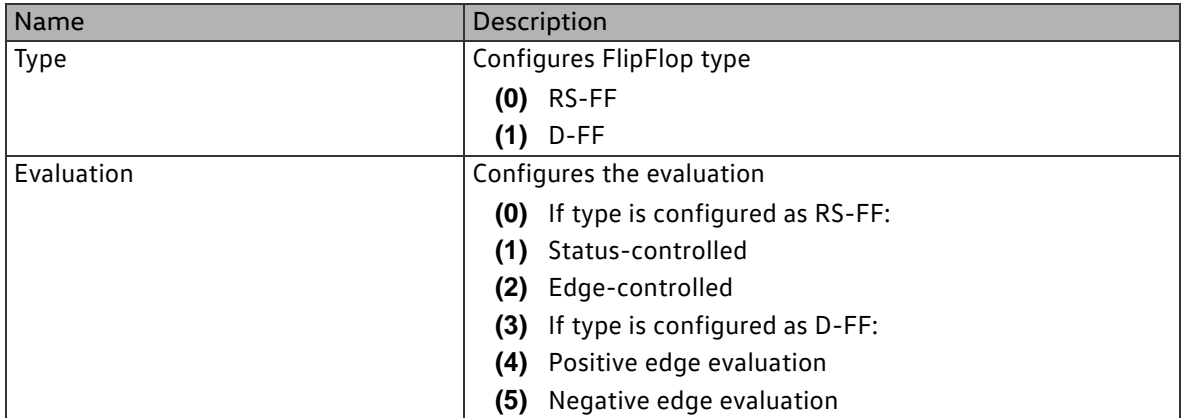

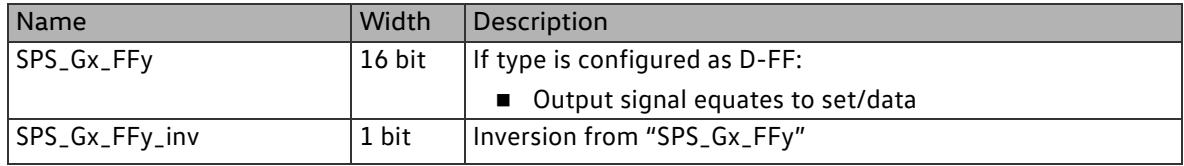

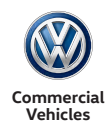

### 2.6.1.3Function block type SPS\_TIMER

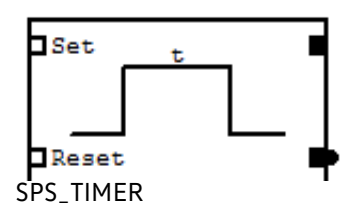

The timer block is active for a set period when triggered. The setting can be used to determine whether the timer block is retriggerable and whether the input signal is evaluated with edge control or status control.

Inputs

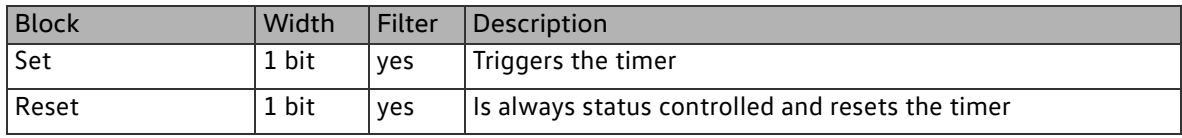

#### Parameters

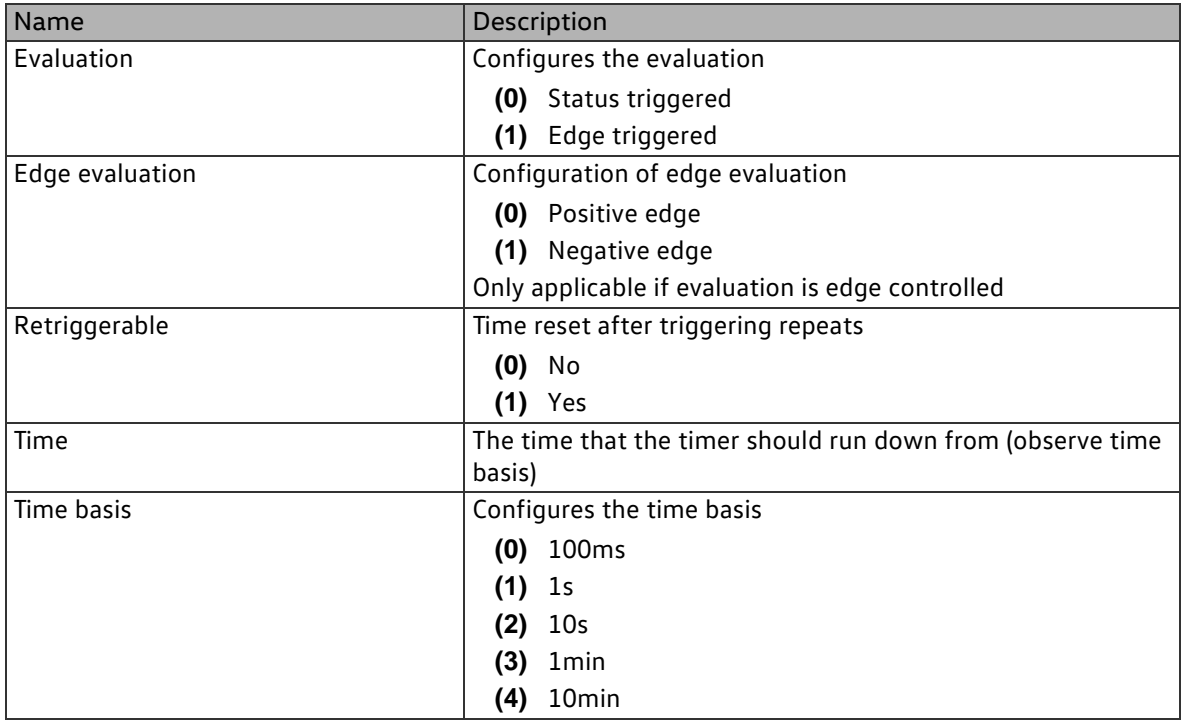

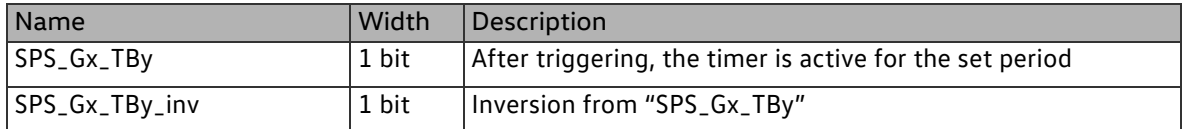

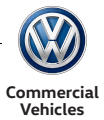

### 2.6.1.4Function block type SPS\_COUNTER

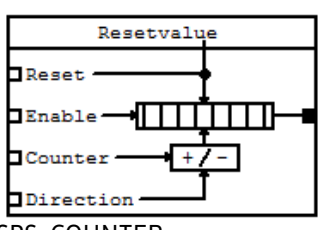

The counter block is an element used to count edge changes. The internal counter register is 16 bit wide. If the counter status rises to 0xFFFF, an overflow to 0x0000 takes place with the next edge at the "counter" input.

Only positive edges are evaluated.

SPS\_COUNTER

Inputs

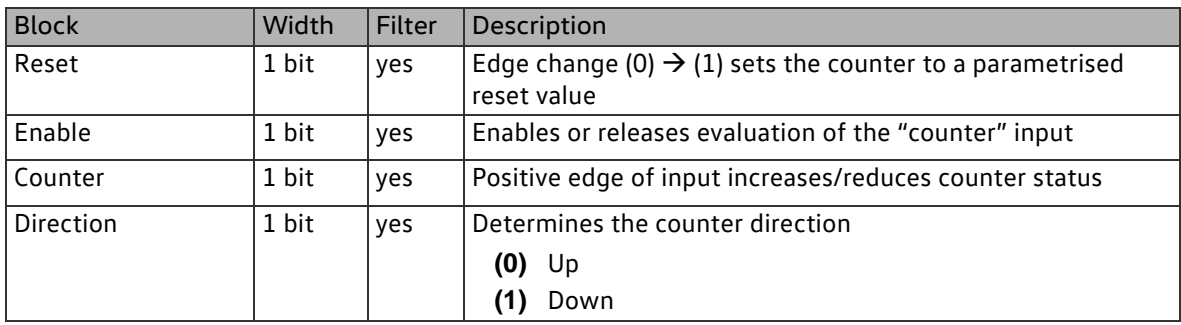

### Parameters

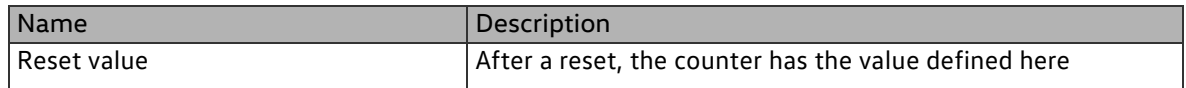

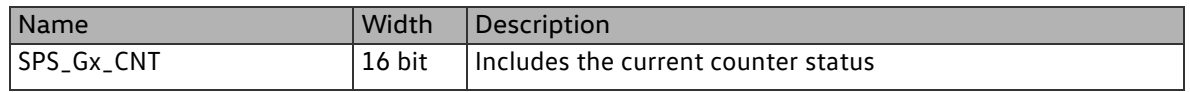

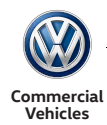

### 2.6.1.5Function block type SPS\_HYSTERESE

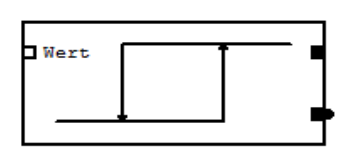

The hysteresis block can be used, for example, to convert an analogue input signal with a Schmitt trigger to a digital signal.

SPS\_HYSTERESE

#### Inputs

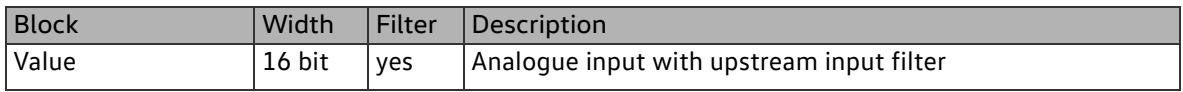

#### Parameters

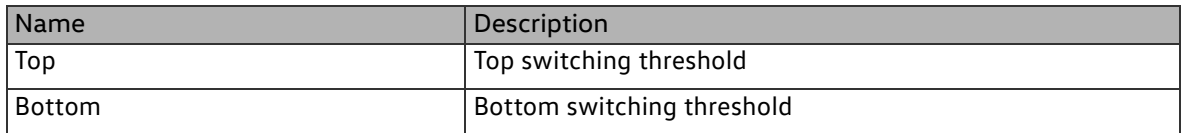

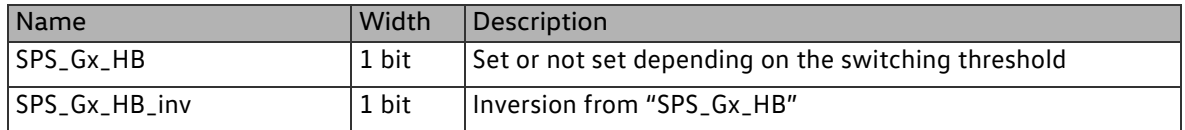

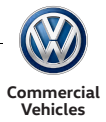

### 2.6.1.6Function block type SPS\_THRESHOLD

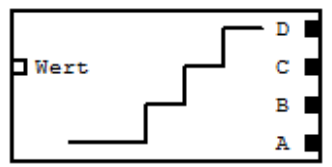

SPS\_THRESHOLD

The threshold switch compares the input value with up to four thresholds and sets the associated output.

For the block to function correctly, ensure that the parametrised values for the thresholds meet the following condition:

threshold A < threshold B < threshold C < threshold D

If this regulation for parametrisation of the thresholds is not observed, the response of the threshold switch will not be defined.

Inputs

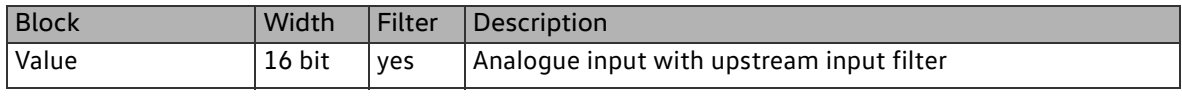

#### Parameters

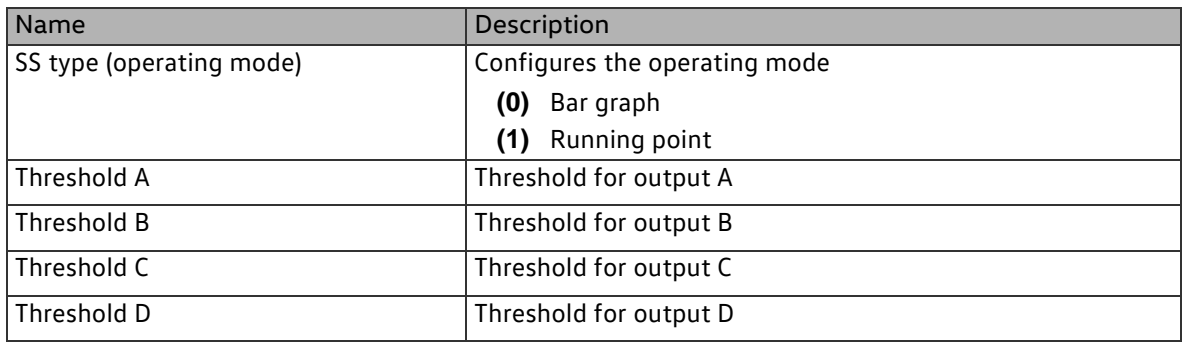

### **Outputs**

Operating mode bar graph

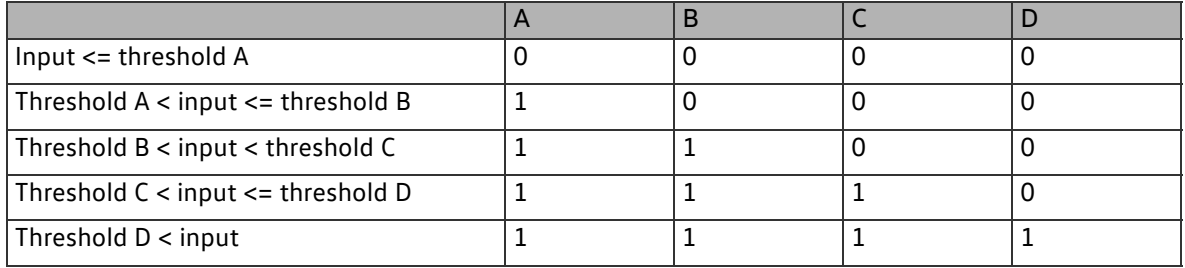

Operating mode running point

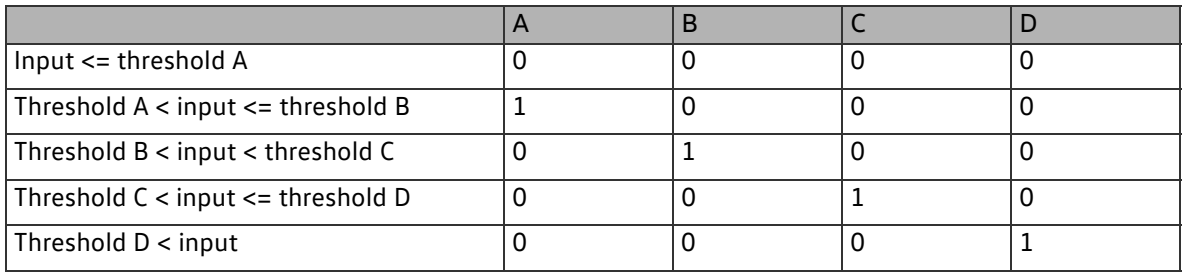

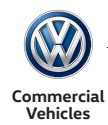

### 2.6.1.7Function block type SPS\_VALUETABLE

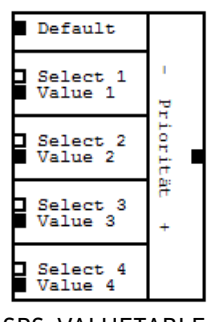

If an input condition is "true", the value of the allocated signal ID is applied to the output. The value of the input is not placed at the output. If several input values are valid at the same time, the value benefits in the value table with the highest position number. (Priority from position 1 to 4 upwards).

## SPS\_VALUETABLE

### Inputs

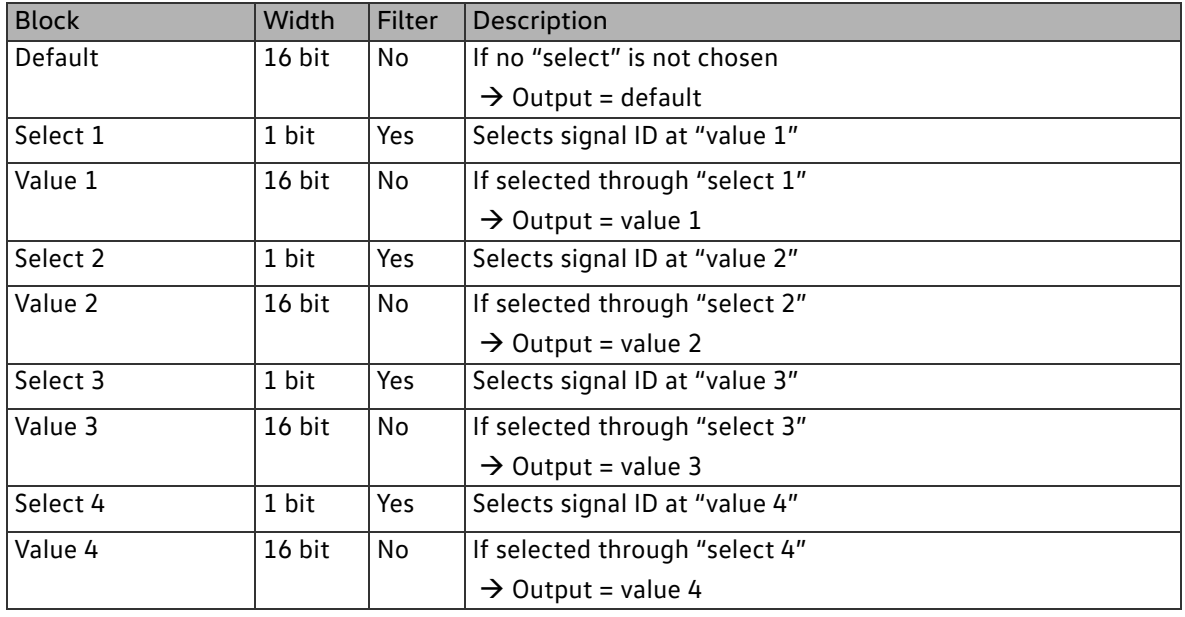

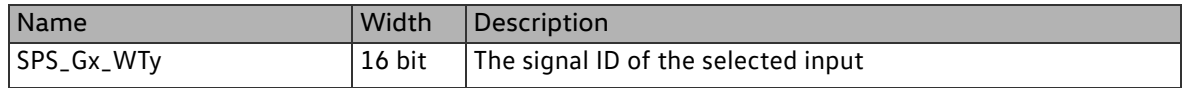

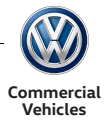

### 2.6.1.8Function block type SPS\_CONST

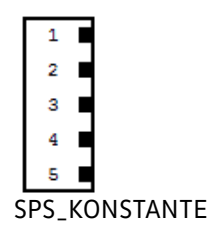

The constant can be used via the signal ID like a signal pool signal.

Inputs

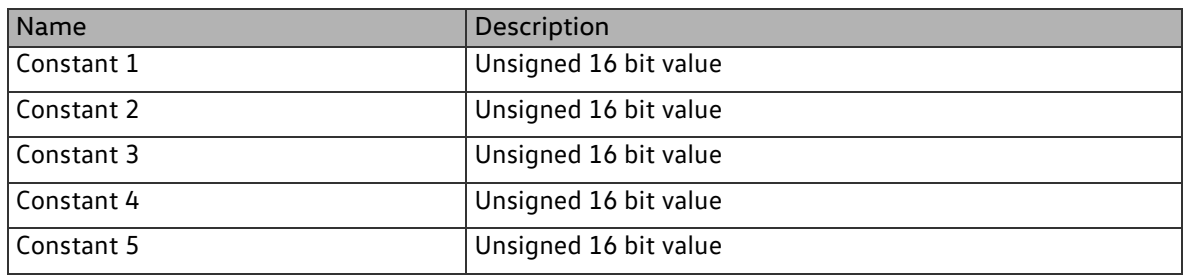

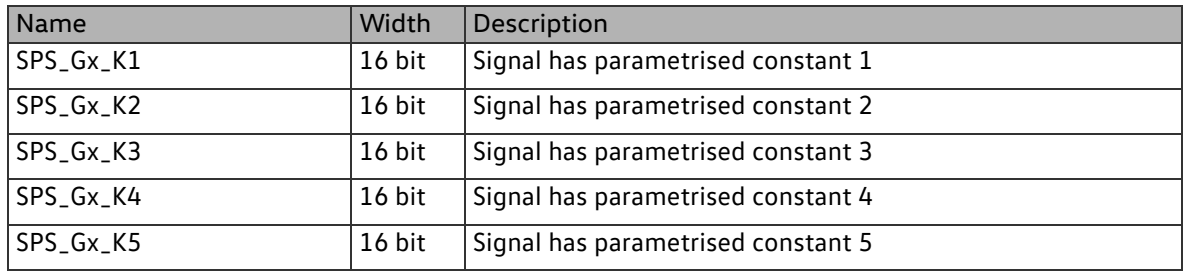

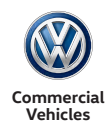

#### 2.6.2 Configurable arithmetic modules (AU)

The module makes general arithmetic functions available. The cycle time is 20ms. All AU blocks are processed in one cycle.

The arithmetic unit comprises the following blocks:

- 20 calculation blocks
- 8 filter/ramp function blocks
- 8 differentiators/integrators
- 8 comparators
- 4 characteristic curves
- 16 NVM accumulators
- $\blacksquare$  20 constants

Working through the individual AU blocks is sub-divided into 4 calculation stages. Each AU block can be assigned to one of these calculation stages. The results of the block are written to the signal pool straightaway and are available to the following blocks for further processing. In this way, minimum cycle times can be achieved even where operations are more complex. All other input signals such as e.g. CAN signals, status of inputs/outputs, … are not changed while the SPS is being processed to prevent possible problems with consistency.

Essentially, the following sequence is adopted for processing:

- Calculation blocks
- Filter blocks
- Differentiators/integrators
- Comparators
- Characteristic curve
- Accumulators

As previously mentioned, processing of the individual blocks can be distributed over the 4 individual calculation stages of the AU in order to maintain the maximum calculation speed during an AU cycle. The internal calculation resolution is 32 bit signed. All results of the AU blocks also have this resolution.

Parametrisation of the blocks is analogous to the SPS blocks via the configuration tool.

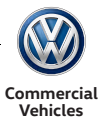

### 2.6.2.1Function block type AU\_CALC

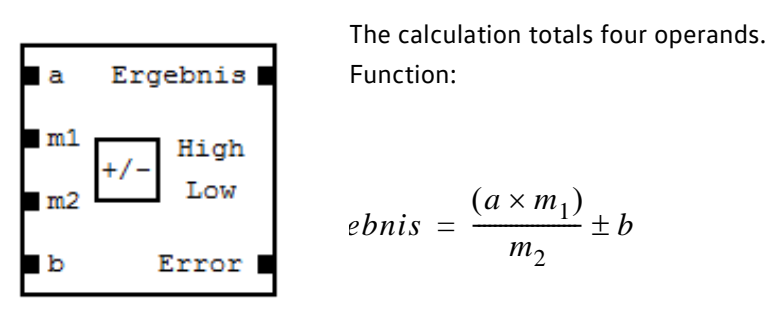

AU\_CALC

The result is then checked for violation of (fallen below / gone over) the upper and lower thresholds.

#### Inputs

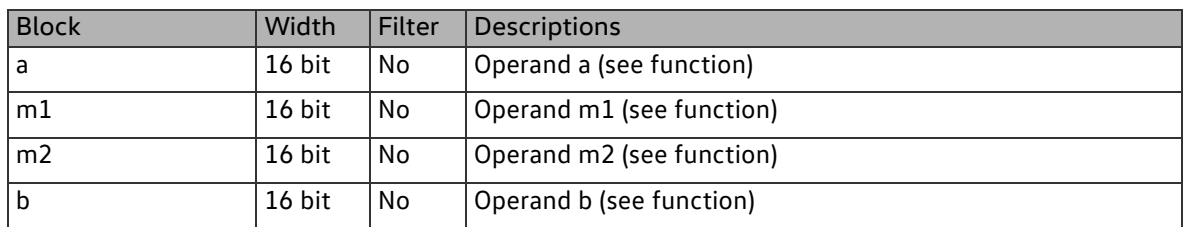

#### Parameters

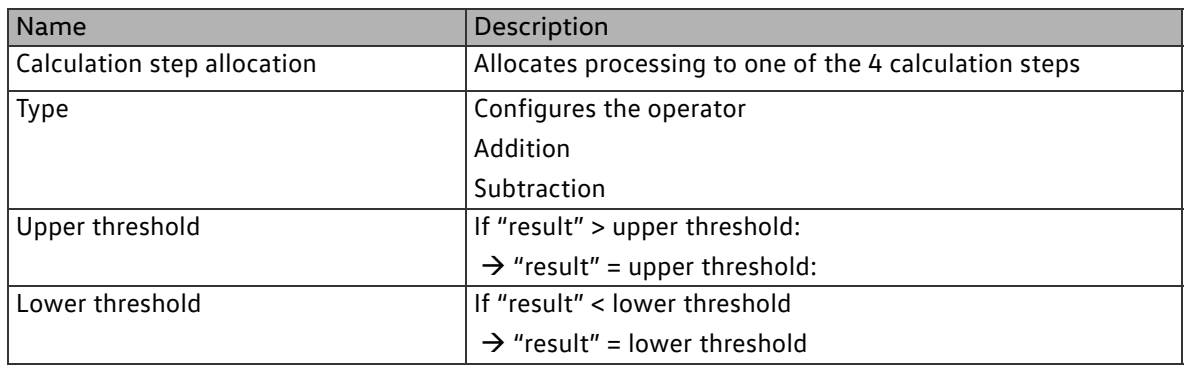

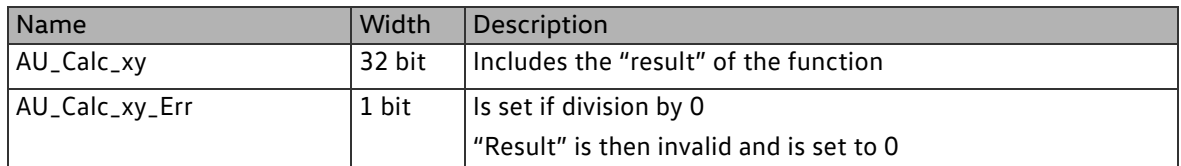

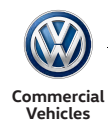

### 2.6.2.2Function block type AU\_FILTER

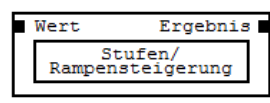

AU\_FILTER

If "mean value" is configured:

The "result" is the gradual mean value across "n-stage" support points. Function:

$$
\frac{n-1) \times MW_{(t-1)} + Wert_{(t)}}{n}
$$

Current mean value "result" at time t

Previous mean value "result" at time t-1

Input value at time t

Number of supporting points

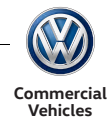

Time distance between support points equates to PLC cycle time (20 ms)

If "ramp" is configured: The result is a ramp function with the set ramp increase. The time basis is the SPS cycle time (20ms)

If

 $b$ nis<sub>(t-1)</sub> + *Rampensteigung*)

Then:

 $E$ *Ergebnis*<sub>(*t*-1)</sub> + *Rampensteigung* 

If

*gbnis <sup>t</sup>* – <sup>1</sup> – *Rampensteigung*

Then:

*Ergebnis <sup>t</sup>* – <sup>1</sup> – *Rampensteigung*

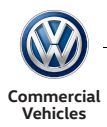

### Otherwise the following applies:

 $gebnis_{(t)} = Wert_{(t)}$ 

Inputs

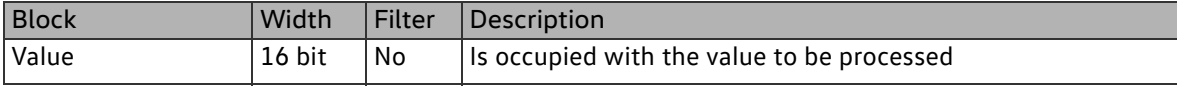

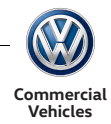

### Parameters

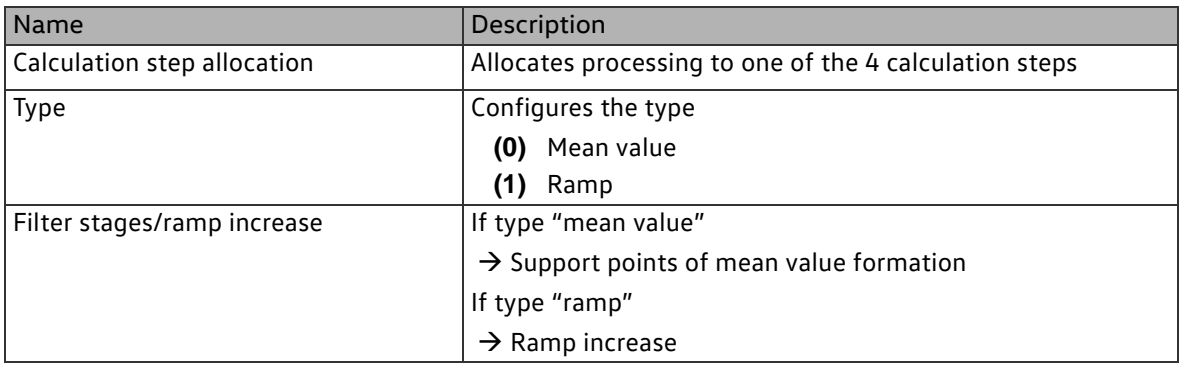

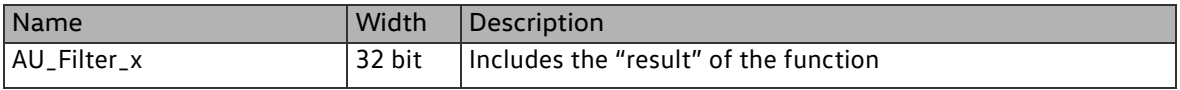

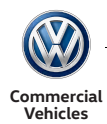

### 2.6.2.3Function block type AU\_DIFF\_INT

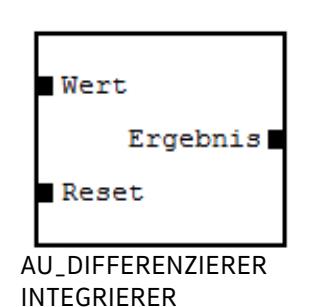

Scaling of the input value takes place first:

 *Wert SkalierungsfaktorF* 1  $SkalierungsfaktorF2$ 

Function: As differentiator:

 $Wert_{skaliert(t)} - Wert_{skaliert(t-1)}$ 

As integrator:

 $Wert_{skaliert(t)} + Wert_{skaliert(t-1)}$ 

The following applies here:

 $(t-1) = Zeit basis$ 

Time basis = AU\_DiffInt\_1\_Timebase \* PLC cycles (20 ms)

At the end, the result is checked for violation of (fallen below/exceeding) the upper and lower thresholds.

Inputs

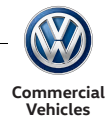

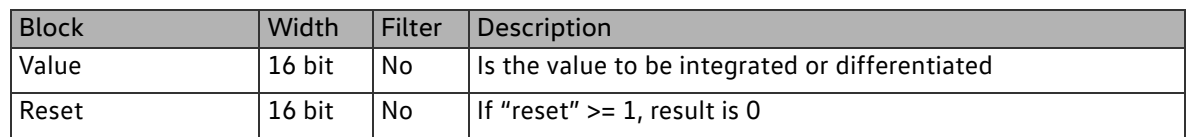

#### Parameters

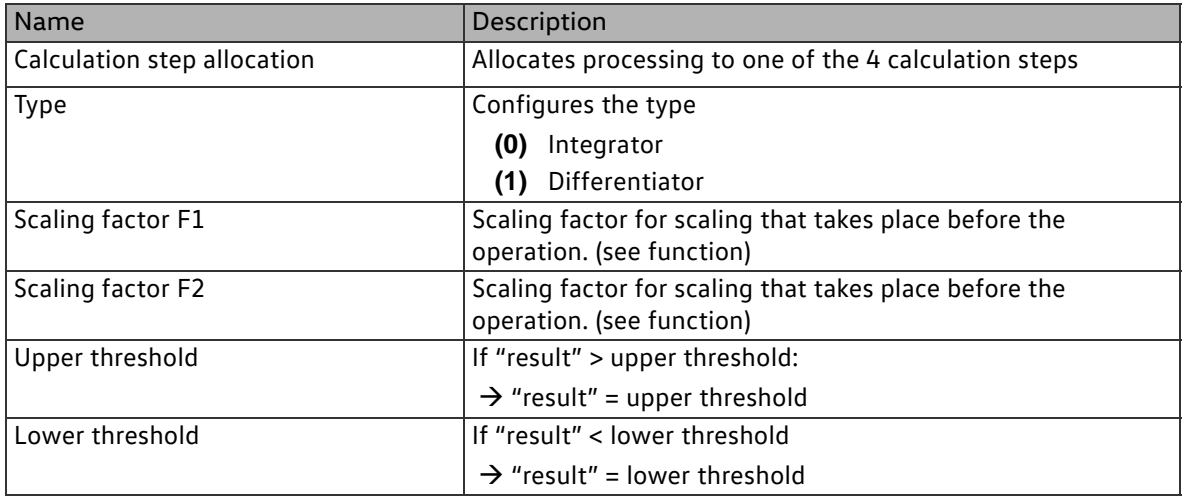

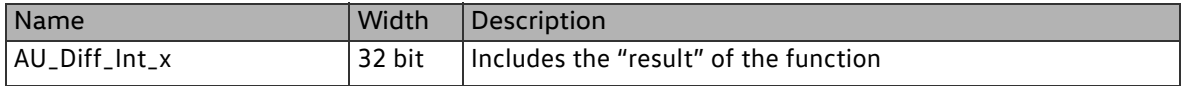

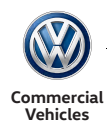

### 2.6.2.4Function block type AU\_COMPARE

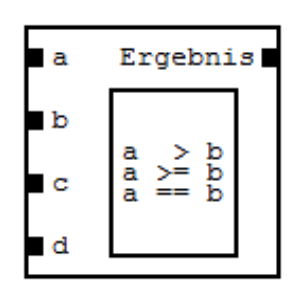

Comparator compares two inputs and gives input "c" or input "d" as "result".

AU\_KOMPARATOR

#### Inputs

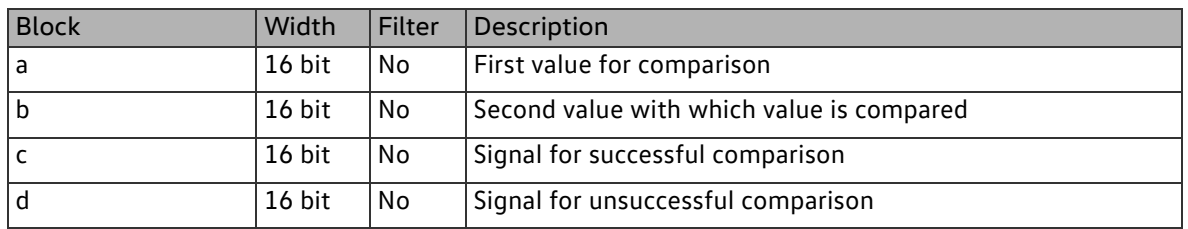

#### Parameters

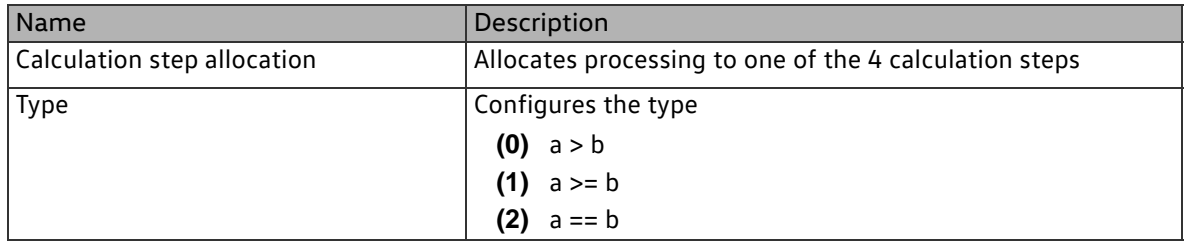

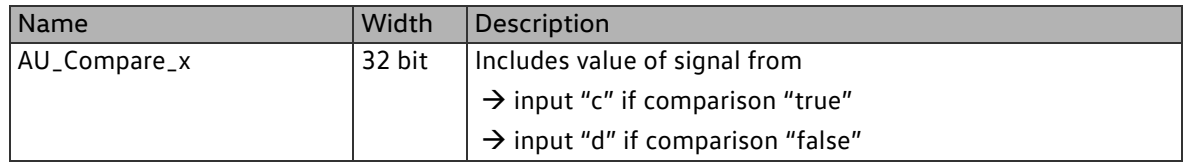

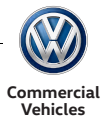

### 2.6.2.5Function block type AU\_INTERPOLATION

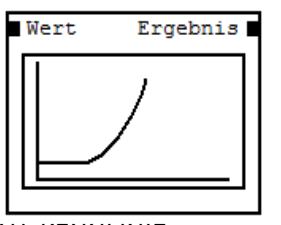

A characteristic curve is defined with 8 x/y pairs and is used to convert the input value. Function:

 $E$ *Frgebnis* =  $f$ <sub>(Wert)</sub>

AU\_KENNLINIE

If "value"  $\langle x \rangle = x \cdot 1 \rightarrow 1$ " result" = y1 If "value"  $<= x8$   $\rightarrow$  "result" = y8 Otherwise, "result" is the linear interpolation between the two next value pairs

Inputs

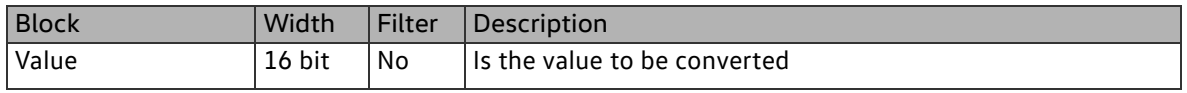

Parameters

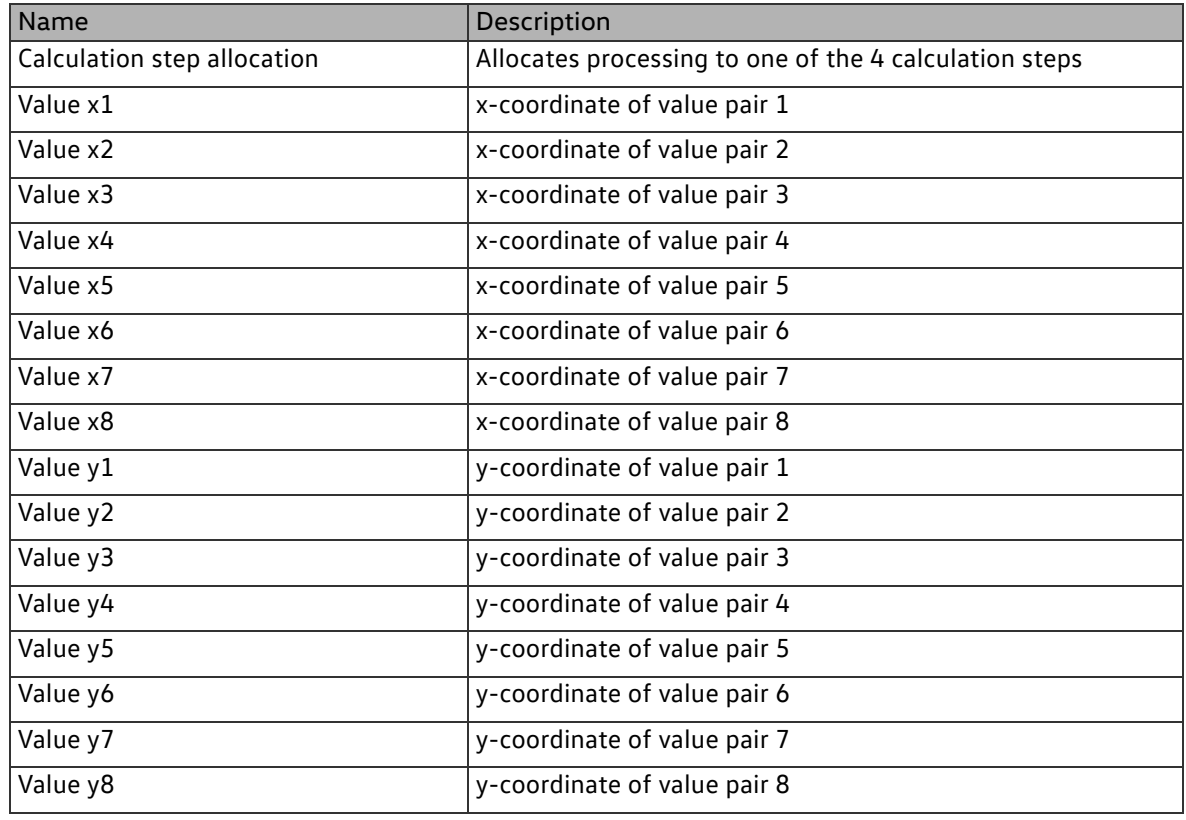

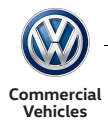

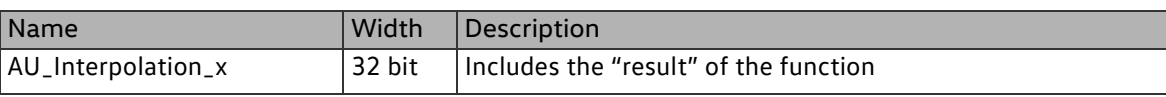

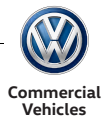

### 2.6.2.6Function block type AU\_MEMORY

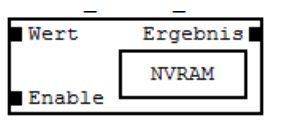

Enables storage of a value even after ECU power has shutdown. If "enable" = 0 the last "result" is stored in the NVRAM. Initialises the stored value at restart.

AU\_MEMORY

Inputs

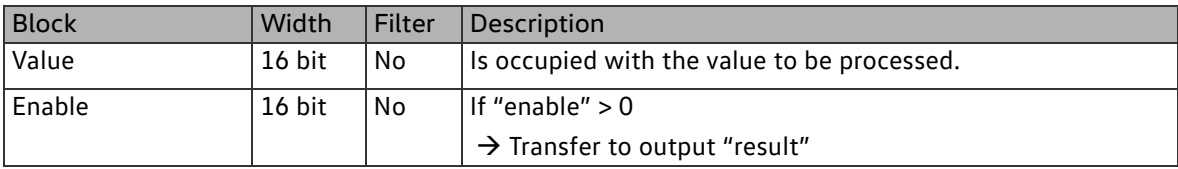

#### Parameters

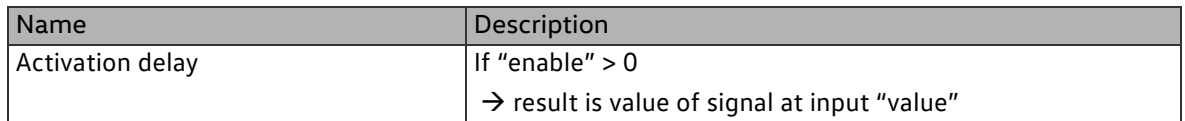

### **Outputs**

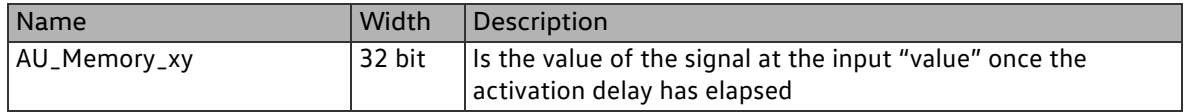

#### 2.6.2.7Function block type AU\_CONST

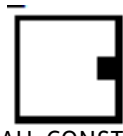

20 constants are available in order to supply the individual blocks with relevant conversion constants.

AU\_CONST

#### Parameters

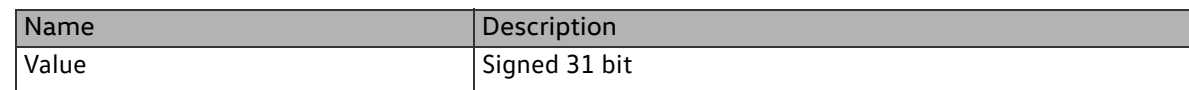

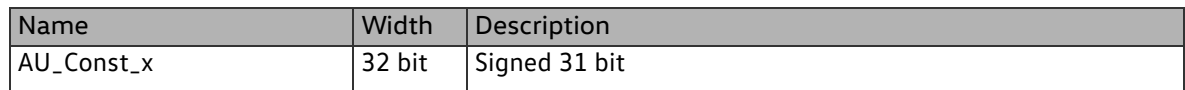

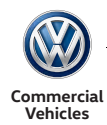

### 2.6.3 Permanently coded functions

### 2.6.3.1Function block type taxi roof sign

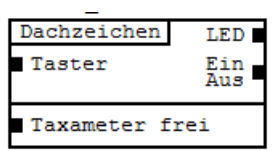

Control for taxi roof sign.

AU\_TAXI\_ROOF\_SIGN

Inputs

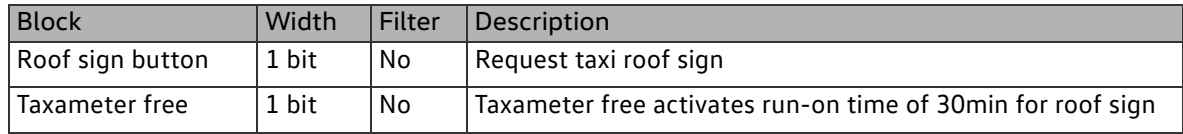

#### Parameters

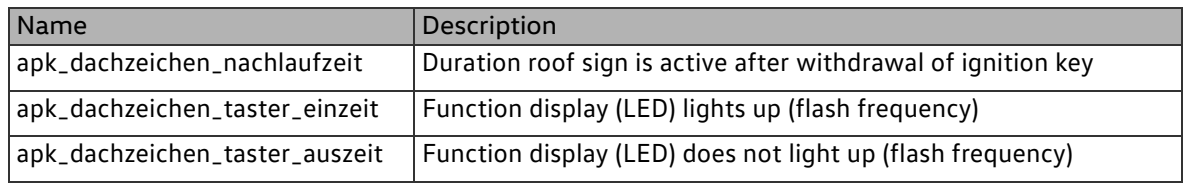

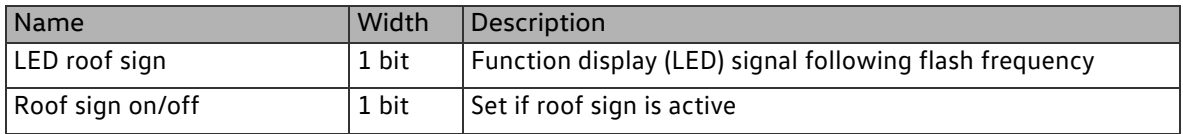

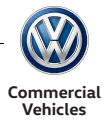

### 2.6.3.2Function block type taxi alarm

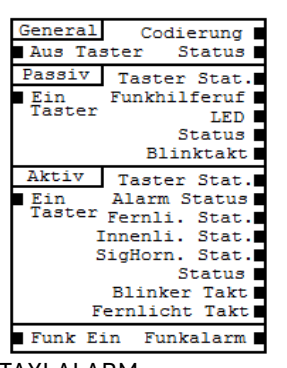

Function block serves as a means of parametrising cycle signals and enables activation of a passive or active alarm.

TAXI ALARM

#### Inputs

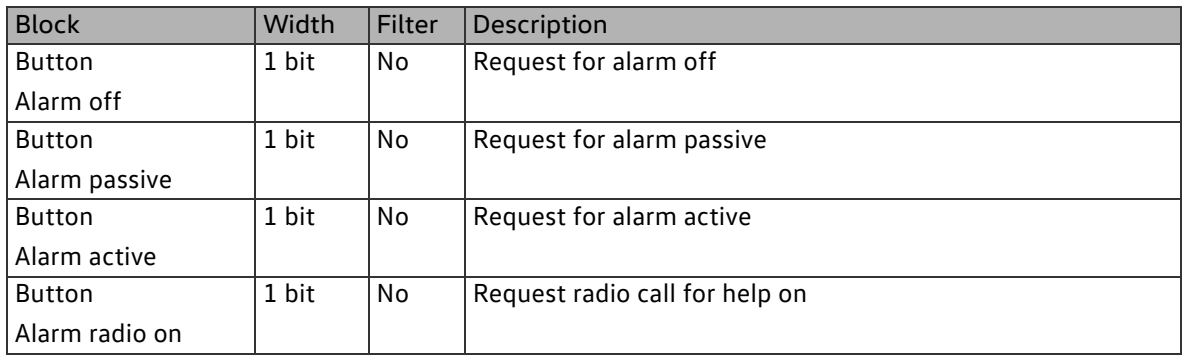

#### Parameters

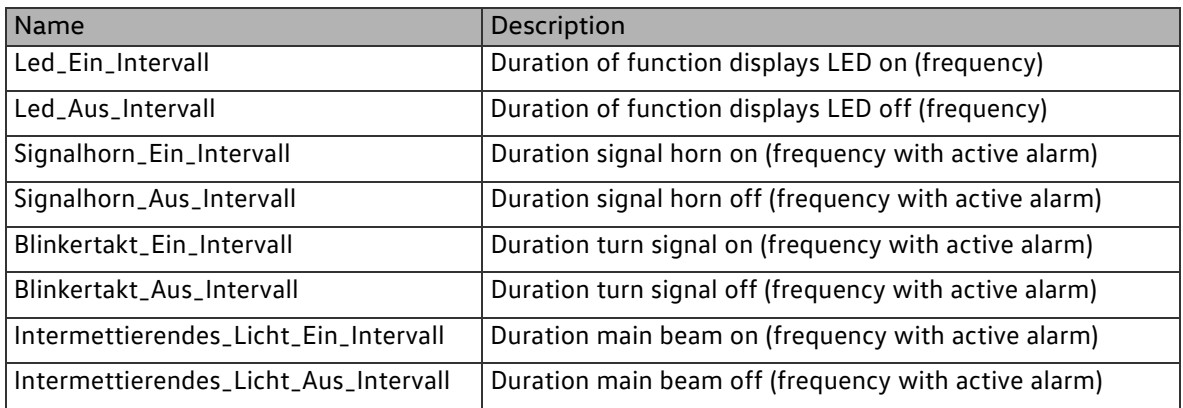

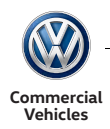

### **Outputs**

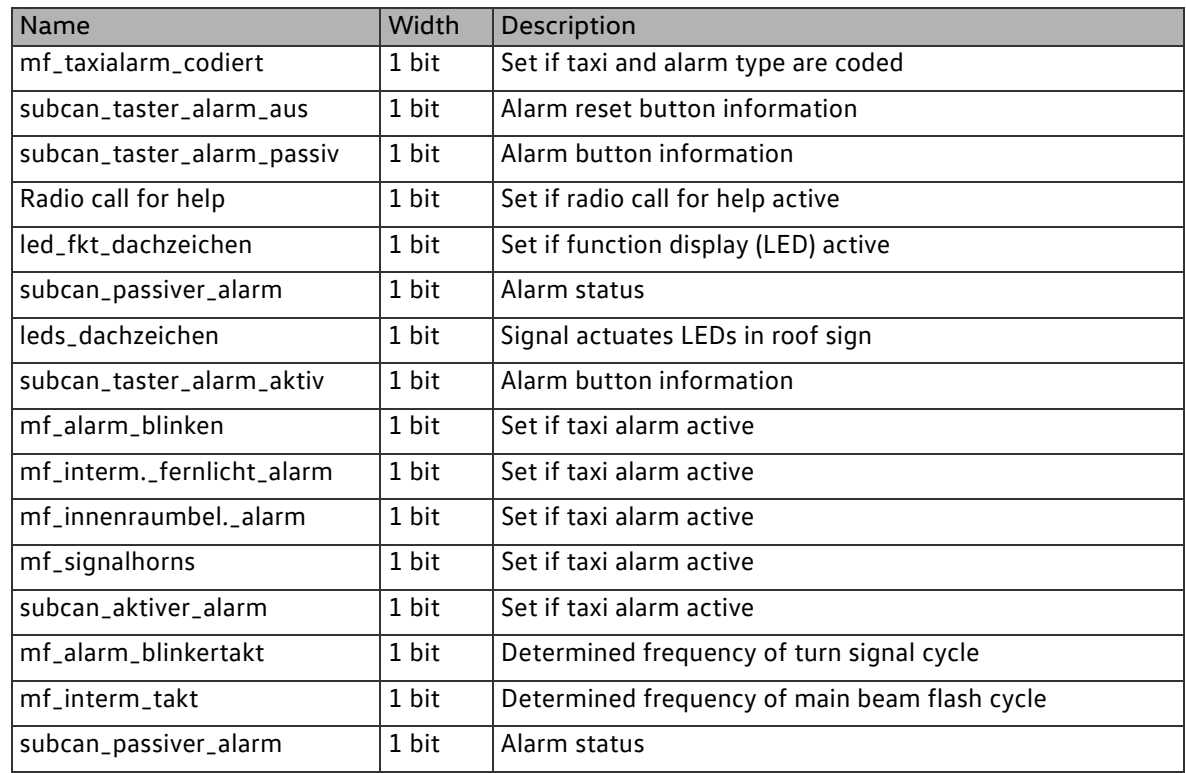

#### 2.6.3.3Function block type control interior light

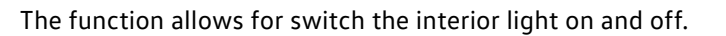

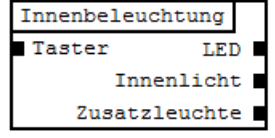

INTERIOR LIGHT CONTROL

#### Inputs

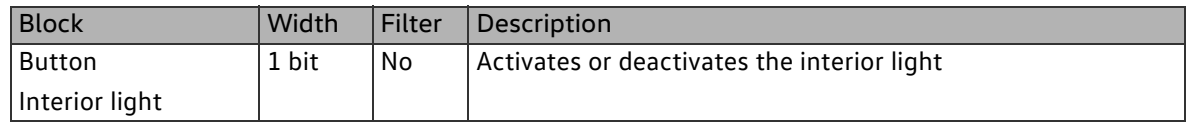

#### Parameters

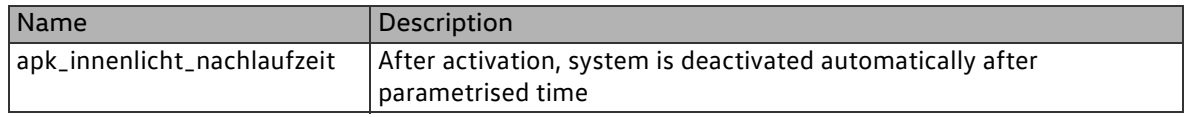

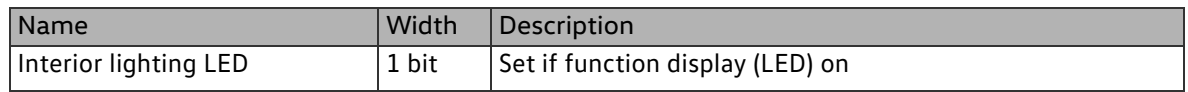

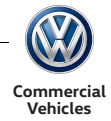

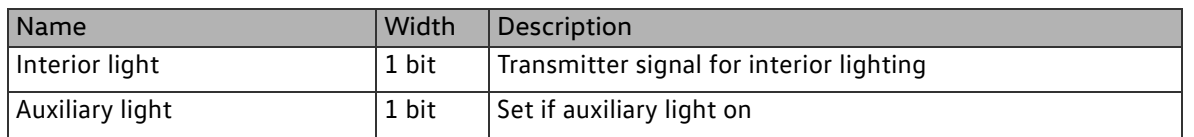

2.6.3.4Function block type "Window regulator control"

The function makes it possible to actuate the window regulators.

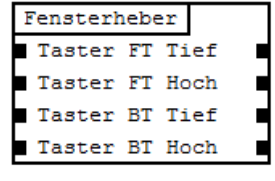

WINDOW\_REGULATOR\_CON **TROL** 

Inputs

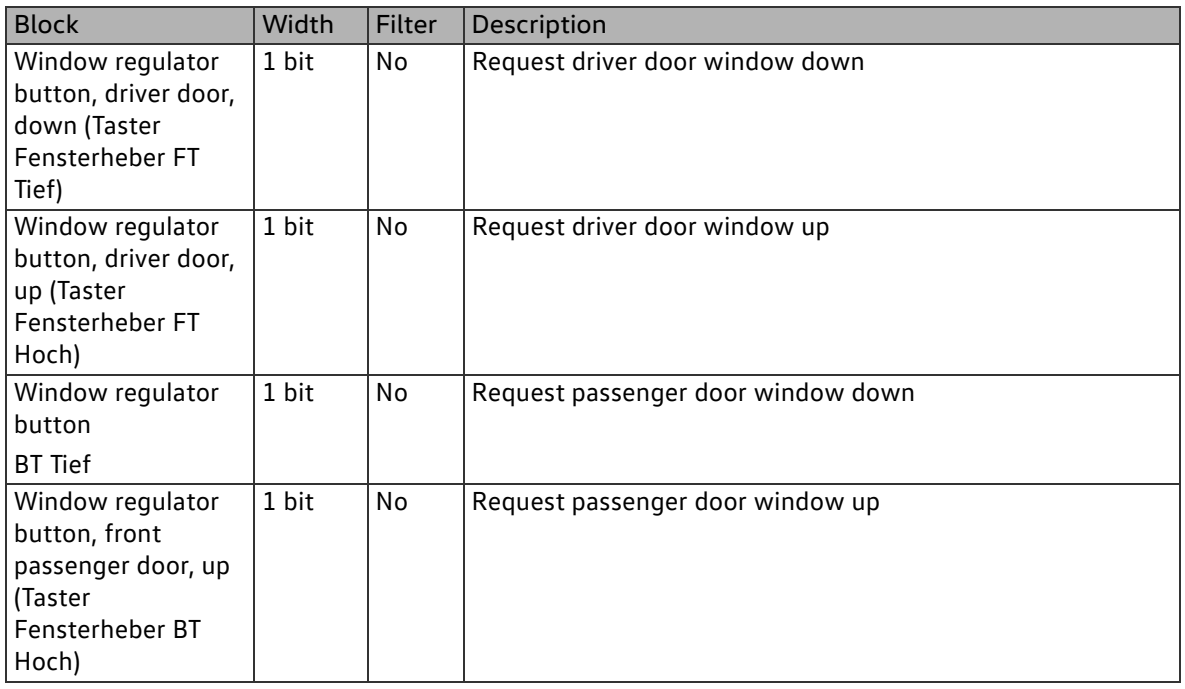

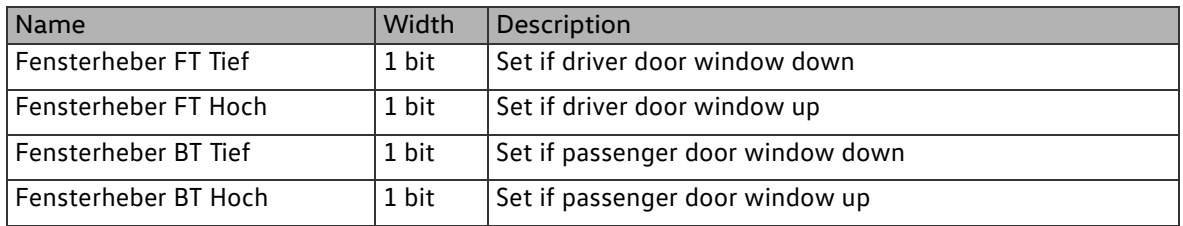

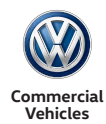

#### 2.6.3.5Function block type official vehicle

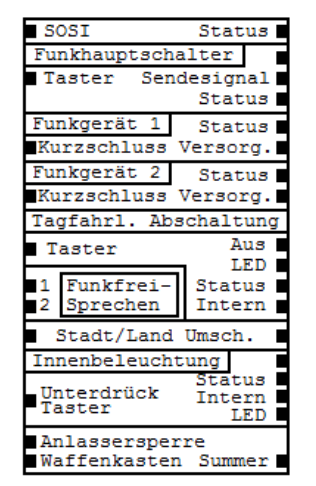

The function block "Official vehicle" integrates individual functions, such as special signal system, radio, weapons box etc.

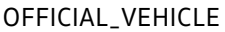

#### Inputs

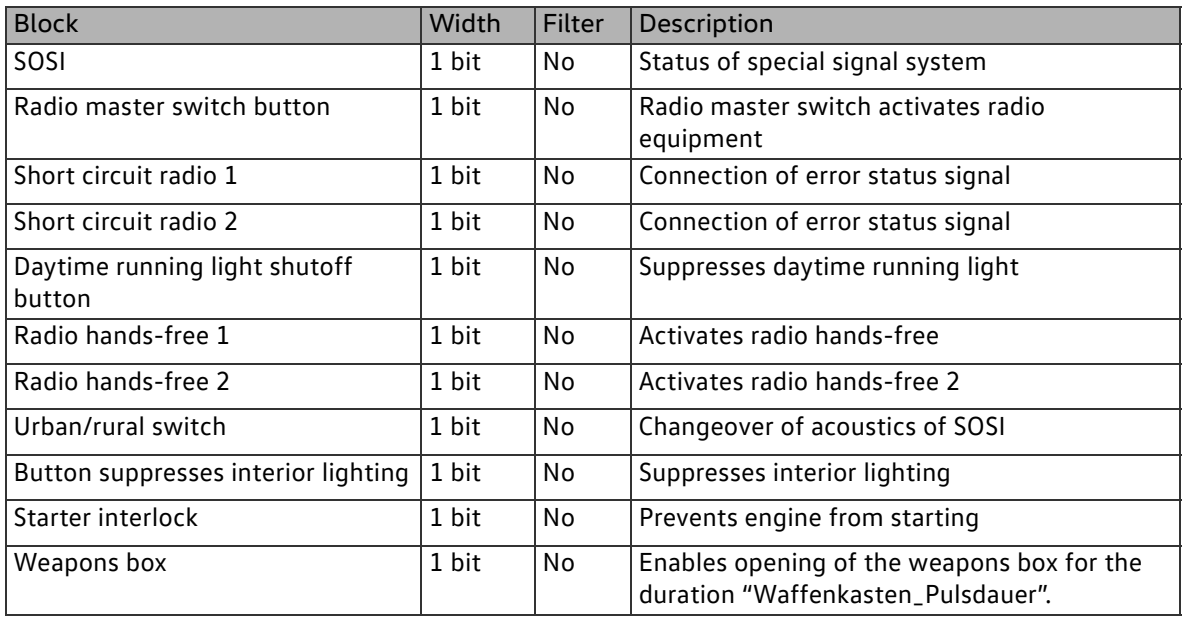

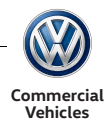

#### Parameters

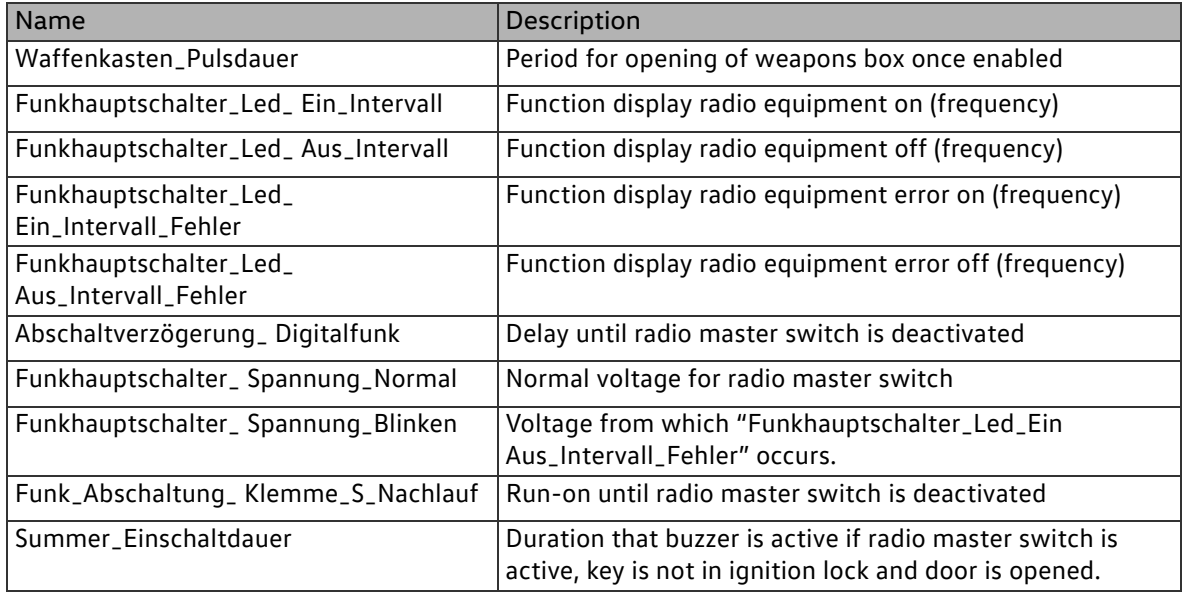

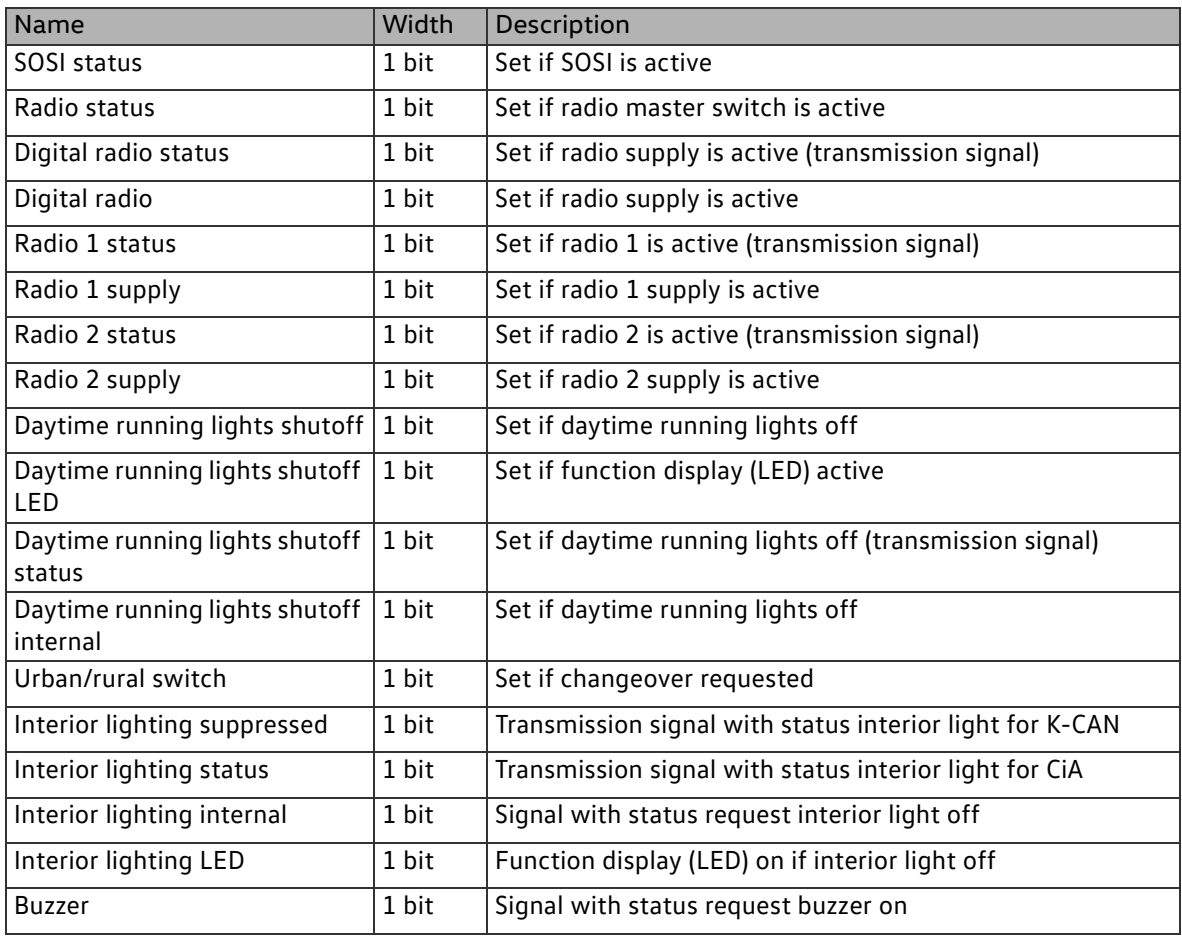
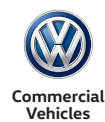

## 2.6.3.6Function block type light control driving aid and driving school

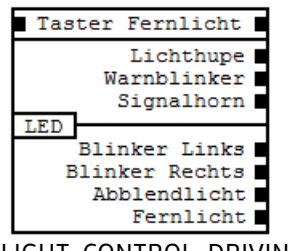

The function block "Light control driving aid and driving school" allows for main beam control for driving aids or driving school.

LIGHT\_CONTROL\_DRIVING\_A ID/DRIVING\_SCHOOL

## Inputs

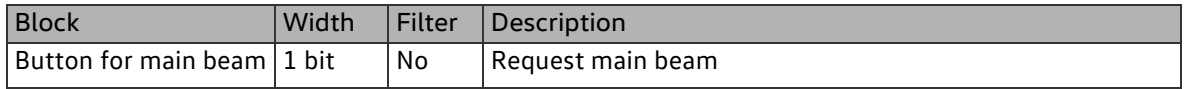

#### Parameters

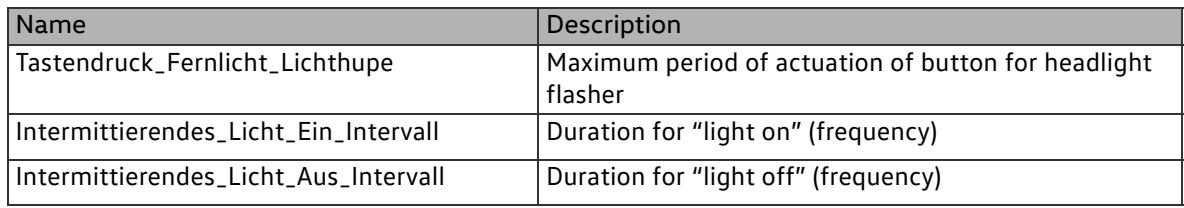

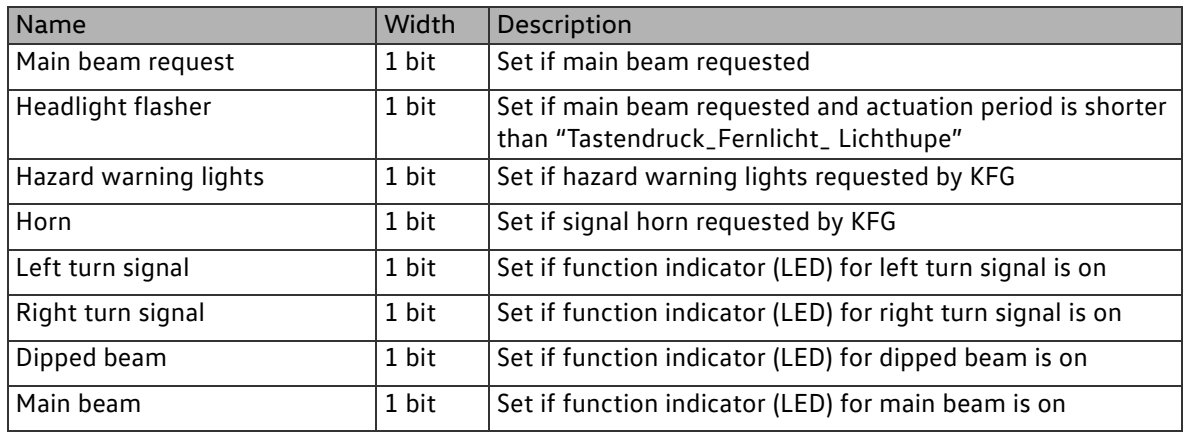

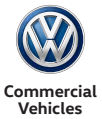

## 2.6.3.7Function block type signal horn control driving aid and driving school

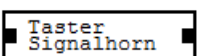

The function block "Signal horn control driving aid and driving school" allows for activating the signal horn.

SIGNAL\_HORN\_CONTROL\_DR IVING\_AID\_AND\_DRIVING\_SC HOOL

Inputs

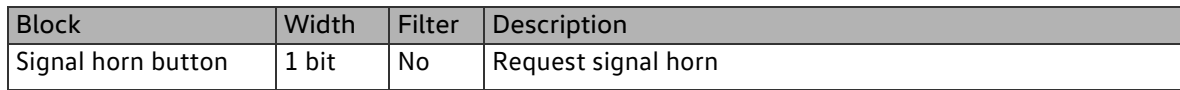

## **Outputs**

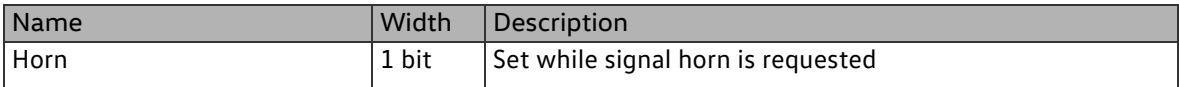

## 2.6.3.8Function block type exhaustive discharge protection

$$
\begin{tabular}{c} \multicolumn{2}{c}{\textbf{Artiv}}\\ \hline \multicolumn{2}{c}{\textbf{Iiefentladeschutz}}\\ \multicolumn{2}{c}{\textbf{Intern}}\\ \end{tabular}
$$

The function block "Exhaustive discharge protection" allows for configuring the exhaustive discharge protection.

EXHAUSTIVE\_DISCHARGE\_PR **OTECTION** 

#### Parameters

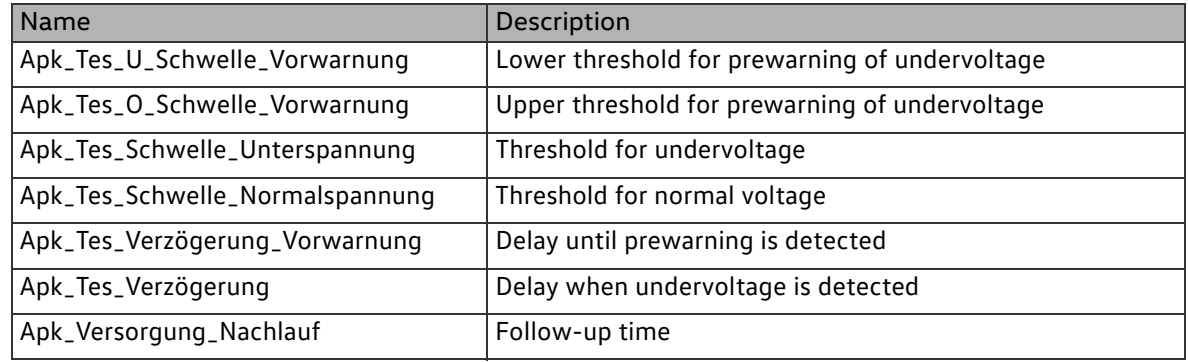

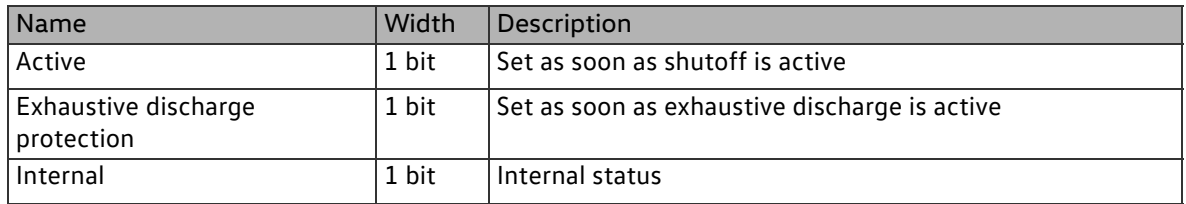

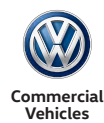

## 2.6.3.9Function block type "Control of ECU operation state handler"

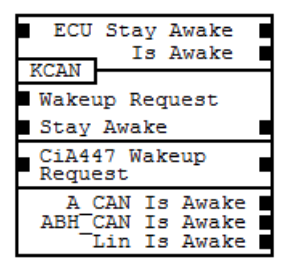

The function block "Control of ECU operation state handler" allows for controlling the operation states. (sleep, wake, stay awake etc.)

CONTROL\_OF\_ECU\_OPERATI ON\_STATE\_HANDLER

## Inputs

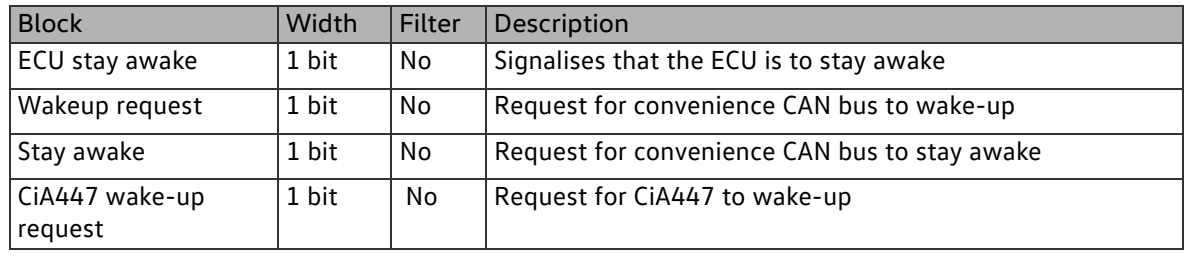

#### Parameters

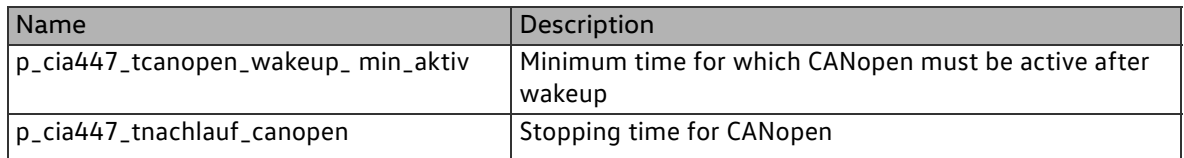

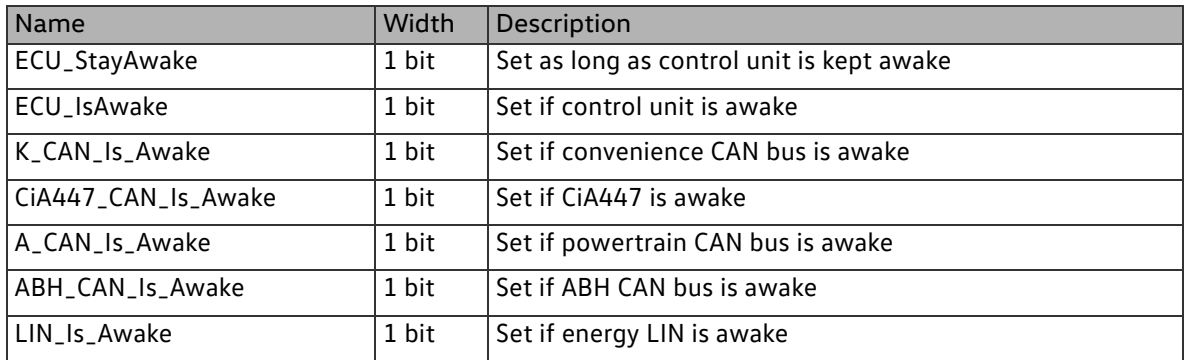

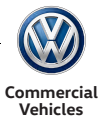

## 2.6.3.10Function block type continued engine running switching (MWS)

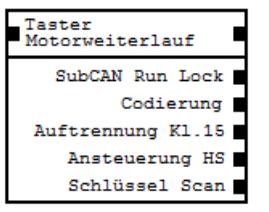

The function block "Continued engine running switching (MWS)" allows for continued engine running switching.

CONTINUED\_ENGINE\_RUNNI NG\_SWITCHING

Inputs

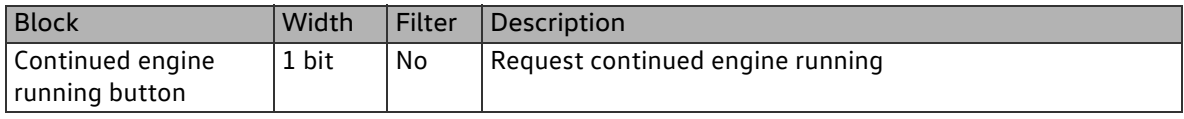

#### Parameters

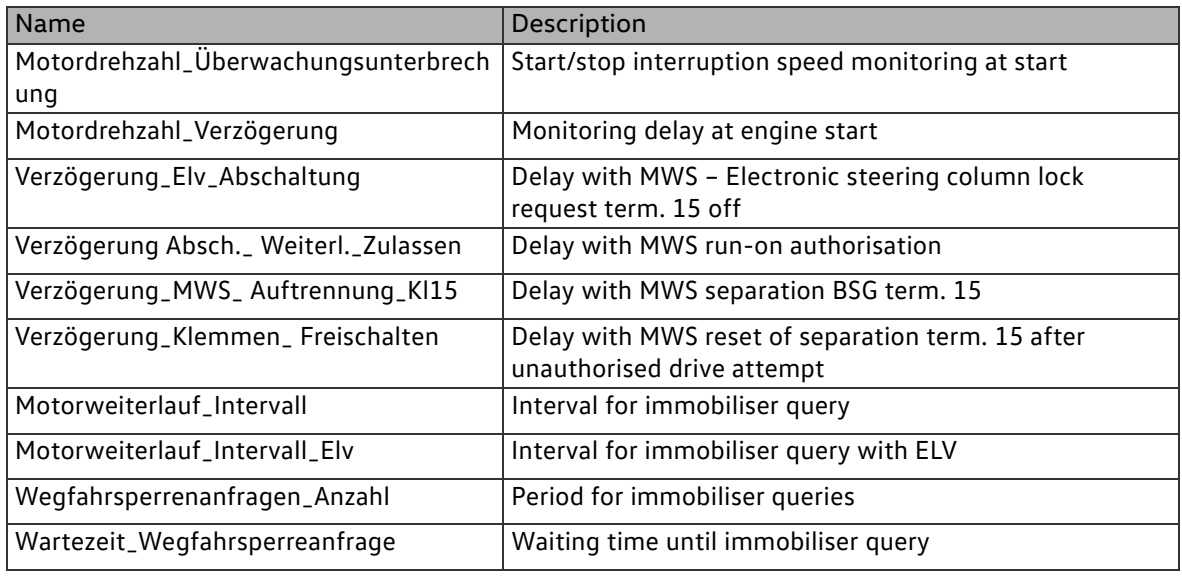

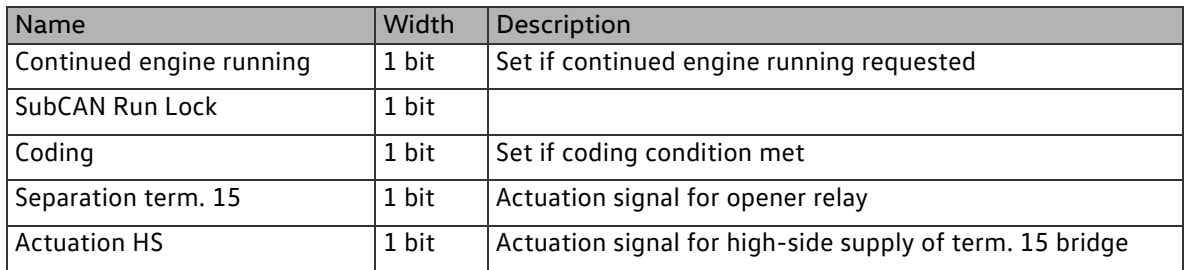

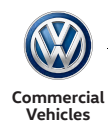

## 2.6.3.11Function block type vehicle buzzer

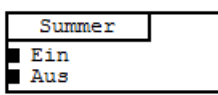

The function block "Vehicle buzzer" allows for configuring the vehicle buzzer.

VEHICLE\_BUZZER

Inputs

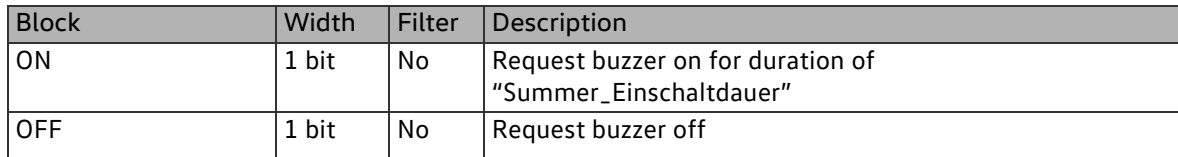

Parameters

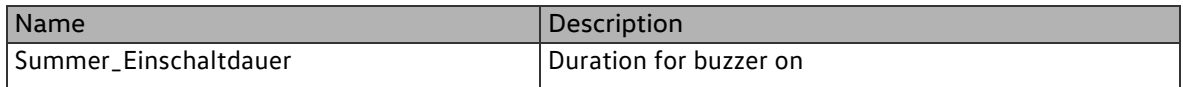

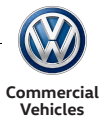

## 2.6.4 Permanently coded functions (safety)

## 2.6.4.1Function block type "Turn signal control driving school"

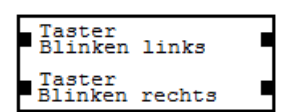

The function block "Turn signal control driving school" allows for controlling the turn signals.

TURN\_SIGNAL\_CONTROL\_DR IVING\_SCHOOL

Inputs

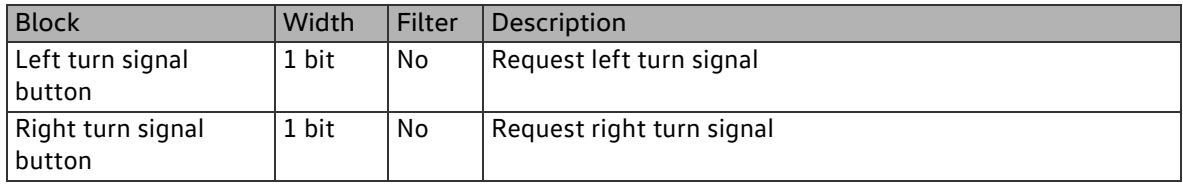

#### Parameters

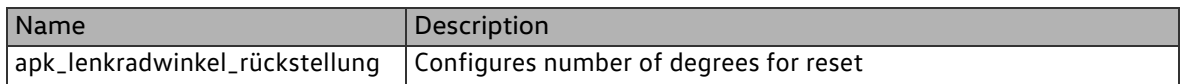

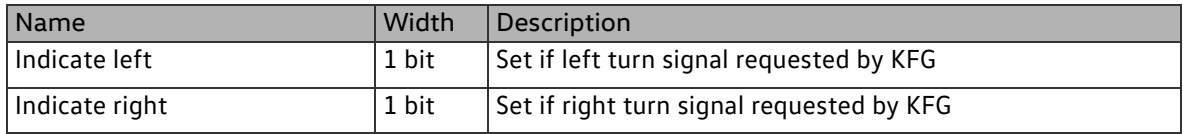

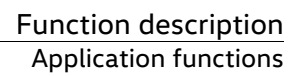

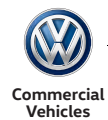

## 2.6.4.2Function block type enable remote control for driving aid and driving school

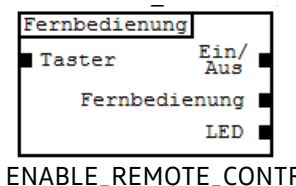

The function block "Enable remote control for driving aid and driving school" allows for activating and deactivating the remote control.

ENABLE\_REMOTE\_CONTROL \_FOR\_DRIVING\_AID/ DRIVING\_SCHOOL

Inputs

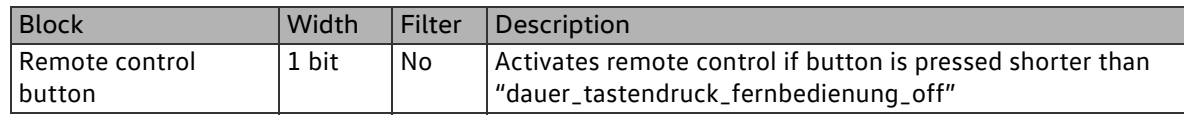

Parameters

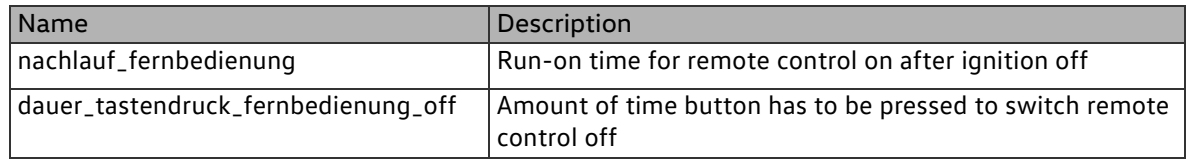

**Outputs** 

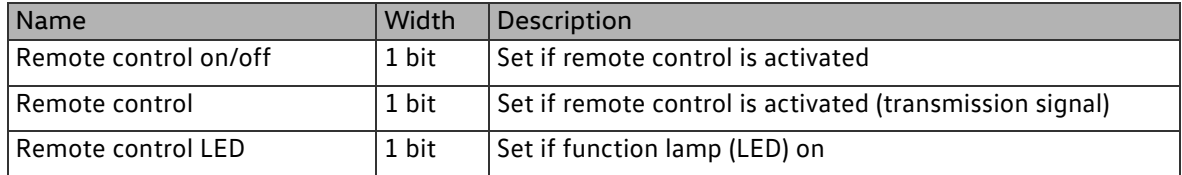

2.6.4.3Function block type "Dipped beam control driving aid and driving school"

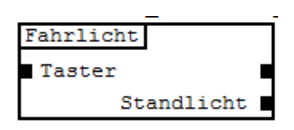

The function block "Dipped beam control driving aid and driving school" enables the KFG to request the dipped beam.

DIPPED\_BEAM\_CONTROL\_DR IVING\_AID/DRIVING\_SCHOOL

Inputs

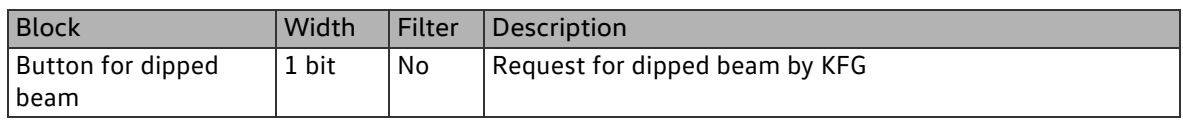

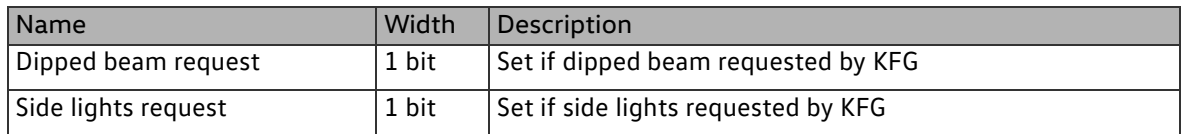

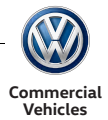

## 2.6.4.4Function block type central locking

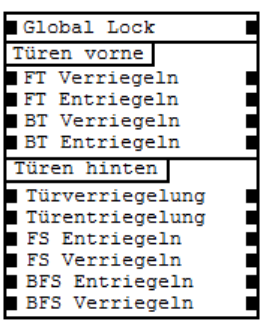

The function block "Central locking" is used for the central locking function.

CENTRAL\_LOCKING

## Inputs

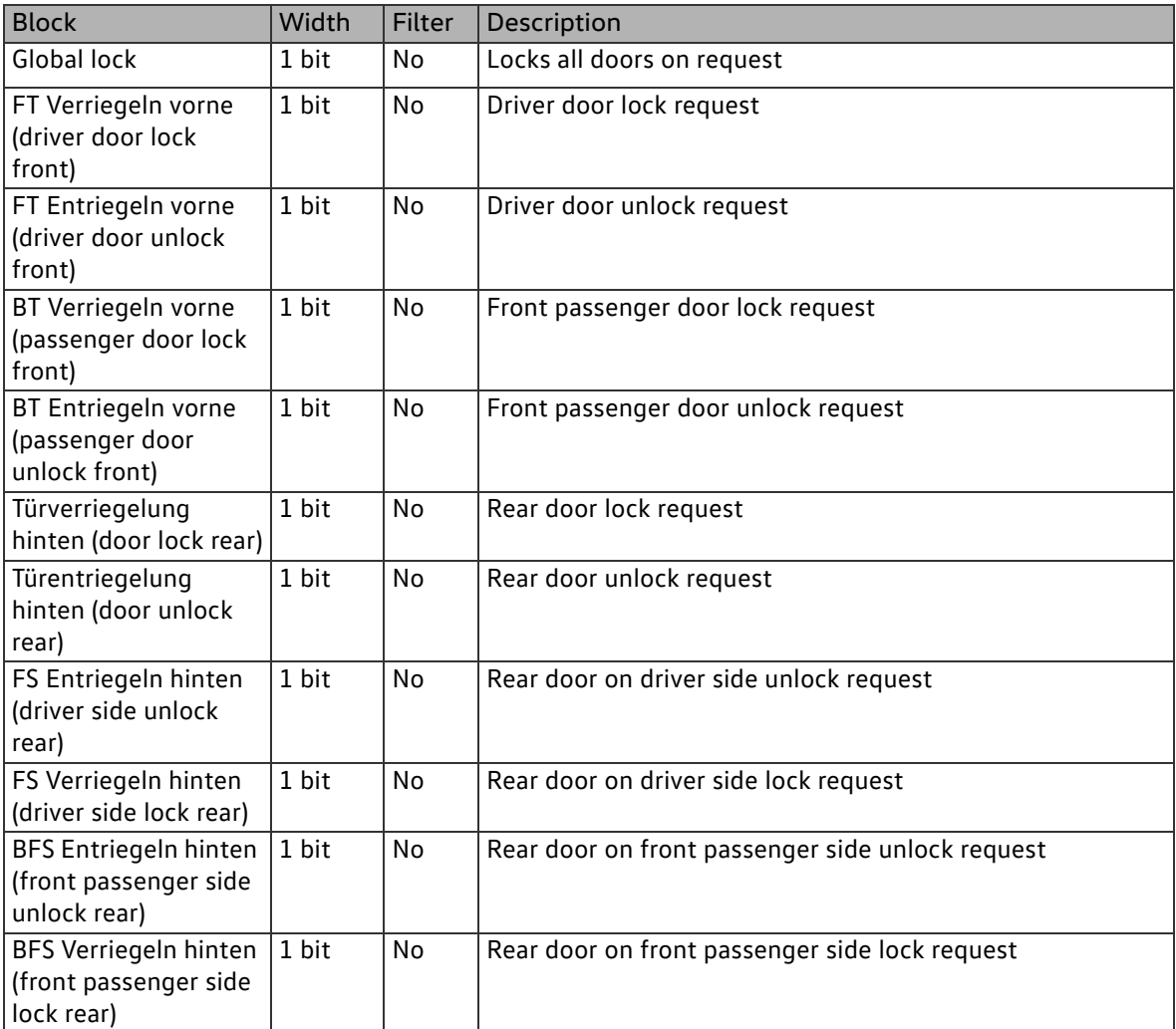

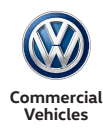

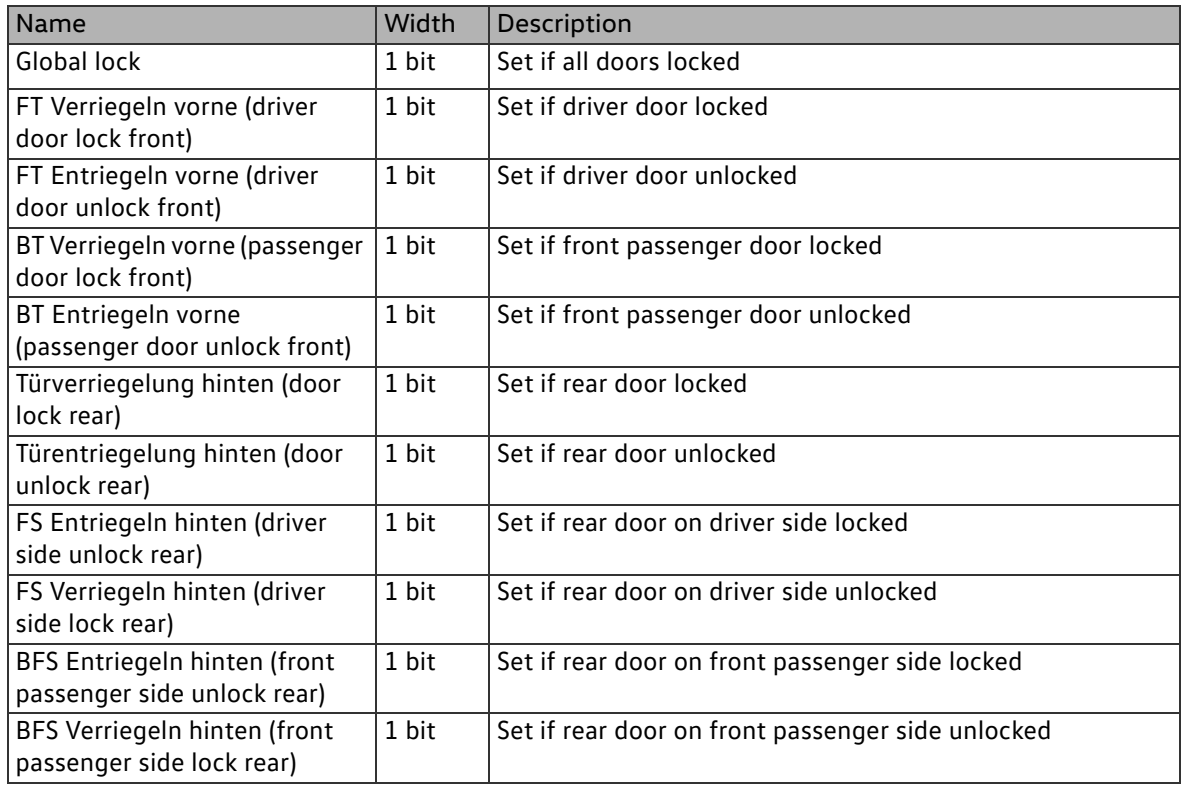

## 2.6.5 Enhanced functions

2.6.5.1Function block type working speed governor (ADR)

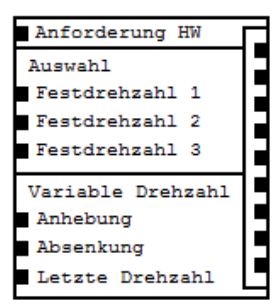

The function block "Working speed governor (ACC)" allows for sending a speed request to the engine control unit in order to operate power takeoff units or for elevated performance from the vehicle's onboard supply.

WORKING\_SPEED\_GOVERNO R

Inputs

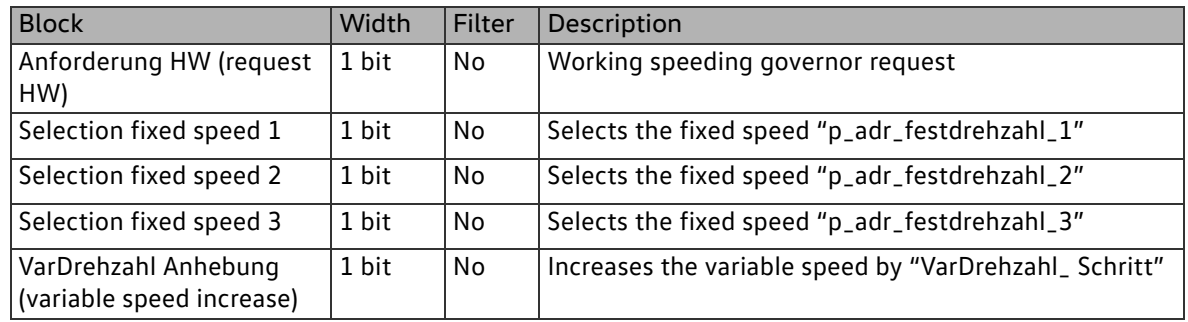

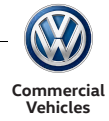

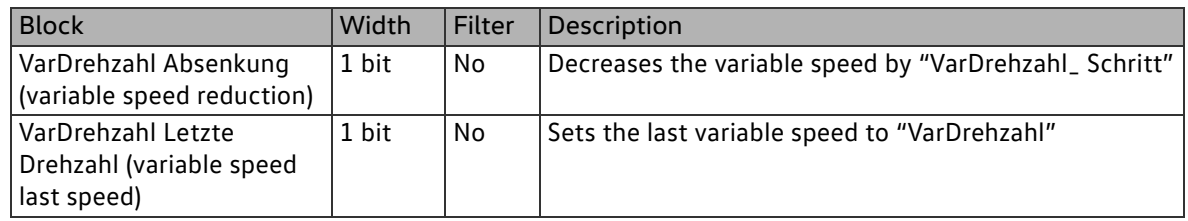

Parameters

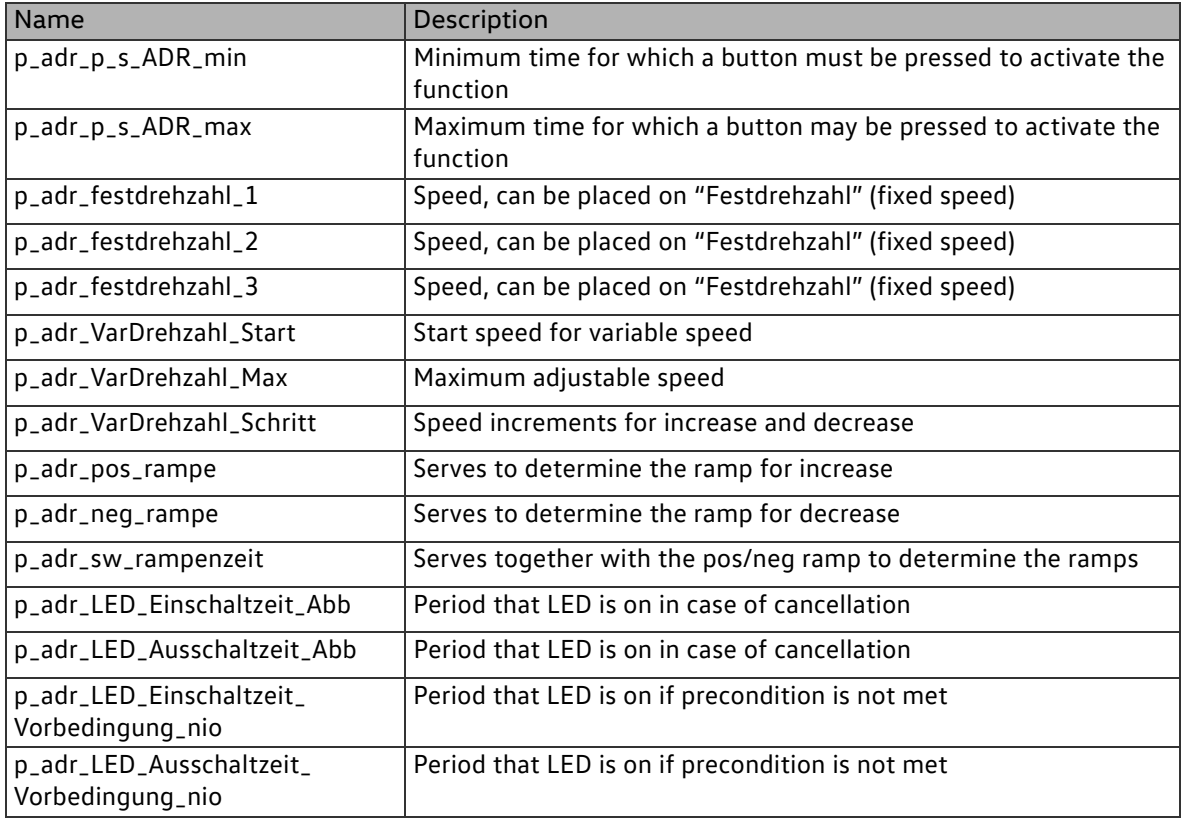

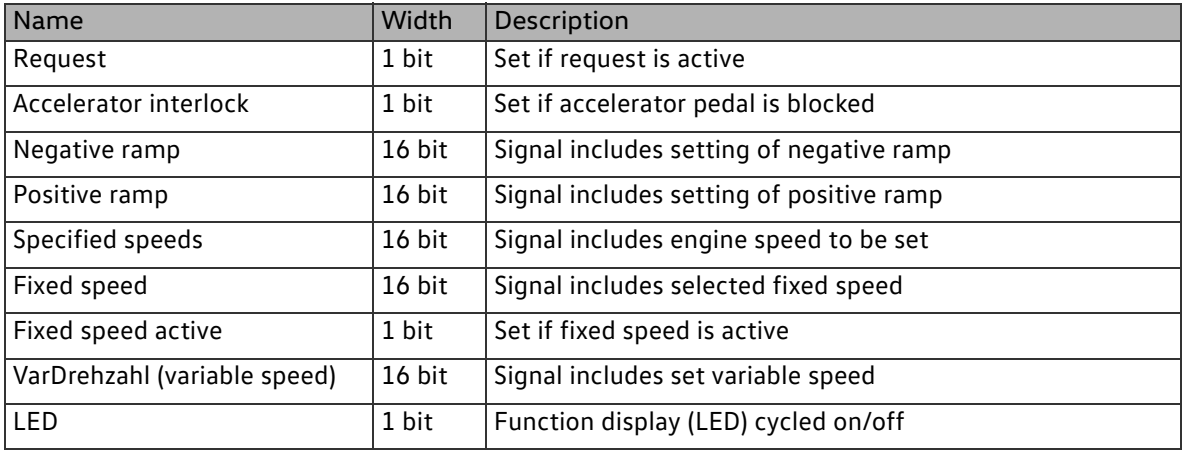

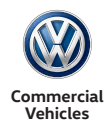

### 2.6.5.2Function block type "Power take-off"

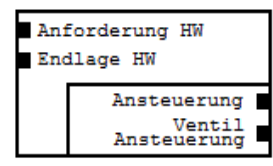

The function block "Power take-off" serves to switch on power take-off on gearbox side. To do this, the KFG must actuate a solenoid valve in the gearbox in order to engage the power take-off.

POWER\_TAKE-OFF

Inputs

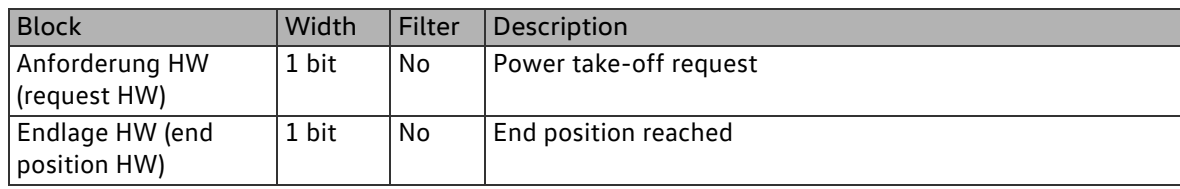

Parameters

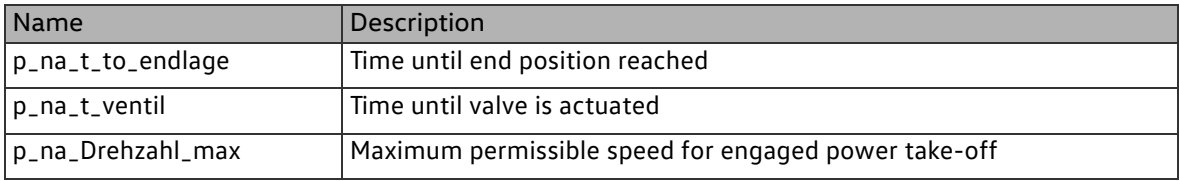

**Outputs** 

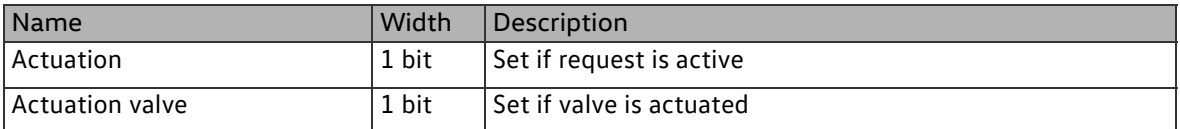

2.6.5.3Function block type speed limiter (VBEG)

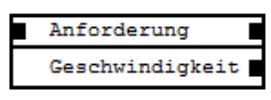

The function block "Speed limiter (VBEG)" allows for limiting the vehicle speed. The speed limiter cannot be overridden by the driver.

SPEED\_LIMITER

Inputs

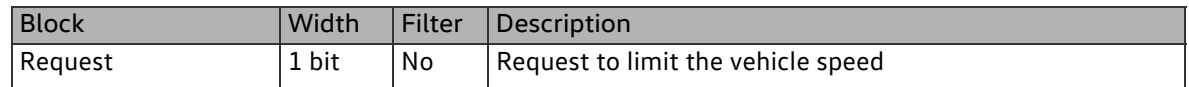

Parameters

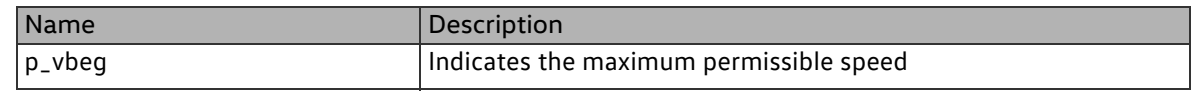

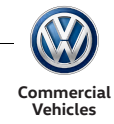

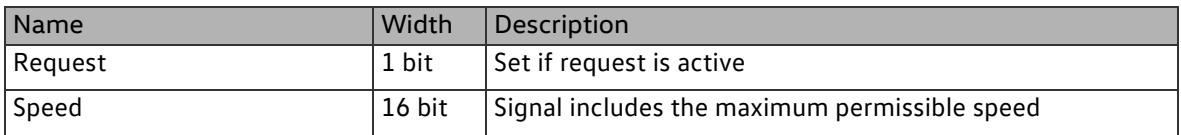

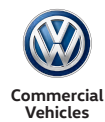

## 2.6.5.4Function block type remote engine start/stop (MFSS), deactivation engine stop

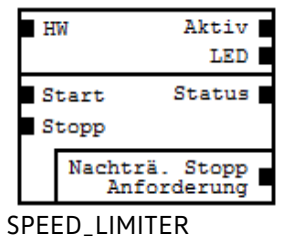

The function block "Remote engine start/stop (MFSS), deactivation engine stop" allows for starting and stopping the engine remotely.

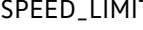

Inputs

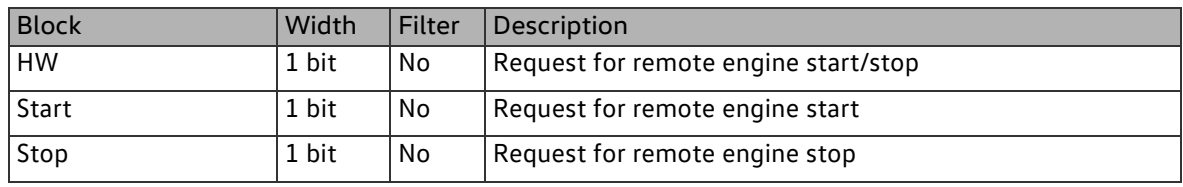

### Parameters

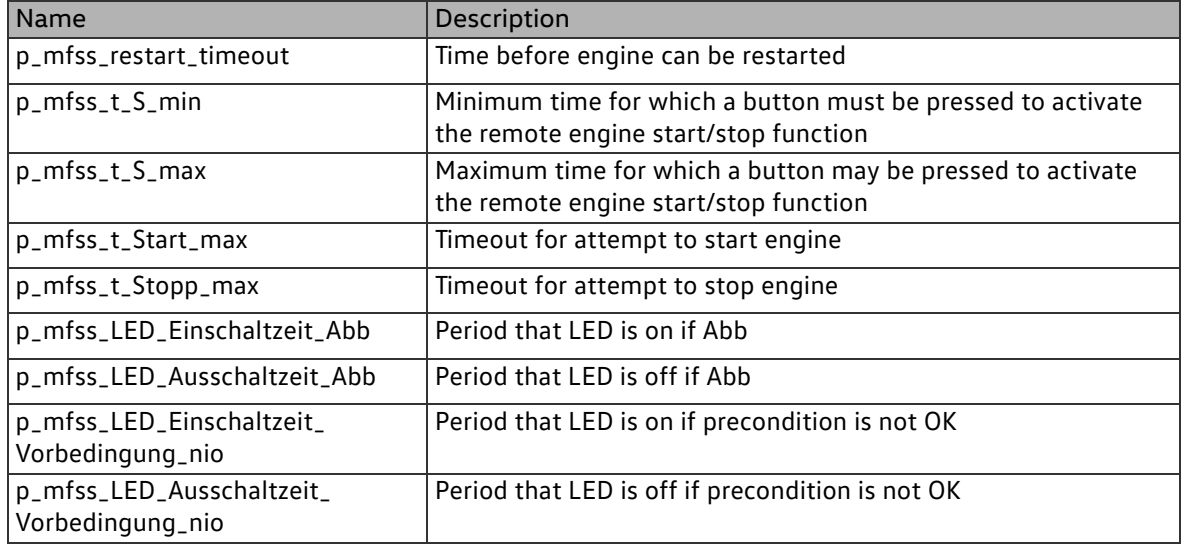

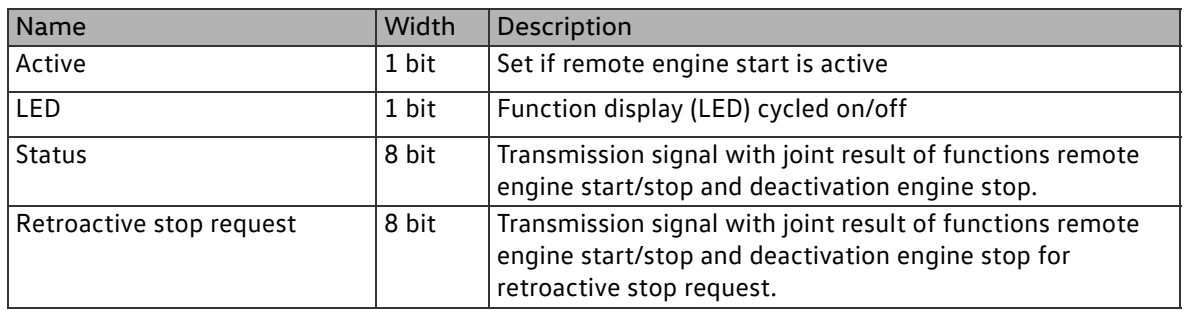

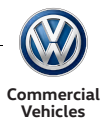

# 2.7 Communication interfaces

## CAN

- CANopen / ABH CAN interface
	- **-** High speed CAN interface (ISO 11898-2, -5)
	- **-** Wake-capable with CANopen
	- **-** Baud rate: CANopen 125 kBit/s, ABH-CAN 125/250/500 kBit/s, configurable
	- **-** Terminal resistor: 66.4 Ohm

## LIN

- **LIN** interface (energy LIN)
	- **-** LIN master with 19200 bit/s

## USB

- Max variant
	- **-** USB host with charging function up to 1.5 A
	- **-** If the circuit board temperature exceeds the overtemperature limit, the load current is reduced to 0.5 A as a built-in safety feature

## Wireless

- Max variant
	- **-** WLAN access point
	- **-** Bluetooth
- Connection for external aerial

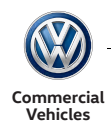

## 2.7.1 CAN

## 2.7.1.1Function block type "C-CAN transmission block"

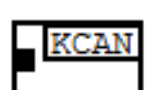

The function block "C-CAN transmission block" transmits the signal pool value which is linked to the input.

CONVENIENCE\_CAN\_TRANS MISSION\_BLOCK

Inputs

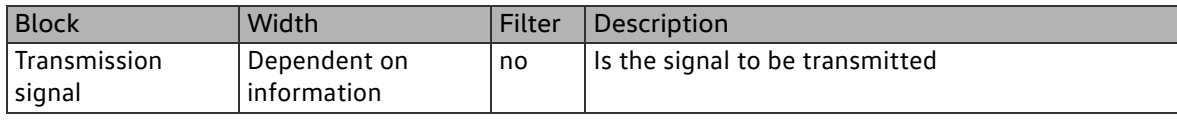

Parameters

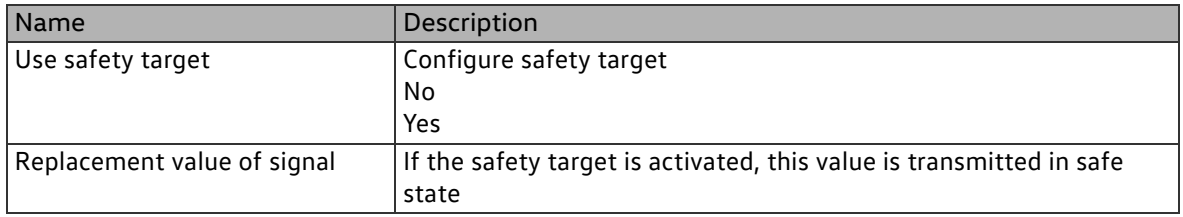

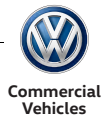

2.7.1.2Function block type "Vehicle body builder CAN (ABH) transmission/reception block"

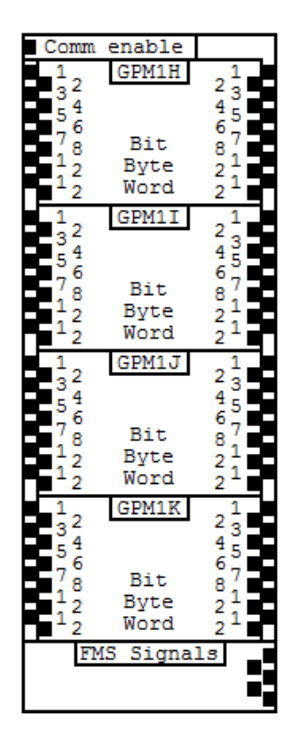

The function block "Vehicle body builder CAN (ABH) transmission/ reception block" allows for transmitting and receiving signal pool data via the ABH-CAN.

There are four 1-bit, four 8-bit and four 16-bit function inputs available for transmitting and receiving.

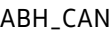

#### Inputs

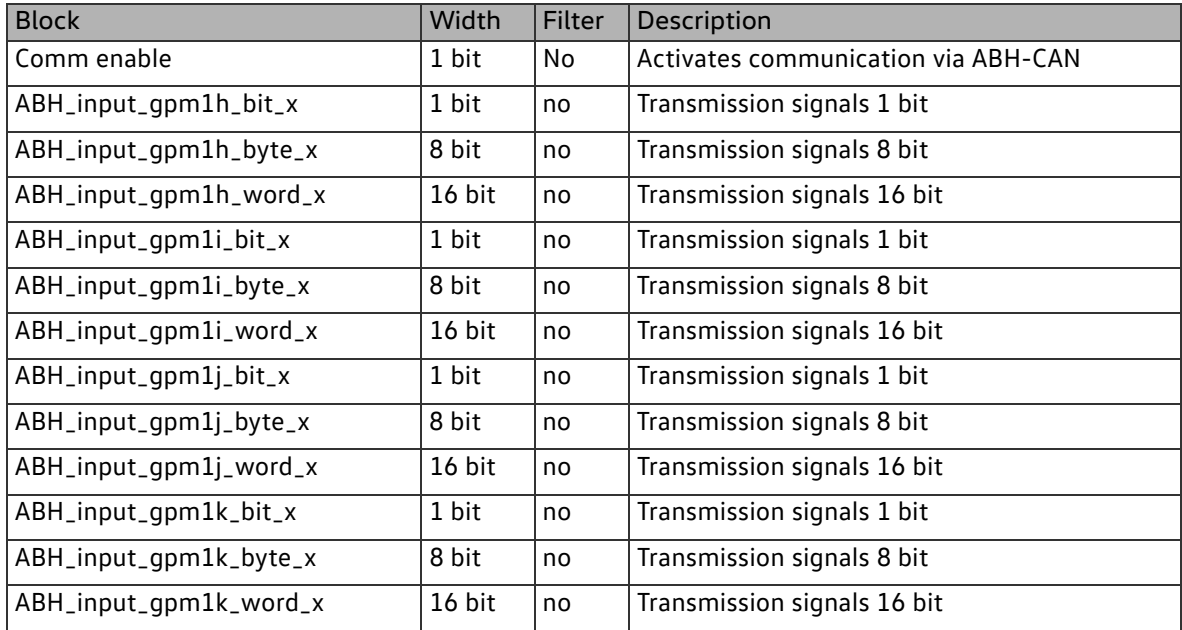

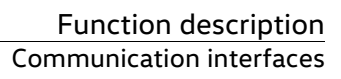

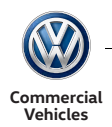

#### Parameters

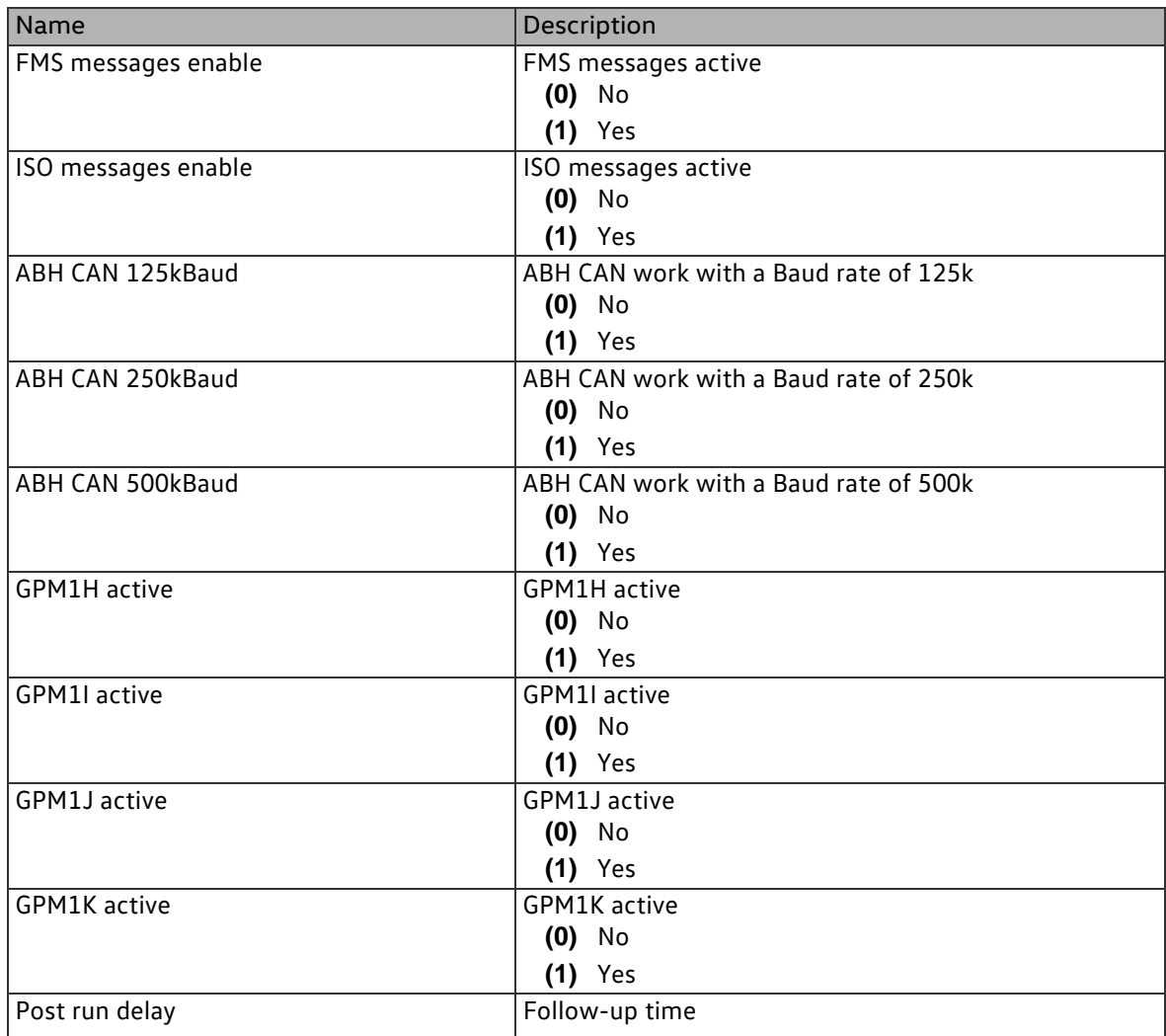

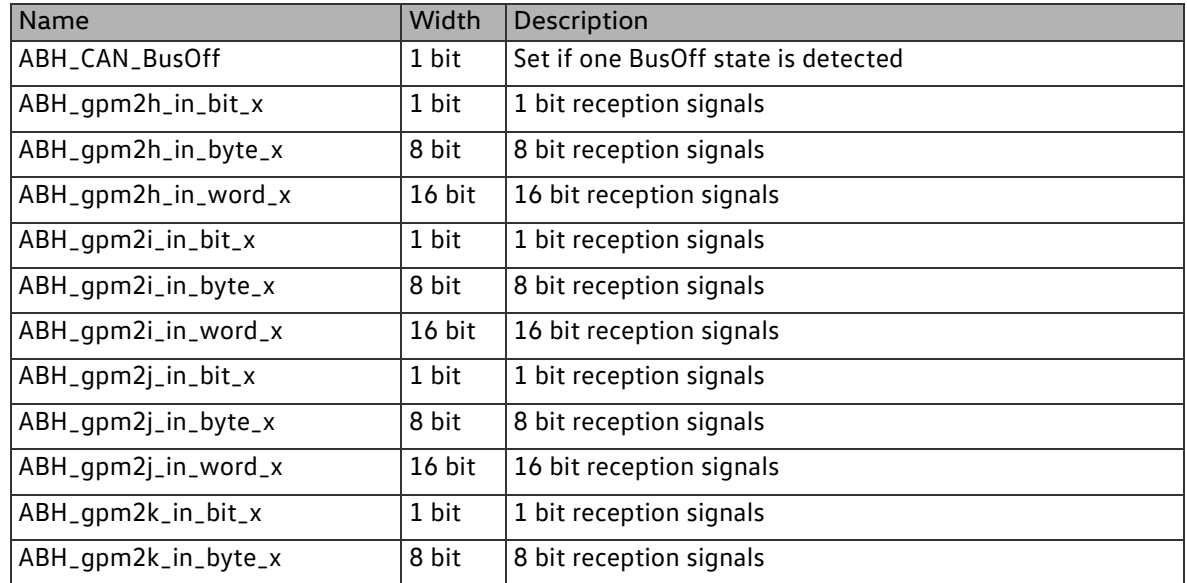

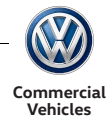

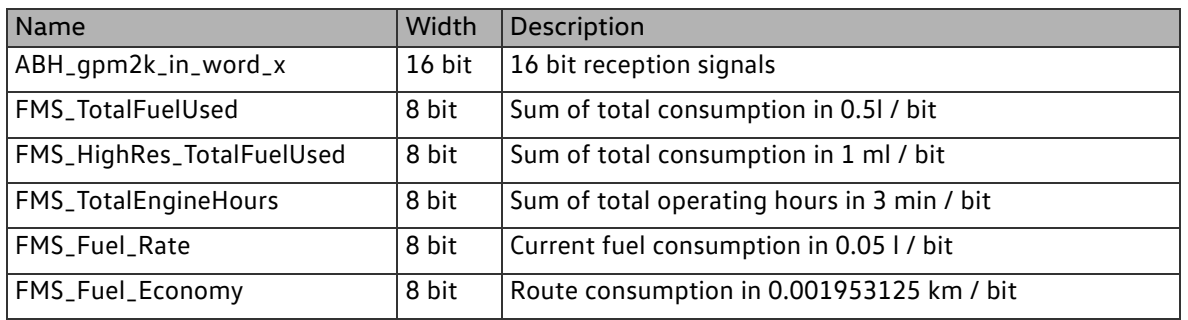

2.7.2 Communication module (CM) (max variant)

Communication to connectivity module

Data exchange between the two modules takes place via the internal interface to the connectivity module. The following information is exchanged:

1. General data: (direction: connectivity module  $\rightarrow$  basic module) a.Versions (HW, SW) b.Status information about USB and radio modules c.Type of connected devices (USB category, BT profiles, WLAN devices and number, …)

2. General signal pool content: (direction: basic module  $\rightarrow$  connectivity module) a.Refresh rate 20ms b.Status of inputs and outputs c.Measured values (U\_term.30, temperature, …) d.Selected important CAN signals for the application e.g. in exLap server e.Estimated scope: approx. 250 signals / approx. 200 bytes 3. Signal pool content as required: (direction: basic module  $\rightarrow$  connectivity module) a.Refresh rate 20ms b.Located in the basic module is a block with function inputs that can be occupied with any signals for reuse in the connectivity module. c.100 function inputs with 32 bit data width are available for the web server. d.20 function inputs with 32 bit data width are available for the exLap server.

- 4. Signals of connectivity module: (direction: connectivity module  $\rightarrow$  basic module)
	- a.Refresh rate 20ms

 b.Output signals of connectivity applications, e.g. for actuation of CAN transmission signals or discreet outputs

c.The signal pool has 80 bit signals and 20 signals with 32 bit data for the web server.

d.The signal pool has 20 bit signals with 32 bit data width for the exLap server.

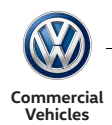

## 2.7.2.1Web server

The max variant of the control unit provides an HTML server. It allows for the HTML-based access to the signal pool data which was provided via free programming. For this, the function block "Communication module" of the configuration software provides 100 32-bit function inputs, 80 1-bit function outputs and 20 32-bit function outputs.

The signal pool values which are linked to the function inputs "Webserversignal\_xyz" can be retrieved using HTML code and can thus be displayed in a browser or client. The values are retrieved by "placeables" in the HTML code which follow the naming pattern listed in the table below.

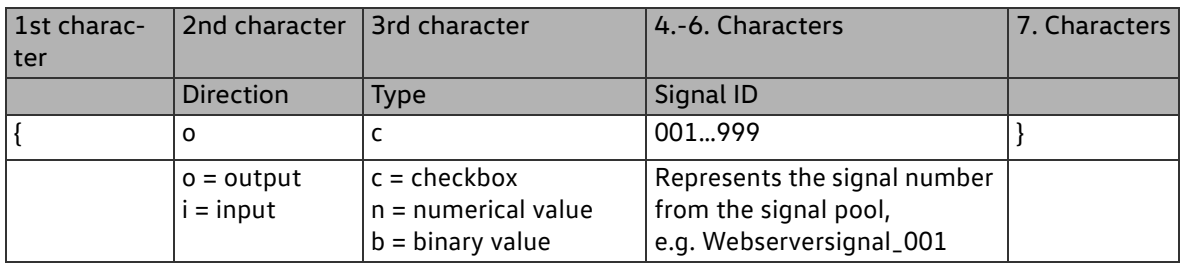

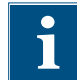

Output values are read-only. Input values can be read and written.

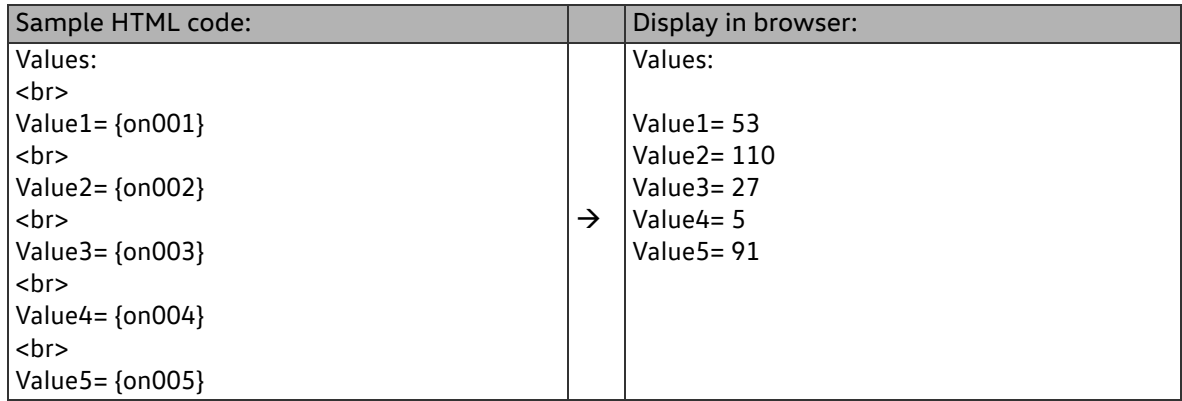

The HTML server on the control unit automatically replaces the sections in curly brackets "{onXXX}" with the respective values and sends the modified HTML page to the client/browser.

A form must be used for sending values to the signal pool. The sample code in the table below shows HTML code for text input fields. Based on the placeable "{inXXX}" the field shows the respective current values from the signal pool. This value can then be changed. When clicking on the change button, the new values are submitted to the control unit and stored in the signal pool by the web server.

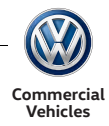

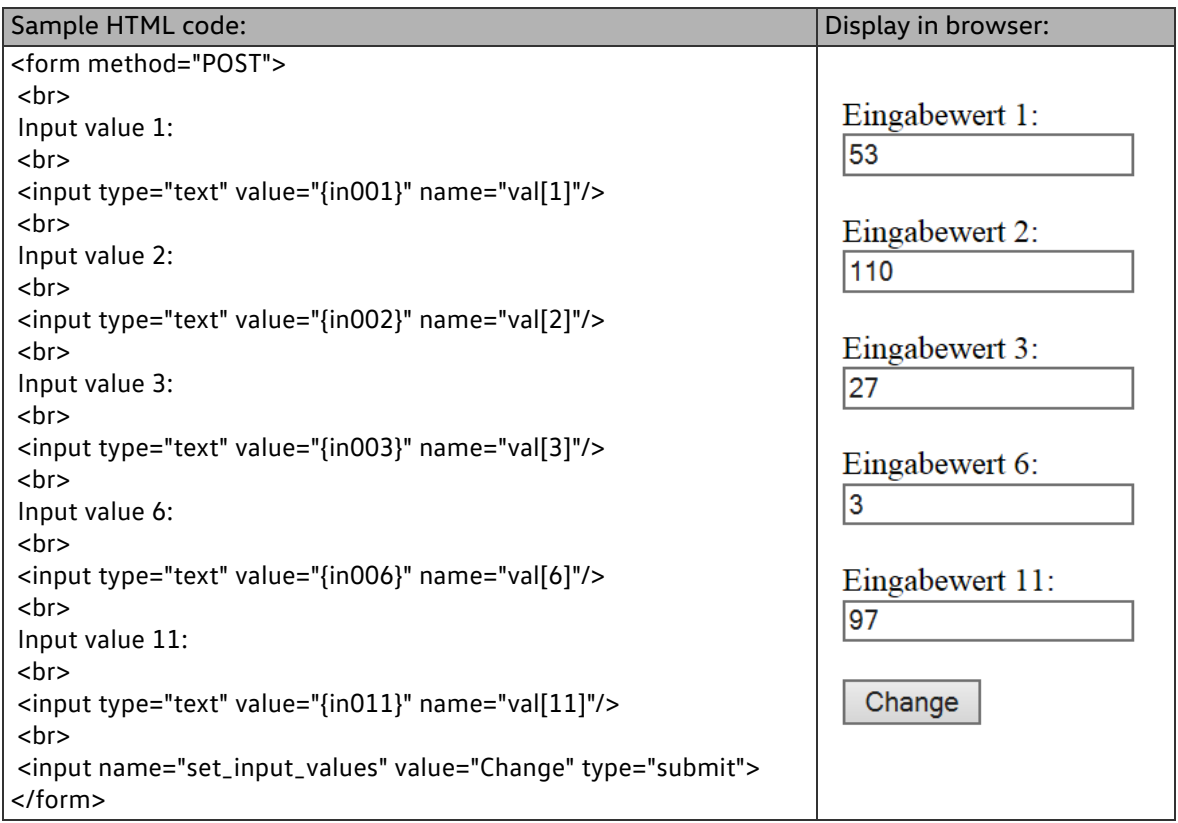

Notes on the input:

- 1. The transfer method for the form must be set to "POST".
- 2. Each input value must have a name assigned:

*name="val[1].*

The name is used for mapping the signal from the signal pool. The fixed mapping to the pool signals must be documented in a separate file, because an index-based access is used here. As a result, the HTML code does not indicate which signal is linked to the code.

- 3. The index in brackets must match the number in the signal name: *name="val[1]"* →*{in001}*
- 4. The placeable is used only to output the initial or current status of the values.

The change button at the end of the form is used to initiate the data transfer to the server/ control unit.

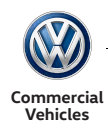

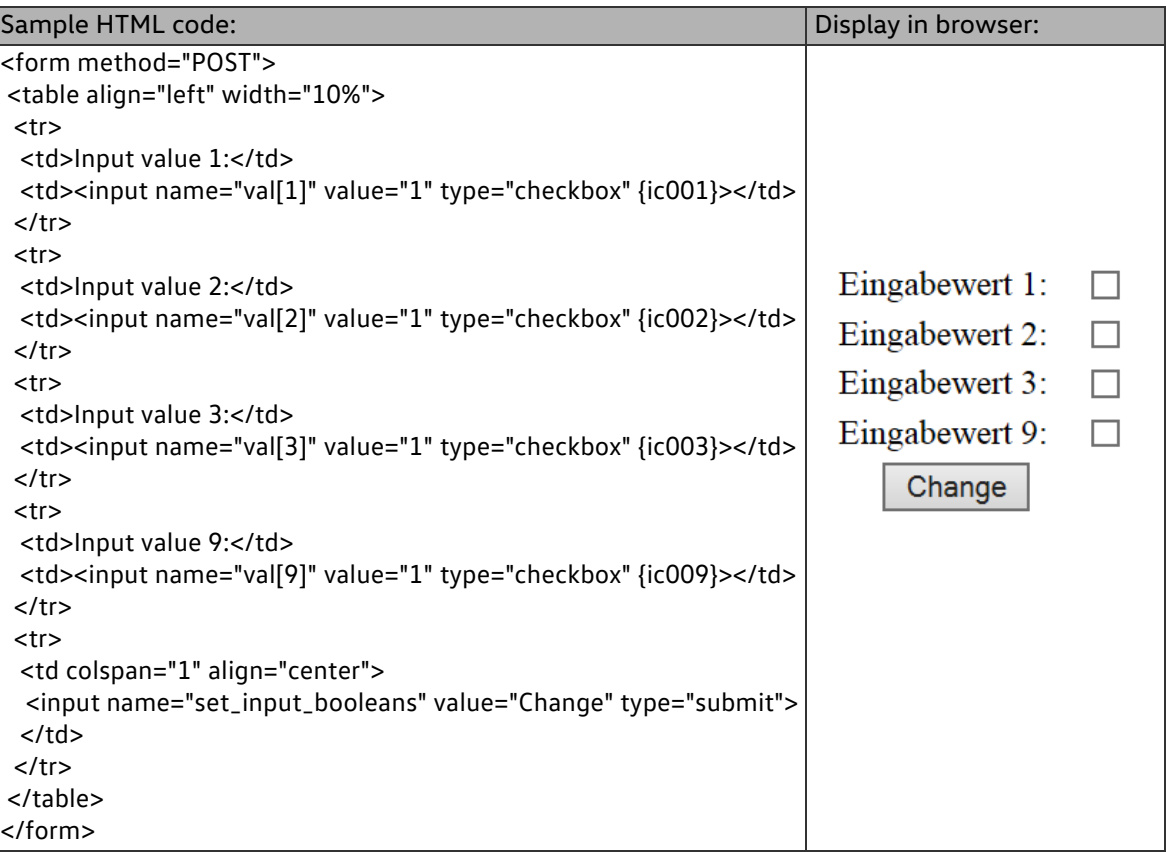

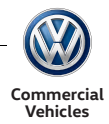

## 2.7.2.2ExLap server

ī

The max variant of the KFG provides an ExLap server which allows for a communication between the control unit and a client via the extensible lightweight asynchronous protocol (ExLap). In this way the client can retrieve or modify signal pool data via certain URLs.

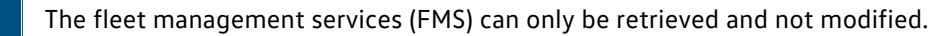

## 2.7.2.2.1 Service data catalogue

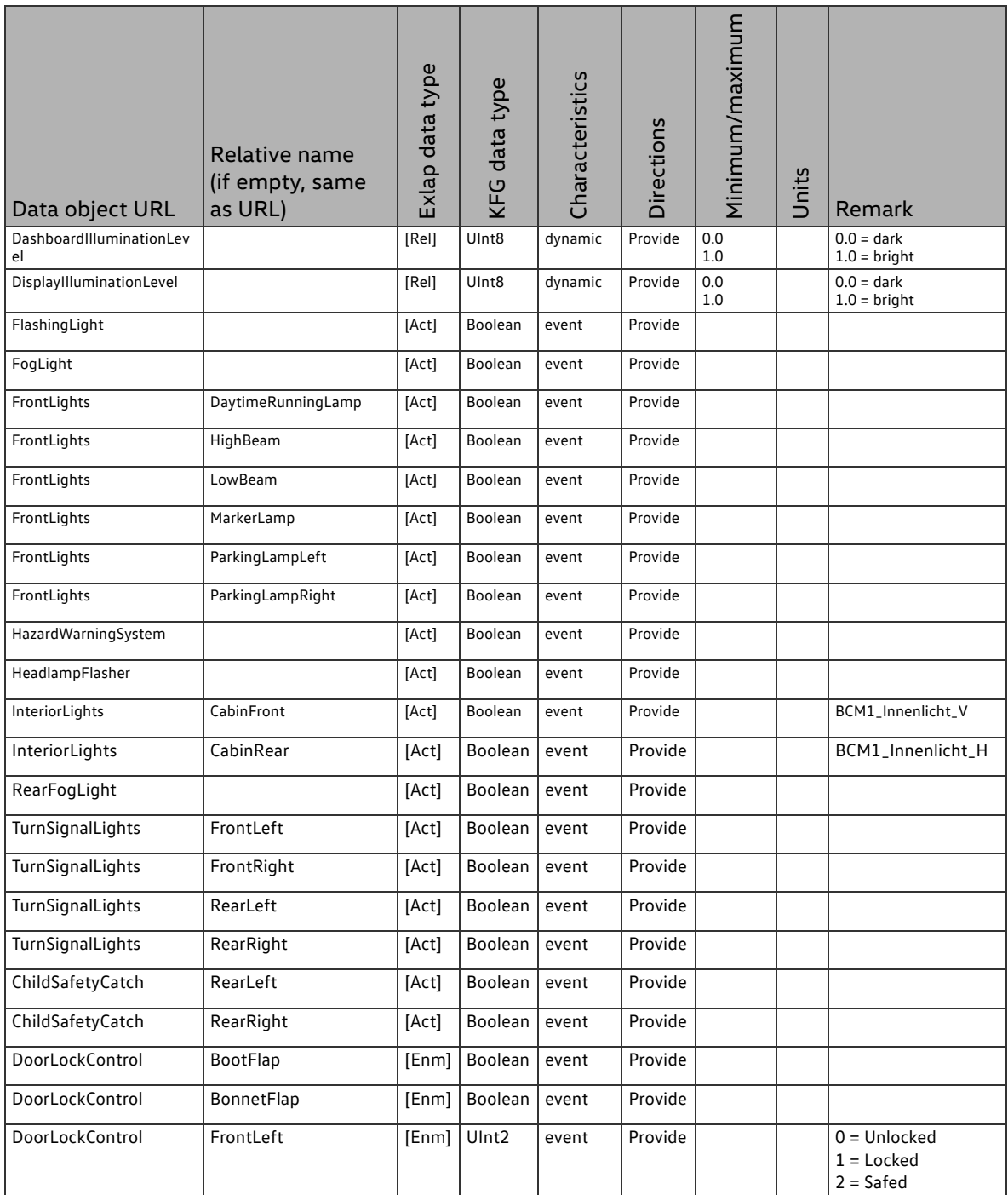

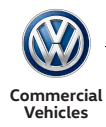

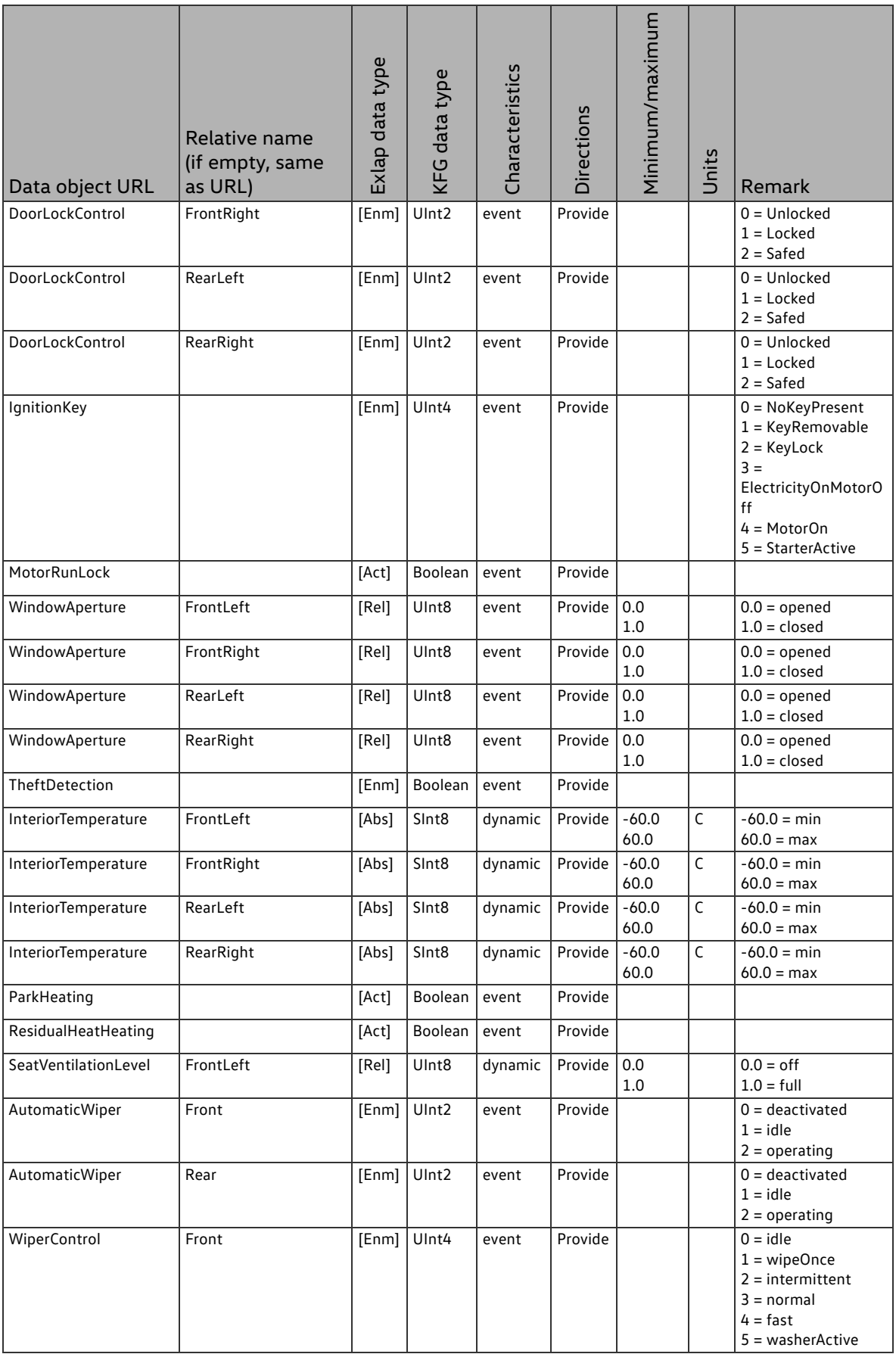

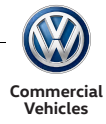

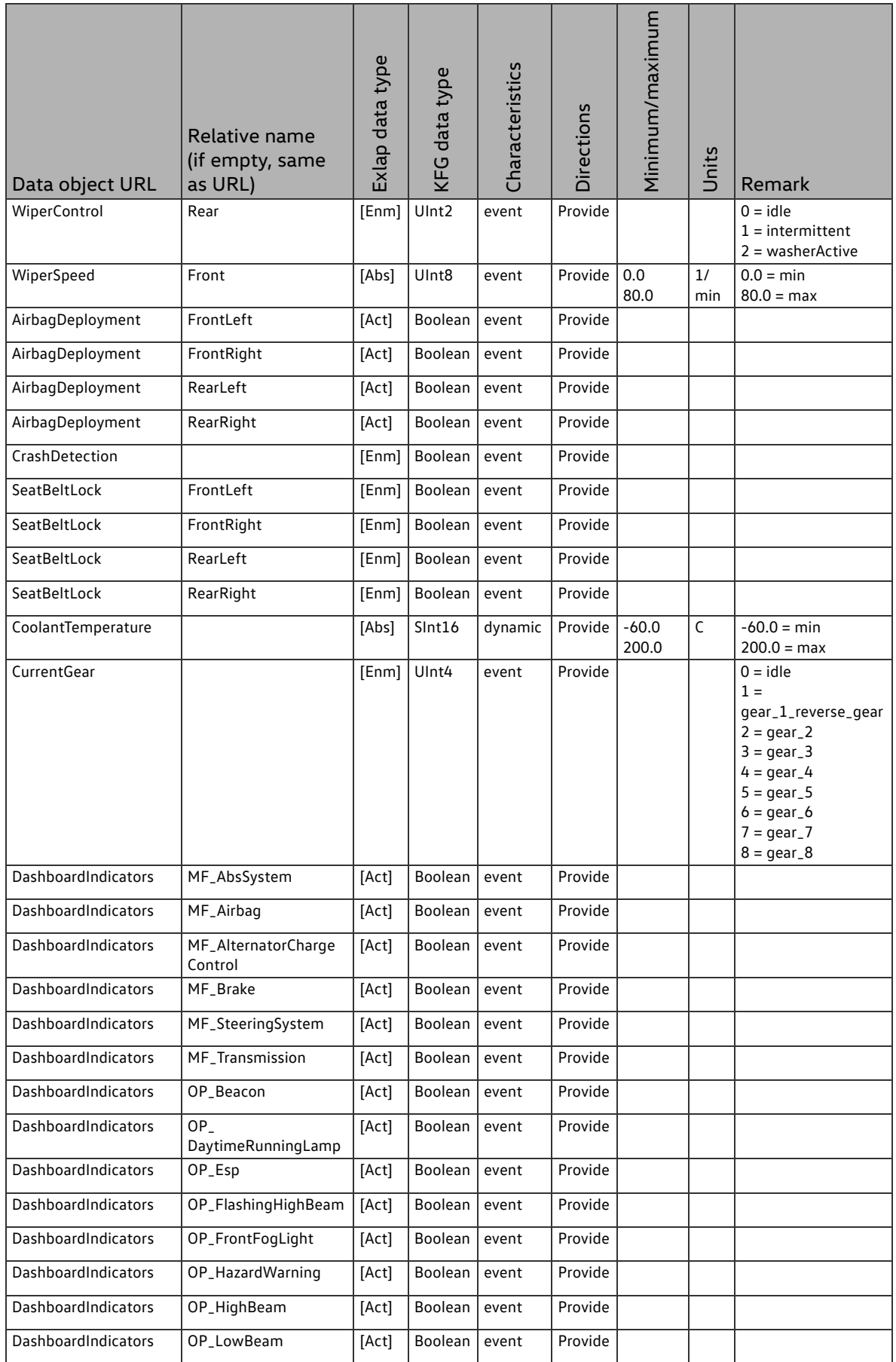

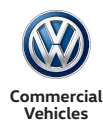

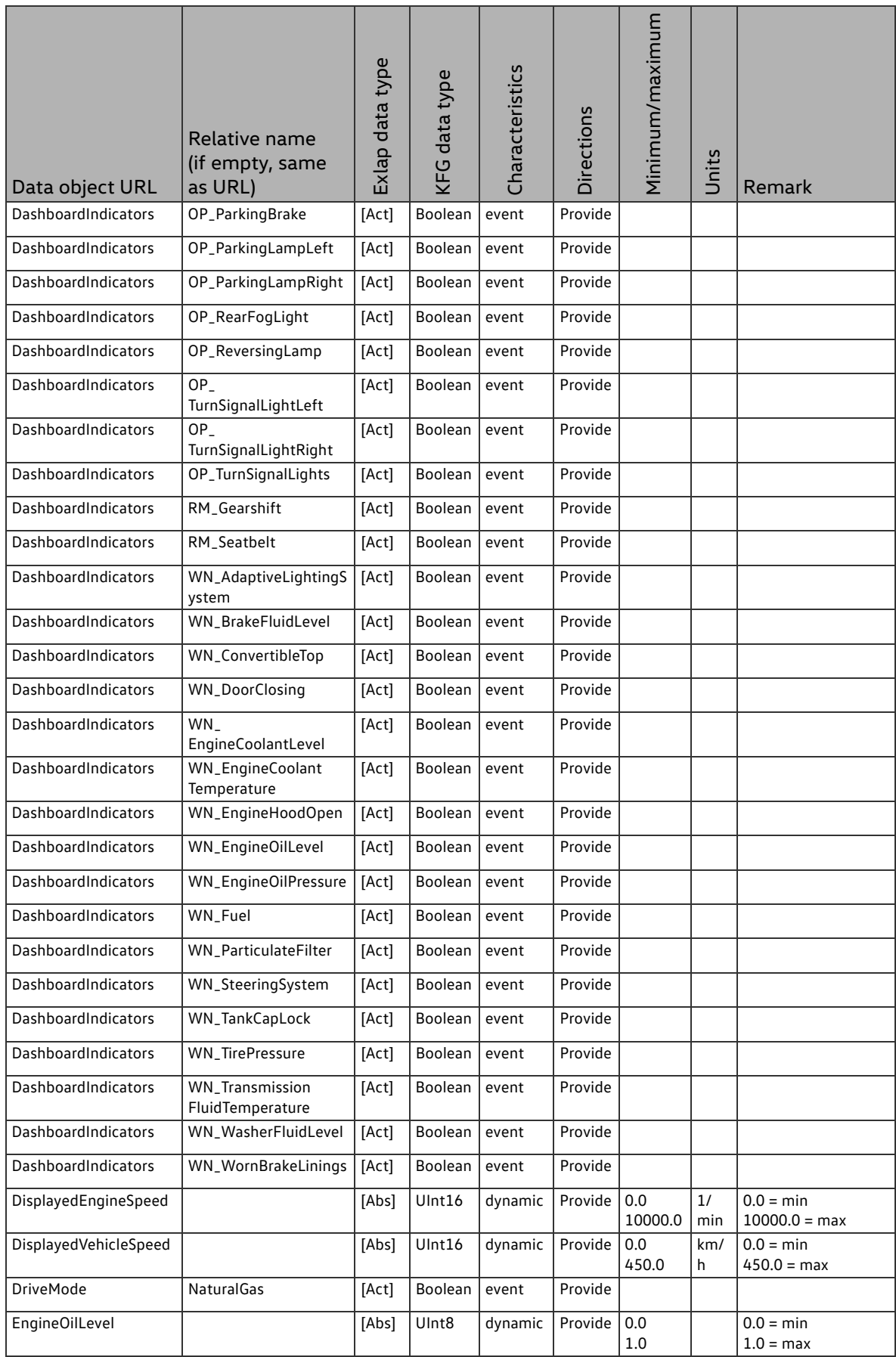

## Function description Communication interfaces

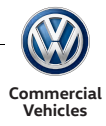

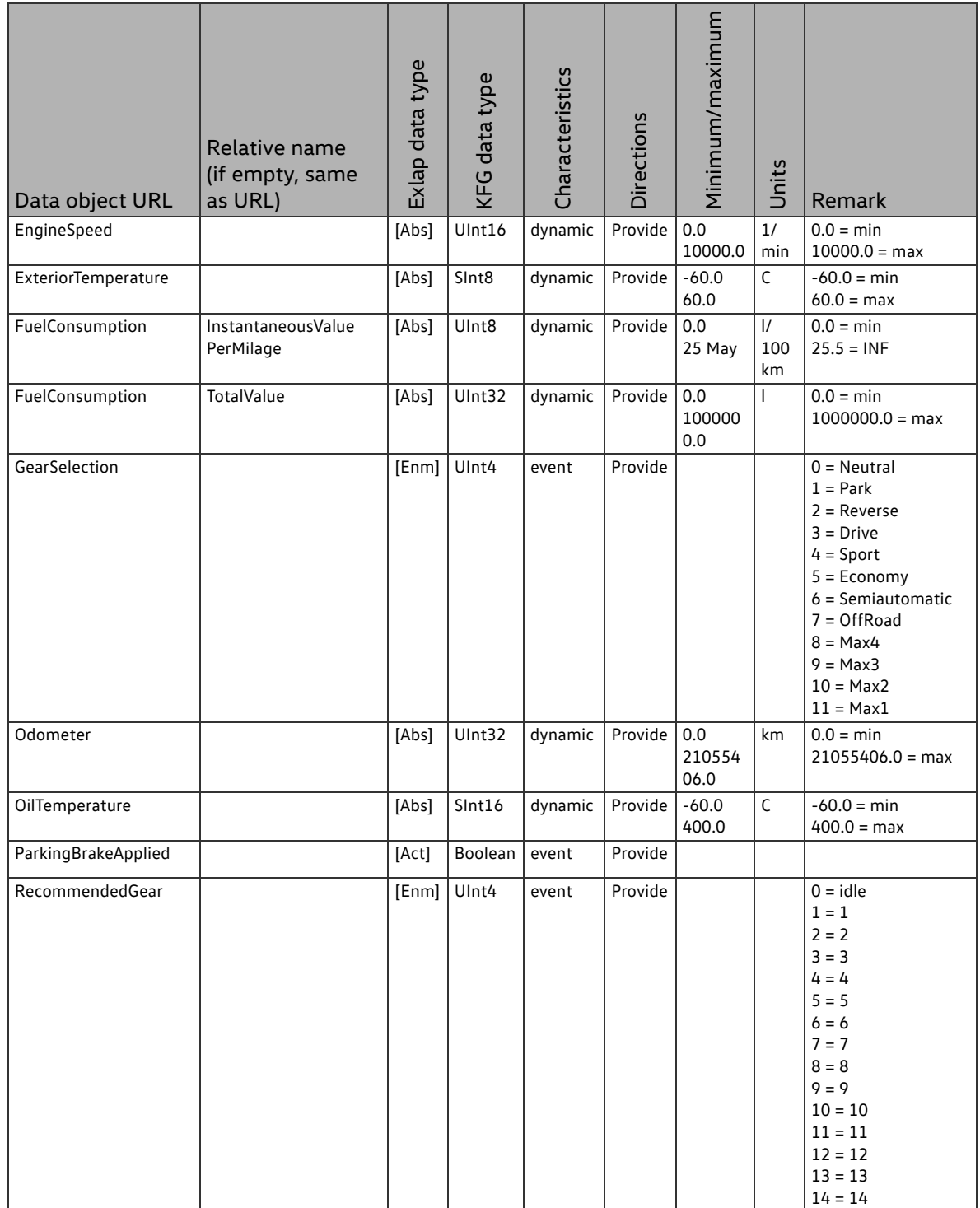

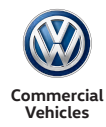

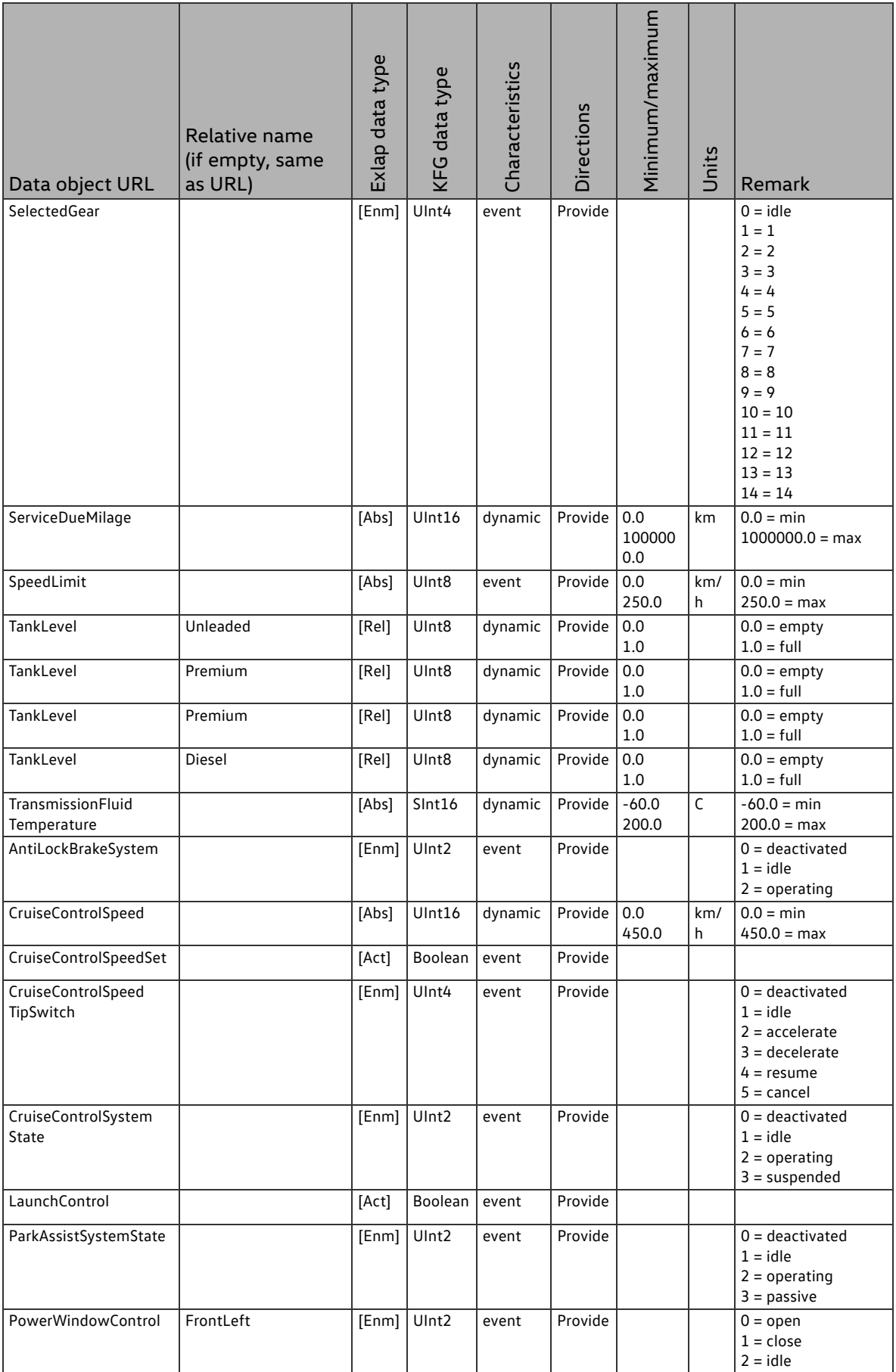

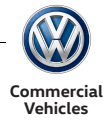

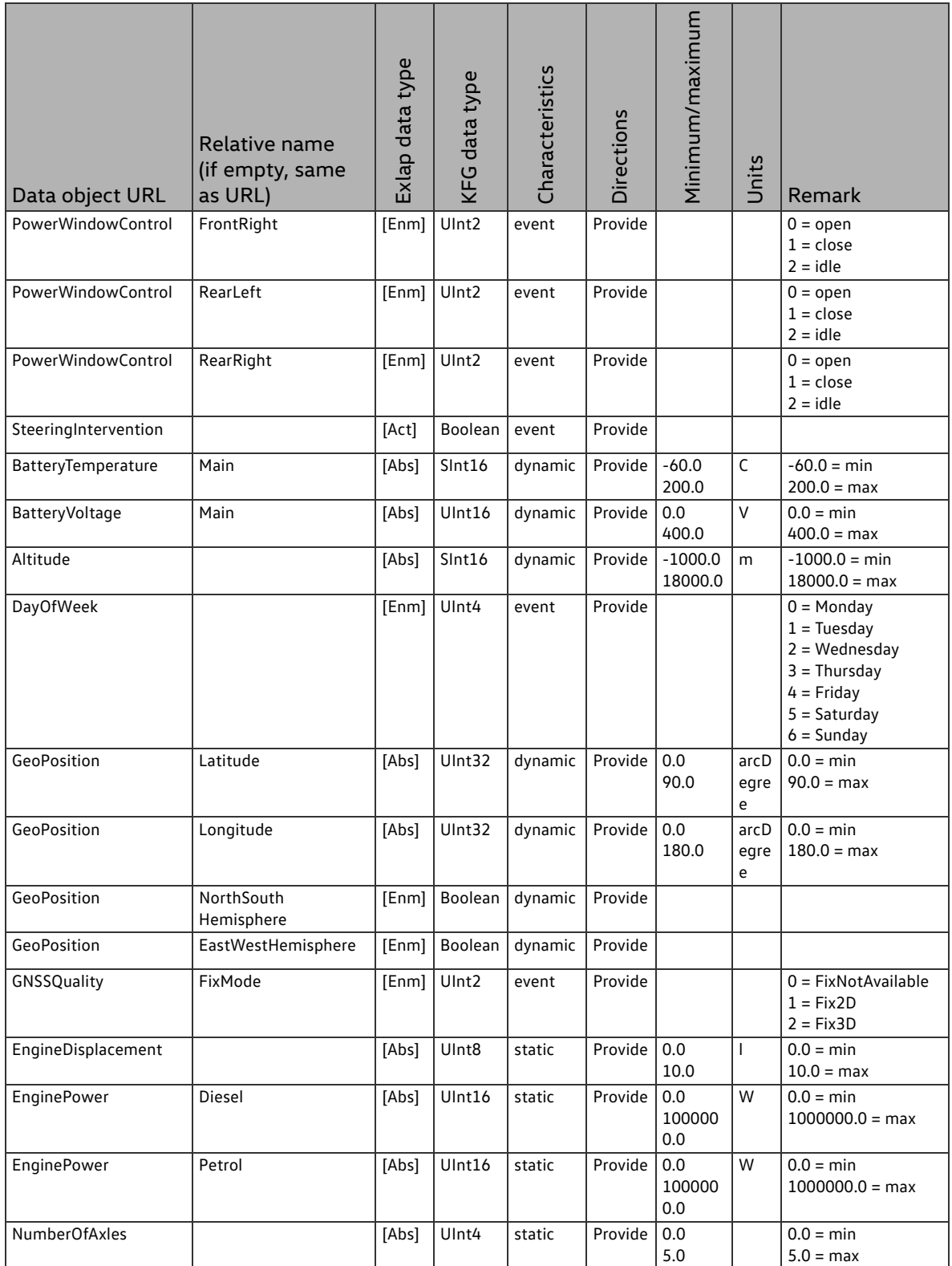

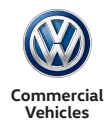

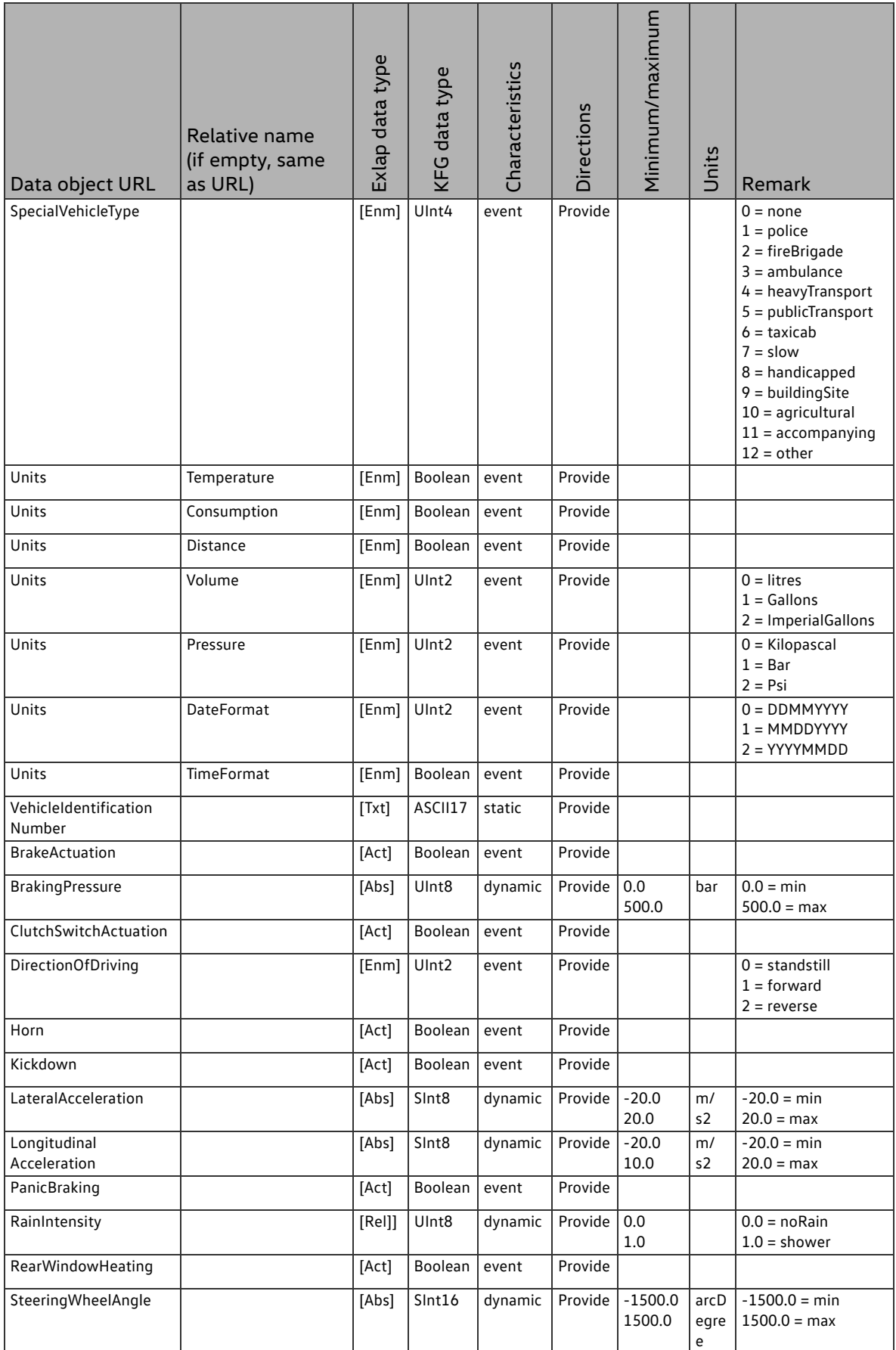

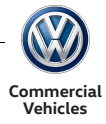

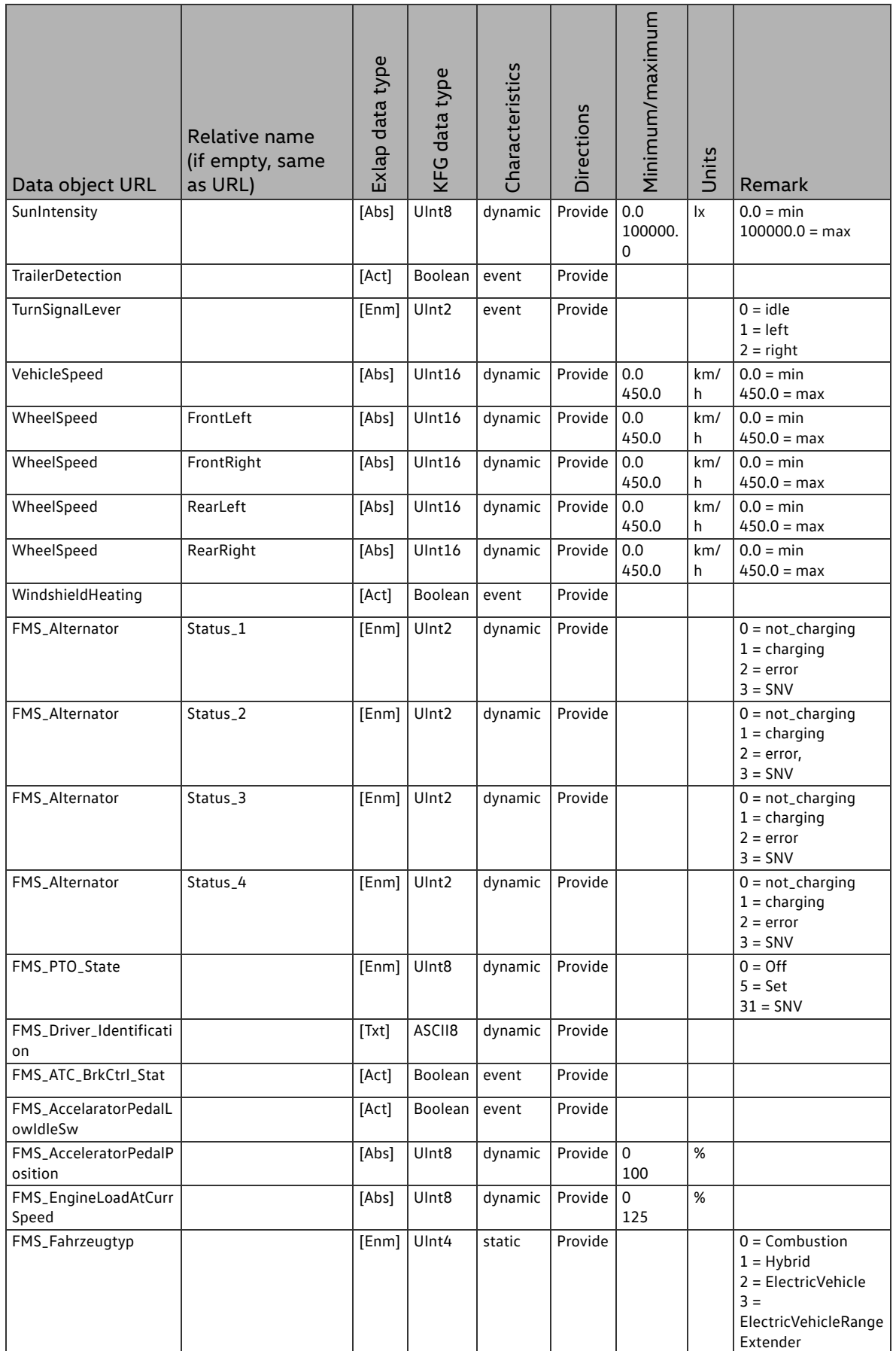

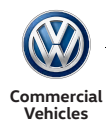

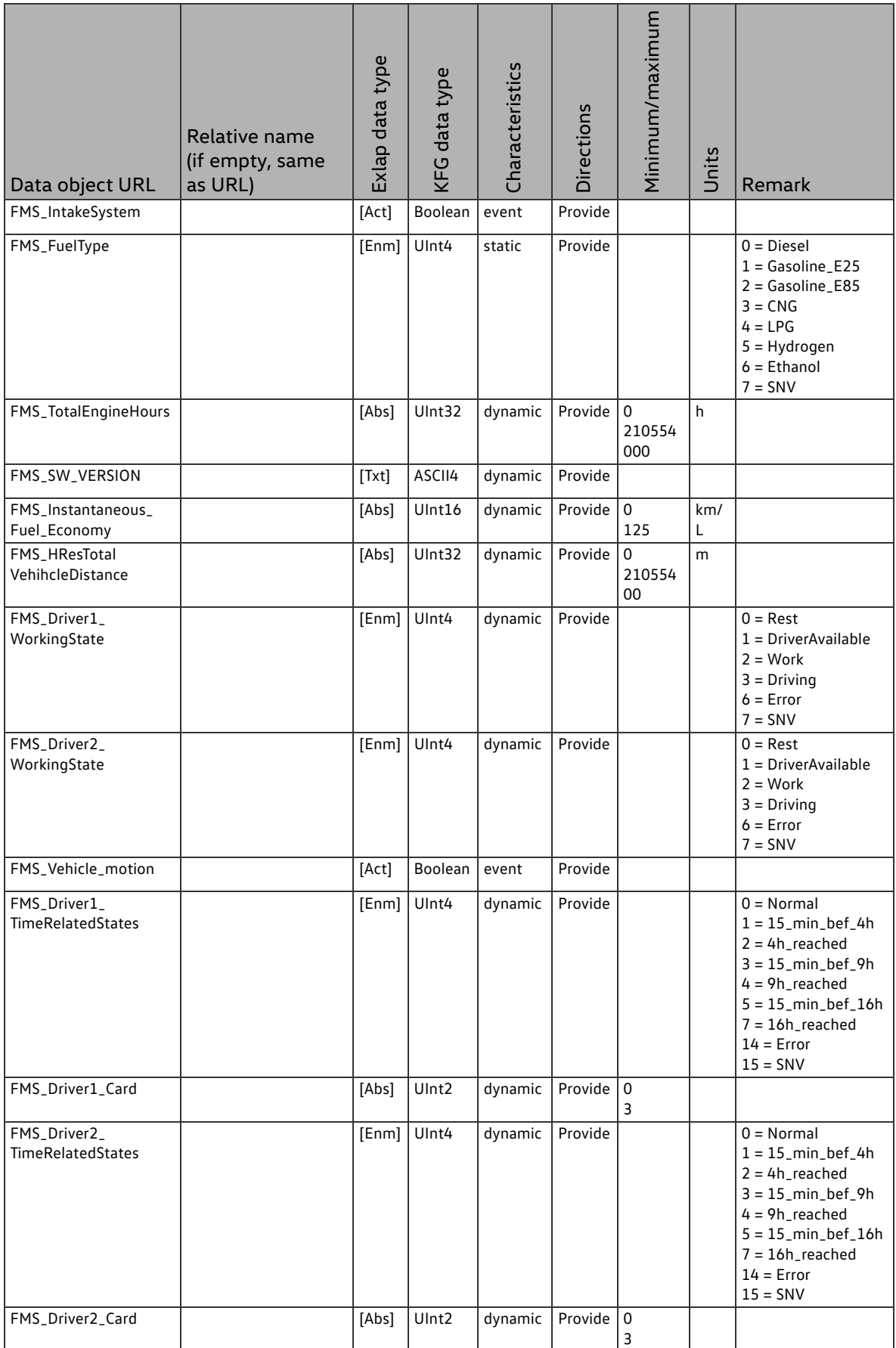

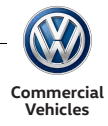

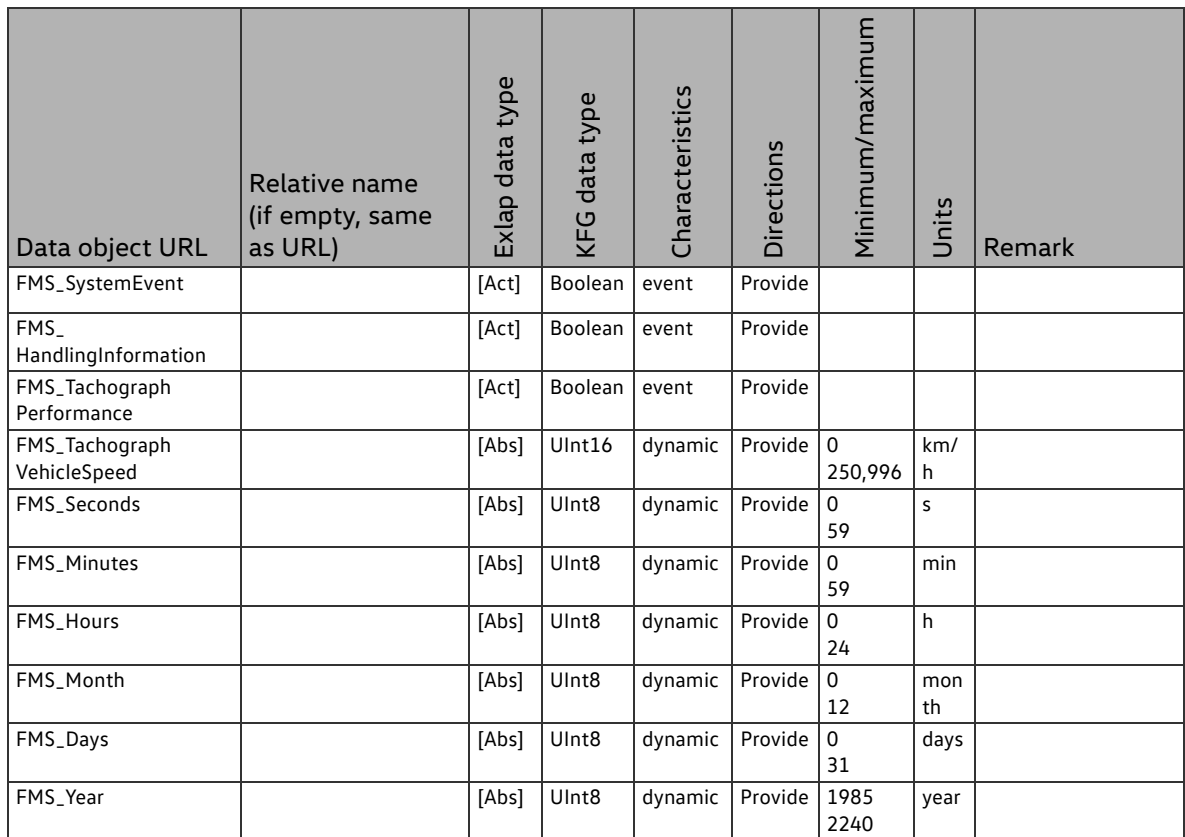

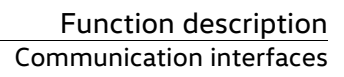

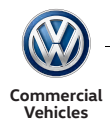

## 2.7.2.2.2 Extended "Service data catalogue" for free programming

In addition to the services from the data catalogue, user defined values can be retrieved from the signal pool or sent to the signal pool using free programming. This is achieved using the function block "Communication module" of the configuration software. The process is similar to handling web server signals.

i

20 URLs are available both for sending and receiving data.

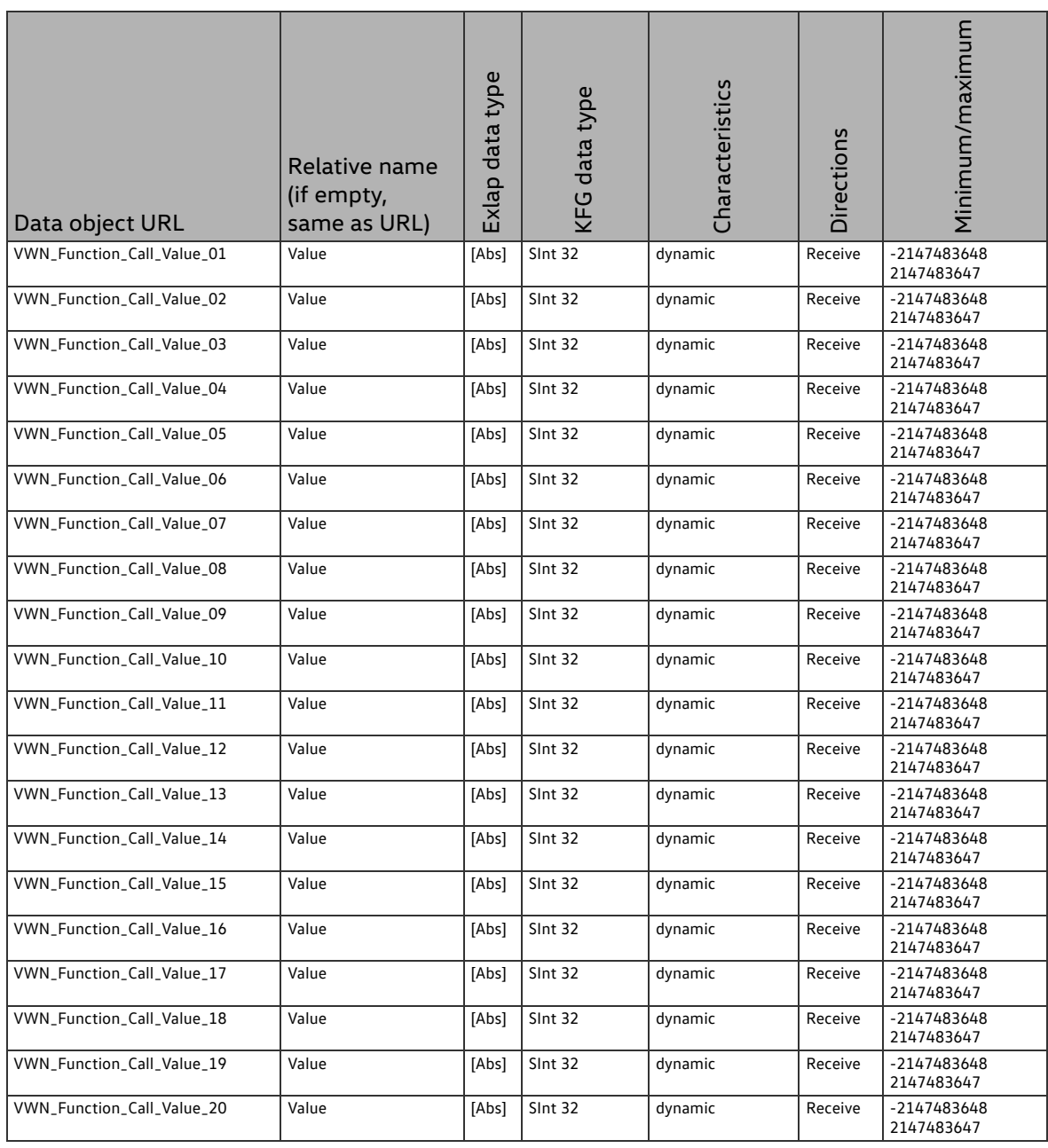

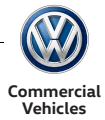

Data which is sent from the ExLap client to the ExLap server via the URL

"VWN\_Function\_Call\_Value\_xy" are then available in the signal pool and can be retrieved and used via the "EXLAP\_Input\_Value\_xy" output signals of the function block "Communication module" of the configuration tool.

In turn, the results of user-defined functions or other signal pool data can be retrieved by the ExLap server from the ExLap client using an URL "VWN\_Function\_Input\_Signal\_xy". In this case, the client sends the signal pool value which was recorded by the "Communication module" function block input "Exlapsignal\_xy".

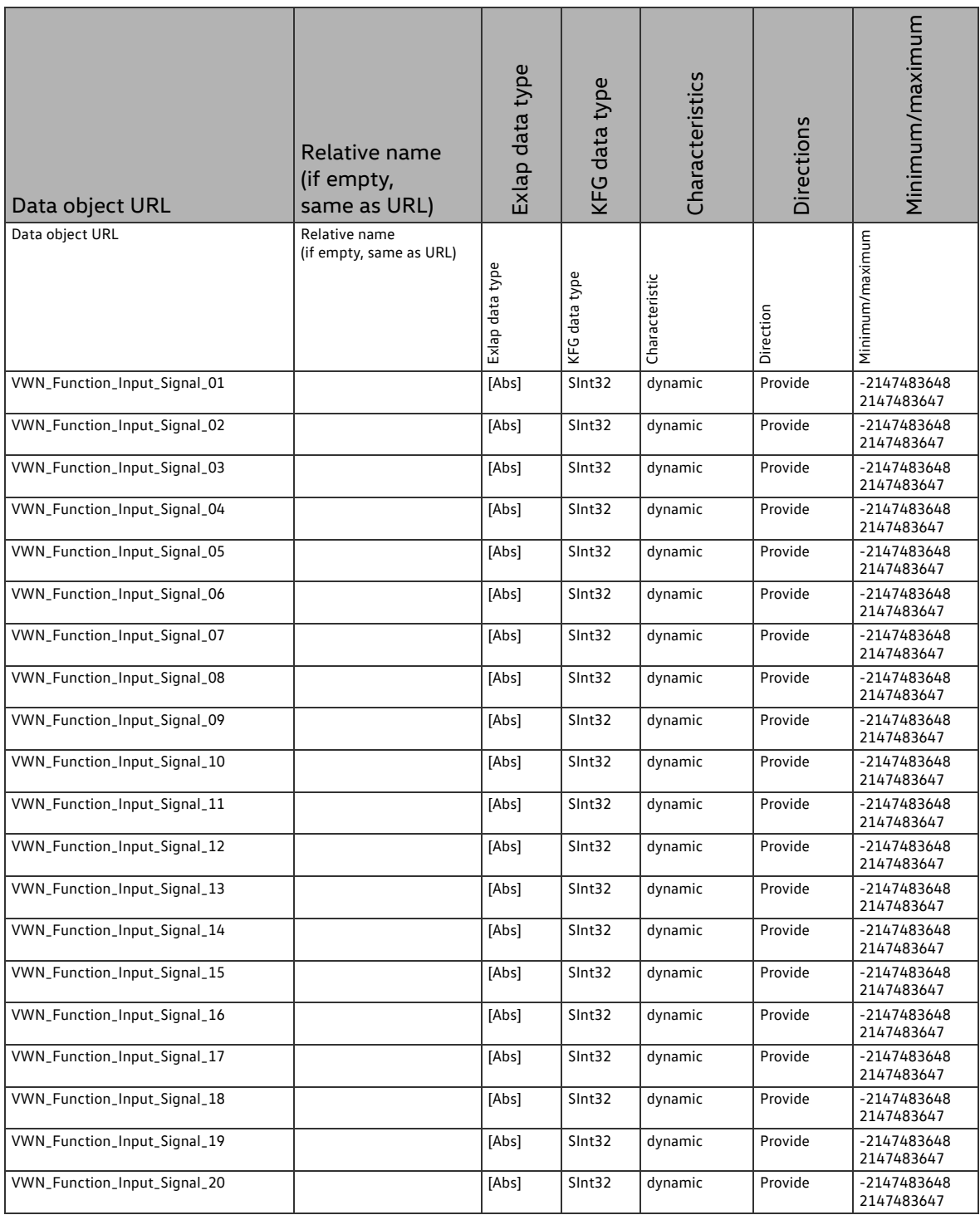

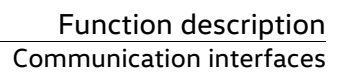

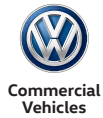

## 2.7.2.3Function block type "Communication module" (CM) (max variant)

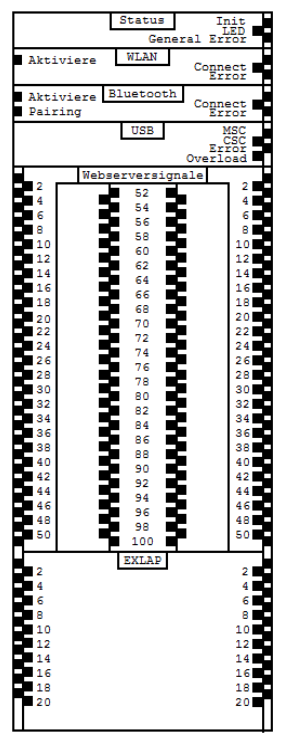

The communication module serves as a means of activating/deactivating and configuring the WLAN, Bluetooth and USB functionality.

In addition, the function block allows for the data exchange between the KFG and a client using a web server or ExLap. For the web server 100 inputs and outputs are available. For ExLap 20 inputs and 20 outputs are available.

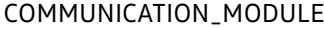

#### Inputs

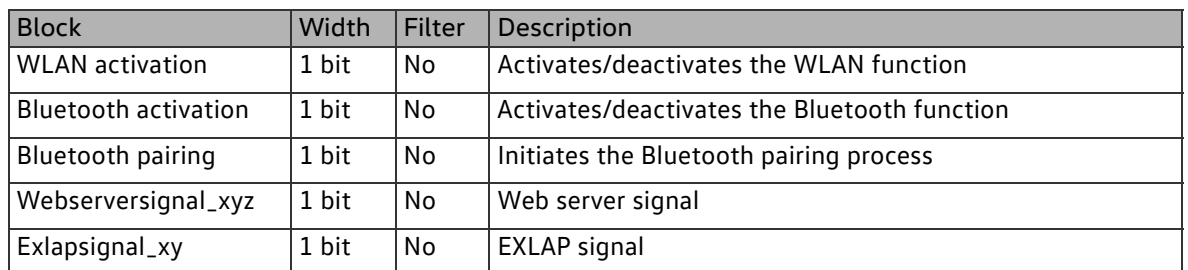

#### Parameters

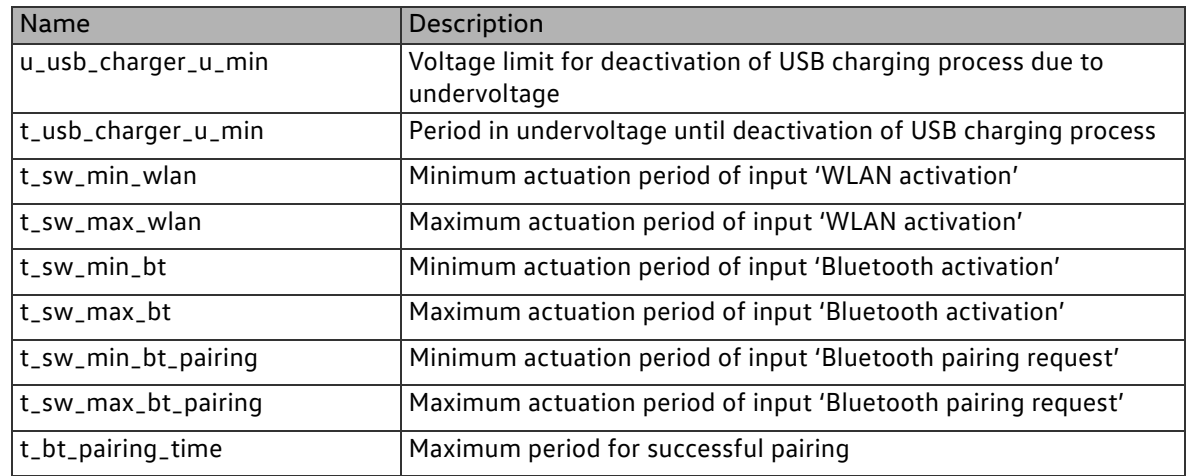

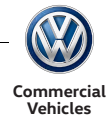

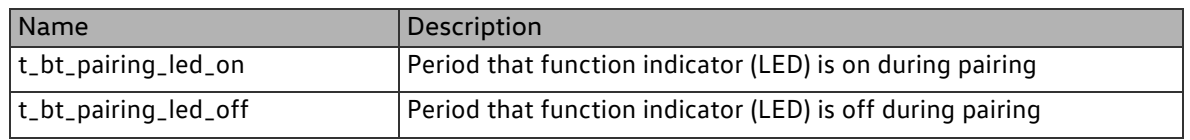

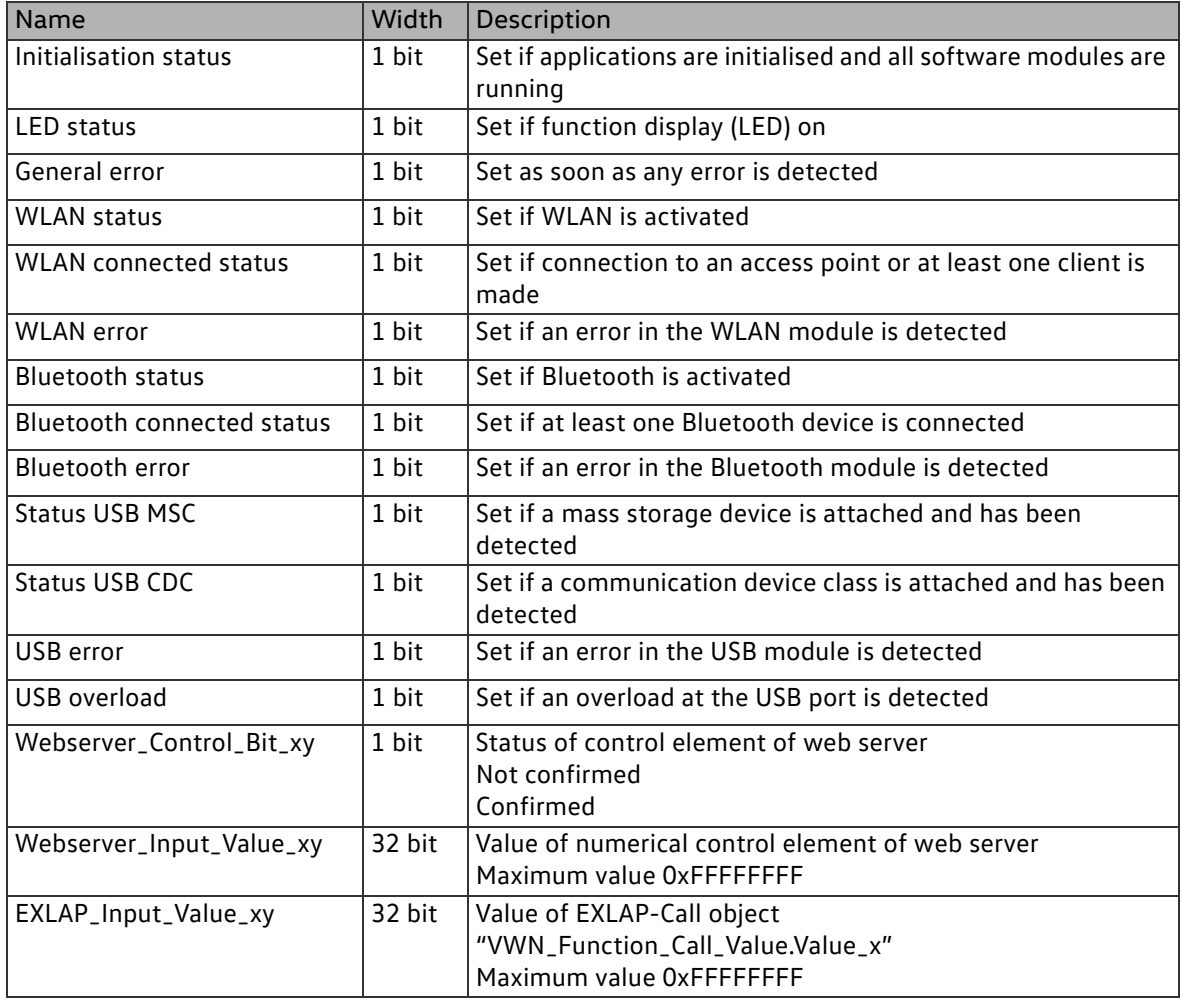
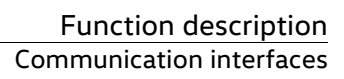

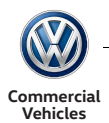

## 2.7.2.3.1 General settings

General settings General settings of the communication module

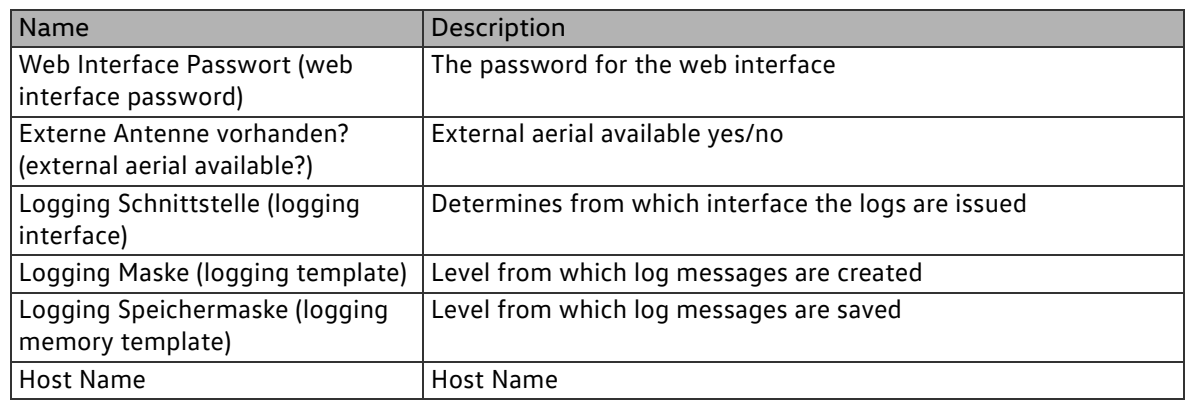

## 2.7.2.3.2 WLAN settings

WLAN settings **WLAN** settings of the communication module

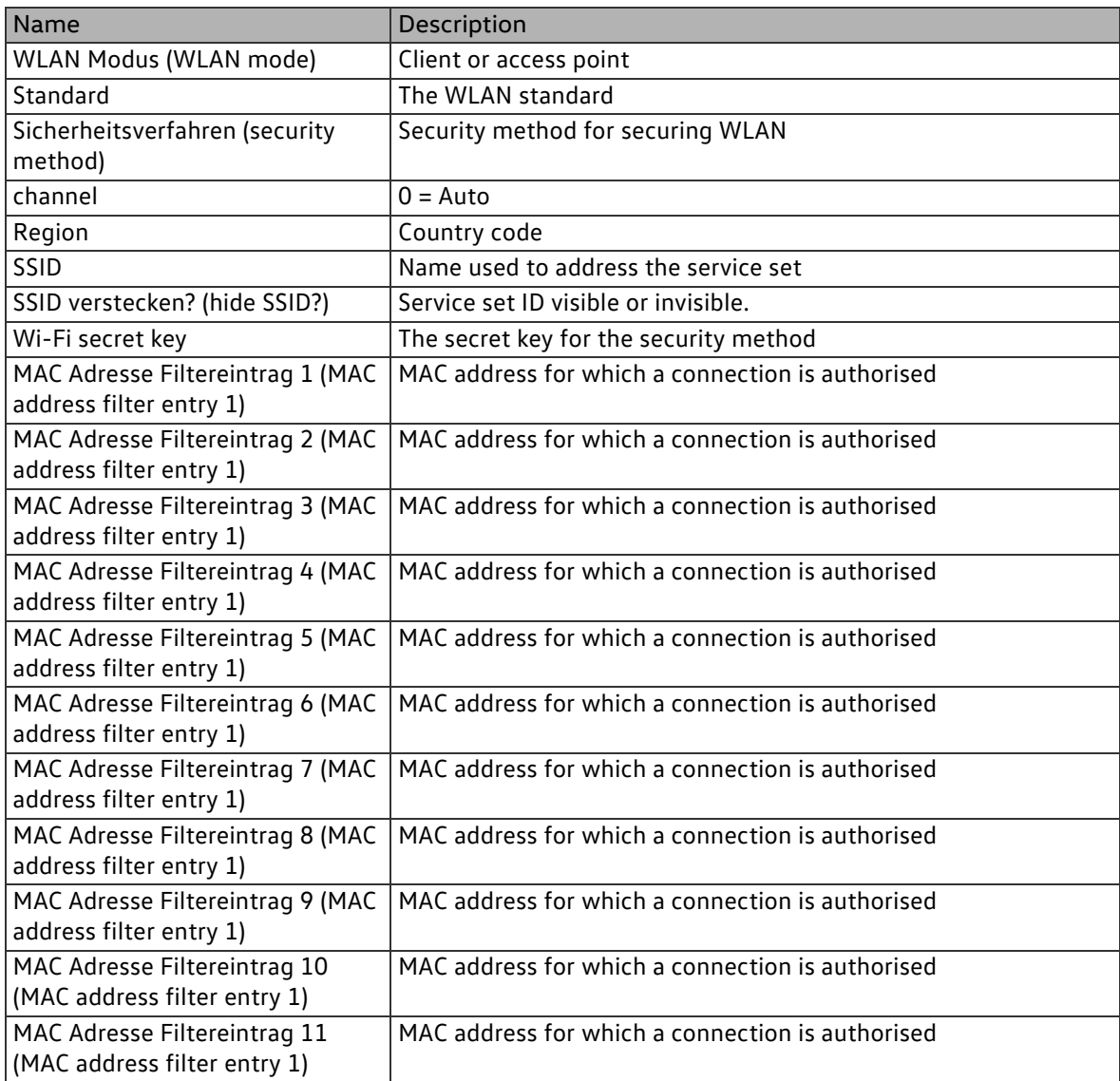

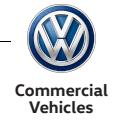

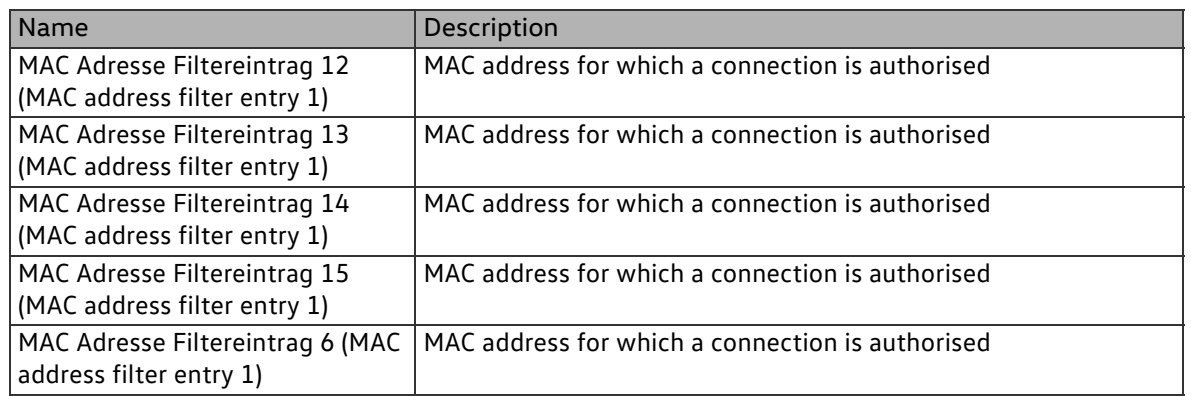

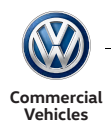

### 2.7.2.3.3 Bluetooth settings

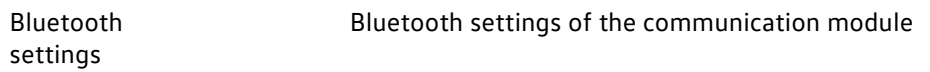

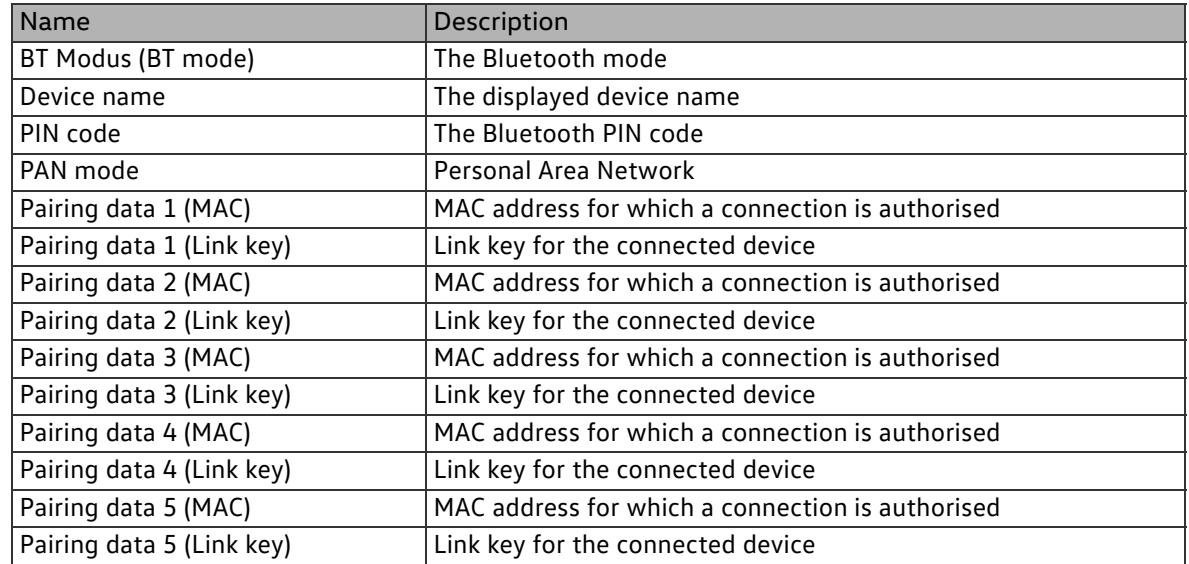

#### 2.7.2.3.4 IPv4 settings

IPV4 settings Settings for the IPv4 protocol of the communication module

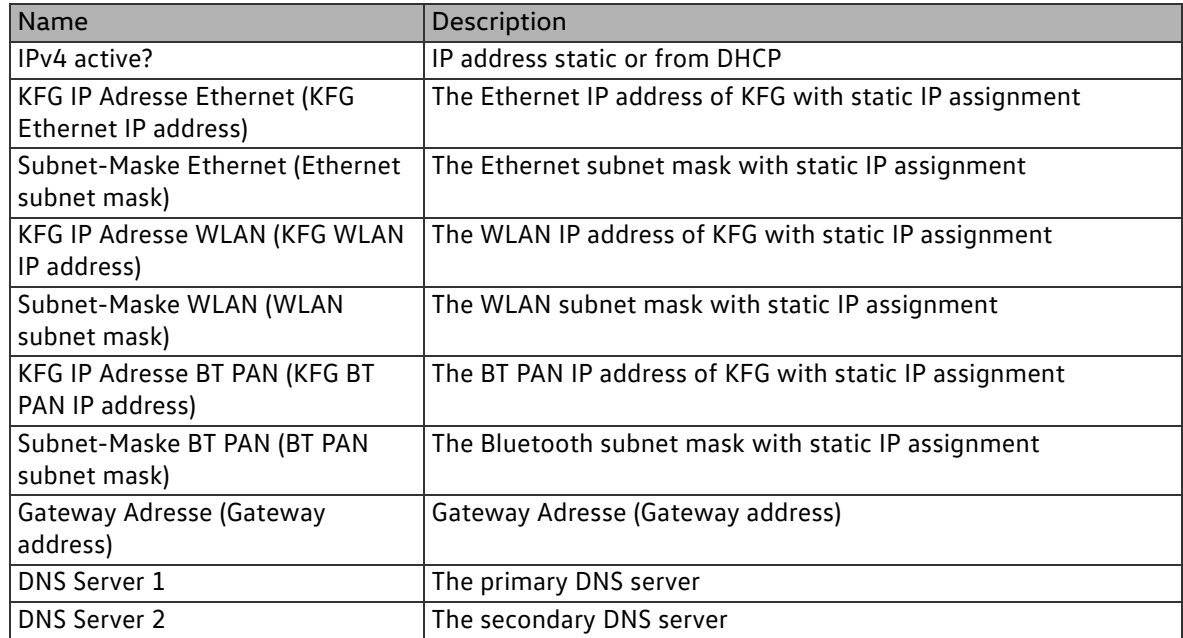

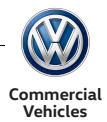

### 2.7.2.3.5 IPv6 settings

IPV6 settings Settings for the IPv6 protocol of the communication module

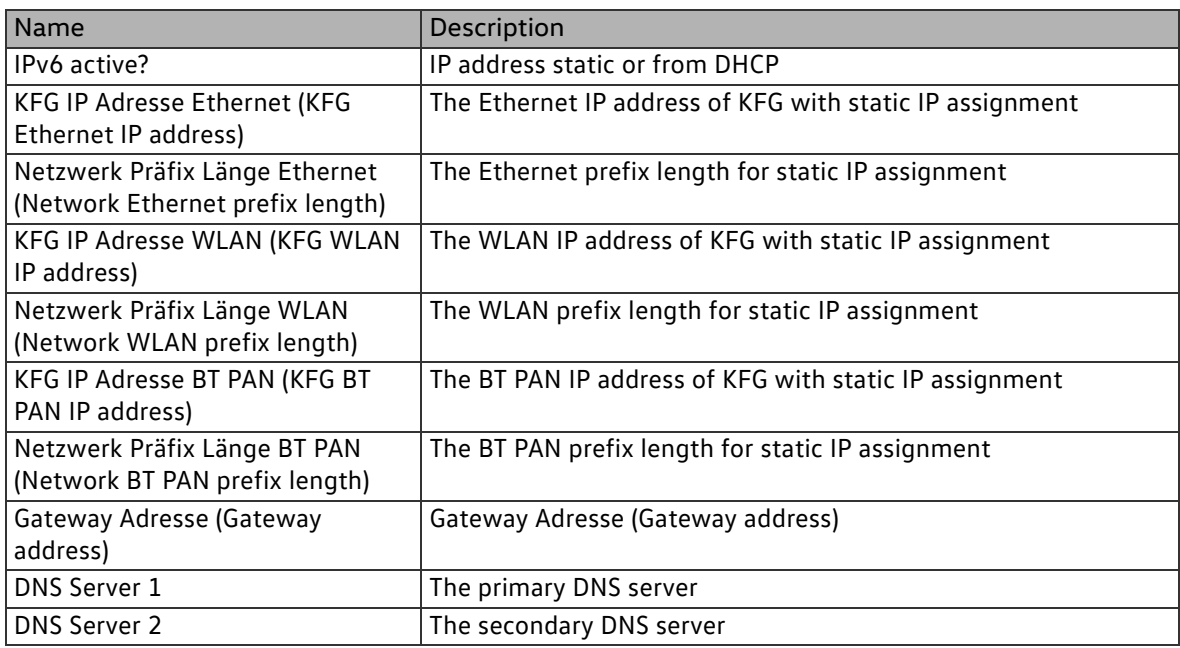

#### 2.7.2.3.6 DHCPv4 settings

DHCPV4 settings DHCPv4 settings of the communication module

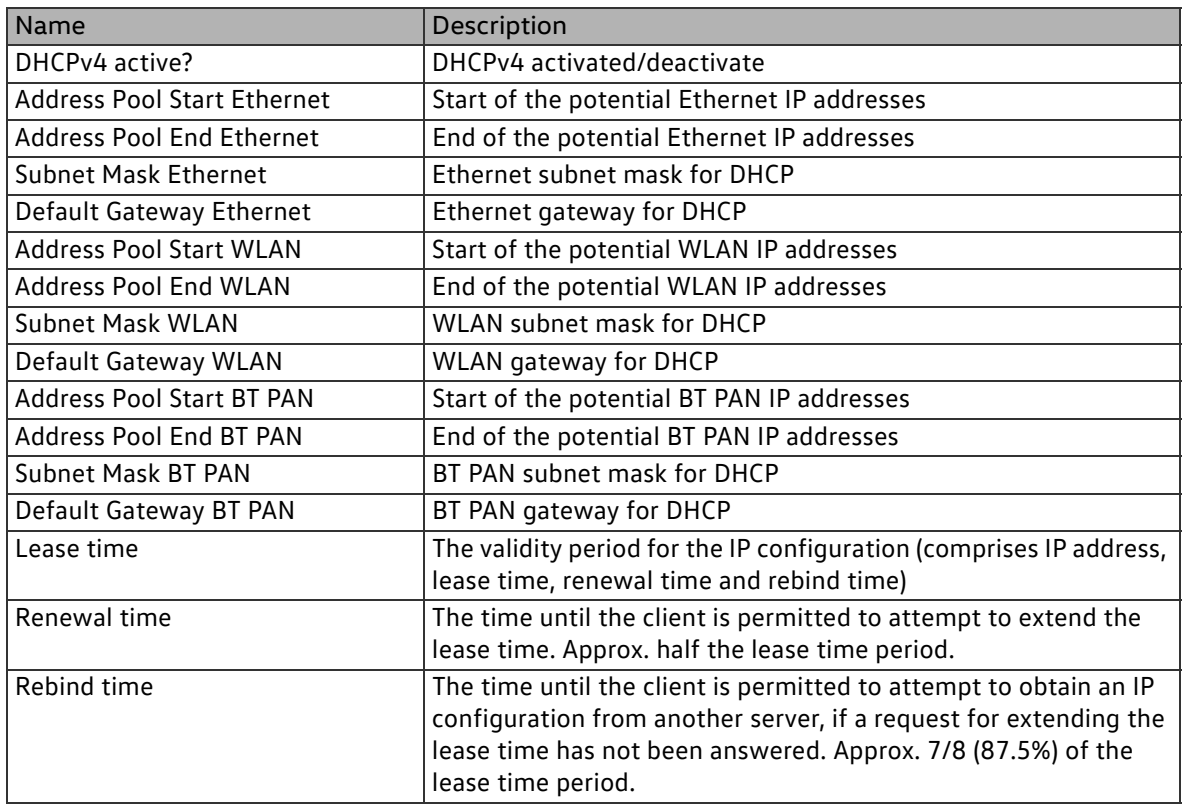

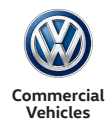

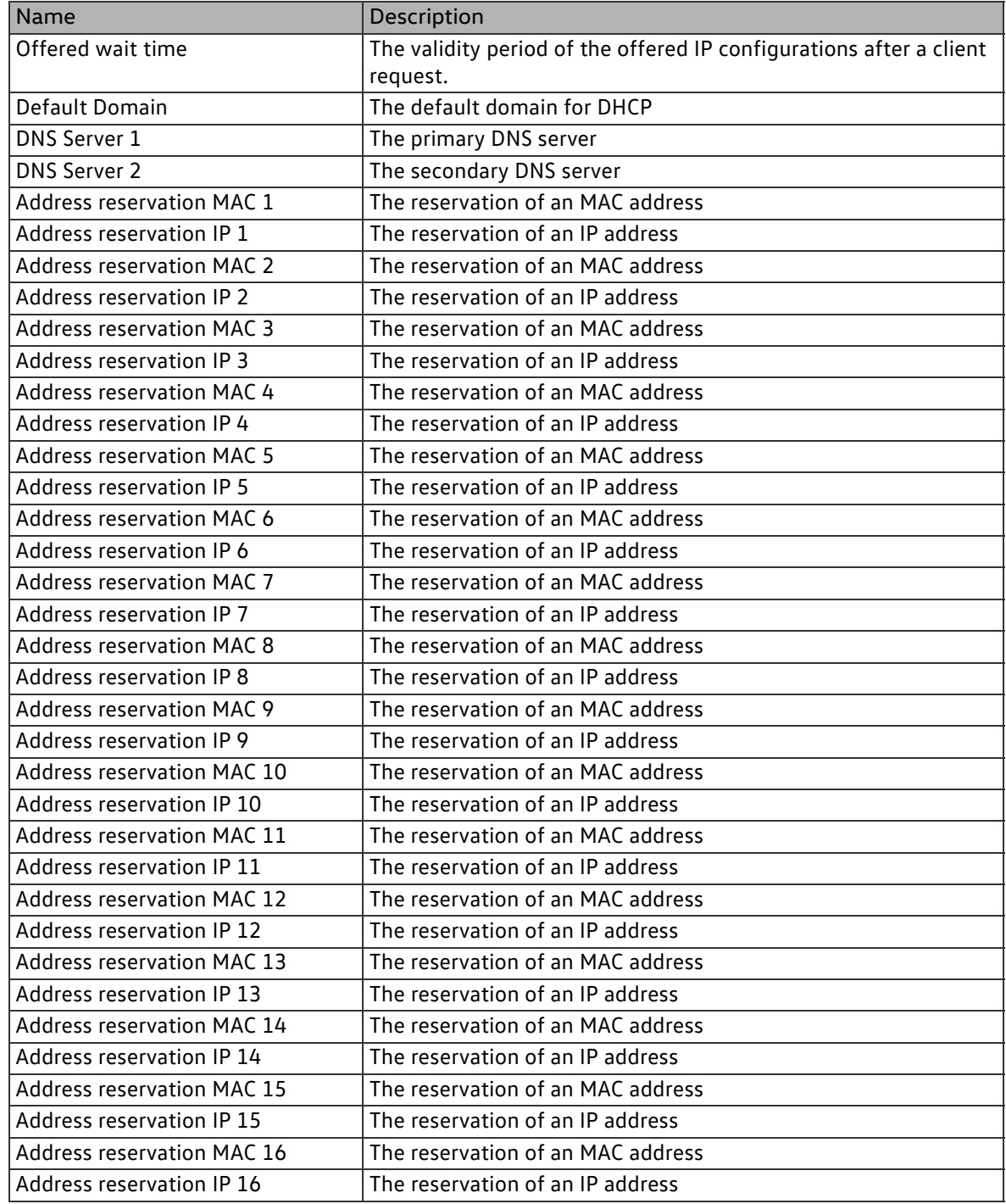

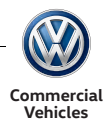

## 2.7.2.3.7 DHCPv6 settings

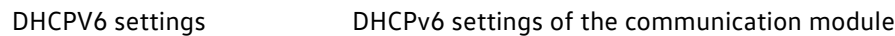

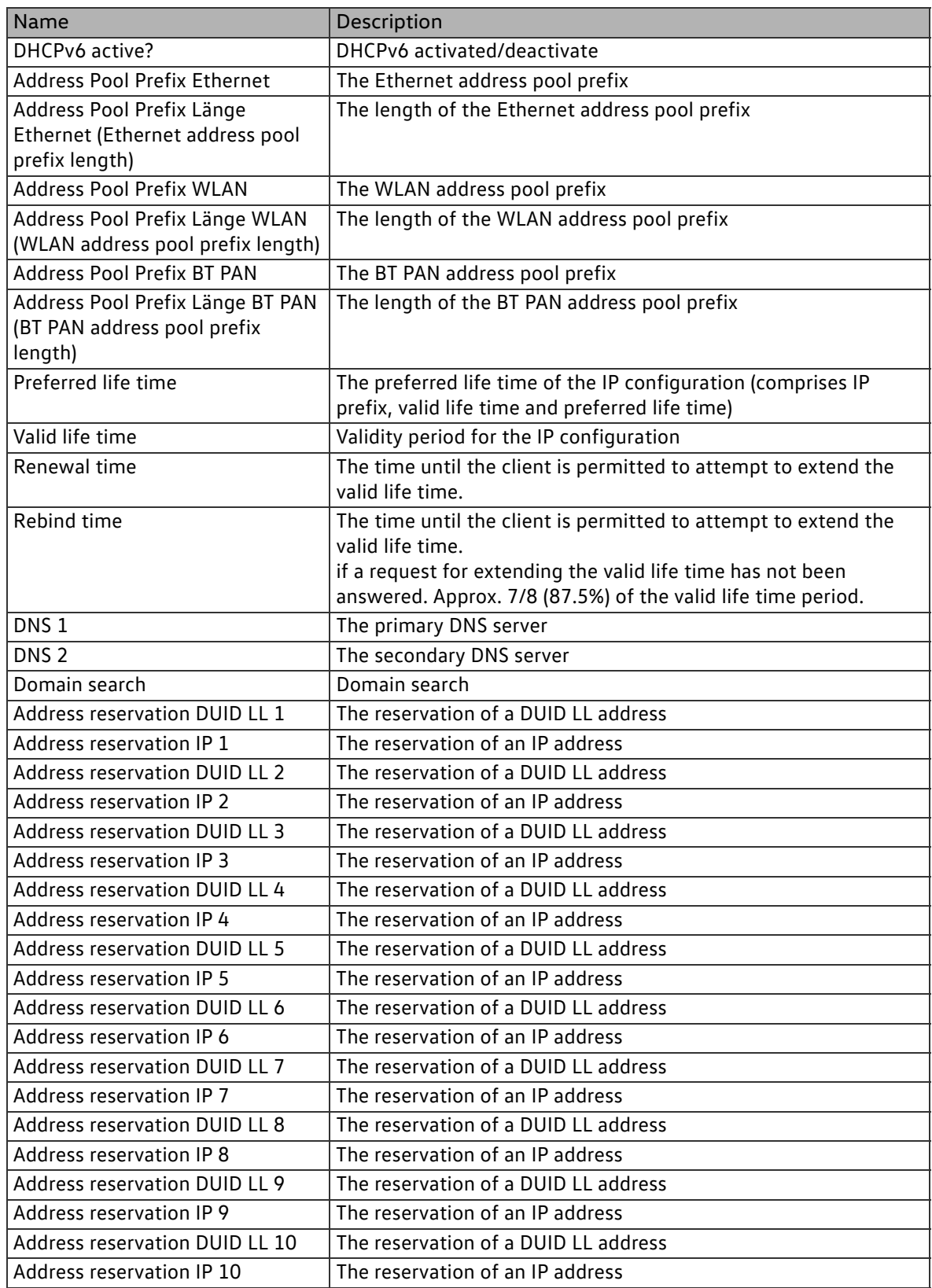

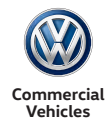

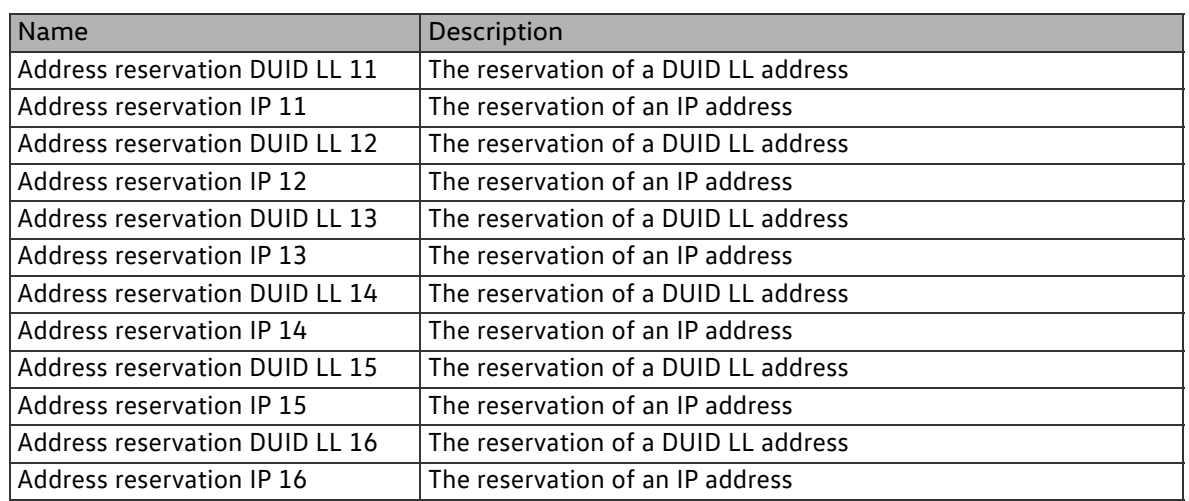

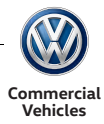

# 3 Safety concept

## 3.1 Initialisation

Initialisation of the control unit after POR or wakeup runs through the following phases:

- 1. The μC-internal RC oscillator vibrates
- 2. The reset generator of the μC starts
- 3. and activates the self test for flash and RAM.
- 4. Upon completion of the
- 5. self test, the code execution is approved.
- 6. The application checks the result
- 7. of the self test. In the event of an error, a new reset is triggered.
- 8. If the tests were successful, the actual control unit application starts to run

In the event of complete failure of the micro controller unit, the following status is assumed by the control unit:

- No communication via CAN or LIN, also no physical influences of buses
- No reaction to discreet inputs
- All outputs, except for the relay outputs, are set to a condition which has been parametrised beforehand:
- Either static on or off. This functionality is realised via a small second micro controller unit, the safety controller.
- $\blacksquare$  If a connectivity circuit board (max variant) is installed,
- the voltage supply of this module is not activated.

## 3.2 Error detection

- Sensors (e.g. analogue inputs for alarm buttons, turn signals, dipped beam, etc.) are monitored for plausible values. If the defined limits are violated, this is rated as an error.
- Actuators (e.g. outputs for additional lighting) are monitored via read-back wires for correct activation and external errors such as overload/open circuit/short circuit.
- CAN interface

For error detection with individual CAN messages, a message counter is used: CRC via the data and time-out monitoring as agreed with VW. The communication matrix must reserve the signals for the message counter and the CRC values.

**Application** 

For the operating period, correct operation (procedural control) is assured by means of an intelligent watchdog and data security with separate data storage (back-up by MPU – Memory Protection Unit) and/or redundant data store. In addition, all memories are backed up with ECC.

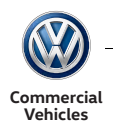

# 3.3 Signal flow

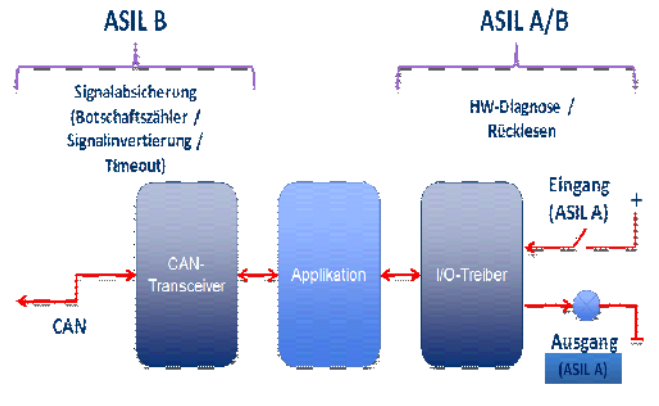

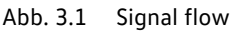

## 3.4 Application

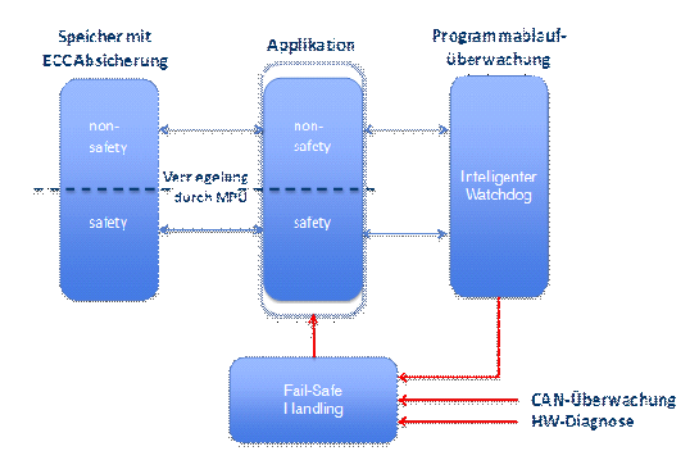

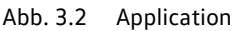

Safety-relevant functions are mapped to special tasks. No mixing of safety-relevant and unsafe functions within one task.

The data storage of the secure application functions is protected by the MPU against unauthorised write accesses from unsafe functions. The MPU is configured during initialisation in such a way that the secure storage areas are protected against any write accesses. If a task is now started with safetyrelevant functions, this task opens the MPU first in order to access its own secure data. The MPU is closed again at the end of the task. In this way, assurance is provided that only the secure functions can write to the secure data area.

Opening of the MPU, in particular, to gain access to the secure storage area is only possible within the previously determined tasks with safety relevance. This is checked by the task ID. In this way, assurance is given that an unsafe task may be able to call up this function (faulty) but will have no access to the MPU register with its task ID. The function for opening is exited again directly in a case such as this.

If during execution of the secure function a (generally insecure) interrupt occurs, the interrupt handler will detect this and close the MPU again before the actual ISR is called up. At the end of the ISR, the MPU is opened again if the ISR was executed within a secure function. The status of the MPU is saved in the interrupt handler. It may not be in a safe area but it is protected against manipulation by a double storage with inversion, which means that erroneous opening of the MPU by the interrupt handler can be avoided. In the event of an incorrectly blocked MPU, a trap exception is triggered by the MPU. If several exceptions of this kind occur during operation, a reset is triggered. Likewise, the secure

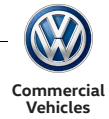

context is only used within the task. The insecure operating system has no connection or configuration tasks with safety relevance.

## 3.5 Watchdog

- The System Basis Chip (SBC) is used as the watchdog. Triggering of this watchdog is by means of a serial interface. The watchdog is realised as a window watchdog in the hardware. It cannot be deactivated by interventions in the software.
- All of the SW modules to be monitored report to the watchdog module at task level. This counts the messages and compares them with the task cycle time stored for the SW module
- Once all of the SW modules have reported correctly within the monitoring window, resetting of the watchdog is enabled.
- Actual triggering of the watchdog then takes place in the system tick interrupt.
- Advantage: Execution of the SW modules at task level and also the interrupt function of the system tick are checked.
- With this intelligent watchdog, monitoring is carried out to ensure that all tasks are carried out in the predefined time scale and cycle, which is also a requirement of ISO 26262.

## 3.6 Signal pool

- Introduction of additional signal types: SafeBit (1 bit), SafeByte (1-8 bits), SafeWord (1-16 bits), (SafeDWord) (1-32 bits), SafeSignedDWord (1-31 bits)
- All safe signals are stored as redundant. In this way, a check can be carried out during interrogation to determine whether the signal value is still valid. The signals each have an error flag that indicates to the signal user whether the signal value is faulty.
- The safe signals are kept in a dedicated storage area, which is protected by the MPU against access from insecure modules.

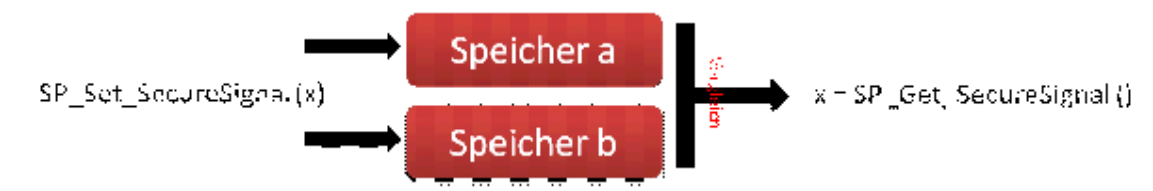

Abb. 3.3 Signal pool

## 3.7 Secure discreet input

- Analogue inputs can be evaluated by means of parametrising a switch input with serial or parallel resistance.
- In this mode, the input driver uses the associated secure signal in the signal pool.
- All other signals are used as normal.
- If an error (open circuit, short to GND or hanging switch) is detected, a signal error is flagged up and can be evaluated by higher levels.

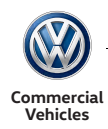

## 3.8 Secure CAN signal

- CAN reception signals
	- **-** If reception signals are equipped with a relevant E/E safety feature and are required by a secure function, they are stored in a secure signal in the signal pool. In this way, the signals are available to the functions through parametrisation.
	- **-** If a CAN signal is received with a faulty checksum/message counter, the error flag of the secure signal is set and a default value is used.
- CAN transmission signals
	- **-** KFG transmission signals with E/E safety feature are assigned to secure signals. Before the signal value is transferred, the error flag of the signal is checked and, in the event of an error, a parametrisable default value is used.
- Special case:
	- **-** QM CAN reception signals that are used for checking plausibility of a function activation within a secure function:

To enable this, so-called QM+ signals are added to the secure part of the signal pool. These CAN signals are evaluated by means of time-out monitoring and debounce in order to achieve the lowest level of error detection and error tolerance. Errors within this monitoring do not lead to an error being flagged up and therefore do not directly result in the secure status of the downstream function.

## 3.9 Secure function

- Secure functions can be parametrised via function inputs in the same way as (previous) normal functions.
- If a secure signal is placed at a function input, an error flag of the signal can be used to trigger a failsafe reaction according to the assigned safety target.
- If a normal signal is used, the basic function is still not given but a fail-safe reaction can no longer be triggered.
- The result of the secure function is saved as a secure signal in the signal pool.

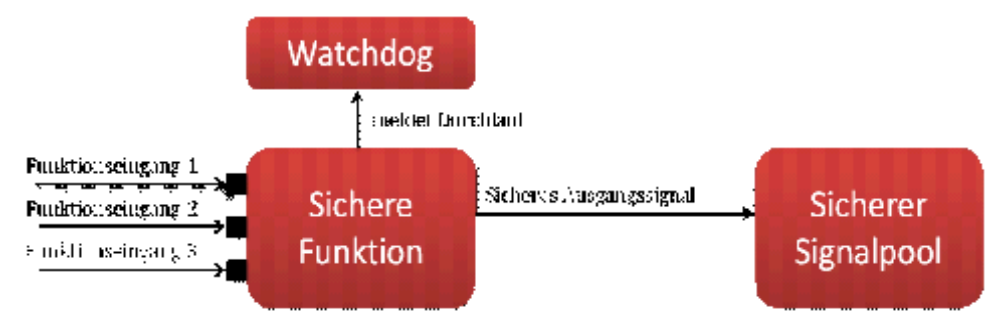

Abb. 3.4 Secure function

## 3.10 Secure SPS

- To facilitate maximum flexibility even with safety-relevant functions, not only the whole SPS but also the whole AU are realised as a secure function (ASIL B) as well.
- As with the secure functions, the period of operation and correct execution of the individual logic blocks are monitored here as well.
- All output signals of the SPS are stored in the secure signal pool.

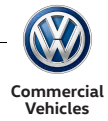

## 3.11 Secure output

- The function inputs of the discreet outputs recognise a secure signal and, depending on the parametrisation, can retract or set actuation of the output if an error flag is set.
- To check whether an output has been switched correctly, the read-back line of the output is used. In the event of an error, retraction of the actuations takes place and an entry is made in the fault memory.

## 3.12 Secure parametrisation

- All parameter sets are stored with a checksum in the NVM.
- As the NVM parameter sets in the RAM mirrors are interrogated during system initialisation, the checksum is checked and, if an error is found, a substitute data set is selected and an error code is entered
- With safety-relevant parameter sets, this checksum inspection is applied on the RAM mirrors cyclically in order to detect errors in the parameter set during operation as well

## 3.13 Detection of main controller failure

Communication between the main controller and safety controller is linked via a serial interface. The telegrams are transferred by means of an ISO 14230-based frame with length information and checksum. Details about this transfer are included in the document [SC\_DIAG]. In this way, transmission errors are generally detected by bit dumpers or similar and the frame in question is rejected. The content of the frames is laid out on a higher level in accordance with the KWP2000 protocol, which implements a client/server concept. In other words, only applicable queries of the main controller are responded to with a corresponding response from the safety controller.

The main controller sends a request cyclically to reset the time-out of the communication monitoring in the safety controller. The request includes a serial counter (message counter) which can be used to detect failure or incorrect operation of the counter. Every time this request is received with correct counter reading, the safety controller triggers the SW module safety control.c. If this triggering does not take place, the outputs are moved to secure status.

The secure status (output on/off) is predefined by the configuration (NVM block) in the safety controller. This configuration is queried by the main controller each time communication starts and compared with the specifications of the KFG configuration. If there is a discrepancy, the configuration in the safety controller is updated with the new values.

## 3.14 Detection of safety controller failure

The main controller sends a request cyclically to reset the time-out of the communication monitoring in the safety controller. If this request is not responded to by the safety controller, the main controller triggers a reset oft he safety controller via a GPIO cable. If in repeated cases requests are not responded to, an error is set in the main controller.

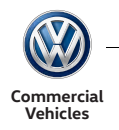

# 4 Specifications

## 4.1 Absolute thresholds

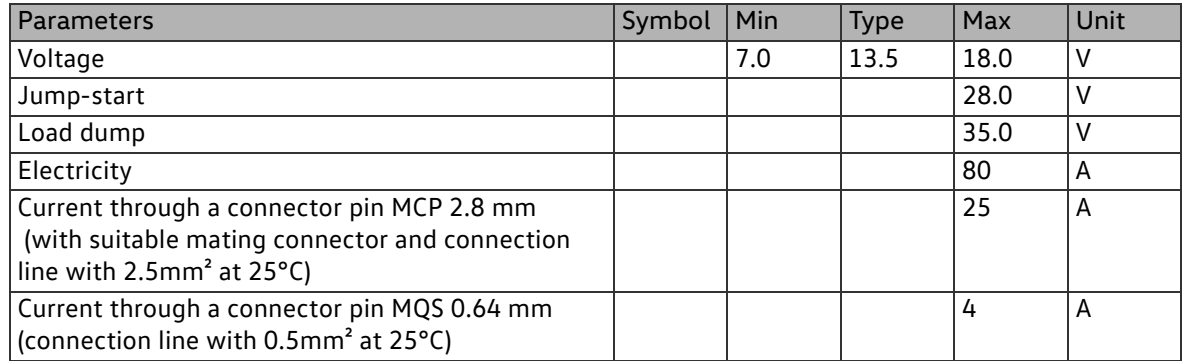

## 4.2 Technical data

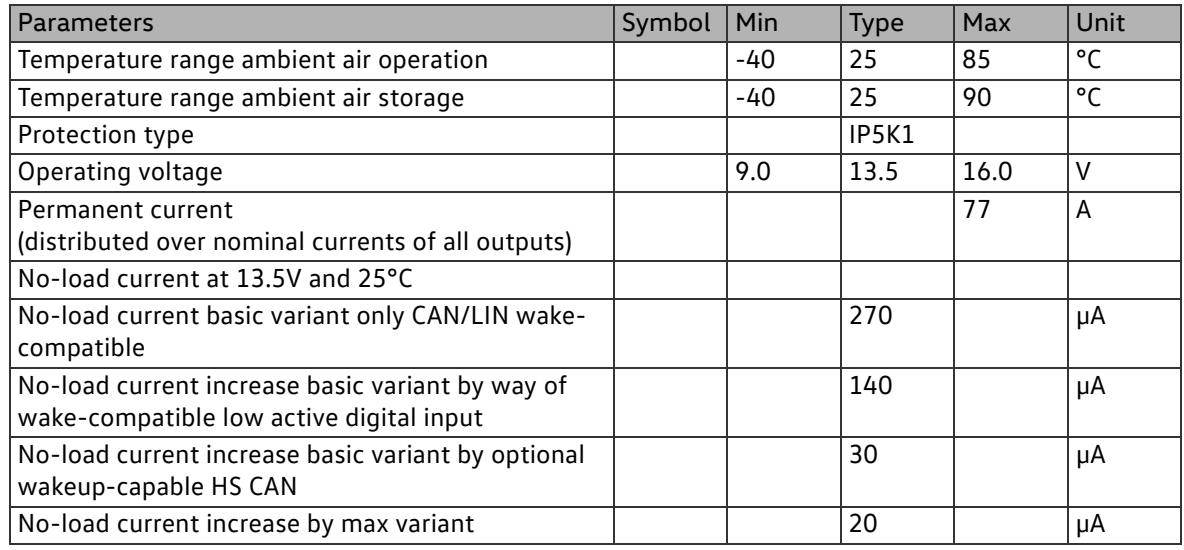

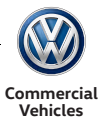

# Developer manual

# 5 The interface library for the KFG app interface

## 5.1 Introduction

This document is made up of two parts. The first part is a general description of the KFG app interface (customer-specific function control device) and the planned scope of application. The second part offers a technical description in order to enable app developers to use the interface library for the KFG app interface within their own projects. In order to explain some of the design principles, the documentation refers to an example app project which is provided together with this documentation.

## 5.2 Planned scope of application

The interface library for the KFG app interface should be used to summarise communication between the KFG and the associated application.

It should also reduce the overall expense of development so that app developers can concentrate on the app application code.

## 5.3 KFG app interface

The interface library for the KFG app interface uses the asynchronous data transfer protocol EXLAP (Extensible Lightweight Asynchronous Protocol) for communication between the KFG control device and the Android smartphone running the app.

EXLAP is an open XML protocol developed by Volkswagen AG which is available via a creative common licence.

#### 5.3.1 Data types

The KFG app interface uses two different data types.

#### 5.3.1.1Vehicle data

The "vehicle data" category covers all data transferred during communication from the KFG to the app which does not require specific configuration within the KFG.

But the vehicle data interface is generic. This means that if a data URL is available for a specific vehicle data attribute, then a corresponding data source must be available in the actual vehicle in order to ensure proper data content.

#### Example:

The "TheftDetection" URL provides information as to whether there is an active theft warning system alarm or not. In order for this URL to be able to deliver useful information, a theft warning system needs to be installed in the vehicle.

It is therefore recommended to check during the app design phase whether all vehicle attributes which should be available within the app tally with the planned vehicle configuration.

Further details on the vehicle attributes supported can be found in Chapter 1.4.

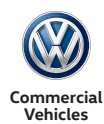

#### 5.3.1.2Customer-specific data

The "customer-specific data" category covers the freely configurable input and output data for the KFG app interface, the content of which is defined via the KFG configuration file. This input and output data is defined during the KFG configuration and is therefore project-specific.

It is very much recommended that a consistent understanding with respect to the meaning of this data is guaranteed between the KFG configuration designer and app developers.

#### Safety-related aspects

The customer-specific data also allows access to functions, so that data can be defined in the KFG and specific functions started in the relevant vehicle as a function of the relevant KFG configuration.

In this case, the app is part of a complex system. Therefore, the developer of the whole system is responsible for the implementation of safety mechanisms in order to protect the users and resources from damage which could be caused by unintentional actions within the app.

In this case, the app must be considered a safety-related component.

Especially if the app is used via a wireless interface to the vehicle, it should always be taken into consideration that there may no longer be direct visual contact between the user and the unit controlled. If using wireless interfaces, there is also always the risk of interrupted data connections because of distance or other external factors.

Therefore, appropriate design and architecture mechanisms should be implemented in order to prevent unintentional actions within the system.

#### 5.3.1.3KFG configuration identifier

All app functions must be coupled with the relevant KFG function defined in the KFG configuration at all times. Therefore, the app must be able to ensure that it is communicating with a KFG with the "correct" configuration.

The following approach is recommended to guarantee this:

- Every KFG configuration provided by VW-N incorporates a unique number which is used as an identifier.
- This number can be requested by the app via the URL "xxx".
- The app development is based on the knowledge of a specific KFG configuration, so the identifier specified is known within the app.
- Once communication has been established between the app and the KFG, the app requests the identifier and then checks whether this is the unique number expected.
- If the number is different or no number can be determined, the app must notify the user accordingly and block functions which could trigger action within the KFG.

## 5.4 Architecture of KFG client and KFG server

The KFG server is the central point for the collection and distribution of vehicle data. The interface library for the KFG app interface provides a client (KFGClient) in order to enable different methods for enquiries to the KFG server and for receipt of the relevant responses. The KFG services are defined based on a range of data objects and functions.

Objects can be subscribed for a specific interval ("send me data no longer than"), while the response for functions is only transmitted once. In principle, the communication is asynchronous.

The following chapter offers a rough overview of the EXLAP-based client/server architecture of the KFG app interface. More detailed information can be found in the EXLAP-specific documentation.

#### 5.4.1 KFG client communication

The first diagram gives an overview of the communication system.

The general approach in line with the steps shown in the diagram is as follows:

**Produce KFGClient instance** 

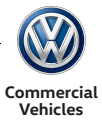

- Register *KFGListener* and *ConnectionListener* instance
- On successful connection:
- Subscribe to objects
- Access functions
- Asynchronous receipt and asynchronous processing of data in the relevant *KFGListener* methods
- Where necessary, remove subscription to objects
- Exit *KFGClient* (disconnect)

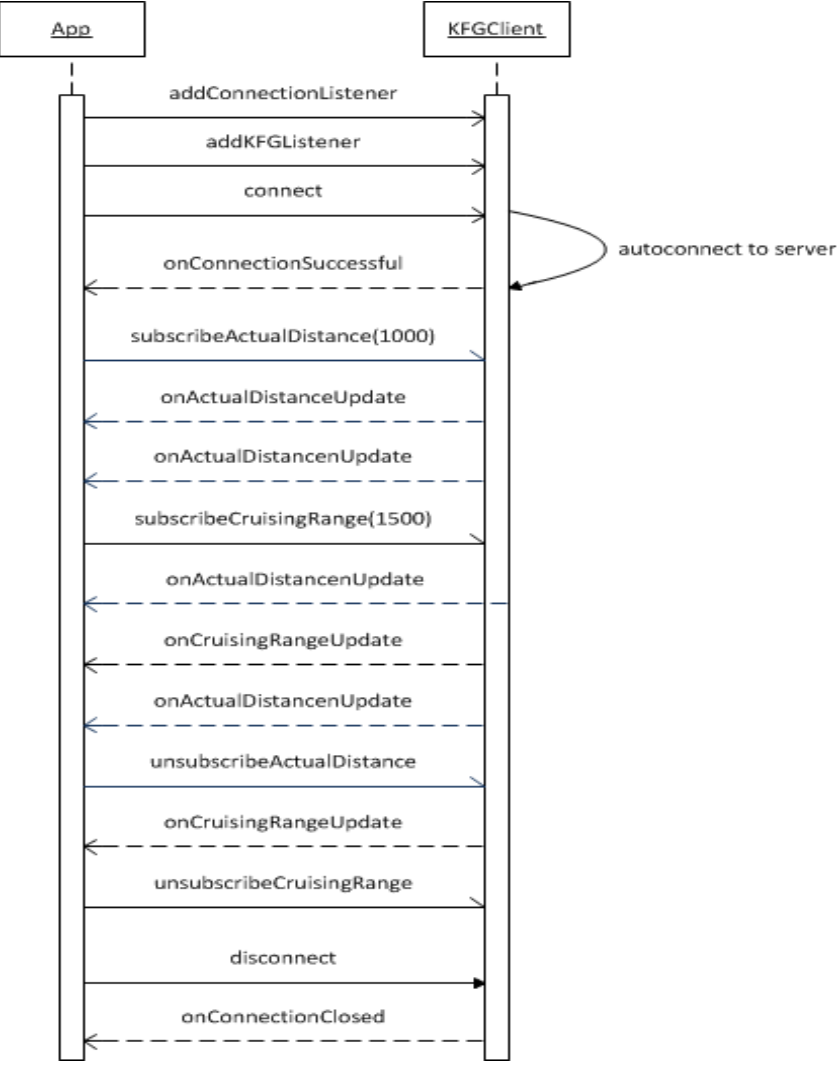

Abb. 4.1 Example program sequence

The *KFGClient* instance is the main class to be used. A *KFGListener* and *ConnectionListener* instance must be added in order to receive data and connection status.

The *KFGListener* instance is notified if data is available for a subscription or a callback for a function call on the server.

The *ConnectionListener* instance is a callback function for any connection problems. Diagram 2 shows callback methods for the *ConnectionListener* instance, each of which has a different connection status.

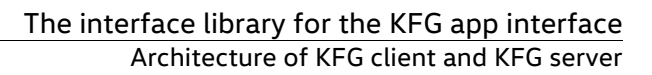

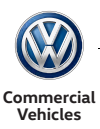

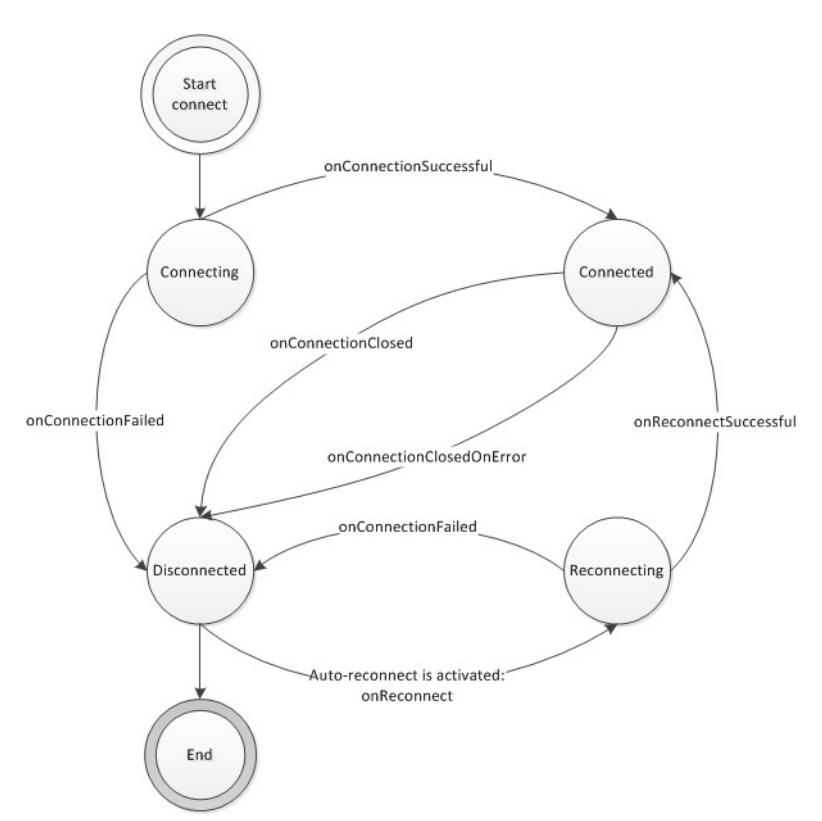

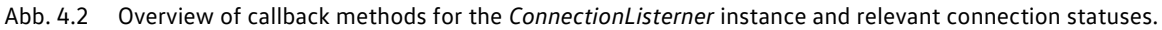

To enable proper handling of the connection between the KFG and the app, the developers must implement *ConnectionListener* callback methods in line with the relevant app requirements.

The individual functions of the *ConnectionListener* instance are described in Javadoc (provided as JAR and HTML files in the *jexlap-core* module).

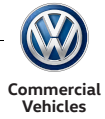

### 5.4.2 Functions

This section describes various functions which have special features or can be activated via the interface library for the KFG app interface.

5.4.2.1Automatic connection (autoconnect)

In some devices, as well as the internet authorisation, permission to change the multicast status is required in order to implement the automatic client connection function via the wireless connection.

```
<uses-permission android:name="android.permission.INTERNET" />
<uses-permission android:name="android.permission.CHANGE_WIFI_MULTICAST_STATE" />
```
The multicase block then needs to be set in the code before the actual connection is established.

```
if (multipastLock == null || [multicastLock.isHello()) {
        WifiManager wifi = (WifiManager)
                        appContext.getSystemService(Context.WIFI_SERVICE); 
        multicastLock = wifi.createMulticastLock("kfg discovery");
        multicastLock.acquire();
}
// Lift multicast block after successful call of onConnectionSuccessful
multicastLock.release();
```
#### **5.4.2.2Multiple subscribers (Multisubsciber)**

A connection to the KFG is only required for one *KFGClient* instance. It is not possible to create multiple *KFGClient* instances within an app. However, you can subscribe to a signal with different intervals and listeners. This involves adding a listener directly to an existing subscription.

```
client.subscribeActualDistance (2500);
…
KFGListener kfgListener = new MyKFGListener(); 
client.subscribeActualDistance (5000, kfgListener);
```
#### **5.4.2.3Restoration of connection**

For unstable connections, there is the option of automatically reconnecting the client to the server. This involves activating the relevant connection in the *KFGConfiguration*. If the automatic connection (Autoconnect) function is used (i.e. the client attempts to establish a connection), the repeat connection attempt is executed on a one-off basis for a maximum of 12 seconds. When the connection is restored, the Android app is informed by the *ConnectionListener* by calling up *onReconnect*(). After an attempt to restore the connection, the Android app is either informed either that it has been successful by calling *ConnectionListener.onReconnectSuccessful*() or that it has failed by calling *ConnectionListener.onConnectionFailed*().

```
client = new KFGClient(new KFGConfiguration(true)); 
client.connect();// executes the search and automatic connection
```
## **5.4.2.4KeepAlive**

In order to use the *keepAlive* function, it must be activated in the *KFGConfiguration*. At the same time, a time limit and a number of repeat attempts for the sending of keepAlive commands can also be defined. The default time limit for a *keepAlive* command is 10 seconds. Values of between 0 (excluding) and 10 (inclusive) are allowed. Any other time limit values set trigger the exception *IllegalArgumentException*. The value of the time limit also defines the time between the sending of *keepAlive* commands. You can adjust the number of repeat attempts for sending another *keepAlive* command to the server. By default, only one *keepAlive* command is sent. If a *keepAlive* command does not receive a response from the server x times, the registered *ConnectionListener* is informed using the *onConnectionClosedOnError(Exception e)* method with the exception

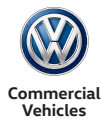

*ExlapException(ExlapConstants.STATUS\_KEEPALIVE\_TIMEOUT,"Did not receive keep alive response in appropriate time. Connection may be slow or is gone.").* .

```
boolean useReconnect = true; // activate connection restore
boolean useKeepAlive = true; // activate keepAlive
KFGConfiguration cfg = new KFGConfiguration(useReconnect, useKeepAlive);
cfg.setKeepAliveTimeout(5); // the to,e for a keepAlive commend sent is exceeded after 5 
seconds and it is sent again after 5 seconds
cfg.setKeepAliveRetries(4); // attempts to send a keepAlive command 4 times
client = new KFGClient(cfg);
client.connect();// executes search and automatic connection
```
#### 5.4.2.5"supports" function

"supports" methods can be used to check whether a specific subscription or function call is supported by the server.

**boolean** isActualDistanceSupported = **client**.supportsActualDistance();

#### 5.5 KFG client – general methods

The *KFGClient* represents the main class of the interface library for the KFG app interface. It offers various methods for accessing data and initiating actions on the server. The following section describes some general methods of the *KFGClient* which can be used in app development.

#### 5.5.1 Synchronous data requests

The *getObject* data requests the current value of a data object (or accesses it) set by an object URL. The KFG then immediately delivers the result in a corresponding response. The method request the data for each call, but processes and sends it asynchronously.

```
//url – The URL of the data object 
//listener - A reference to AysncCallBack with relevant information on completion of the 
task
int getObject (final String url, final AsyncCallback listener)
```
#### 5.5.2 Subscribing to data objects

The *subscribeObject* method requests asynchronous data updates based on content changes to a data object given by an object URL.

```
//url – The URL of the data object to be subscribed
//ival – The minimum interval between the individual data object updates in milliseconds 
synchronized void subscribeObject(String url, int ival)
//or 
synchronized void subscribeObject(String url)
```
When using object subscriptions, the impact on the overall performance of the app should be taken into consideration.

This applies particularly to URLs updated at short intervals. For example, the URL "EngineSpeed" is updated in the KFG via the relevant CAN signal every 20 milliseconds. So if this URL is subscribed with an *ival* value of "20", the signal is updated 50 times per second as "real engine speed" is constantly changing.

On the other hand, there are URLs whose signal values only change infrequently, which means a low *ival* value has no significant impact on performance. For example, the status for a door is only changed if the door is opened or closed. If the *ival* value is set to "0", the change in signal status is forwarded to the app immediately.

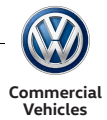

Therefore, during the app design phase, every signal to be subscribed must be evaluated with respect to its dynamic behaviour within the vehicle. The appropriate time interval for the subscription (*ival*) is selected based on this.

At the same time, no URLs should by subscribed for which no asynchronous data updates are required within the application.

For some signals, the update frequency is also dependent on the driving situation of the vehicle. For example, travel speed only changes when the vehicle is in motion. This must be taken into consideration during the system integration test.

#### 5.5.3 Removing a subscription

The *unsubscribeObject* method removes the active subscription for the given URL.

*//url – The URL of the data object for which the subscription is to be removed* **synchronized void** unsubscribeObject (String url)

As mentioned in the previous section, object subscriptions which are not required for the normal operation of the app should be removed. The removal of subscriptions is also recommended if there is a communication failure with the KFG.

#### 5.5.4 Accessing functions

The *unsubscribeObject* method starts an asynchronous function call in accordance with the relevant function URL.

*//url – The URL of the function to be called //callParameter – The call parameter as a data object* **int** callFunctionAsync(**final** String url, **final** DataObject callParameter)

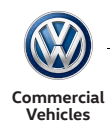

# 6 Example application

This section describes the KFG example application.

## 6.1 Setting up Android Studio

Android Studio is the official built-in development environment for the development of Android apps. It is based on IntelliJ IDEA. Download the latest version of Android Studio below Android Studio 2.2 and set the program up.

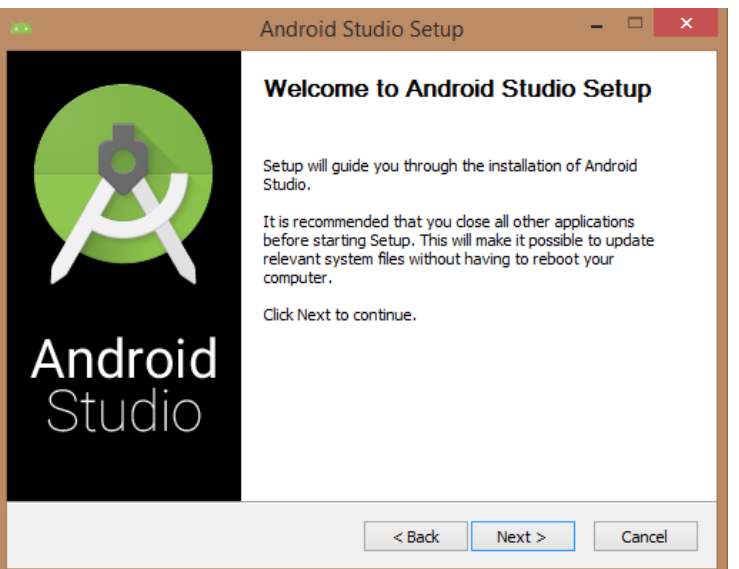

Abb. 5.1 Android Studio: start screen

## 6.2 Opening an example application project in Android Studio

The following section describes how an example application project is opened in Android Studio.

**1** In the Welcome to Android Studio window, click on Open an existing Android Studio Project .

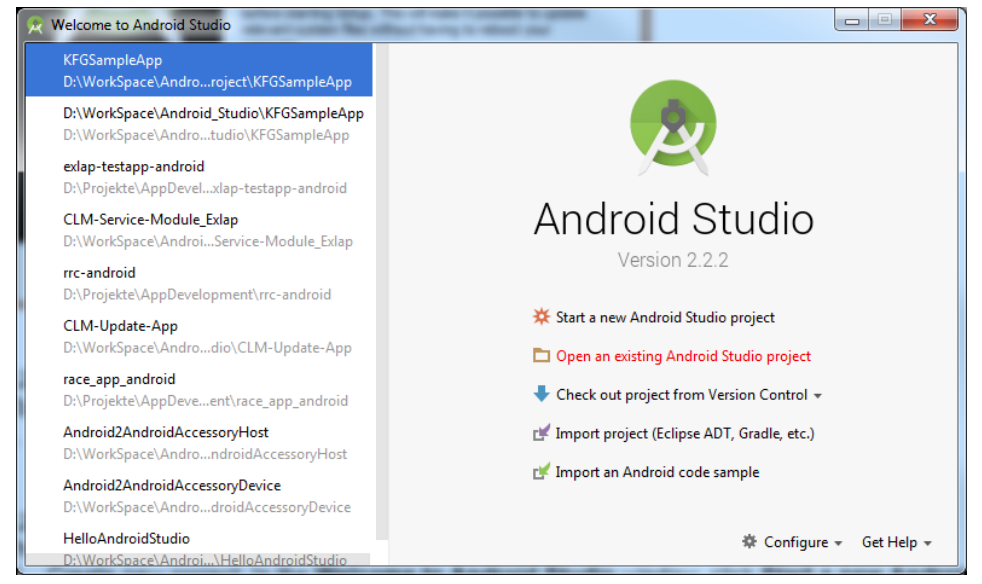

Abb. 5.2 Android Studio: opening a project

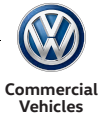

**2** In the Open file or project window, select the folder KFGSampleApp, and click on OK.

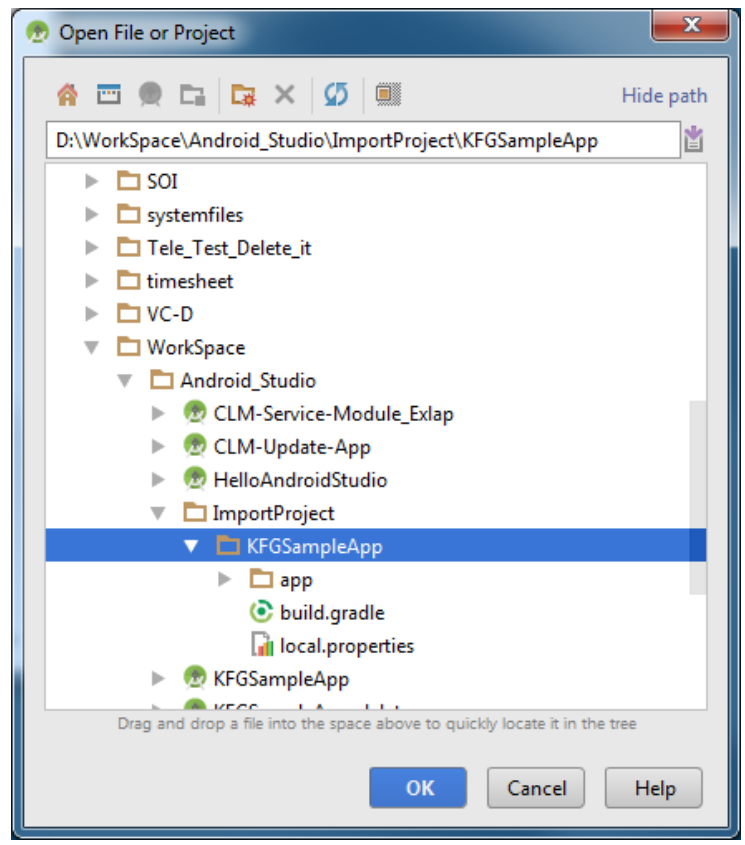

Abb. 5.3 Android Studio: selecting a project

**3** After a short processing time, a KFGSampleApp is opened in Android Studio.

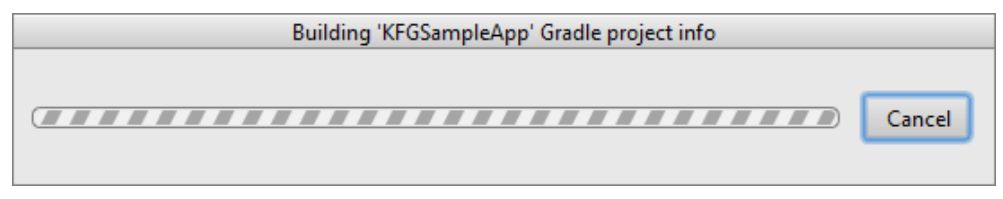

Abb. 5.4 Android Studio: project is being opened

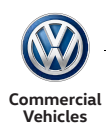

|                                                                                                    | * KfGSampleSpp - (D1WorkSpaceSocksbook Studio/Smporthspect/USSAmpleSpp) - Japp) - Japp/orchandmidTestyavaldetyavaldetyampleapp ExamplednitsumeritedTastyava - Android Studio 2.2.2                                                                                                    | <b>CONTRACTOR</b>                        |
|----------------------------------------------------------------------------------------------------|----------------------------------------------------------------------------------------------------|------------------------------------------|
| [in Lot You Savigets Code Analyze Belactor Build Run Zools VCS Window Help                                                                                                    |                                                                                                    | Q                                        |
| DBC<br>W.A                                                                                                    | XOO G G + + < Gm- > B + G G H E F G L 7                                                                                                    |                                          |
|                                                                                                    | [2005ampleApp   [24pp   [240   [240   620   220   220   220   220   220   230   230   240   230   230   240   240   250   250   250   250   250   250   250   250   250   250   250   250   250   250   250   250   250   250                                                                                                    |                                          |
| <b>C2 Proprid Films</b><br>$\left  \cdot \right $                                                                                                    | O + 0-1 C ExerpleinstrumentedTest.jeva =                                                                                                    | læ                                       |
| $+$ Cases<br>T C MW (D.10) informational Student Separations EAT Clampink prices in<br>$+$ C1 build<br>P El knobre<br>$+$ $244$<br>$T$ Dat<br>> Clandmiffert/jess<br>$V$ . $D$ main<br>$P$ <i>Dave</i><br>$+$ Clima<br>$+$ $\Box$ espaces<br><b>TO</b> Andrew/Manifest and<br>P. Chestians<br><b>B</b> altignore<br>Canadiana .<br>C build grade<br><b>El proguerà rules pro</b><br>P CLIDESAmpleApp | package de.vwn.kfp.sampleapp:<br>×<br>$\mathbb{Z}$<br>$\mathbf{1}$<br>inport<br>11<br>11<br>Jee-<br>12<br>* Instrumentation twost, which will weeker on an Andread Awston.<br>14.<br>15<br>* Pass on trade arms (/w.snervik.com/boxis/besting") Seating documentations/a)<br>14.<br>$\rightarrow$<br>$15^{\circ}$<br>SQ-INLIX (Andersal/Daily, class)<br>18 单<br>public class ExampleInstrumentedTest {<br>13.<br>28.7<br><b>Elect</b><br>$21 - 6$<br>public void usukcyContest() throws Entertion (<br>// Contest of the app unity test.<br>77.<br>21<br>Context appContext = InstrumentationRegistry.petTarpetContext();<br>24.<br>25<br>assertEpsis ("de. vvm. hfs. susplause", appConnect. getFacksgeSane());<br>24<br>27.<br>24 | ピリ                                       |
|                                                                                                    |                                                                                                    | <sup>10</sup> Denting III Grade Conceive |

Abb. 5.5 Android Studio: project has been opened

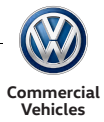

## 6.3 Creating an Android project

This section describes how a new Android project can be created in Android Studio.

**1** How to create a new project: In the Welcome to Android Studio window, click on Start a new Android Studio Project .

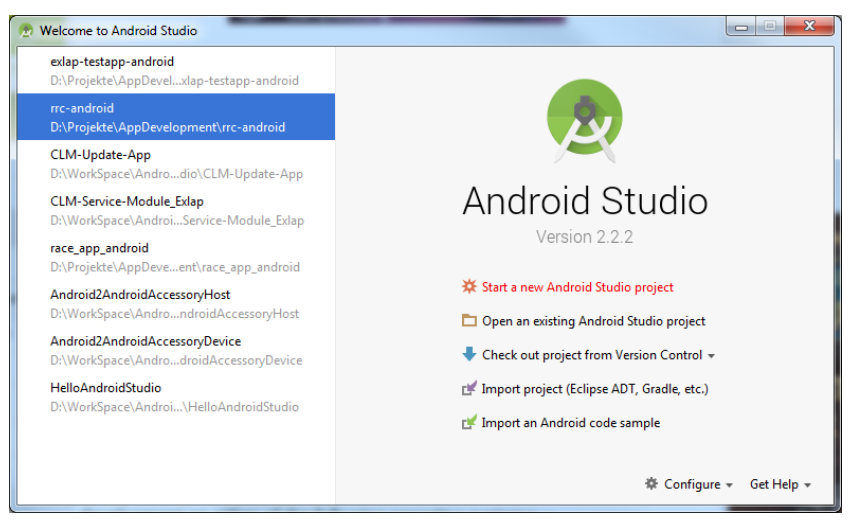

Abb. 5.6 Android Studio: starting a new project

- **2** In the "New Project" dialog, you can enter the following values, for example:
	- **-** Application name: "KFG Sample App"
	- **-** Company domain: "android.kfg.vwn.de"
	- **-** The packet name and the location to which the project is saved are automatically entered by Android Studio but can also be amended by the user. Click on "Next".

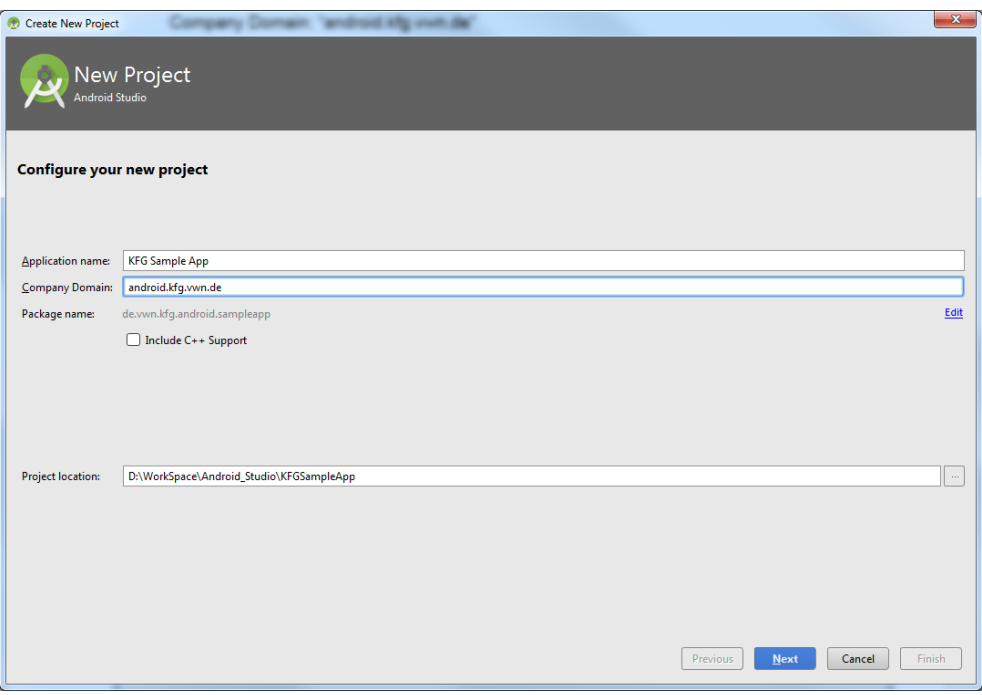

Abb. 5.7 Android Studio: configuring a new project

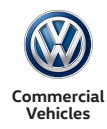

**3** In the "Target Android Devices" dialog, select the "Phone" and "Tablet" options. In the "Minimum SDK" list field, enter the API level "15" to support as many devices as possible. Click on "Next".

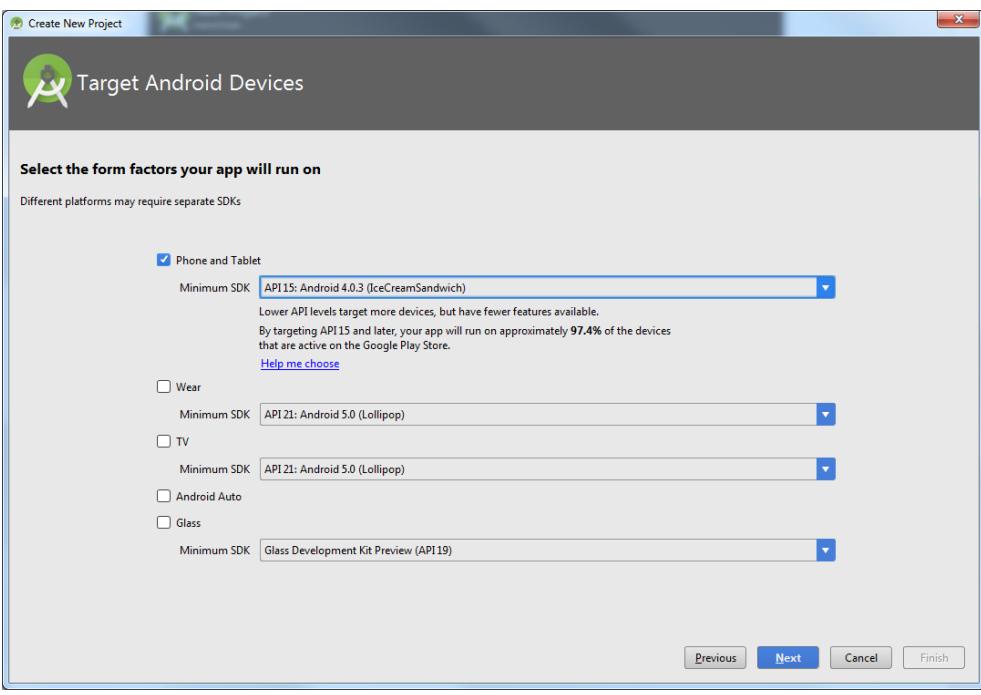

Abb. 5.8 Android Studio: selecting a target device

**4** In the Add an Activity to Mobile dialog, select Empty Activity and click on Next.

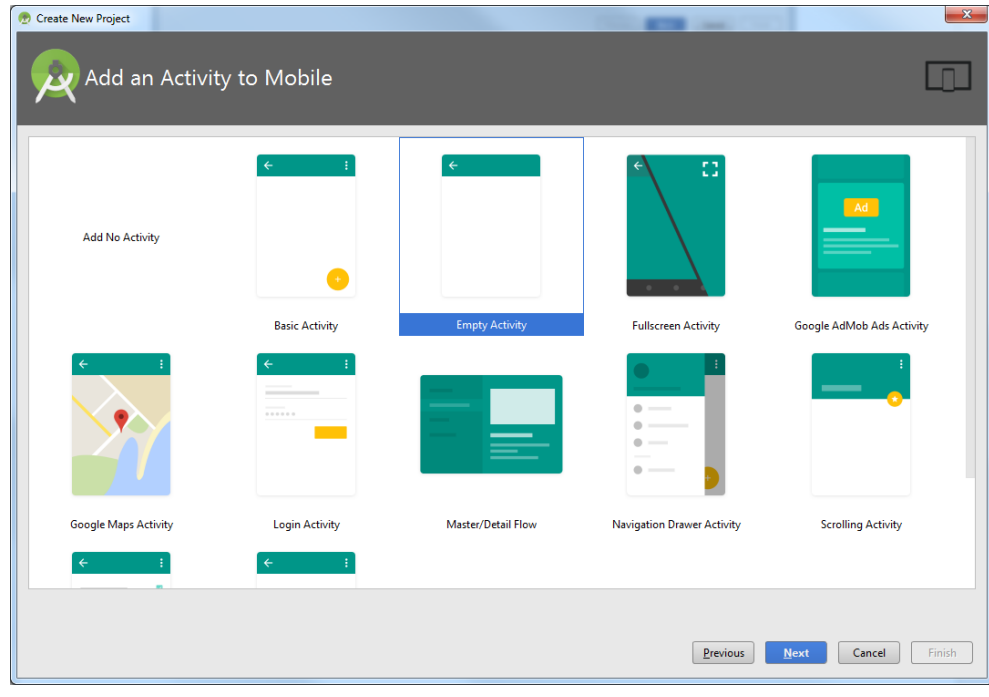

Abb. 5.9 Android Studio: adding an activity

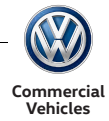

**5** Leave the default settings in the Customize the Activity unchanged and then click on Finish.

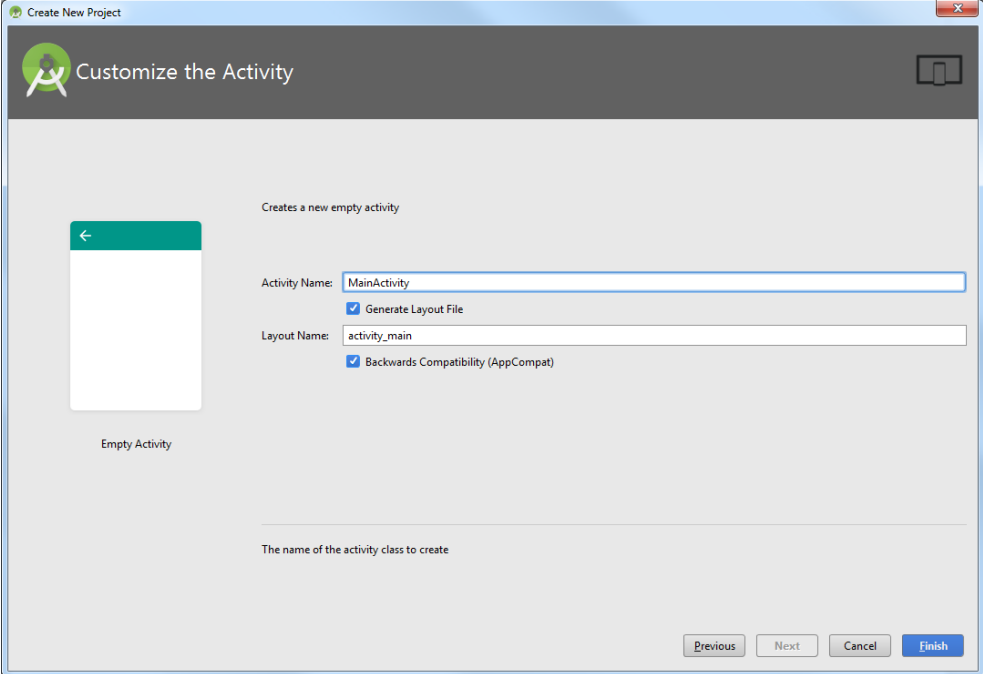

Abb. 5.10 Android Studio: customising an activity

**6** After a short processing time, the KFG example app is opened in Android Studio with default files. Additional functions can be added to the files.

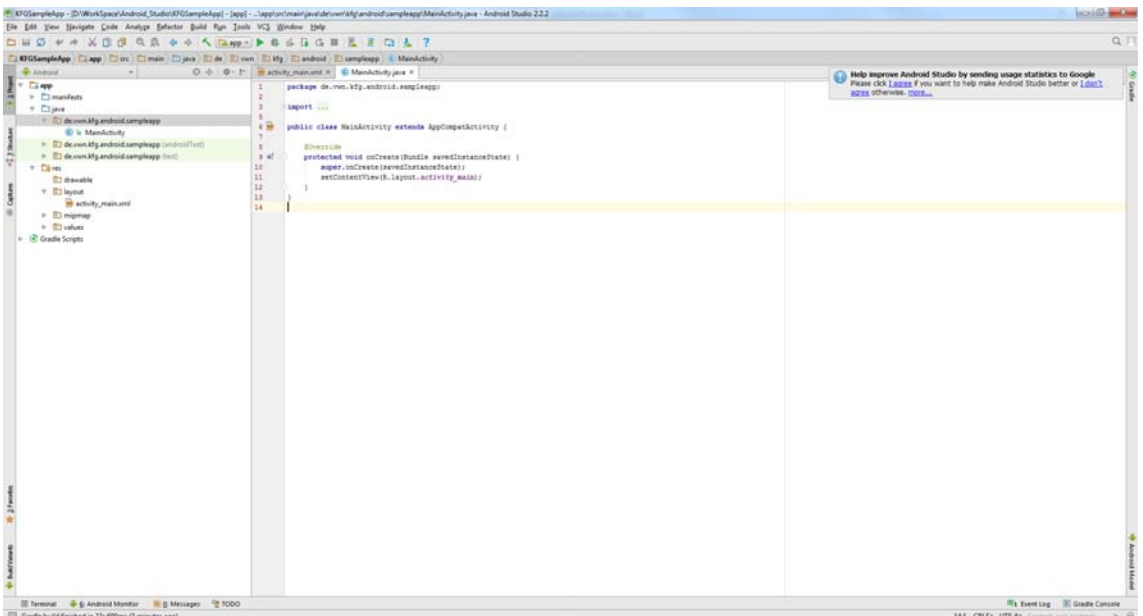

Abb. 5.11 Android Studio: adding functions to files

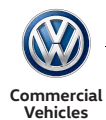

## 6.4 Adding files from the interfaces library for the KFG App interface to an Android Project

Create a libs folder in the application folder (if it does not exist already).

| $KFGSampleApp$ $\Box$ app $\Diamond$<br>$\Box$ libs |  |  |  |
|-----------------------------------------------------|--|--|--|
| <b>o</b> a                                          |  |  |  |
|                                                     |  |  |  |
|                                                     |  |  |  |
|                                                     |  |  |  |
| 듕                                                   |  |  |  |
|                                                     |  |  |  |
|                                                     |  |  |  |
|                                                     |  |  |  |
|                                                     |  |  |  |
|                                                     |  |  |  |
|                                                     |  |  |  |
|                                                     |  |  |  |
|                                                     |  |  |  |
|                                                     |  |  |  |
|                                                     |  |  |  |
|                                                     |  |  |  |
|                                                     |  |  |  |
|                                                     |  |  |  |
|                                                     |  |  |  |
|                                                     |  |  |  |
|                                                     |  |  |  |
|                                                     |  |  |  |
|                                                     |  |  |  |
|                                                     |  |  |  |
|                                                     |  |  |  |
|                                                     |  |  |  |
|                                                     |  |  |  |
|                                                     |  |  |  |

Abb. 5.12 Android Studio: creating libs folder

**1** Add the libs folder KFG dependency files (.jar).

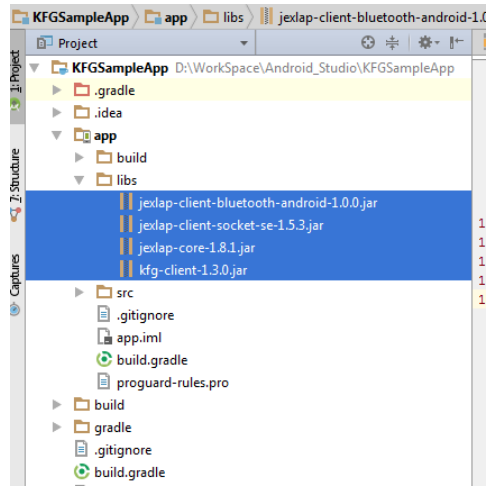

Abb. 5.13 Android Studio: adding KFG dependency files

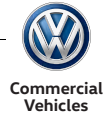

**2** Add (.jar) files for build.gradle dependencies.

| KFGSampleApp D:\WorkSpace\Android_Studio\KFGSampleApp | $\mathbf{1}$<br>apply plugin: 'com.android.application'                                  |
|-------------------------------------------------------|------------------------------------------------------------------------------------------|
| $\Box$ .gradle                                        | $\overline{2}$                                                                           |
| $\Box$ .idea                                          | 3<br>android {                                                                           |
| <b>De</b> app                                         | compileSdkVersion 23<br>$\overline{4}$                                                   |
| $\triangleright$ $\Box$ build                         | buildToolsVersion "24.0.0"<br>5                                                          |
| $\overline{v}$ $\Box$ libs                            | 6<br>defaultConfig {                                                                     |
|                                                       | 7<br>applicationId "de.vwm.kfg.android.sampleapp"                                        |
| jexlap-client-bluetooth-android-1.0.0.jar             | 8<br>minSdkVersion 15                                                                    |
| jexlap-client-socket-se-1.5.3.jar                     | targetSdkVersion 23<br>9<br>versionCode 1                                                |
| jexlap-core-1.8.1.jar                                 | 10<br>11<br>versionName "1.0"                                                            |
| kfq-client-1.3.0.jar                                  | 12<br>testInstrumentationRunner "android.support.test.runner.AndroidJUnitRunner"         |
| $\blacktriangleright$ $\blacksquare$ src              | 13                                                                                       |
| ▣<br>.gitignore                                       | 14<br>buildTypes {                                                                       |
| app.iml                                               | 15<br>release {                                                                          |
| <b>C</b> build.gradle                                 | 16<br>minifyEnabled false                                                                |
| proguard-rules.pro                                    | 17<br>proquardFiles getDefaultProquardFile('proquard-android.txt'), 'proquard-rules.pro' |
| $\Box$ build                                          | 18                                                                                       |
|                                                       | 19                                                                                       |
| $\Box$ gradle<br>ь                                    | 20                                                                                       |
| gitignore                                             | 21                                                                                       |
| build.gradle                                          | 22<br>de endencies                                                                       |
| di gradle.properties                                  | 23<br>compile fileTree(dir: 'libs', include: ['*.jar'])                                  |
| gradlew                                               | 24<br>androidTestCompile('com.android.support.test.espresso:espresso-core:2.2.2', {      |
| gradlew.bat                                           | 25<br>exclude group: 'com.android.support', module: 'support-annotations'<br>26          |
| KFGSampleApp.iml                                      | Ð<br>compile 'com.android.support:appcompat-v7:23.4.0'<br>27                             |
| di local.properties                                   | 28<br>testCompile 'junit:junit:4.12'                                                     |
| Settings.gradle                                       | 29<br>$\Box$                                                                             |
| <b>External Libraries</b>                             | 30                                                                                       |
|                                                       |                                                                                          |

Abb. 5.14 Android Studio: adding KFG build.gradle dependency files

## 6.5 Setting up the data connection to the KFG

This section describes the different connection options between the KFG and the app. The interface library for the KFG app interface supports wireless and Bluetooth connections. As both wireless and Bluetooth connection models are implemented in the example app, the user must select a connection type before the connection to the KFG is established.

The sections below describe the app development using a single connection type, but both connection types can be used, as in the example app. Although the example code below is different from the example app, it offers app developers an overview of the app development options for different connection types.

#### 6.5.1 App development for WLAN connection

This chapter offers useful information on the use of the interface library for the KFG app interface within the app for a wireless connection.

#### 6.5.1.1Setting up wireless

The following libraries are required to use the interface library for the KFG app interface.

- $\blacksquare$  kfg-client-xxx.jar
- jexlap-client-socket-se-xxx.jar
- jexlap-core-xxx.jar

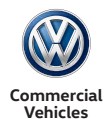

6.5.1.2Setting up and using the KFG client (wireless)

The following describes basic interactions with the KFG client instance based on a complete Java example program from connection through to disconnection.

```
public class KFGSample implements ConnectionListener, KFGListener {
  private KFGClient client;
  public static void main(String[] args) throws IllegalArgumentException, 
  ExlapException, IOException, InterruptedException {
        KFGSample kfgSample = new KFGSample (); 
        Thread.sleep(20000); 
        kfgSample.shutDown();
  }
  public KFGSample() {
        client = new KFGClient(); 
        client.addKFGListener(this); 
        client.addConnectionListener(this);
        client.connect();// executes search and automatic connection
  }
  private void shutDown() {
        // closes all connections; KFG client instance can continue to be
        used
        client.disconnect();
  }
}
```
After initialisation, the following callbacks are relevant for the example shown:

If the connection is successful (*ConnectionListener*), a subscription is created. Data reception (via the subscription or via a function call) is communicated by means of the relevant methods of the *KFGListener* instance.

```
// ConnectionListener callback
public void onConnectionSuccessful(Capabilities capabilities) {
  System.out.println("Connection successful");
  try { 
        client.subscribeActualDistance(1000);
   } 
        catch (Exception e) { 
         e.printStackTrace();
   }
}
… // Further ConnectionListenre callbacks follow
```
After the values for the subscription/the return value for the function have been received, the *KFGListener* instance is informed using the relevant methods. In the following example, only one method is called as only one object is subscribed.

```
// KFGListener callback (e.g. for ActualDistance)
@Override
public void onActualDistanceUpdate(final ActualDistance actualDistance) { 
  System.out.println("actual distance: " +
        actualDistance.getActualDistance());
}
```
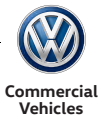

All other callbacks to be implemented would follow. We recommend using a *KFGListenerAdapter*. The *KFGListenerAdapter* includes the *KFGListener* instance so that all the listener callbacks do not need to be implemented. You can select the callbacks required and fill them with individual logic. The *KFGListenerAdapter* is part of the interface library for the KFG app interface.

If it is no longer required, the subscription can be removed:

**client**.unsubscribeActualDistance();

#### 6.5.2 App development for Bluetooth connection

This chapter offers useful information on the use of the interface library for the KFG app interface within the app for a Bluetooth connection.

#### 6.5.2.1Setting up Bluetooth

The following libraries are required to use the interface library for the KFG app interface.

- kfg-client-xxx.jar
- jexlap-client- bluetooth-android-xxx.jar
- $\blacksquare$  jexlap-core-xxx.jar

#### 6.5.2.2Setting up and using the KFG client (Bluetooth)

In order to use the KFGClient in your app via a Bluetooth connection, the following permissions need to be added to the Android Manifest file:

<uses-permission **android**:**name=***"android.permission.BLUETOOTH\_ADMIN"* /> <uses-permission **android**:**name=***"android.permission.BLUETOOTH"* />

With a Bluetooth connection, the KFG is not automatically detected by and connected to the KFG Client. The app developer must provide the KFG Client with the address of his KFG Bluetooth device. In order to access the address of the KFG Bluetooth devices, you first need to pair your telephone to the KFG Bluetooth device. Proceed as follows to pair your telephone with the KFG Bluetooth device.

- Activate the Bluetooth function in the Android phone settings.
- Start scanning for Bluetooth devices.
- "KFG\_Bluetooth" is shown among the devices found.
- Tap "KFG\_Bluetooth" to establish a connection. The default PIN for pairing is 1234. If you changed the PIN when configuring the KFG, use the new PIN to pair the device.

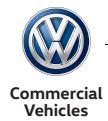

The following explains basic interactions with a KFG Client via Bluetooth based on an example Java program:

```
public class KFGSample implements ConnectionListener, KFGListener {
  private KFGClient client;
  public static void main(String[] args) throws IllegalArgumentException, 
  ExlapException, IOException, InterruptedException {
        KFGSample kfgSample = new 
        KFGSample (); 
        Thread.sleep(20000); 
        kfgSample.shutDown();
  }
  public KFGSample() {
        String kfgDeviceConnectionURL = getKFGBluetoothDeviceConnectionURL(); 
        client = new KFGClient(kfgDeviceConnectionURL); 
        client.addKFGListener(this);
        client.addConnectionListener(this);
        client.connect();// executes search and automatic connection
  }
  private String getKFGBluetoothDeviceConnectionURL() {
        // call address of KFG Bluetooth device and return connection URL.
        String connectionURL ="";
        BluetoothAdapter mBluetoothDriver = BluetoothAdapter.getDefaultAdapter();
        Set<BluetoothDevice> mPairedDevices = mBluetoothDriver.getBondedDevices(); 
        for(BluetoothDevice device: mPairedDevices) {
              if( device.getName().equals("KFG_Bluetooth")) {
              // btspp:// is added to the device address to call the connection URL for
              the device
              connectionURL = "btspp://"+device.getAddress();
              return connectionURL;
               }
        }
        private void shutDown() {
              // closes all connections; KFG client instance can continue to be
              used 
              client.disconnect();
        }
}
```
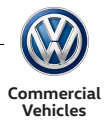

## 6.6 Functions

This section describes the most important functions of the example app. These are special functions which can be used to explain the use of the interface library for the KFG app interface. All app functions must be coupled with the relevant KFG function defined in the KFG configuration at all times. In order to test the different functions of the example app, the example KFG configuration needs to be added within the KFG.

The descriptions of the individual functions contain the relevant example code in order to give app developers an overview of how simpler functions could be implemented in the app. The code is not complete. But it does provide an overview of functions and gives information on where similar code could be found in the example app project.

#### 6.6.1 Searching for KFG devices and displaying the devices found in the app

The app uses wireless or Bluetooth to connect in order to search for devices and display devices found in a list. The search for devices is started when the user presses the "Discovery" button. The code below shows how the search for devices can be initiated.

```
String connectionScheme = "Wifi"; // Wireless or Bluetooth
DiscoveryManagerAndroid discoveryManagerAndroid = 
        new DiscoveryManagerAndroid (connectionScheme , getActivity());
........
discoveryManagerAndroid.discoverServices(this, null, null, null, true);
```
As soon as a device is found (*discoveryEvent* for the *DiscoveryListener*), this is shown in the list of devices found and the result *discoveryFinished* is shown.

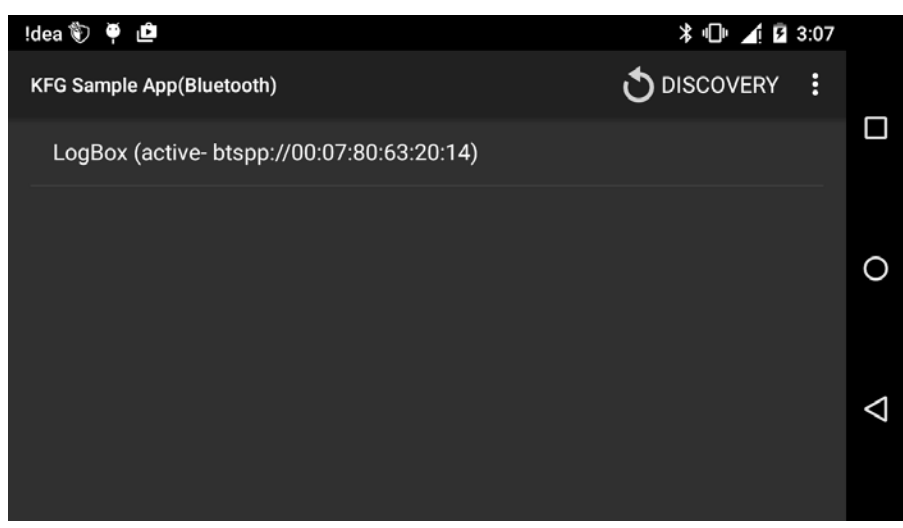

Abb. 5.15 The list of devices found is shown in the app

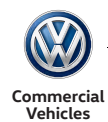

6.6.2 Displaying the device information and establishing a connection to the device from the app The app displays information on the selected devices and the connection address.

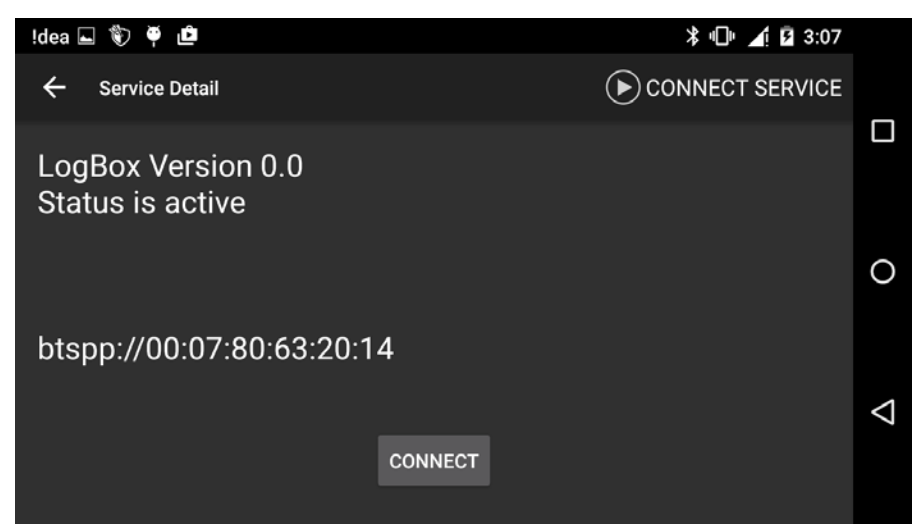

Abb. 5.16 The app displays details of the device

The code below makes it clear how the device address can be used to establish a connection to the device.

```
String connectionAddress = "btspp://00:07:80:63:20:14"; // Device address 
// New instance of ConnectionManager to establish a connection to the existing device 
address
ConnectionManager connectionManager = new ConnectionManager(this, connectionAddress);
// Start new thread for calling connection function
new Thread(connectionManager).start();
// Connection function
private void connect() {
  boolean useKeepAlive = true;
  // Create KFGConfiguration 
  KFGConfiguration kfgConfiguration = new KFGConfiguration(false, useKeepAlive);
  // Create KPGClient with connection address
  KFGClient kfgClient = new KFGClient(connectionAddress, kfgConfiguration); 
  // Add data listener as ConnectionManager
  kfgClient.addDataListener(this); 
   // Add connection listener as ConnectionManager
  kfgClient.addConnectionListener(this); 
   // Add KFG Listener
  kfgClient.addKFGListener(new KFGListenerAdapter());
   // Call connection
  kfgClient.connect();
}
```
With a successful connection (*onConnectionSuccessful* event for *ConnectionLIstener*), the *KFGClient* can request data and initiate actions on the server.

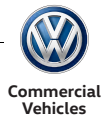

#### 6.6.3 Requesting the KFG identifier and testing for the expected unique number by the app

This function demonstrates how static data objects in the app are handled.

For static data objects, the value remains constant while the connection is established.

For example, the values of data objects such as *VehicleIdentificationNumber*, *VehicleColour*, *EnginePower*, *KFGIdentifier*, etc. remain constant while the connection is established.

After a successful connection with the KFG, the *onConnectionSuccessful* callback is called. The first role of the calllback is therefore to call the value of the KFG identifier and compare it with the unique number expected. If the number receives does not tally with the unique number expected or an error occurs when calling the value, the KFG connection is disconnected. This is made clear in the example code below (*ConnectionManager*).

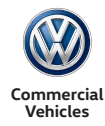

```
// ConnectionListener callback
public void onConnectionSuccessful(Capabilities capabilities){ 
// On successful connection, call on KFG identifier
  getKFGIdentifier();
}
private void getKFGIdentifier() {
  KFGClient kfgClient = connectionManager.getKFGClient();
  try {
         //Calls getobject with URL for KFG identifier, ConnectionManager as 
        AsyncCallback
        kfgClient.getObject(kfgClient.URL_VWN_FUNCTION_INPUT_SIGNAL_20,connectionManager);
         //If successful, onSuccess callback is called
  } catch (Exception e) {
         //If error message, connection cancelled and message shown
        connectionManager.abortWithInfo("Error in reading KFG Identifier 
        message"+e.getMessage());
}
// AsyncCallback onSuccess method
public void onSuccess(int id, Object object) {
  if (object instanceof DataObject) {
        final DataObject viewDataObject = (DataObject) object;
         // If object URL tallies with KFG identifier URL
         if(viewDataObject.getUrl().equals(kfgClient.URL_VWN_FUNCTION_INPUT_SIGNAL_20)) {
              compareKFGIdentifier(viewDataObject);
         }
  }
}
private void compareKFGIdentifier(DataObject dataObject) {
   // Expected KFG identifier
  double expectedKFGIdentifier = 123456;
   try {
         // Call object data element
        DataElement element = dataObject.getElement(0);
        if (element != null && element.hasValue()) {
              // Call value of data element
              double kfgIndentifier = element.getValueAsDouble();
               // Comparison of values
              if (expectedKFGIdentifier != kfgIndentifier)) { 
              // If they do not agree, disconnect connection and show a
              report
              connectionManager.abortWithInfo("KFG Identifier did not match");
               }
         }
         else {
         // Disconnection connection and show message
        connectionManager.abortWithInfo ("Error in reading KFG Identifier");
         }
  }
  catch (Exception ex) {
        // Disconnection connection and show message
        connectionManager.abortWithInfo("Error in comparing KFG Identifier " +
           ex.getMessage());
   }
}
```
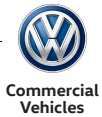

#### 6.6.4 Displaying the engine speed in the app

This function demonstrates how dynamic data objects in the app are handled.

For a dynamic data object, the value of the data object comes from a source which generates a continuous flow of sensor information (e.g. a sensor which measures the vehicle speed every 10 ms). When new sensor data is measured or generated, data updates are received.

Dynamic data objects include EngineSpeed, VehicleSpeed, GeoPosition, OilTemperature, etc.

The content of dynamic data objects changes very often and the app receives the relevant data frequently. The processing and handling of these values utilises a high level of resources. So it important to define the minimum interval as well as the object URL when subscribing to the data object.

The code underneath demonstrates how the "DisplayEngineSpeed" is subscribed with an interval (*ExlapServiceActivity*) when a button is tapped.

```
// Button to access the engine speed
Button btnSubscribeDisplayEngineSpeed = (Button) findViewById
(R.id.btn_subscribeDisplayEngineSpeed);
// Adding a click listener to the button
btnSubscribeDisplayEngineSpeed.setOnClickListener(new View.OnClickListener() {
  @Override
  public void onClick(View v) {
        // Calling the KFGClient object
        KFGClient kfgClient = connectionManager.getKFGClient();
        // Display of a pop-up to add the interval for subscription of the 
        data object URL given 
        DisplayObjectSubscribeDialog(kfgClient.URL_DISPLAYEDENGINESPEED);
  }
});
// Display of a pop-up to add the interval for subscription
private void DisplayObjectSubscribeDialog(String objectURL) {
   // Creating a new ObjectDialogfragment instance
  DialogFragment objectDialogFragment = new ObjectDialogFragment();
  // Bundle for setting the object URL
  Bundle args = new Bundle();
  args.putString("objectUrl", objectURL);
  objectDialogFragment.setArguments(args);
   // Display popup
   objectDialogFragment.show(getFragmentManager(), "object");
}
```
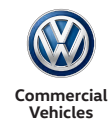

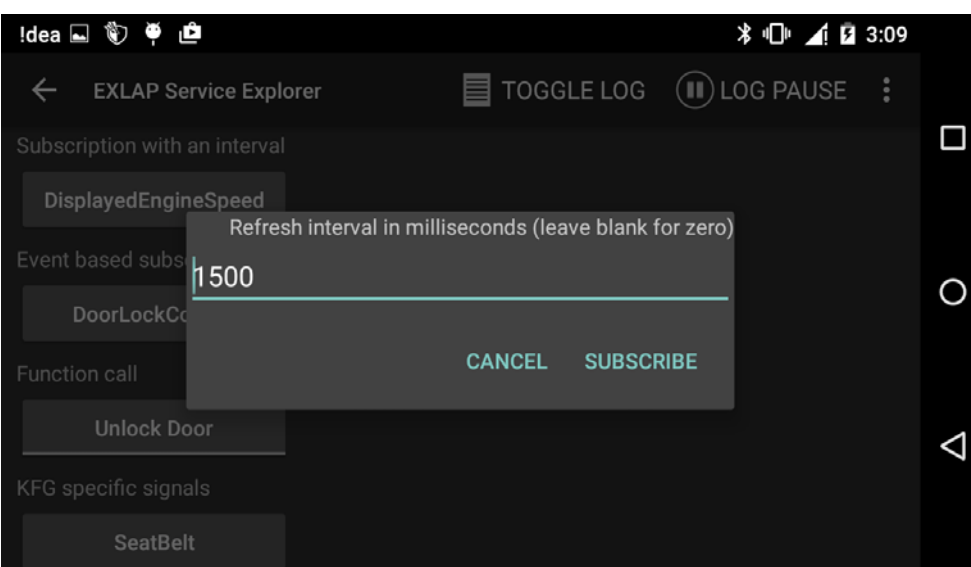

Abb. 5.17 The app shows the pop-up to enter the interval for the subscription

The code below explains how the data object is subscribed with an interval.

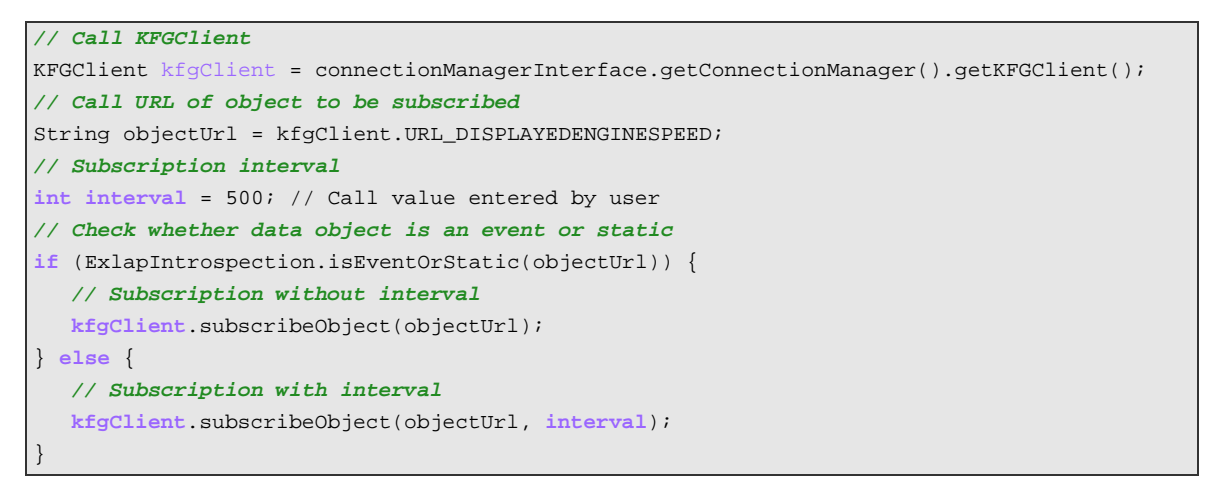

Once data has been received *onData* (*ConnectionManager*), the app shows the data object and the value.

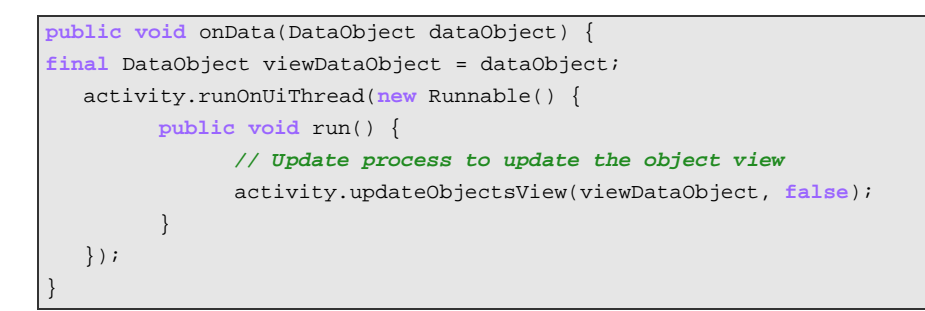

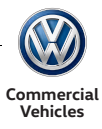

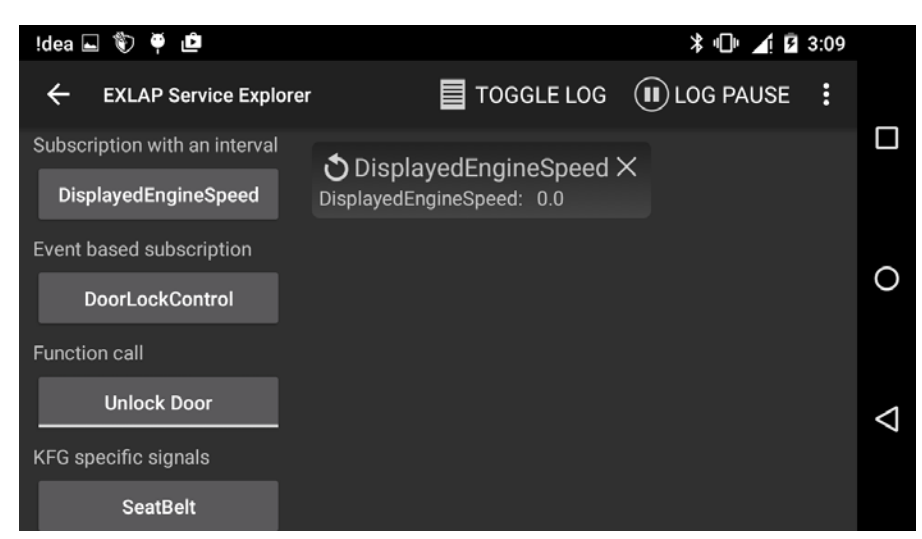

Abb. 5.18 The app shows the data object subscribed and its value

6.6.5 Displaying the door locking status in the app

This function demonstrates how event data objects in the app are handled.

The value of an event data object is updated when a specific event occurs.

This applies to data object such as DoorLockControl, DashboardIndicators, BrakeOverheating, etc.

The code underneath demonstrates how the "DoorLockControl" is subscribed with an interval (*ExlapServiceActivity*) when a button is tapped.

```
// Calling the door lock button
Button btnSubscribeDoorLock = (Button) findViewById(R.id.btn_subscribeDoorLock); 
// Adding a click listener to the button 
btnSubscribeDoorLock.setOnClickListener(new View.OnClickListener() { 
   @Override
        public void onClick(View v) {
         // Calling KFG client
        KFGClient kfgClient = connectionManager.getKFGClient();
         // Calling the object URL to lock the door
         String doorLockControlURL = kfgClient.URL_DOORLOCKCONTROL;
         try {
               // Subscribing to object with URL
              kfgClient.subscribeObject(doorLockControlURL);
         } 
         catch (IOException e) {
              Log.e(TAG, "Could not subscribe to " + doorLockControlURL + ": " +
               e.getMessage());
         }
   }
});
```
Once data has been received *onData* (*ConnectionManager*), the app shows the data object and the value, as described above.

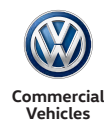

## 6.6.6 Locking and unlocking the doors using the app

This function is used to demonstrate how a KFG function is called by the app and how values are set for data objects.

For example, the locking and unlocking of the door is activated by the URL of the call function "VWN\_Function\_Call\_Value\_02" and the value is set to the input parameter "CM\_EXLAP\_Input\_Value\_02".

The KFG function call changes the value of vehicle CAN bus signals directly. If incorrect values are set, this leads to malfunctions in the vehicle. So you need to reset the value of the function call immediately with a delay of 1 second.

If you press the "Lock door" button, the app sets the value of the data object to "0x05" and then back to "0x00" with a delay of 1 second.

The same applies if the "Unlock door" button is pressed, the app sets the value of the data object to "0x09" and then back to "0x00" with a delay of 1 second.

To display the result of the function call, first subscribe to "DoorLockControl" as described in the section above.

The code makes it clear how the value of the function call (*ExlapServiceActivity*) is set using the *FunctionCallHandler*).

```
//Switches for locking and unlocking the door
ToggleButton doorLock = (ToggleButton) findViewById(R.id.btn_doorlock);
// Adding a check for modified listeners to the diverter
doorLock.setOnCheckedChangeListener(new CompoundButton.OnCheckedChangeListener() {
   public void onCheckedChanged(CompoundButton buttonView, boolean isChecked) {
         // Calling KFG client
        KFGClient kfgClient = connectionManager.getKFGClient();
        if (isChecked) {
              // To lock the door, call function with value of 5
              setFunctionCallValue(kfqClient.URL_VWN_FUNCTION_CALL_VALUE_02,5);
         } 
         else {
               // To lock the door, call function with value of 9
              setFunctionCallValue(kfqClient.URL_VWN_FUNCTION_CALL_VALUE_02,9);
         }
   }
});
// This function creates the FunctionCallHandler and sets the value
private void setFunctionCallValue(String functionURL, double value) {
         // Creating the FunctionCallHandler instance 
         FunctionCallHandler functionCallHandler = new FunctionCallHandler(this);
         // Setting the value to the function URL
         functionCallHandler.setFunctionCallValue(functionURL,value);
}
```
The code below demonstrates how the value of the function data object is amended and how it is reset to "0" with a delay of 1 second (*FunctionCallHandler*).

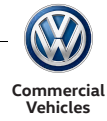

*// Calling KFG client* KFGClient kfgClient = getConnectionManager().getKFGClient(); *// Call function interface of function URL* FunctionInterface functionInterface= (FunctionInterface)functionInterfaces.get(**functionUrl**); *// Call Exlap type for function interface* ExlapType **exlapType** = functionInterface.getIn(0); *// Creating the input parameter object* DataObject **callParameter** = *new* DataObject(); *// Creating the data element with Exlap type and input value for function* DataElement **dataElement** = **new** DataElement(**exlapType**.getName(),value,**exlapType**.getType()); *// Adding the data element to the input parameter* **callParameter**.addElement(**dataElement**); *// Calling the function method with function URL and input parameter* ExlapIntrospection.callFunctionMethod(**kfgClient**, **functionUrl**, **callParameter**); *// Adding a delay of 1 second and resetting the value to "0"* Thread.sleep(1000); *// Creating the input parameter object to reset the value* DataObject **resetCallParameter** = **new** DataObject(); *// Creating the data element with a value of "0"* DataElement **resetDataElement** = **new** DataElement(**exlapType**.getName(), 0, **exlapType**.getType()); *//Adding the data element for the input parameter for resetting* **resetCallParameter**.addElement(**resetDataElement**); *// Calling the function method with function URL and input parameters for resetting* ExlapIntrospection.callFunctionMethod(**kfgClient**, **functionUrl**, **resetCallParameter**);

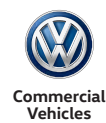

6.6.7 Displaying the number of fastened seatbelts in the app

This function demonstrates how KFG-specific data objects in the app are handled.

For example, when calling the number of fastened seatbelts using the function URL "VWN\_Function\_Input\_Signal\_03". You need to subscribe to the data object using the function URL.

The code below demonstrates how the "Seatbelt" data object is subscribed via the function URL when a button is tapped.

```
// Calling seatbelt status
Button btnSeatBelt = (Button) findViewById(R.id.btn_seatBelt);
// Adding a click listener to the button
btnSeatBelt.setOnClickListener(new View.OnClickListener() {
@Override
public void onClick(View v) {
// Calling KFG client
KFGClient kfgClient = connectionManager.getKFGClient();
// Calling the URL for seatbelt 
String url_VWN_FUNCTION_INPUT_SIGNAL_03 = kfgClient.URL_VWN_FUNCTION_INPUT_SIGNAL_03;
   try {
         // Subscribing to object URL
        kfgClient.subscribeObject(url_VWN_FUNCTION_INPUT_SIGNAL_03);
         ...
   } 
  catch (IOException e) {
        Log.e(TAG, "Could not subscribe to " + url_VWN_FUNCTION_INPUT_SIGNAL_03 + ": " +
        e.getMessage());
   }
...
}
});
```
Once data has been received *onData* (*ConnectionManager*), the app shows the data object and the value, as described above.

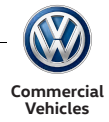

## 6.7 Overview of classes

The diagram below shows the most important activities and classes in the example app.

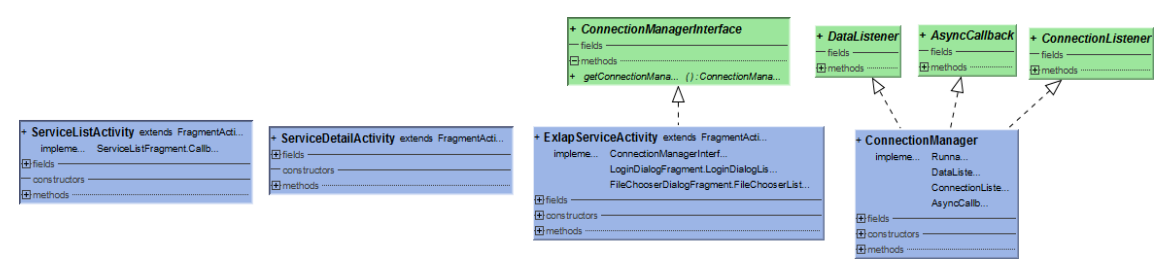

Abb. 5.19 Activities and classes in the example app.